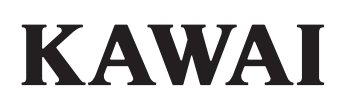

**STAGE PIANO** 

Introduction

Fonctionnement principal

Menu EDIT

Bouton STORE et SETUPs

**MP11** Manuel de l'utilisateur

Enregistreur

Menu USB

Menu SYSTEM

Annexes

### **Merci pour votre achat du piano de scène Kawai MP11.**

Ce manuel de l'utilisateur contient des informations importantes sur l'emploi et le fonctionnement de l'instrument. Lisez attentivement toutes les sections et conservez le manuel pour référence ultérieure.

### **À propos de ce manuel de l'utilisateur**

Avant d'essayer de jouer de cet instrument, lisez le chapitre **Introduction** (page 10) de ce manuel de l'utilisateur). Ce chapitre décrit brièvement chaque section du panneau de commande du MP11, donne un aperçu des diverses prises et connecteurs, et présente la structure des composants son de l'instrument.

Le chapitre **Fonctionnement principal** (page 20) offre un aperçu des fonctions les plus utilisées de l'instrument, à commencer par l'activation et désactivation des sections, leur réglage de volume et la sélection de sons. Plus loin, ce chapitre présente le réglage de base du son à l'aide des quatre boutons rotatifs de commande, avant d'examiner comment les effets, la réverbération, la simulation d'amplificateur et l'égaliseur peuvent être appliqués pour changer dramatiquement le caractère du son sélectionné. Le chapitre se termine avec une explication de la section MIDI OUT de l'instrument.

Le chapitre **Menu EDIT** (page 38) présente tous les paramètres de section PIANO, E.PIANO, SUB, et MIDI OUT disponibles par catégorie pour une référence opportune. Le chapitre **Bouton STORE et SETUP** (page 59) décrit le stockage des sons personnalisés, la capture de configuration de panneau entière en tant que SETUP, puis le rappel des différents SETUP en mémoire interne du MP11.

La section **Enregistreur** (page 63) fournit des instructions sur l'enregistrement et la lecture de morceaux stockés dans la mémoire interne de l'instrument, de même que de fichiers audio MP3/WAV enregistrés sur clé USB. Ce chapitre explique également les fonctions Metronome/Drum pattern du MP11. Des fonctions USB supplémentaires sont décrites plus en détail dans le chapitre **Menu USB** (page 92), alors que le chapitre **Menu SYSTEM** (page 98) explique les réglages système du MP11 et les diverses fonctions de réinitialisation.

Enfin, la section **Annexe** (page 108) inclut des informations sur le pilote USB-MIDI, des instructions de mise à jour du logiciel et des listes des sons internes, des effets et rythmes de tambour de l'instrument, ainsi que des informations de référence sur MIDI et une fiche technique complète.

# **Règles de sécurité**

# **CONSERVEZ CES INSTRUCTIONS**

<span id="page-3-0"></span>INSTRUCTIONS RELATIVES AU RISQUES D'INCENDIE, D'ELECTROCUTION, OU DE BLESSURE D'UNE PERSONNE

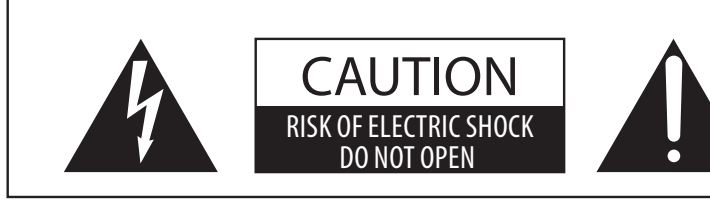

## **AVERTISSEMENT**

POUR REDUIRE LES RISOUES D'INCENDIE OU D'ELECTROCUTION, PROTEGEZ CET APPAREIL DE LA PLUIE OU DE L'HUMIDITE.

## AVIS : RISQUE DE CHOC ELECTRIQUE - NE PAS OUVRIR.

POUR REDUIRE LES RISQUES D'INCENDIE OU D'ELECTROCUTION, NE DEMONTEZ PAS LE COUVERCLE (OU L'ARRIERE). A L'INTERIEUR, AUCUNE PARTIE N'EST REPARABLE PAR L'UTILISATEUR. POUR LA MAINTENANCE, ADRESSEZ-VOUS A DU PERSONNEL QUALIFIE.

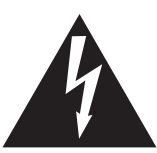

Le symbole de l'éclair avec une pointe de flèche à l'intérieur d'un triangle équilatéral met en garde l'utilisateur contre la présence de tension dangereuse, non isolée, à l'intérieur de l'appareil, dont l'amplitude peut être suffisante pour induire un risque d'électrocution d'une personne.

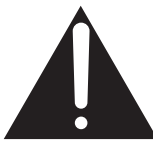

Le point d'exclamation à l'intérieur d'un triangle équilatéral alerte l'utilisateur de la présence de règles d'utilisation et d'entretien importantes dans la notice qui accompagne l'appareil.

## **Exemples de symboles graphiques**

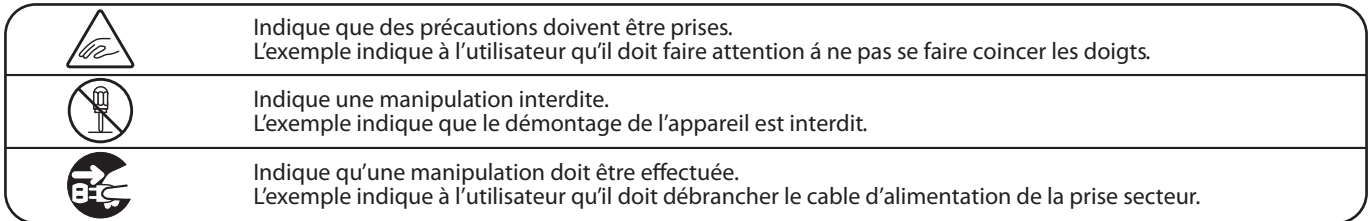

### **Lisez toutes les instructions avant d'utiliser cet appareil.**

**AVERTISSEMENT - Lors de l'utilisation d'appareils électriques, des précautions de base doivent toujours être prises. Les précautions qui suivent en font partie.**

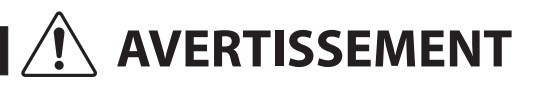

AVERTISSEMENT lou de graves lésions, si l'appareil n'est pas manipulé ou de graves lésions, si l'appareil n'est pas manipulé correctement.

**L'appareil doit être branché sur une prise secteur qui délivre la** tension spécifiée.

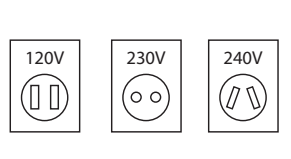

- � Utiliser l'adaptateur secteur fourni avec l'appareil, ou un de ceux recommandés par KAWAI.
- Si vous utilisez un câble d'alimentation secteur, vérifiez que la forme de la prise soit la bonne, et qu'il soit conforme à la tension d'alimentation spécifiée.
- � Le non respect de ces instructions peut causer un incendie.

**Ne pas brancher ou débrancher le cable d'alimentation avec les mains humides.**

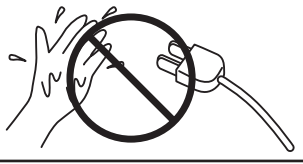

Vous pourriez vous électrocuter.

**Faite attention de ne pas introduire un produit étranger à l'intérieur de l'appareil.**

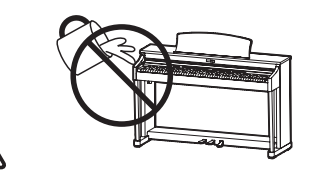

L'introduction d'eau, d'aiguilles ou d'épingles à cheveux, peut provoquer une panne ou un court-circuit. Ce produit doit être mis à l'abri des écoulements ou projections d'eau. Ne jamais placer sur le produit des objets contenant des liquides, tels que des vases ou autres récipients.

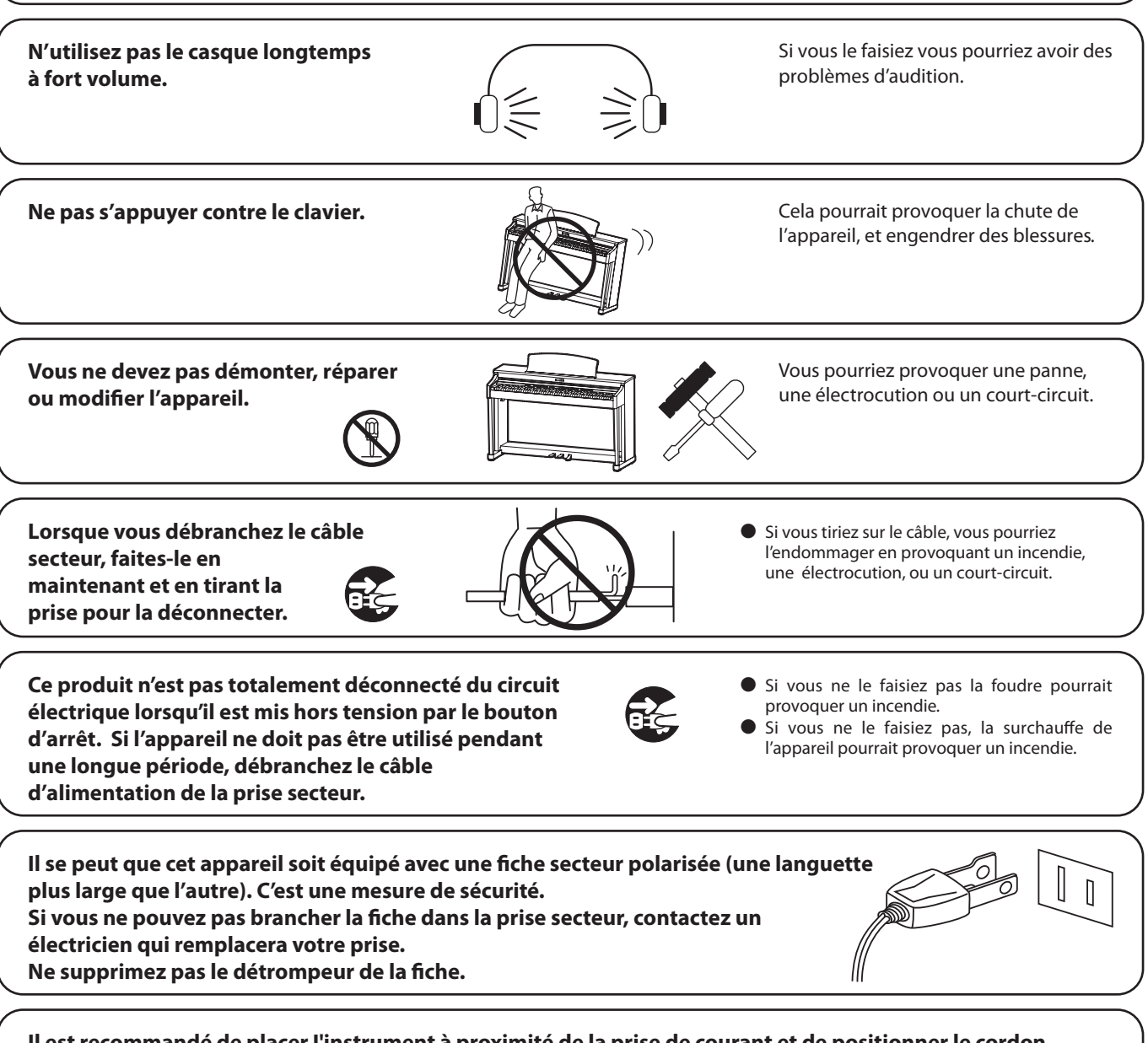

**Il est recommandé de placer I'instrument à proximité de la prise de courant et de positionner le cordon d'alimentation secteur de telle sorte qu'il puisse être débranché rapidement en cas d'urgence, le courant électrique étant toujours présent tant que la prise est branchée même si le bouton de mise en marche est sur la position arrêt.**

### **INSTRUCTIONS DE MISE À LA TERRE**

Ce produit doit être mis à la terre. En cas de défaillance matérielle ou de panne, la mise à la terre fournit un chemin de moindre résistance au courant électrique afin de réduire le risque d'électrocution. Ce produit est équipé d'un câble avec un conducteur de protection et une fiche de mise à la terre. La fiche doit être branchée dans une prise appropriée correctement installée et mise à la terre conformément à tous les codes et règlements locaux.

DANGER - La connexion incorrecte du conducteur de protection peut présenter un risque d'électrocution. Consultez un électricien ou un réparateur qualifié si vous avez des doutes en ce qui concerne la mise à la terre du produit. Ne modifiez pas la fiche fournie avec le produit – si elle n'est pas adaptée à la prise, faites installer une prise correcte par un électricien qualifié.

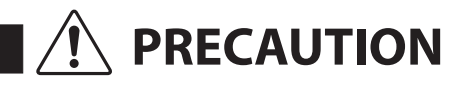

**PRECAUTION** Indique un risque potentiel qui peut entraîner la détérioration, celui-ci n'est pas manipulé correctement.

**Ne pas utiliser l'appareil dans les lieux suivants.**

- � **Lieux exposés aux rayons directs du soleil, comme la proximité des fenêtres.**
- � **Lieux surchaués, comme la proximité des radiateurs.**
- � **Lieux très froid, comme à l'extérieur.**
- � **Lieux très humides.**
- � **Lieux où la présence de poussière ou de sable est importante.**
- � **Lieux où l'appareil est exposé à des vibrations excessives.**

L'utilisation de l'appareil dans un de ces lieux peut entraîner une panne de celui-ci. Votre piano doit être utilisé uniquement dans un milieu tempéré (non dans un climat tropical).

Le non respect de cette consigne peut engendrer<br>la panne de cet appareil, ou des autres appareils. **Avant de brancher le câble d'alimentation,**  $\qquad \qquad \qquad$  **assurez-vous que cet appareil, et les autres appareils, soient en position Arrêt (OFF).**

Faites attention de ne pas lâcher l'appareil. **L'appareil est lourd**, et il doit être porté par plus de

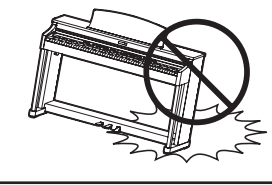

deux personnes. La chute de l'appareil peut entraîner la panne.

**Ne placez pas l'appareil à proximité de matériels électriques tels que les télévisions et les radios.**

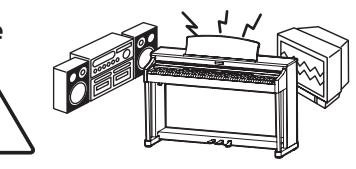

- � Si vous le faisiez l'appareil pourrait générer du bruit.
- � Si cet appareil génère du bruit, éloignez-le
- suffisamment des autres appareillages électriques, ou branchez le sur une autre prise secteur.

**Lorsque vous branchez le câble d'alimentation et les autres câbles, faites attention de ne pas les emmêler.**

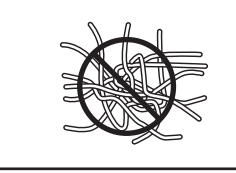

Si vous négligiez ceci , il pourrait en résulter un incendie, une électrocution, ou un court-circuit.

**Ne pas nettoyer l'appareil avec du benzène ou du diluant.**

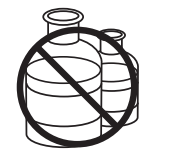

� L'utilisation de ces produits pourrait entraîner une décoloration ou une déformation de l'appareil.

� Pour nettoyer cet appareil, utilisez un chiffon doux imprégné d'eau tiède, essorez-le bien, puis frottez délicatement l'appareil.

**Ne pas se tenir debout sur l'appareil, ou le surcharger.**

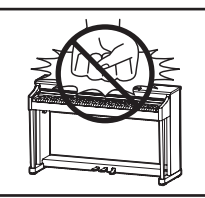

� Si vous le faisiez, vous pourriez déformer ou provoquer la chute de l'appareil, en entraînant une panne ou des blessures.

**Ne pas poser sur votre instrument des**  sources de flammes nues telles que **chandelier, bougie etc…**

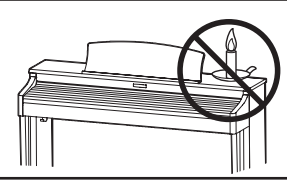

Ceux-ci pourraient tomber et provoquer un incendie.

**6**

**Assurez-vous que les orifices de ventilation de l'instrument ne soient pas obstrués par des objets, tels que des journaux, des napperons, des rideaux, etc.**

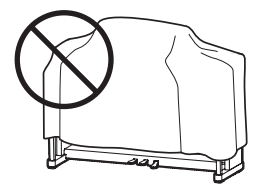

Vous risqueriez de provoquer une surchauffe du produit, ce qui pourrait entraîner un incendie.

**Votre piano doit être placé à un endroit tel que sa position n'altère pas sa propre ventilation. Gardez une distance minimum de 5 cm autour de l'instrument pour une aération suffisante.**

**Cet appareil doit être utilisé seulement avec le stand fourni par le fabriquant.**

**L'appareil doit être révisé par du personnel qualifié lorsque :**

- � **Le câble ou la prise d'alimentation sont endommagés.**
- � **Des objets sont tombés, ou du liquide à été renversé à l'intérieur de l'appareil.**
- � **L'appareil a été exposé à la pluie.**
- � **L'appareil ne semble pas fonctionner normalement, ou manifeste un changement marqué dans ses performances.**
- � **L'appareil est tombé, ou son meuble est endommagé.**

### **Notez bien:**

Cet appareil a été vérifié et accepté en conformité avec les exigences d'un appareil numérique de Classe B, attenant à la Partie 15 des réglements FCC.

Ces exigences sont conçues pour donner une protection raisonnable contre les interférences dommageables d'une installation résidentielle. Cet appareil génère, utilise et peut émettre des fréquences radio; s'il n'est pas installé et utilisé en suivant les instructions, ces fréquences peuvent causer des interférences dommageables aux communications radio. Si cet appareil cause des interférences dommageables à la réception des postes de radio et de télévision, pouvant être déterminées en arrêtant ou en mettant l'appareil en marche, nous recommandons à l'utilisateur d'essayer de corriger ces interférences en utilisant une ou plusieurs des mesures suivantes:

- Ré-orientez ou relocalisez l'antenne de réception.
- Eloigner l'appareil du récepteur.
- Branchez l'appareil dans une prise de courant étant alimentée par un circuit différent de celui du récepteur.
- Consultez votre concessionnaire ou un technicien exprérimenté en radio/télévision pour obtenir de l'aide.

Cet instrument est conforme aux exigences des appareils numériques de classe B, suivant les Règlements des Interférences Radio, C.R.C., c. 1374.

### **Dépannage**

Si quelque chose d'anormal se passe dans l'appareil, éteignez-le immédiatement (position OFF), déconnectez le câble d'alimentation, et contactez le magasin qui vous a vendu l'appareil.

### **ATTENTION:**

Pour éviter les chocs électriques, introduire la lame la plus large de la fiche dans la borne correspondante de la prise et pousser jusqu'au fond.

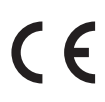

## **Information sur les déchets industriels á destination des usagers**

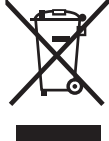

Si votre produit porte le marquage du symbole de recyclage, cela signifie que, à la fin de sa vie, vous devez le remettre de façon séparée dans un centre de collecte de déchets approprié. Vous ne devrez pas le remettre avec les déchets ménagers. Remettre ce produit dans un centre de collecte de déchets approprié évitera de potentiels effets négatifs sur l'environnement et sur la santé qui pourraient survenir dans le cas contraire du fait d'un traitement des déchets non adapté.

Pour de plus amples détails, merci de contacter les instances locales. (union européenne seulement)

# **Table des matières**

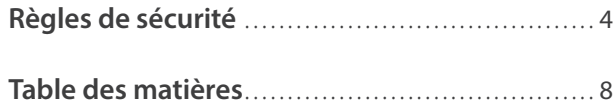

## **[Introduction](#page-9-0)**

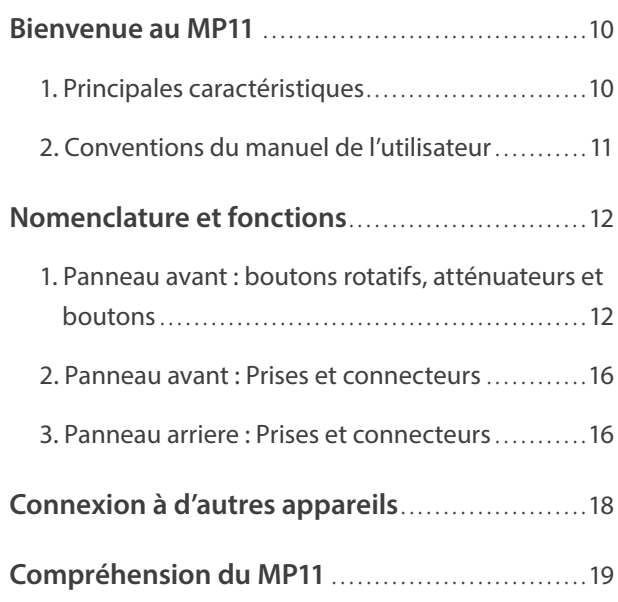

## **[Fonctionnement principal](#page-19-0)**

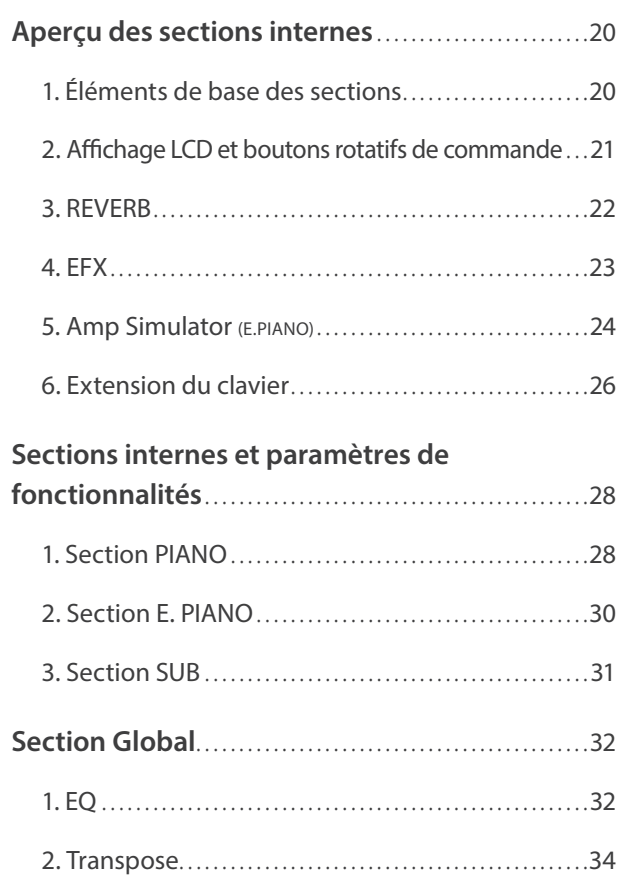

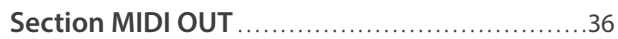

## **[Menu EDIT](#page-37-0)**

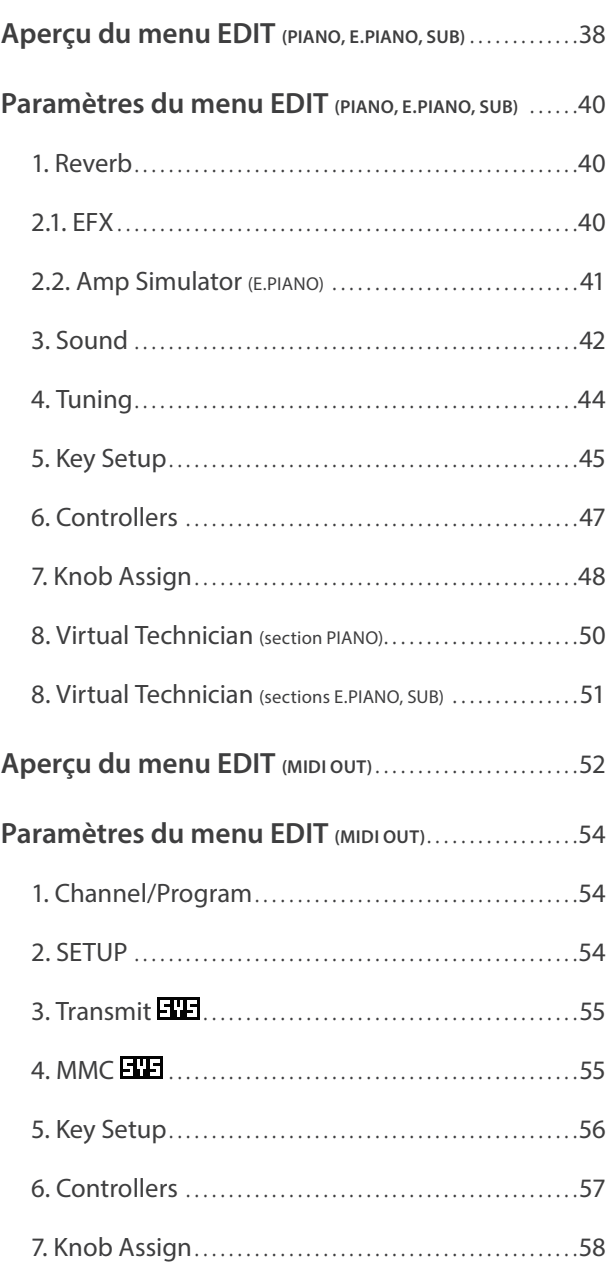

## **[Bouton STORE et SETUPs](#page-58-0)**

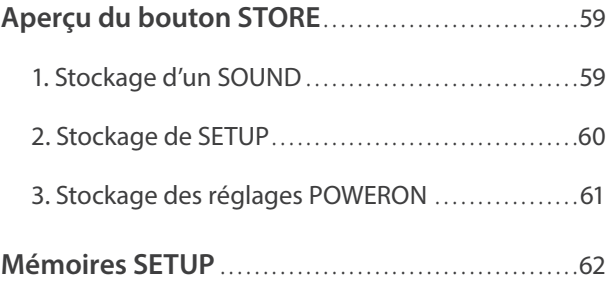

## **[Enregistreur](#page-62-0)**

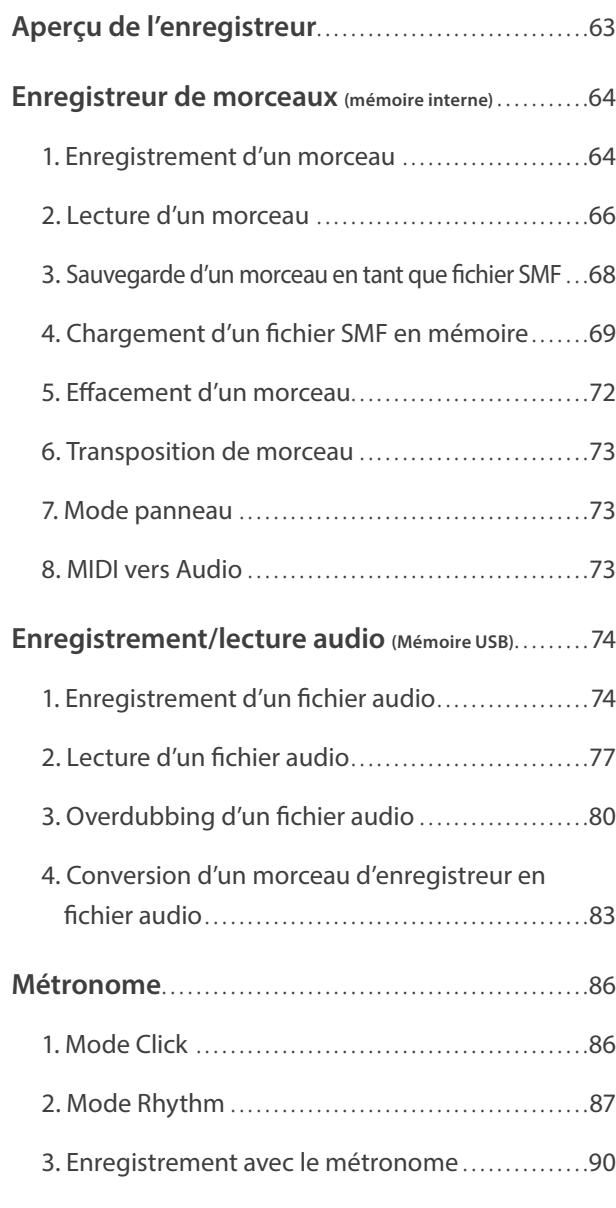

## **[Menu USB](#page-91-0)**

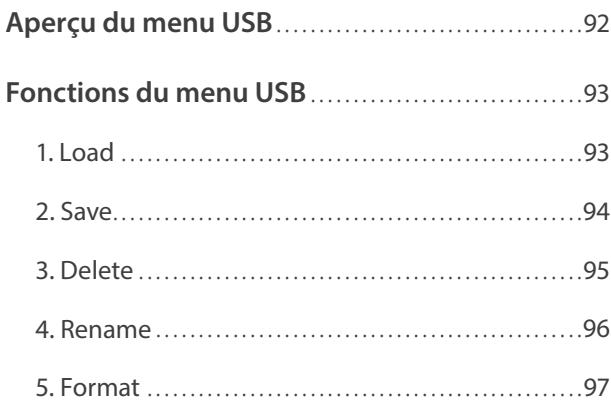

## **[Menu SYSTEM](#page-97-0)**

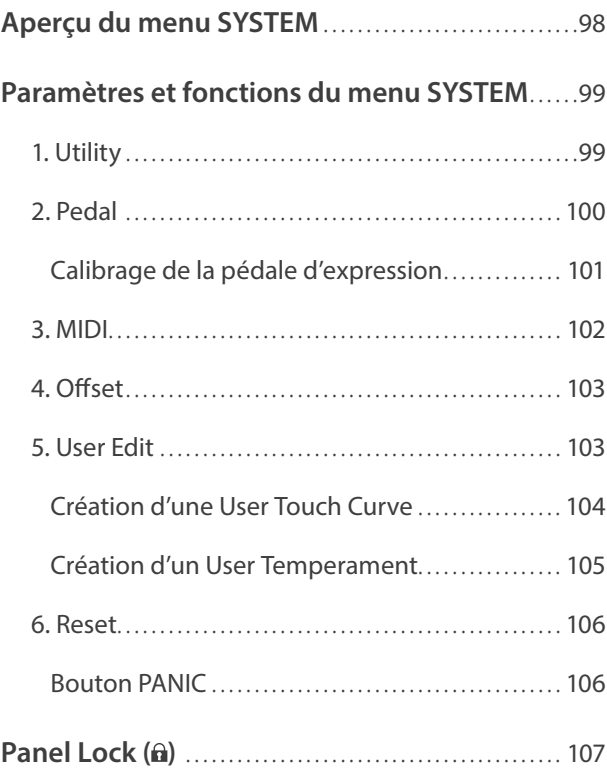

## **[Annexes](#page-107-0)**

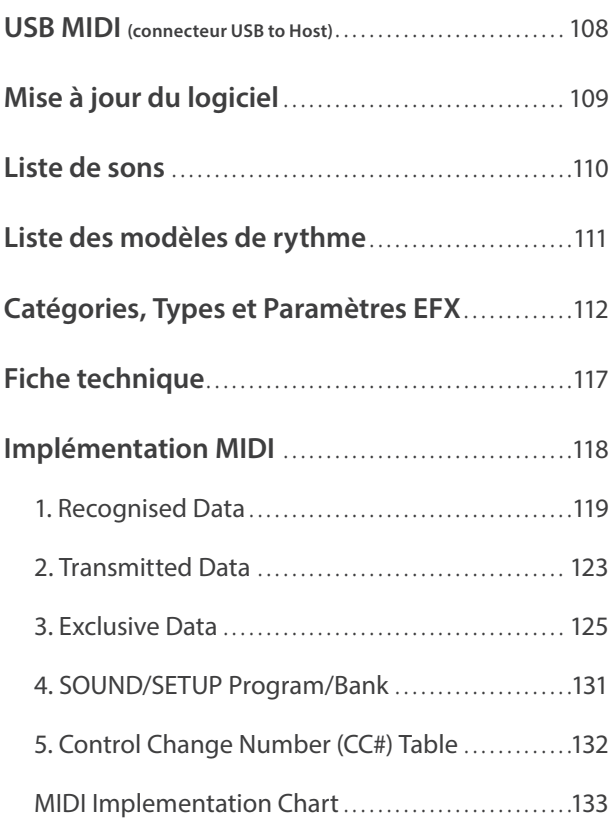

## <span id="page-9-0"></span>**1 Principales caractéristiques**

#### **La meilleure action de clavier disponible sur un piano de scène**

Le MP11 utilise la dernière mécanique de clavier *Grand Feel* à touches en bois de Kawai, résultat de 85 années de savoir-faire en matière de piano acoustique, et offre une expérience de jeu exceptionnelle pour son réalisme.

Comme avec un piano à queue, les quatre-vingt-huit touches noires et blanches sont fabriquées dans de longs morceaux de bois, pivotant sur une fixation centrale dans un mouvement de balancier régulier. Les nouvelles touches *Grand Feel* sont plus longues que toute autre mécanique de clavier de piano numérique, la distance par rapport au point pivot ayant été allongée pour correspondre à celle d'un piano à queue Kawai. Quand l'avant d'une touche est enfoncé, l'arrière se relève. Ceci lance un marteau qui joue la note. Ces marteaux sont calibrés en taille et poids, ce qui permet de reproduire les notes basses plus lourdes et aiguës plus légères d'un piano à queue acoustique. Des contre-poids supplémentaires intégrés aux touches graves contribuent à alléger le toucher lors de passages pianissimo. La mécanique de clavier *Grand Feel* reproduit même la sensation subtile d'*échappement* ressentie lorsqu'on joue très doucement sur les touches d'un piano à queue, pour répondre aux attentes des pianistes les plus exigeants.

Enfin, la mécanique de clavier *Grand Feel* est caractérisée par les surfaces de touche *Ivory Touch* de Kawai comme norme. Ce matériau à texture fine absorbe en douceur l'humidité pour un meilleur contrôle du jeu et possède un fini mat naturel lisse, sans être glissant.

#### **Section PIANO : Le nec-plus-ultra des pianos pour Concert, Pop et Jazz**

Le MP11 capture le timbre noble du piano à queue de concert Kawai : les 88 touches de cet instrument exceptionnel ont été méticuleusement enregistrées, analysées et reproduites fidèlement grâce à la technologie *Harmonic Imaging™ XL* inventée par Kawai. Ce processus unique recrée exactement la plage dynamique étendue du piano à queue d'origine, offrant aux pianistes un niveau extraordinaire d'expressivité, du pianissimo le plus doux au fortissimo le plus puissant et le plus audacieux.

Avec des catégories distinctes pour le jeu Concert, Pop et Jazz, le MP11 offre la meilleure sélection de sons de piano acoustique de haute qualité rassemblés dans un instrument Kawai, avec une catégorie entièrement réservée aux pianos droit et mono.

En outre, la fonction unique *Virtual Technician* de Kawai offre plusieurs caractéristiques pour définir le son de piano acoustique sélectionné en touchant ou en tournant un bouton, grâce à des paramètres permettant de régler l'harmonisation, la résonance des cordes et étouffoirs, ainsi que les sons subtils des étouffoirs, du marteau et de relâchement de touches.

#### **Section E.PIANO : Pianos électriques « vintage », effets Twin et simulation d'amplificateur**

Le MP11 offre une incroyable sélection de sons de piano électrique « vintage », chacun avec ses caractéristiques propres. Appréciez leur son naturel organique, ou faites passer le signal dans toute une variété de « stomp boxes » aux effets classiques, avant de le brancher à l'un des cinq boîtiers à ampli et haut-parleurs classiques, et de le compléter avec le microphone au caractère sonore réaliste et le modelage de position.

### **Section SUB : Cordes de haute qualité, pads, basses et bien plus**

La section SUB du MP11 est caractérisée par des cordes de haute qualité, des pads, des basses et d'autres sons utiles convenant parfaitement à la création de divisions et de zones personnalisées, à la superposition avec des pianos acoustiques ou électriques, ou au jeu individuel, à l'avant du mixage. Les superpositions supplémentaires « Bell », « Air » et « Voice » offrent une plus grande profondeur au son, alors que les paramètres ADSR typiques et « resonance/cut-off » peuvent tous être ajustés directement à partir des boutons rotatifs attribuables du panneau.

### **Section MIDI OUT : Contrôleur principal de clavier à quatre zones**

Le MP11 dispose d'une nouvelle section MIDI OUT améliorée et dotée de quatre zones indépendantes pour le contrôle d'appareils externes ou l'intégration au studio comme clavier principal. Utilisez les boutons rotatifs attribuables du panneau pour envoyer des numéros CC# au matériel connecté, ou les boutons de transport d'enregistreur pour contrôler une DAW sans toucher à une souris ou quitter le piano. Le MP11 inclut même des prises LINE IN et un atténuateur de panneau dédié qui permet de régler le niveau des appareils connectés, par exemple cet ancien module expandeur ou synthétiseur léger dont vous ne pouvez vous passer, ou un portable exécutant des instruments logiciels.

#### **Fonctionnement intuitif, affichage LCD de grande taille, boutons rotatifs de commande affectables en temps réel**

Organisé clairement, le panneau de commande du MP11 est convivial et regroupe les fonctions apparentées et à l'endroit logique. Un écran LCD et quatre boutons rotatifs de commande affectables permettent le réglage direct de plusieurs paramètres en temps réel, ce qui vous évite de vous perdre dans des menus. Vous pouvez ainsi vous concentrer sur le jeu, au lieu d'essayer de vous rappeler le rôle de chaque bouton.

### <span id="page-10-0"></span>**208 mémoires de Setup : suffisant pour le musicien de scène le plus actif**

Le MP11 permet de stocker chaque son personnalisé, position de bouton rotatif, niveau d'atténuateur et paramètre réglable en mémoire en tant que SETUP, qui peut ensuite être rappelé avec une simple pression de bouton. Avec plus de 200 mémoires de SETUP, le MP11 est parfait pour des musiciens de scène les plus actifs qui aiment planifier plusieurs concerts à l'avance, avant de partir en tournée.

### **Fonctionnalité USB-vers-périphérique, avec enregistrement et lecture de fichiers MP3/WAV/SMF**

Le MP11 est équipé de connecteurs USB qui permettent non seulement de connecter l'instrument à un ordinateur pour l'utilisation MIDI, mais aussi de charger et d'enregistrer des données directement sur clé USB. Cette fonctionnalité «USB-vers-périphérique » permet de sauvegarder pour la postérité sur clé USB des sons personnalisés, des mémoires SETUP et des morceaux d'enregistreur stockés en mémoire interne.

Vous pouvez aussi utiliser des clés USB pour lire l'audio MP3 ou WAV ou des fichiers MIDI de type SMF, ce qui permet à des musiciens de scène de jouer en même temps que les pistes d'accompagnement professionnel, ou d'apprendre simplement les accords ou la mélodie d'un nouveau morceau. Il est même possible de sauvegarder des performances directement en tant que fichiers MP3, WAV ou SMF pour les transmettre par messagerie électronique à un membre de l'orchestre, pour les écouter de manière informelle n'importe où, ou pour les éditer davantage sur un poste de travail audio.

## **2 Conventions du manuel de l'utilisateur**

**Ce manuel de l'utilisateur utilise un certain nombre d'illustrations conventionnelles afin d'expliquer les différentes versions du MP11. Les exemples ci-dessous offrent une vision d'ensemble des états du voyant LED du bouton et de ses différents types d'activation, ainsi que l'apparition de divers textes explicatifs.**

### **États du voyant LED de bouton**

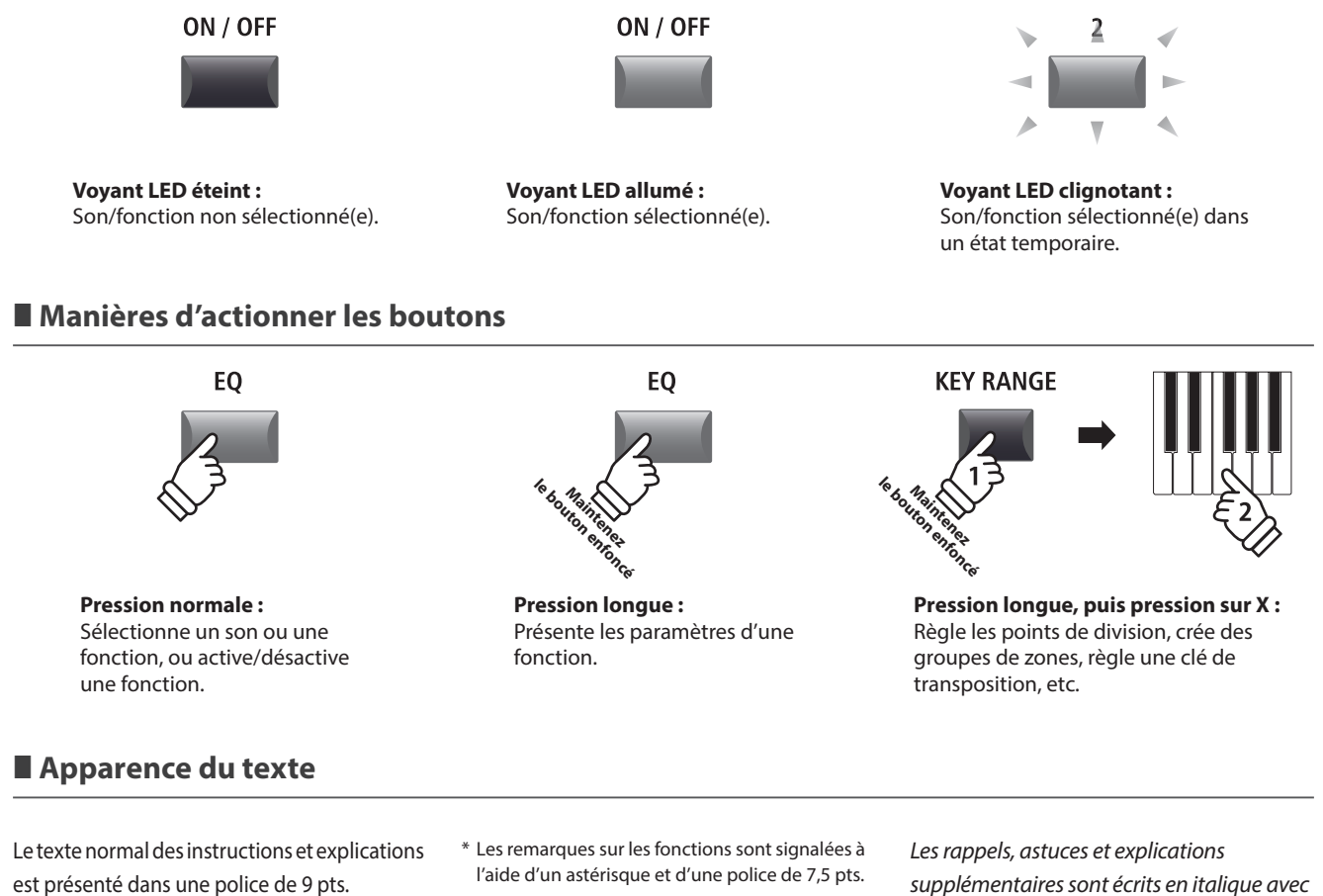

**Les légendes relatives à l'affichage LCD ou les fonctions des boutons sont en caractères gras, dans une police de 8,5 pts.**

l'aide d'un astérisque et d'une police de 7,5 pts.

*Les exemples d'opération sont en italiques, dans une police de 8 pts, et sont dans un cadre gris.* 

*supplémentaires sont écrits en italique avec une taille de 9 pt.*

# <span id="page-11-0"></span>**Nomenclature et fonctions**

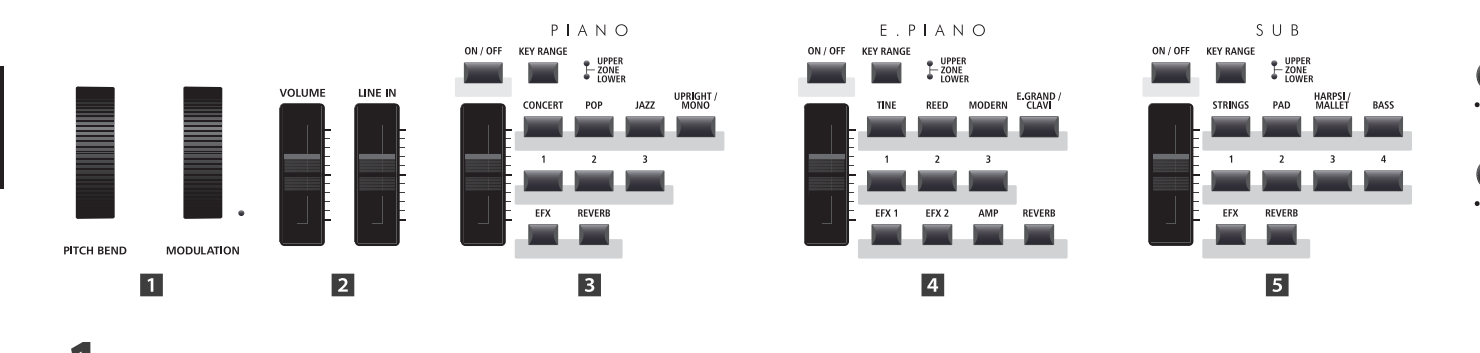

## **1 Panneau avant : boutons rotatifs, atténuateurs et boutons**

## **1** Molettes

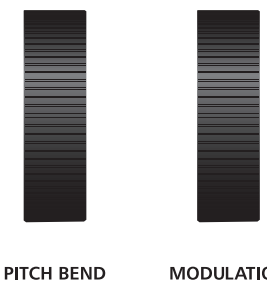

**MODULATION** 

## **Atténuateurs de volume**

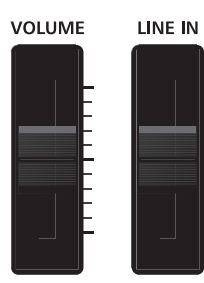

### **Molette PITCH BEND**

Cette molette abaisse ou augmente en douceur la valeur actuelle de tonalité.

### **Molette MODULATION**

Cette molette contrôle la profondeur de modulation (vibrato). Déplacez-la vers l'avant pour augmenter la profondeur de vibrato. Le voyant LED s'allume quand cette molette est utilisée.

\* Des fonctions secondaires peuvent être attribuées à la molette MODULATION dans la page Controllers du menu EDIT (page 47).

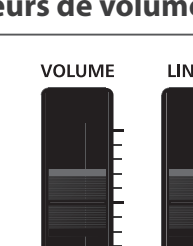

### **Atténuateur VOLUME**

Cet atténuateur contrôle le niveau de volume principal des prises NORMAL OUTPUT et HEADPHONE du MP11.

Il n'affecte en rien le niveau de volume des prises FIXED OUTPUT.

\* L'atténuateur ne concerne pas le niveau des prises FIXED OUTPUT.

### **Atténuateur LINE IN**

Cet atténuateur contrôle le niveau de volume LINE IN.

## **Section PIANO**

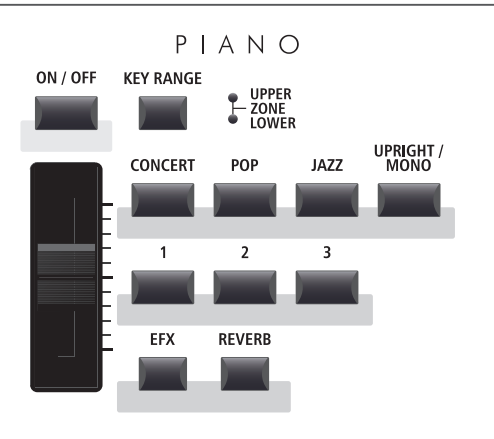

### **Boutons EFX/REVERB**

Ces boutons activent ou désactivent la réverbération et les effets.

\* Appuyez sur un de ces boutons et maintenez-le enfoncé pour afficher les pages de réglages appropriés du menu EDIT sur l'affichage LCD.

### **Bouton ON/OFF**

Ce bouton active ou désactive la section PIANO.

### **Bouton KEY RANGE**

Ce bouton sélectionne l'extension du clavier de la section PIANO.

### **LEDs UPPER/ZONE/LOWER**

Ces LEDs indiquent l'extension du clavier à laquelle la section PIANO est assignée.

### **Atténuateur VOLUME**

Cet atténuateur contrôle le niveau de volume de la section PIANO.

### **Boutons CONCERT/POP/JAZZ/UPRIGHT-MONO**

Ces boutons sélectionnent la catégorie du son de piano.

### **Boutons 1/2/3**

Ces boutons sélectionnent le son de piano pour chaque catégorie.

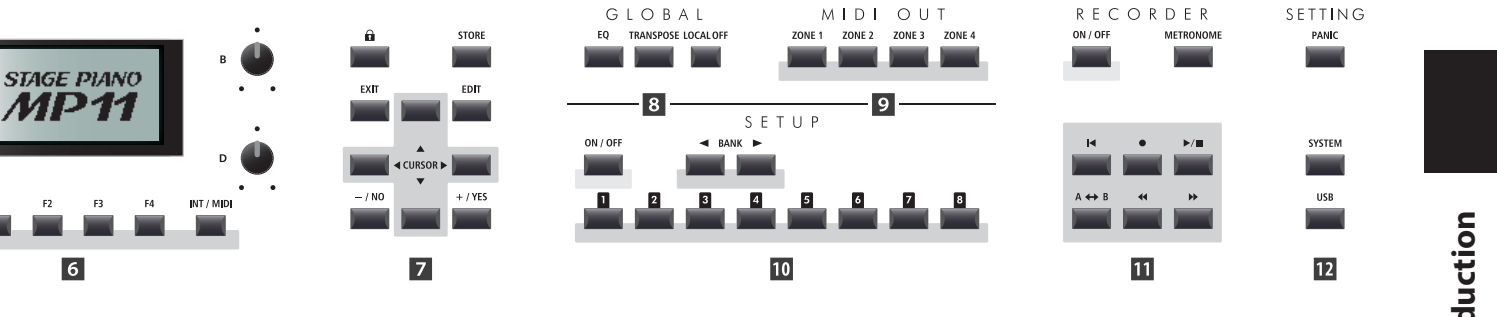

## **Section E.PIANO**

 $\overline{6}$ 

 $\epsilon$ 

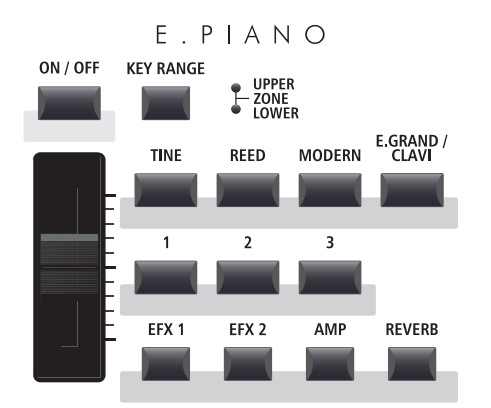

### **Bouton ON/OFF**

Ce bouton active ou désactive la section E.PIANO.

### **Bouton KEY RANGE**

Ce bouton sélectionne l'extension du clavier de la section E.PIANO.

### **LEDs UPPER/ZONE/LOWER**

Ces LEDs indiquent l'extension du clavier à laquelle la section E.PIANO est assignée.

### **Atténuateur VOLUME**

Cet atténuateur contrôle le niveau de volume de la section E.PIANO.

### **Boutons TINE/REED/MODERN/E.GRAND-CLAVI**

Ces boutons sélectionnent la catégorie du son de piano électrique.

### **Boutons 1/2/3**

Ces boutons sélectionnent le son de piano électrique de chaque catégorie.

### **Boutons EFX1/EFX2/AMP/REVERB**

Ces boutons activent ou désactivent les effets primaires/ secondaires, le simulateur d'amplificateur et l'écho.

\* Appuyez sur un de ces boutons et maintenez-le enfoncé pour afficher les pages de réglages correspondantes du menu EDIT.

## $\overline{5}$  **Section SUB**

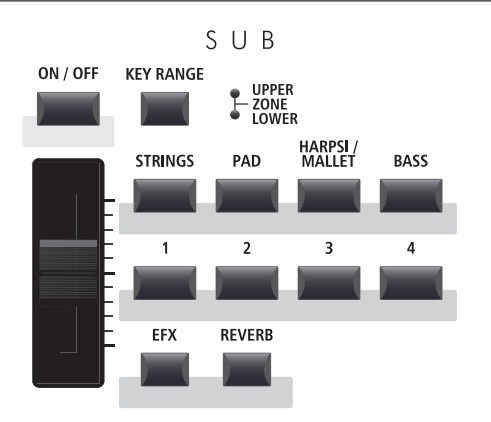

### **Boutons EFX/REVERB**

Ces boutons activent ou désactivent les effets et l'écho.

\* Appuyez sur un de ces boutons et maintenez-le enfoncé pour afficher les pages de réglages appropriés du menu EDIT sur l'affichage LCD.

### **Bouton ON/OFF**

Ce bouton active ou désactive la section SUB.

#### **Bouton KEY RANGE**

Ce bouton sélectionne l'extension du clavier de la section SUB.

### **LEDs UPPER/ZONE/LOWER**

Ces LEDs indiquent l'extension du clavier à laquelle la section SUB est assignée.

#### **Atténuateur VOLUME**

Cet atténuateur contrôle le niveau de volume de la section SUB.

### **Boutons STRINGS/PAD/HARPSI-MALLET/BASS**

Ces boutons sélectionnent la catégorie du son SUB.

#### **Boutons 1/2/3/4**

Ces boutons sélectionnent le son SUB de chaque catégorie.

## **6 Section DISPLAY**

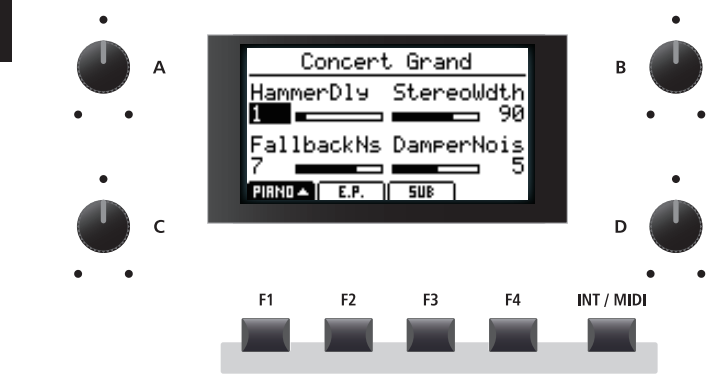

### **Affichage LCD**

L'affichage LCD fournit une indication visuelle de la section et du son sélectionnés, des valeurs de paramètres et du statut des autres fonctions actives.

### **Boutons rotatifs A/B/C/D**

Ces boutons rotatifs règlent les valeurs de paramètres affichées en temps réel.

\* Les paramètres du menu EDIT peuvent être affectés librement à chacun des quatre boutons rotatifs à la page Knob Assign du menu EDIT (page 48).

### **Boutons F1/F2/F3/F4**

Ces boutons sélectionnent les trois sections de son interne (PIANO, E.PIANO, SUB) à afficher et contrôler. Dans d'autres modes (par exemple, Recorder) ces boutons sélectionnent aussi des fonctions supplémentaires.

### **Bouton INT/MIDI**

Ce bouton alterne entre la présentation des sections de son interne (PIANO, E.PIANO, SUB) et les quatre zones MIDI OUT sur l'affichage LCD.

## **Z** Section EDIT

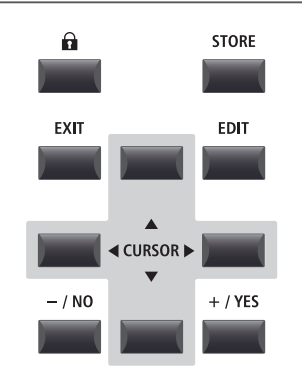

### **Boutons –/NO +/YES**

Ces boutons réduisent ou augmentent la valeur du paramètre sélectionné de manière incrémentielle, et annulent/confirment aussi les opérations exigeant une interaction avec l'utilisateur (par exemple, lors de l'effacement de données).

## **8** Section GLOBAL

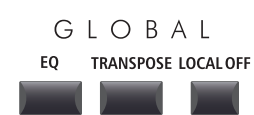

### **Bouton LOCK (a)**

Ce bouton verrouille le panneau de contrôle du MP11, évitant ainsi d'appuyer involontairement sur un bouton au cours d'une interprétation.

### **Bouton STORE**

Ce bouton enregistre les réglages SOUNDS modifiés ou tous les réglages du panneau dans les mémoires SETUP et POWERON.

### **Bouton EXIT**

Ce bouton permet de quitter le mode ou la page actuel(le).

### **Bouton EDIT**

Ce bouton donne accès au menu EDIT. Quand le menu EDIT est affiché, ce bouton donne également accès à la page de chaque paramètre réglable.

### **Boutons CURSOR**

Ces boutons déplacent le curseur de sélection et permettent de parcourir les diverses pages du menu EDIT.

### **Bouton EQ**

Ce bouton active ou désactive le correcteur global. Appuyez sur ce bouton et maintenez-le enfoncé pour afficher l'écran de réglages EQ sur l'affichage LCD.

### **Bouton TRANSPOSE**

Ce bouton active ou désactive la fonction TRANSPOSE. Appuyez sur ce bouton et maintenez-le enfoncé pour afficher la fenêtre de réglages de transposition sur l'affichage LCD.

### **LOCAL OFF**

Ce bouton désactive la connexion interne entre le clavier du MP11 et les générateurs de tonalité.

## *<u>D</u>* Section MIDI OUT

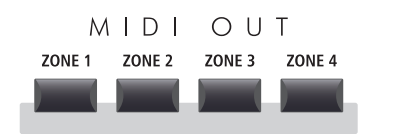

## *<u>ID</u>* Section SETUP

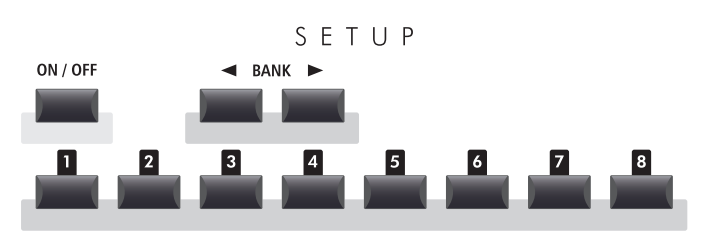

## **Section RECORDER**

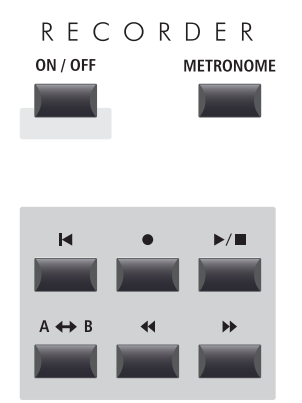

### **Boutons ZONE 1/ZONE 2/ZONE 3/ZONE 4**

Ces boutons activent ou désactivent les quatre zones MIDI.

\* Appuyez sur un bouton et maintenez-le enfoncé pour afficher les réglages de la zone MIDI correspondante.

### **Bouton ON/OFF**

Ce bouton active ou désactive la section SETUP.

### **Boutons BANK**

Ces boutons sélectionnent la banque SETUP de A à Z.

### **Boutons MEMORY**

Ces boutons sélectionnent la mémoire SETUP de 1 à 8.

### **Bouton ON/OFF**

Ce bouton active ou désactive la section RECORDER.

### **Bouton METRONOME**

Ce bouton active les modèles METRONOME ou RHYTHM.

### **K** Bouton (RESET)

Ce bouton réinitialise l'enregistreur, la lecture arrière et les fichiers MP3/WAV du MP11.

### ● Boutons (RECORD) et  $\rightharpoonup/\blacksquare$  (PLAY/STOP)

Ces boutons enregistrent et lisent/arrêtent des morceaux stockés dans la mémoire interne du MP11, ou des fichiers MP3/ WAV enregistrés dans une clé USB.

### A **← B** Bouton (LOOP)

Ce bouton active la fonction A-B Loop du MP11, permettant de lire plusieurs fois les passages d'un morceau de l'enregistreur ou d'un fichier MP3/WAV.

### **44 Boutons (REW) et**  $\rightarrow$  **(FWD)**

Ces boutons sont utilisés pour déplacer vers l'avant ou l'arrière la position de lecture du morceau de l'enregistreur ou du fichier MP3/WAV.

## *B* Section SETTING

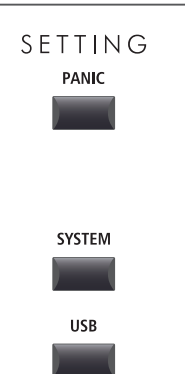

### **Bouton PANIC**

Ce bouton rétablit le MP11 à l'état « Power On » (Sous tension). Il envoie aussi les messages « All Note Off » et « Reset All Controller » via MIDI.

### **Bouton SYSTEM**

Ce bouton donne accès au menu SYSTEM et permet de régler de nombreux aspects de la fonctionnalité du MP11.

#### **Bouton USB**

Ce bouton donne accès au menu USB et permet le chargement et la sauvegarde des données depuis/vers une clé USB.

## <span id="page-15-0"></span>**Nomenclature et fonctions**

## **2 Panneau avant : Prises et connecteurs**

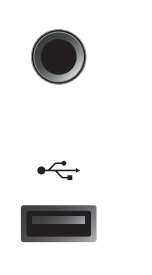

### **Prise CASQUE**

La prise casque se trouve à l'extrémité gauche du clavier et sert à connecter un casque équipé d'une prise téléphone de 6,35 mm.

### **Port USB vers périphérique**

Le port « USB vers périphérique » se trouve à l'extrémité droite du clavier et sert à connecter une clé USB (de format FAT ou FAT32) pour le chargement et la sauvegarde des données.

## **3 Panneau arriere : Prises et connecteurs**

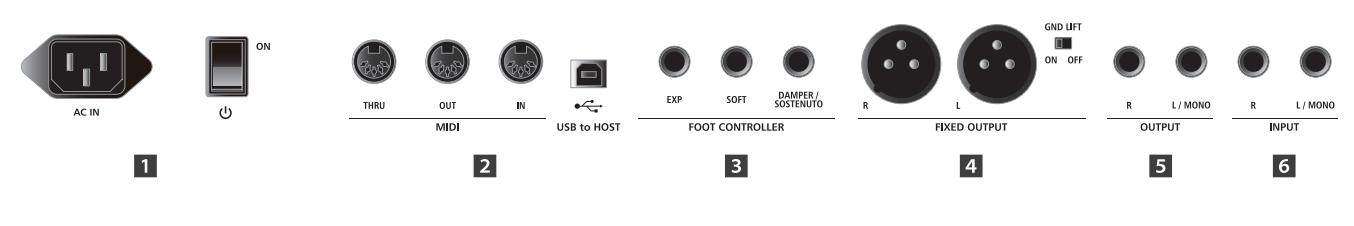

## **R** Section POWER

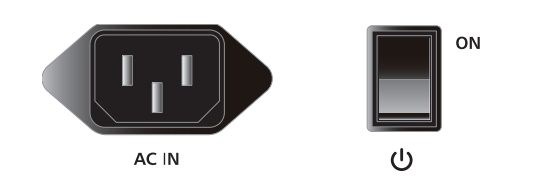

### **Prise AC IN**

Connectez le câble d'alimentation livré avec le MP11 à cette prise.

### **BOUTON POWER (MARCHE/ARRÊT)**

Cet interrupteur permet d'allumer ou éteindre le MP11.

\* Le MP11 dispose d'un mode d'économie d'énergie qui peut mettre l'instrument hors tension automatiquement après une certaine période d'inactivité. Pour plus d'informations, reportez-vous à la page 99.

## **2** Section MIDI

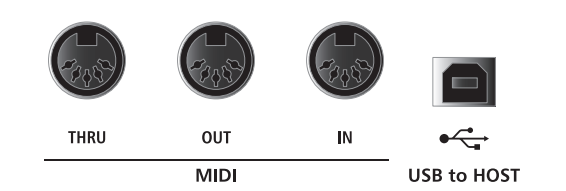

### **Prises THRU/OUT/IN MIDI**

Ces prises servent à connecter le MP11 à des appareils MIDI externes, et également à un ordinateur à interface MIDI comme alternative au port « USB to Host ».

### **Port USB TO HOST**

Ce port permet de connecter le MP11 à un ordinateur grâce à un câble USB. Une fois connecté, l'instrument peut être utilisé comme appareil MIDI standard permettant l'envoi et la réception de données MIDI. Raccordez un connecteur USB de type « B » à l'instrument et un connecteur USB de type « A » à l'ordinateur.

- \* Lors de la connexion du MP11 à un ordinateur via le port « USB to Host », un logiciel pilote supplémentaire peut s'avérer nécessaire. Pour plus d'informations, reportez-vous à la page 108.
- \* Le port USB MIDI et les prises MIDI IN/OUT de l'instrument peuvent être raccordés et utilisés en même temps. Pour ajuster le routage MIDI, veuillez consulter les paramètres MIDI du menu SYSTEM, expliqués à la page 102.

## **B** Section FOOT CONTROLLER

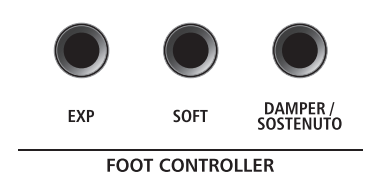

**Pédale de gauche :** Faible **Pédale de droite :** Étouffoir

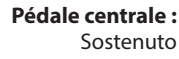

## **4 Section FIXED OUTPUT**

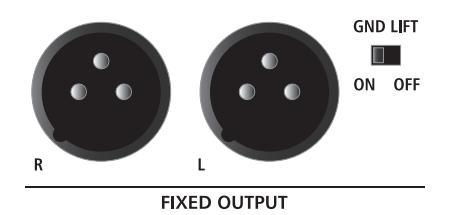

### **Prise EXP**

Cette prise sert à connecter une pédale d'expression.

\* Pour plus d'informations sur le calibrage de la pédale d'expression afin d'assurer le fonctionnement correct du MP11, reportez-vous à la page 101.

### **Prise SOFT**

Cette prise est utilisée pour connecter la pédale douce de l'unité de pédale triple F-30 intégrée au MP11. Un interrupteur au pied momentané indépendant peut également être connecté à cette prise.

### **Prise DAMPER/SOSTENUTO (F-30)**

Cette prise est utilisée pour raccorder les pédales d'étouffoir et de sostenuto de l'unité de pédale triple F-30 intégrée au MP11.

Par défaut, avec l'unité de pédale triple F-30 intégrée, la pédale droite sert de pédale d'étouffoir, celle centrale sert de pédale de sostenuto et celle de gauche sert de pédale douce.

\* Il est possible d'assigner librement des fonctions à chaque contrôleur au pied dans la page Controllers du menu EDIT. Pour plus d'informations, reportez-vous à la page 57.

### **Prises FIXED OUTPUT**

Ces prises permettent de connecter le MP11 à un amplificateur d'instrument de musique, un système d'amplification de scène, ou une console d'enregistrement avec des terminaux XLR. L'atténuateur VOLUME n'affecte PAS ces sorties.

### **Interrupteur GND LIFT**

Cet interrupteur permet de contrer les interférences électriques possibles lors de la connexion du MP11 avec des terminaux XLR.

\* Cet interrupteur peut généralement être conservé en position OFF.

## $\overline{5}$  **Section OUTPUT**

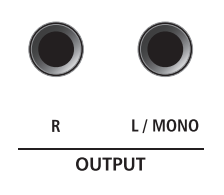

### **Prises OUTPUT**

Ces prises permettent de connecter le MP11 à un amplificateur d'instrument de musique, un système d'amplification de scène, ou une console d'enregistrement à l'aide de jacks standard de 6,35 mm. Pour une sortie de signal mono, connectez le câble à la prise L/MONO.

## **6 Section INPUT**

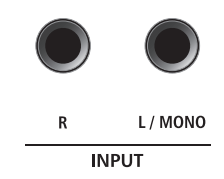

### **Prises INPUT**

Ces prises permettent de connecter une paire de sorties stéréo d'autres instruments électroniques ou équipement audio au MP11. Le niveau d'entrée peut être réglé aisément à l'aide de l'atténuateur LINE IN.

Lors de la connexion d'une source audio mono, connectez le câble à la prise L/MONO seule.

\* Lors de l'utilisation de la fonction Audio Recorder, l'INPUT audio (Audio en ENTRÉE) est également enregistré dans le fichier WAV/MP3. Pour plus d'informations, reportez-vous à la page 54.

# <span id="page-17-0"></span>**Connexion à d'autres appareils**

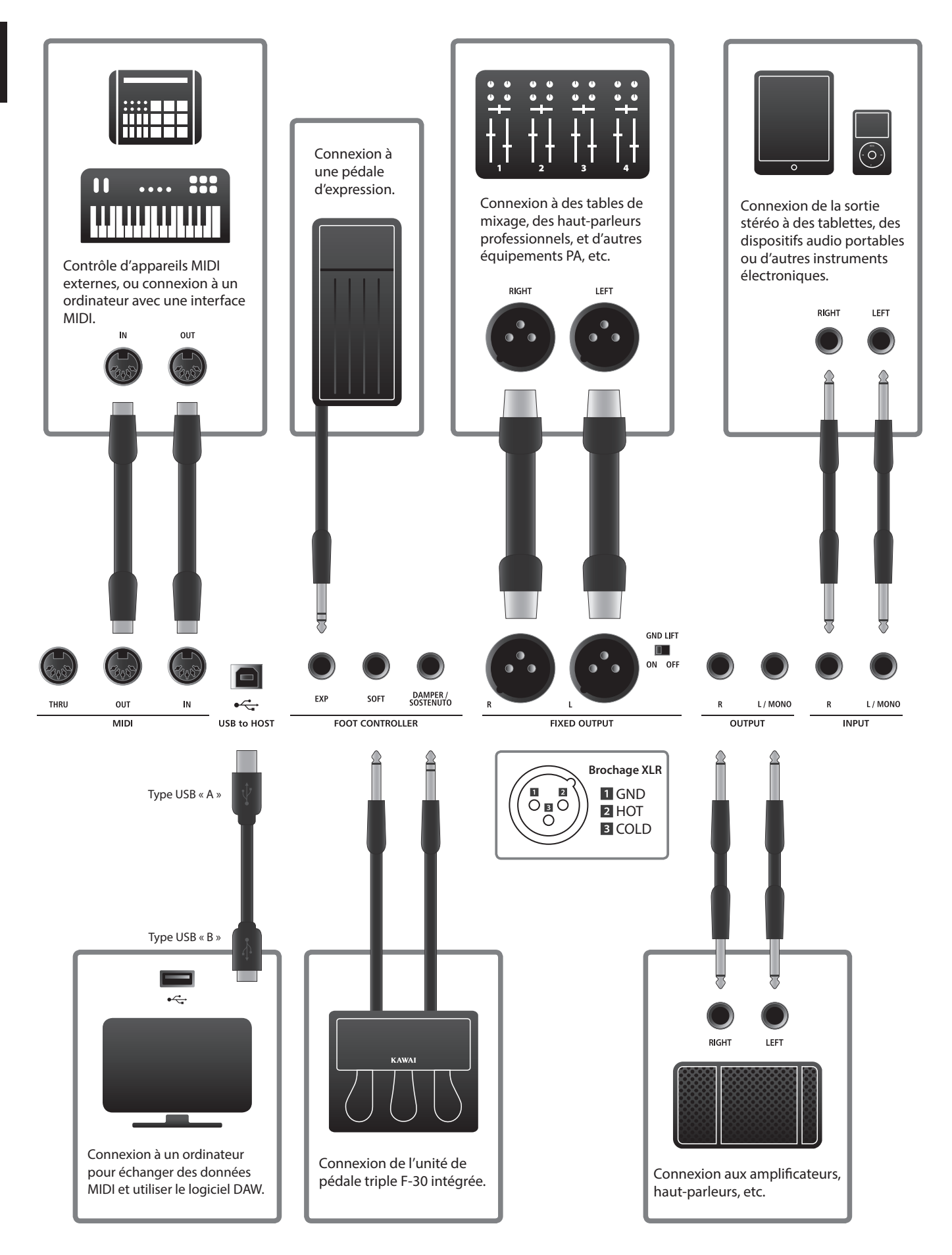

## <span id="page-18-0"></span>**Compréhension du MP11**

## **Préparation avant l'emploi**

Le MP11 ne comporte pas de haut-parleurs intégrés. Par conséquent, pour pouvoir écouter le MP11, vous devez d'abord connecter une console de mixage, un amplificateur pour clavier ou un casque à l'instrument.

Une fois le MP11 connecté à un périphérique de sortie audio, appuyez sur le bouton POWER à droite du panneau arrière pour allumer le MP11. Il est recommandé d'allumer le MP11 avant l'appareil de sortie audio pour éviter le bruit de commutation électrique désagréable qui peut être émis.

## **Structure des sections du MP11 : explication**

Le MP11 dispose de 3 sections de son interne : PIANO, E.PIANO et SUB. Chaque section possédant son propre atténuateur VOLUME et pouvant être activée ou désactivée librement.

Les sections PIANO, E.PIANO et SUB présentent un fonctionnement similaire avec 4 boutons de catégorie et de nombreux sons assignés à chaque catégorie. Les sections de son PIANO et SUB disposent toutes deux d'un module EFX, alors que la section E.PIANO propose deux modules EFX indépendants ainsi qu'un simulateur AMP supplémentaire. Tous les sons peuvent être réglés grâce aux divers paramètres du menu EDIT, avec les « paramètres de fonction » supplémentaires spécifiques à chacune des trois sections de son.

La fonctionnalité (MIDI) externe du MP11 est divisée en quatre zones contrôlées de manière indépendante. Comme pour les sections de son interne, divers paramètres du menu EDIT sont disponibles pour définir les canaux de transmission/réception, les caractéristiques MMC, les gammes du clavier, et l'attribution des boutons rotatifs, etc.

Les réglages REVERB sont communs à toutes les sections, toutefois DEPTH peut être contrôlé indépendamment pour chaque section.

Le correcteur du MP11 est également commun à toutes les sections internes, mais les paramètres du menu EDIT permettent de régler indépendamment la tonalité du son de chaque section.

Les modifications apportées à chaque son peuvent être stockées en tant que préréglages SOUND individuels, alors que la configuration entière du MP11 lui-même peut être stockée dans une des 208 mémoires SETUP.

Comme indiqué précédemment, l'atténuateur de VOLUME principal n'affecte pas les prises FIXED OUTPUT, contrairement aux prises OUTPUT (normales). Ceci permet à des ingénieurs audio de contrôler le niveau de l'instrument à la console de mixage, tout en permettant aux artistes/interprètes de régler librement le volume de leur enceinte de référence.

## **Structure des sections du MP11 : schéma fonctionnel**

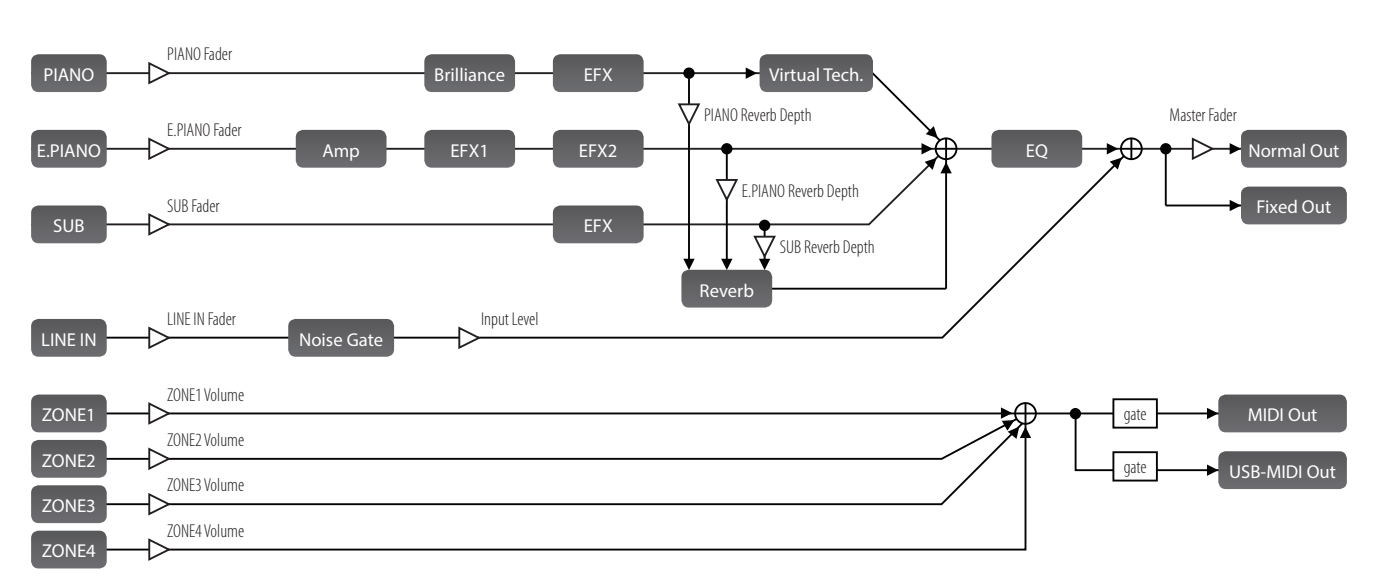

Le schéma ci-dessous illustre la structure des sections du MP11.

# <span id="page-19-0"></span>**Aperçu des sections internes**

## **1 Éléments de base des sections**

**Comme noté précédemment, les sections PIANO, E.PIANO et SUB du MP11 fonctionnent essentiellement de la même manière. Cette page décrit les opérations essentielles telles que l'activation/désactivation des sections, la sélection de sons et le réglage du volume de section.**

## **Activation o désactivation d'une section**

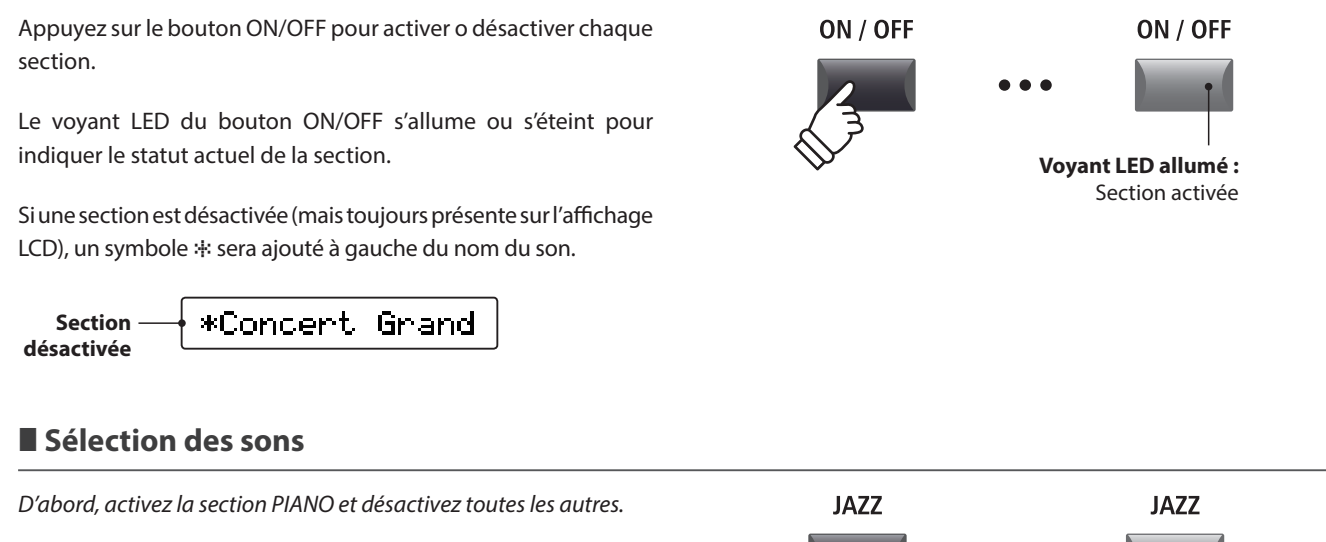

Appuyez sur l'un des boutons de catégorie de son, puis sur l'un des boutons de variation du son.

Les voyants LED des boutons de variation et catégorie de son sélectionnés seront allumés, et la liste de variation apparaîtra brièvement sur l'affichage LCD.

**Liste de variation Son sélectionné**

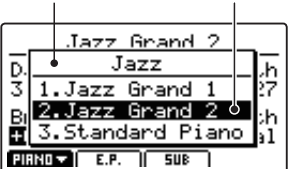

Amusez-vous à sélectionner différentes catégories et variations, en jouant avec le clavier à chaque fois pour découvrir la tonalité de chaque son.

## **Réglage du volume de section**

Utilisez l'atténuateur VOLUME sous le bouton ON/OFF de chaque section pour régler le volume de la section.

Le volume de la section augmente ou baisse indépendamment des autres sections sonores.

\* Lorsque vous jouez avec une seule section (par exemple PIANO), il est recommandé de régler l'atténuateur de VOLUME sur la position maximale.

Pour régler simultanément le volume de toutes les sections, utilisez l'atténuateur MASTER VOLUME (page 12).

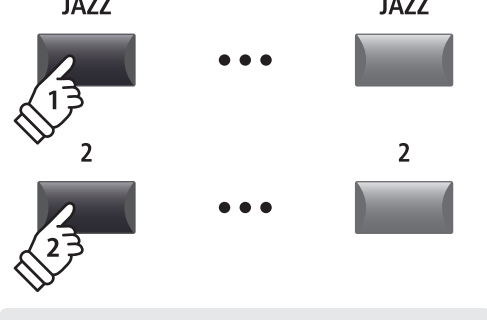

**Exemple :** *Pour sélectionner le son Jazz Grand 2, appuyez sur le bouton de catégorie JAZZ, puis sur le 2nd bouton de variation.*

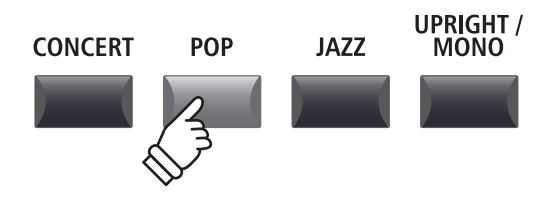

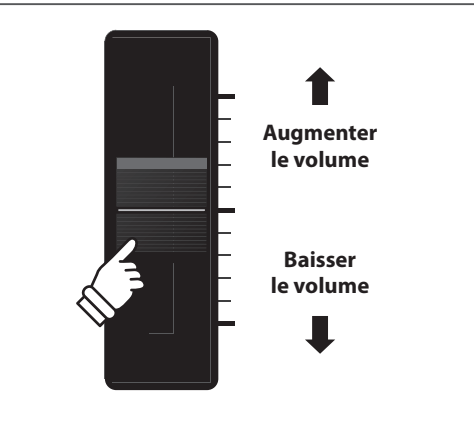

# <span id="page-20-0"></span>**2 Affichage LCD et boutons rotatifs de commande**

**En « Play Mode » normal, l'écran LCD indique la section et le son sélectionnés, ainsi que les valeurs des quatre boutons rotatifs de commande en temps réel (A, B, C et D).**

**Il est possible d'attribuer la fonction de chaque bouton rotatif pour contrôler tous les paramètres dans le menu EDIT, ce qui permet d'accéder aux fonctions les plus souvent utilisées à partir d'un seul écran. En outre, deux groupes de paramètres de bouton rotatif (2 x 4) peuvent être définis pour chacune des sections PIANO, E.PIANO, SUB et des zones MIDI, offrant ainsi un contrôle complet en temps réel.**

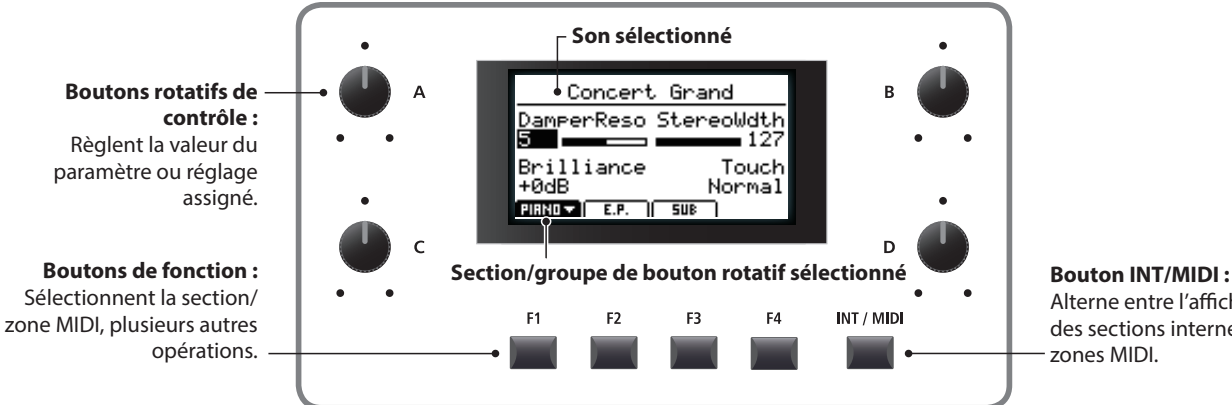

Alterne entre l'affichage des sections internes et des zones MIDI.

### **Sélection de sections, groupes de boutons rotatifs primaire/secondaire**

Appuyez sur les boutons de fonction situés en dessous de l'affichage LCD pour sélectionner la section interne souhaitée.

L'icône de section passe en surbrillance et le nom du son sélectionné et du groupe primaire des paramètres de bouton rotatif s'affichent.

Appuyez sur le même bouton de fonction pour naviguer entre les groupes de paramètres primaire et secondaire du bouton rotatif sur l'affichage LCD.

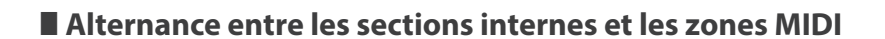

Appuyez sur le bouton INT/MIDI pour alterner entre la présentation des sections internes et les volumes de la zone MIDI sur l'affichage LCD.

\* Pour plus d'informations sur les zones MIDI, reportez-vous à la page 36.

## **Réglage de paramètres**

Tournez les quatre boutons rotatifs de commande (A, B, C, D) d'un côté ou l'autre de l'affichage LCD pour régler les paramètres du groupe de boutons rotatifs affiché.

\* Les paramètres du menu EDIT peuvent être affectés librement à chacun des quatre boutons rotatifs à la page Knob Assign du menu EDIT (page 48).

Les paramètres peuvent aussi être réglés à l'aide des boutons CURSOR pour déplacer le curseur de sélection, et des boutons +/YES ou –/NO pour augmenter ou baisser la valeur du paramètre sélectionné.

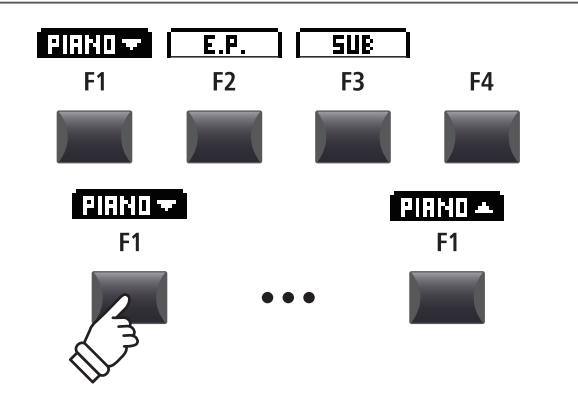

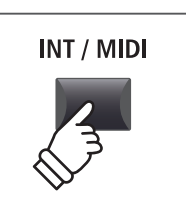

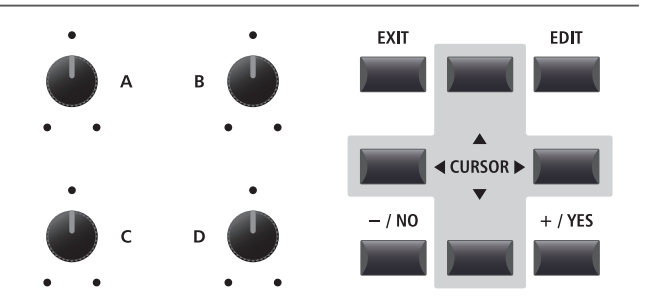

# <span id="page-21-0"></span>**3 REVERB**

**REVERB ajoute une réverbération au son, en simulant l'environnement acoustique d'une salle de récital, d'une scène ou d'une salle de concert. Le MP11 offre 6 types de réverbération de haute qualité.**

**Chaque section sonore offre des commandes REVERB ON/OFF et REVERB DEPTH indépendantes. Toutefois, le REVERB TYPE (et les réglages associés) est commun à toutes les sections.**

## **Types de réverbération**

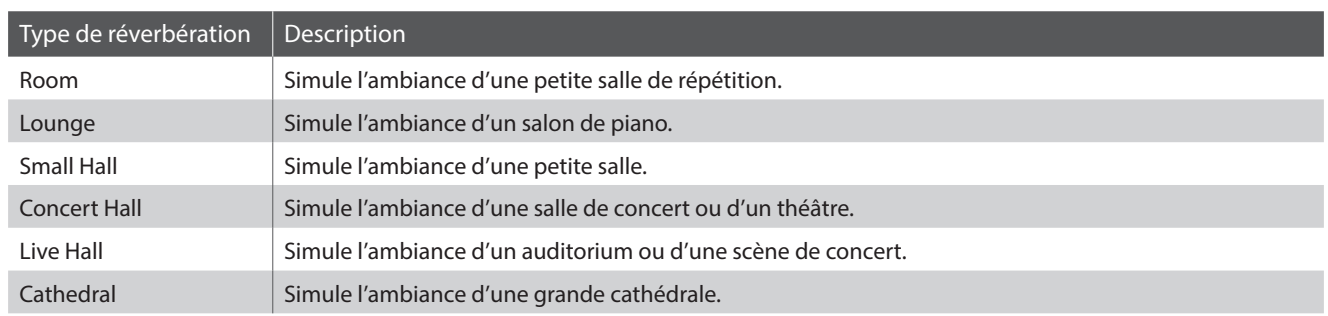

**REVERB** 

### **Activation o désactivation de réverbération**

Appuyez sur le bouton REVERB de la section sonore désirée pour activer o désactiver la réverbération pour celle-ci.

Le voyant LED du bouton REVERB de la section s'allume ou s'éteint pour indiquer le statut actuel de la réverbération.

## **Changement de type de réverbération et paramètres supplémentaires**

Appuyez sur le bouton REVERB de la section et maintenez-le enfoncé.

La page REVERB du menu EDIT s'affiche alors.

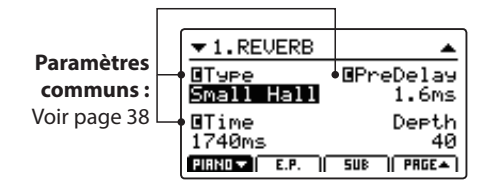

Tournez les quatre boutons rotatifs de commande (A, B, C, D) pour changer le type de réverbération et régler des paramètres de réverbération supplémentaires.

Appuyez à nouveau sur le bouton REVERB et maintenez-le enfoncé pour quitter.

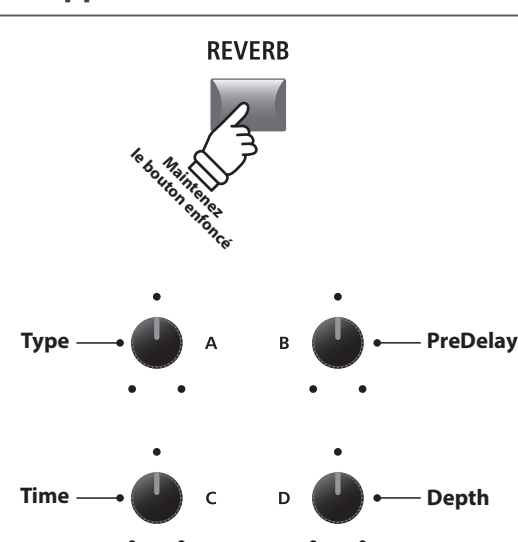

**Voyant LED allumé :** Reverb activé

**REVERB** 

## **Paramètres de réverbération**

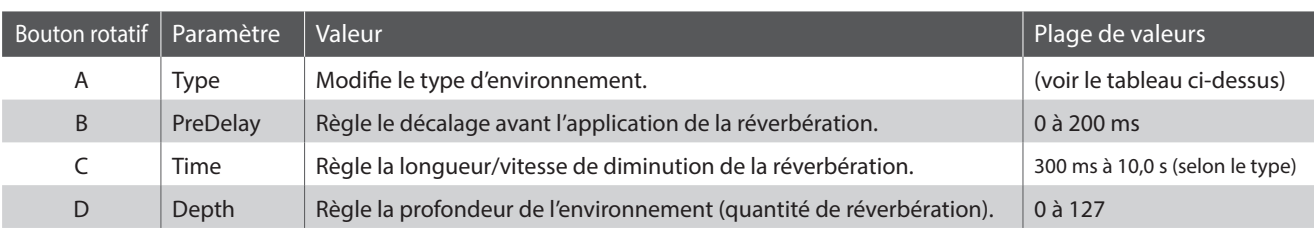

# <span id="page-22-0"></span>**4 EFX**

**En plus de la réverbération, divers autres effets peuvent être appliqués au son sélectionné pour modifier l'aspect tonal et la sensibilité de l'instrument. Le MP11 offre 129 types EFX de haute qualité, avec un effet affecté à chaque son par défaut.**

**Les sections de son PIANO et SUB offrent un module d'effet chacune, alors que la section E.PIANO propose deux modules d'effets indépendants qui peuvent être raccordés en série. Pour un choix correct, les types EFX sont classés par catégorie.**

## **Catégories EFX**

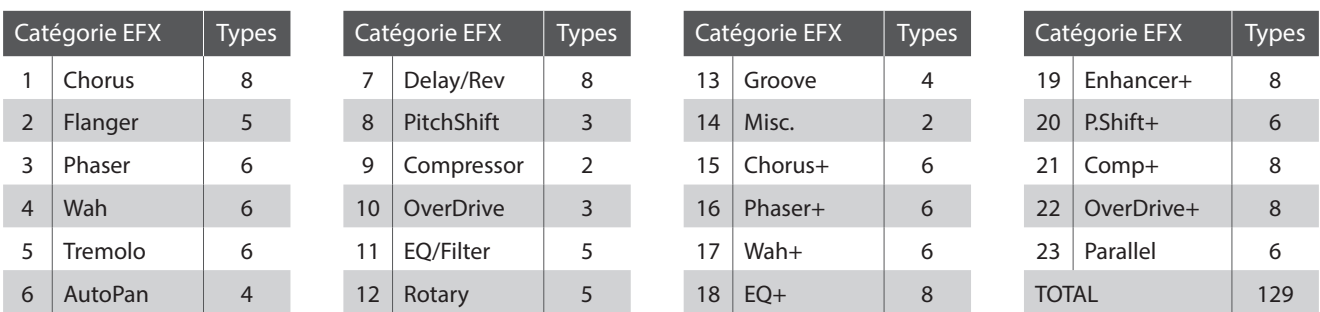

\* Les effets « + » se composent d'un effet de base plus un effet de combinaison supplémentaire, tout en continuant à n'utiliser qu'un seul module d'effet.

\* Pour plus d'informations sur les catégories, types et paramètres d'effets disponibles, reportez-vous à la page 112.

## **Activation ou désactivation des effets**

Appuyez sur le bouton EFX de la section désirée pour activer ou désactiver les effets pour celle-ci.

Le voyant LED du bouton EFX de la section s'allume ou s'éteint pour indiquer le statut actuel des effets.

\* Les modules EFX1 et EFX2 de la section E.PIANO sont activés et désactivés exactement de la même manière.

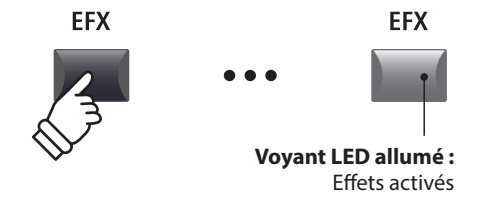

## **Modification de la catégorie, du type et des paramètres supplémentaires de l'effet**

Appuyez sur le bouton EFX de la section et maintenez-le enfoncé.

La première page EFX du menu EDIT apparaîtra sur l'affichage LCD.

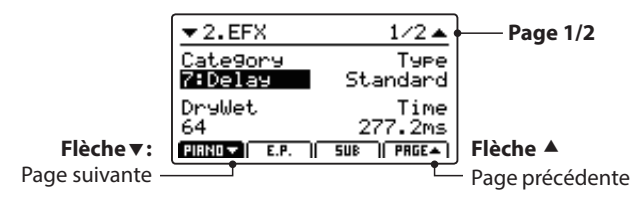

Tournez les boutons rotatifs de contrôle (A, B, C, D) pour modifier la catégorie, le type d'effet, et pour régler les paramètres d'effet supplémentaires.

\* Le nombre de paramètres EFX réglables dépendra du type.

\* Appuyez sur les boutons F1, F2 et F3 (correspondant à la section sélectionnée) et sur le bouton F4 pour parcourir les différentes pages EFX.

Appuyez sur le bouton EFX et maintenez-le appuyé pour passer directement à la première page EFX du menu EDIT, et appuyez à nouveau pour QUITTER.

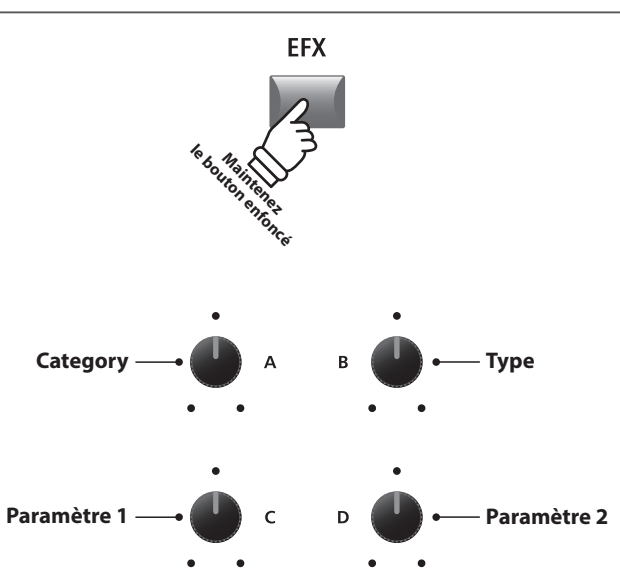

\* Les attributions des boutons rotatifs ci-dessus changeront en fonction de la page EFX affichée.

# <span id="page-23-0"></span>**Amp Simulator (E.PIANO)**

**La tonalité d'un boîtier d'amplificateur ou de haut-parleur est une composante importante des sons d'un piano électrique vintage. La fonction Amp Simulator du MP11 propose 5 types d'amplificateur typiques et une sélection de paramètres réglables.**

## **Types d'amplificateur**

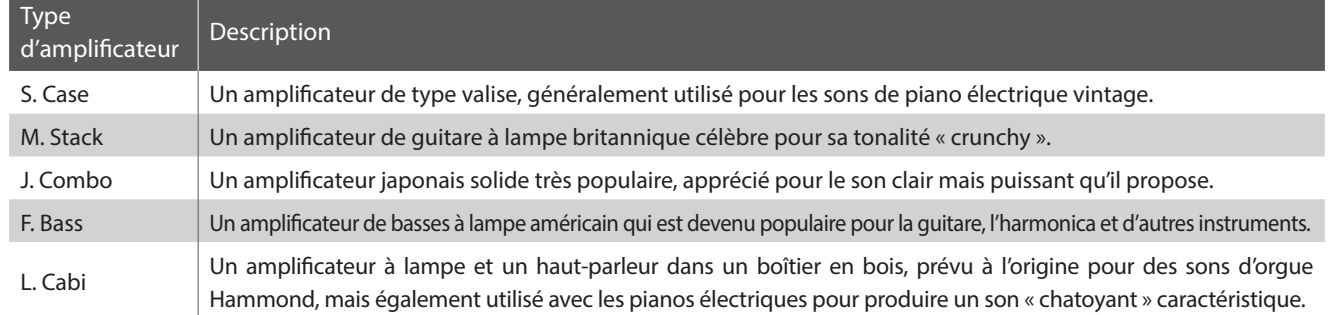

## **Activation ou désactivation du simulateur d'amplificateur**

Appuyez sur le bouton AMP de la section E.PIANO pour activer ou désactiver le simulateur d'amplificateur.

Le voyant LED du bouton AMP s'allume ou s'éteint pour indiquer le statut actuel du simulateur d'amplificateur.

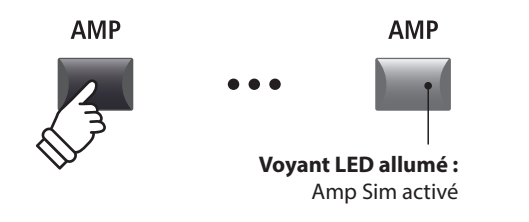

**Modification du type d'Amp, réglage des paramètres d'excitation et de niveau**

Appuyez sur le bouton AMP de la section sonore E.PIANO et maintenez-le enfoncé.

La première page AMP du menu EDIT apparaîtra sur l'affichage LCD.

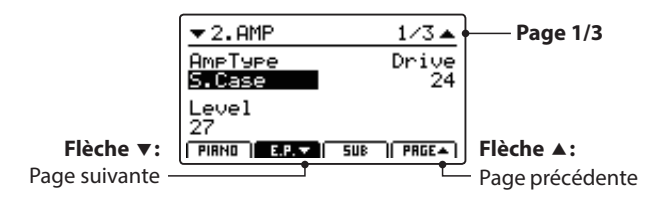

Tournez les boutons rotatifs de contrôle (A, B, C) pour modifier le type d'amplificateur, et régler les paramètres d'excitation et de niveau.

- \* Pour plus d'informations sur les paramètres supplémentaires du simulateur d'amplificateur, reportez-vous à la page 25.
- \* Appuyez sur les boutons F2 et F4 pour naviguer dans les différentes pages AMP.

Appuyez sur le bouton AMP et maintenez-le appuyé pour passer directement à la première page AMP du menu EDIT, et appuyez à nouveau pour QUITTER.

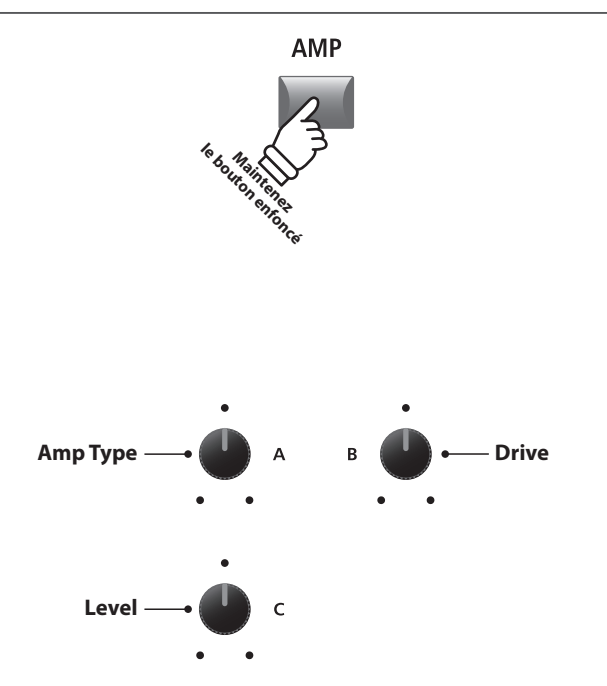

\* Les attributions des boutons rotatifs ci-dessus changeront en fonction de la page AMP affichée.

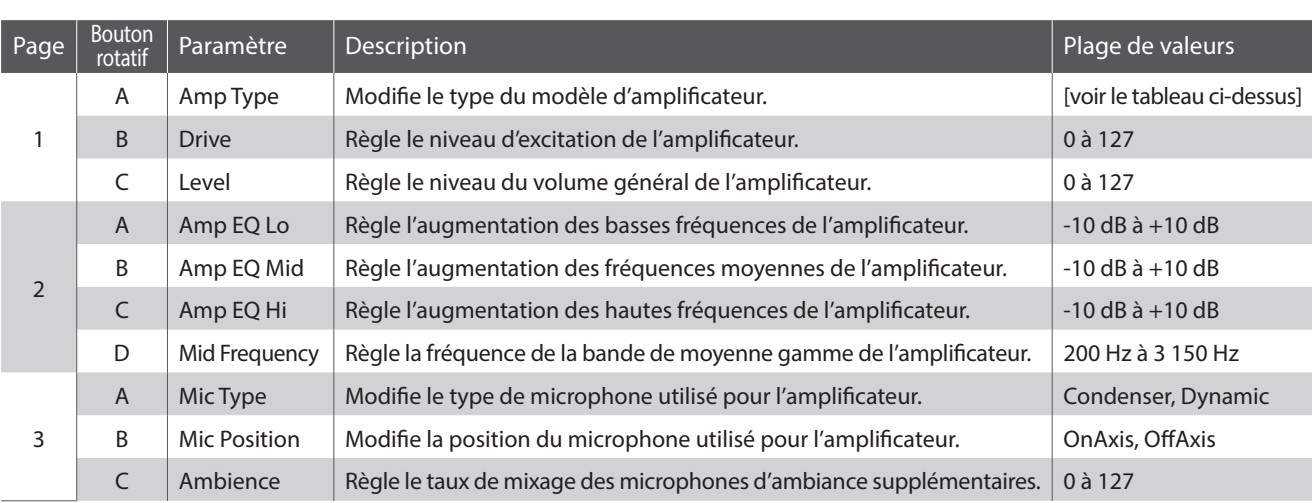

### **Paramètres de simulateur d'amplificateur**

### **Réglage des paramètres supplémentaires Amp Simulator**

Appuyez sur le bouton AMP de la section de son E.PIANO et maintenez-le enfoncé, puis appuyez sur le bouton F2 (correspondant à la section E.PIANO sélectionnée).

La seconde page AMP du menu EDIT apparaîtra sur l'affichage LCD.

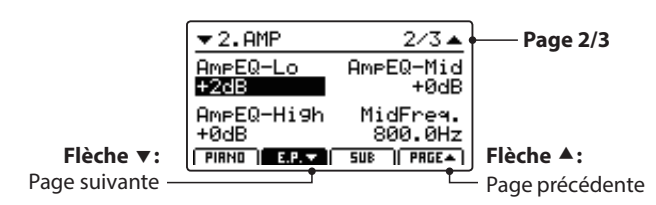

Tournez les boutons rotatifs de contrôle (A, B, C, D) pour régler les paramètres Lo, Mid, Hi et MidFreq EQ du simulateur d'amplificateur.

Appuyez à nouveau sur le bouton F2.

La troisième page AMP du menu EDIT apparaîtra sur l'affichage LCD.

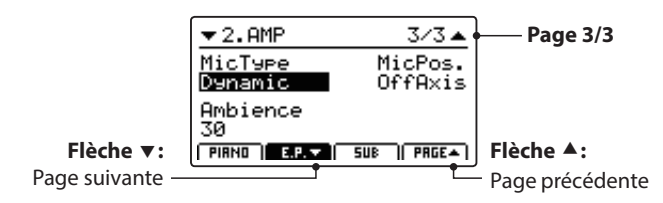

Tournez les boutons rotatifs de contrôle (A, B, C) pour modifier le type et la position du microphone du simulateur d'amplificateur, et pour régler le paramètre d'ambiance.

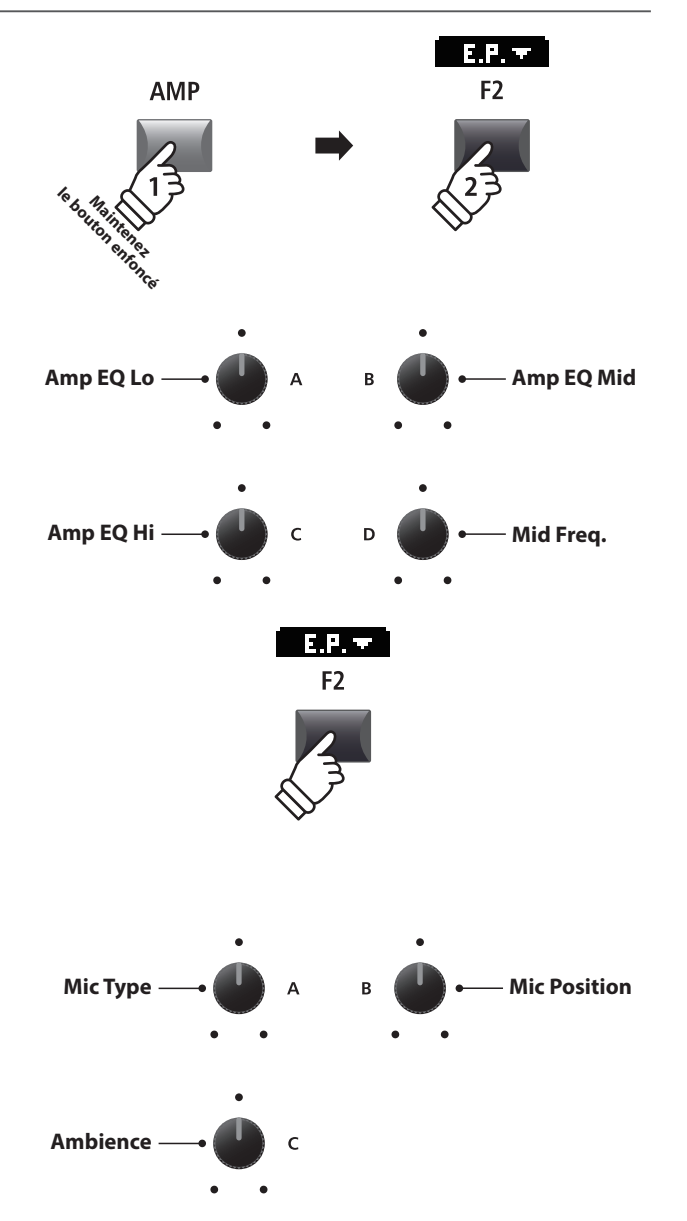

## <span id="page-25-0"></span>**6 Extension du clavier**

**Le réglage Key Range permet de définir l'extension du clavier pour chaque section de son. Par défaut, chaque section interne utilisera les 88 touches du clavier. Néanmoins, il est également possible de créer facilement des divisions ou d'indiquer une zone entre deux touches définies.**

## **Types de Key Range**

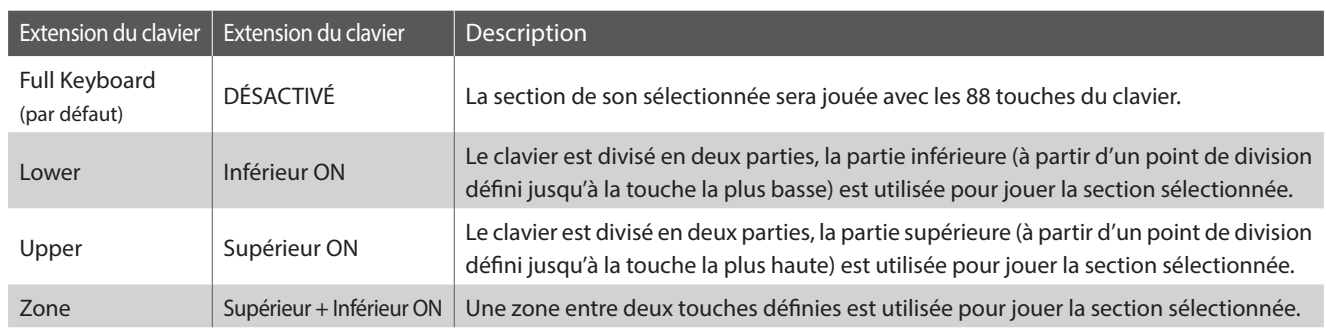

## **Sélection des types de Key Range**

Appuyez sur le bouton KEY RANGE pour parcourir les différents types d'extension du clavier pour la section de son sélectionnée.

Les voyants LED s'allumeront ou s'éteindront pour indiquer le type d'extension du clavier sélectionné.

\* Le point de division Inférieur/Supérieur est réglé par défaut sur F#2.

\* Le point de division Lower/Upper est commun à toutes les sections de son internes et zones MIDI externes. Pour plus d'informations sur les paramètres communs, reportez-vous à la page 38.

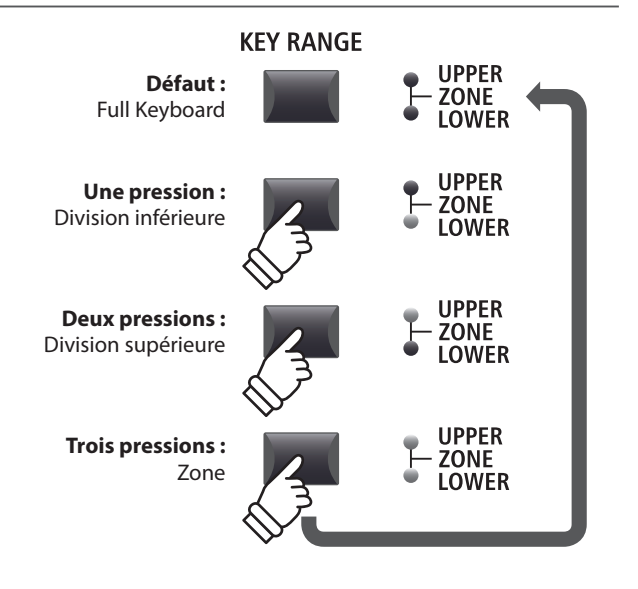

**Maintenez le bouton enfoncé**

**KEY RANGE** 

**UPPER ZONE LOWER** 

## **Vérification du point de division Lower/Upper**

*Après avoir sélectionné le type d'extension du clavier Lower/Upper :*

Appuyez sur le bouton KEY RANGE et maintenez-le enfoncé.

La fenêtre du point de division actuel apparaîtra sur l'affichage LCD.

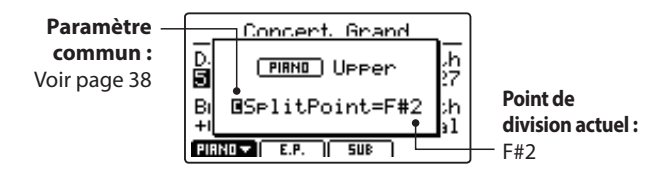

Relâchez le bouton KEY RANGE

La fenêtre du point de division disparaîtra.

## **Réglage du point de division Lower/Upper**

*Après avoir sélectionné le type d'extension du clavier Lower/Upper :*

Appuyez sur le bouton KEY RANGE et maintenez-le enfoncé, puis appuyez sur la touche de division souhaitée du clavier.

Le nom de la touche enfoncée apparaît sur l'affichage LCD et devient le nouveau point de division.

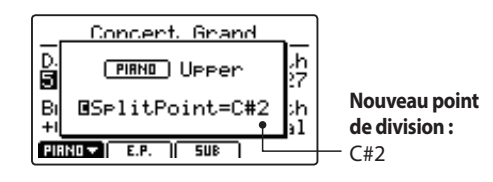

Relâchez le bouton KEY RANGE.

La fenêtre du point de division disparaîtra.

\* Le point de division Lower/Upper est commun à toutes les sections de son internes et zones MIDI externes. Pour plus d'informations sur les paramètres communs, reportez-vous à la page 38.

## **Réglage de l'extension du clavier de la zone**

*Après avoir sélectionné le type d'extension du clavier de la zone :*

Appuyez sur le bouton KEY RANGE et maintenez-le enfoncé, appuyez sur la touche haute souhaitée, puis sur la touche basse souhaitée pour la zone.

Les noms des touches hautes et basses actionnées apparaîtront sur l'affichage LCD et deviendront la nouvelle extension du clavier de la zone.

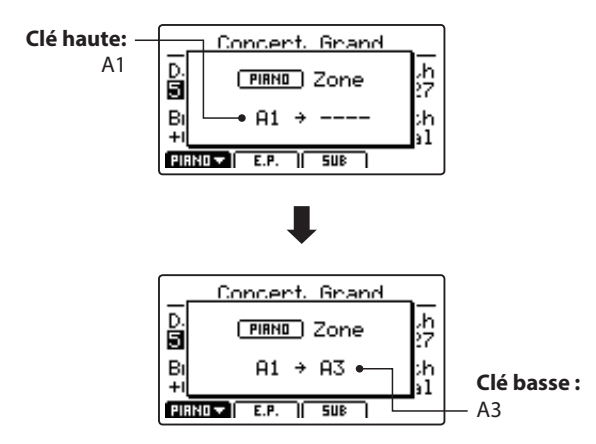

Relâchez le bouton KEY RANGE.

La fenêtre de l'extension du clavier de la zone disparaîtra.

- \* Les extensions du clavier de la zone peuvent être définies pour chaque section de son interne et zone MIDI externe. Pour plus d'informations sur les paramètres d'extension du clavier, reportez-vous à la page 45.
- \* Il est également possible de vérifier l'extension du clavier de la zone en appuyant sur le bouton KEY RANGE et en le maintenant enfoncé sans régler les touches haute et basse.

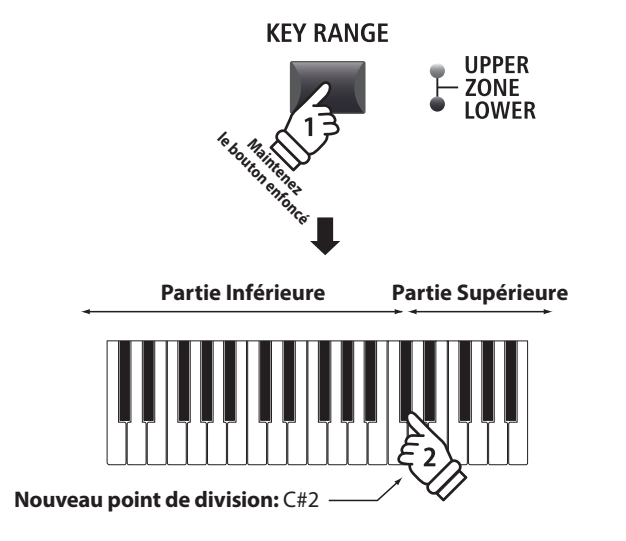

**Exemple :** *Pour définir le point de division sur la touche C#2, appuyez sur le bouton KEY RANGE et maintenezle enfoncé, puis appuyez sur la touche C#2.*

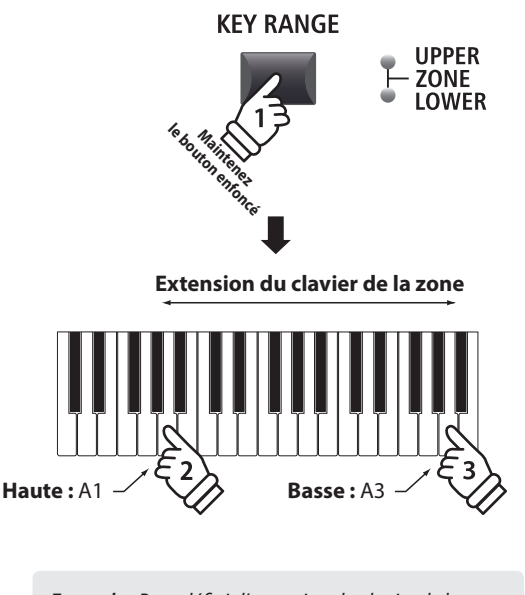

*Exemple : Pour définir l'extension du clavier de la zone entre les touches A1 et A3, appuyez sur le bouton KEY RANGE et maintenez-le enfoncé, appuyez sur la touche A1, puis sur A3.*

# <span id="page-27-0"></span>**1 Section PIANO**

**La section PIANO du MP11 offre 12 sonorités de piano différentes classées dans les catégories CONCERT, POP, JAZZ et UPRIGHT/MONO. Toutes les sonorités de piano ont été échantillonnées à partir d'instruments Kawai, avec des configurations d'harmonisations, des positions de microphone et des techniques d'enregistrement secondaires, offrant une sélection impressionnante de sonorités distinctes de piano qui conviennent à différents styles musicaux.**

## **Sons de la section PIANO**

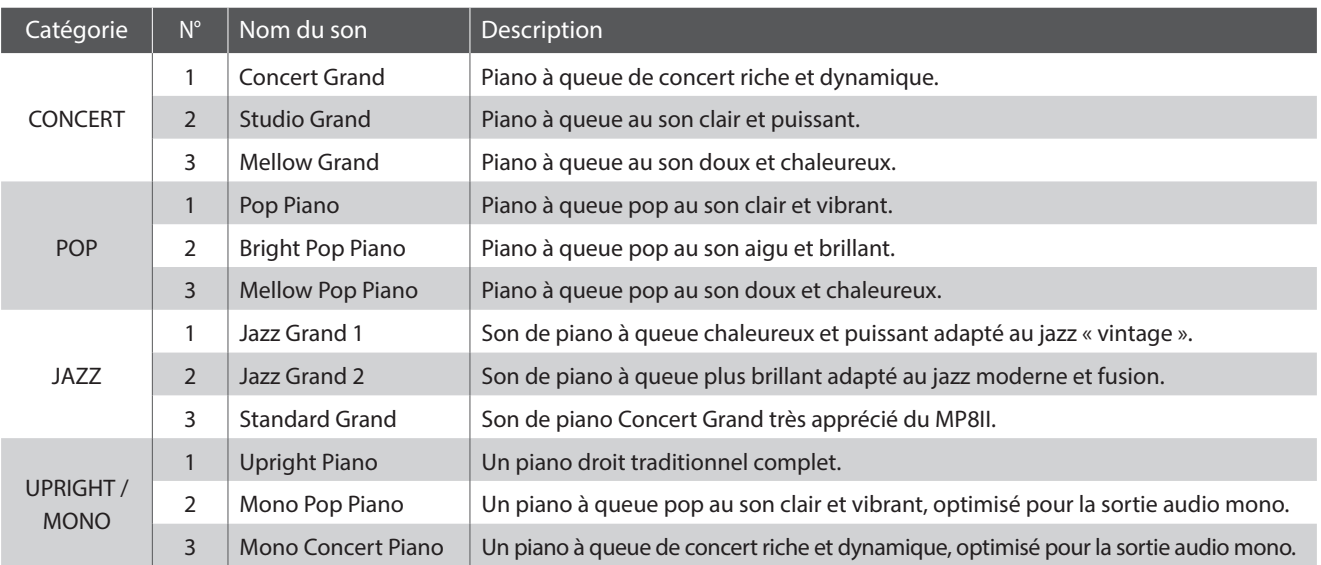

## **Paramètres de fonction : Virtual Technician**

**Un technicien piano expérimenté est essentiel pour réaliser pleinement le potentiel d'un bon piano acoustique. Outre l'accordage méticuleux de chaque note, le technicien effectue aussi de nombreux réglages de régulation et d'harmonisation pour améliorer le son du piano.**

**Les paramètres Virtual Technician de la section PIANO simulent ces réglages de manière numérique, permettant aux interprètes de personnaliser la sonorité de piano d'après leurs préférences.**

## **Entrée dans le menu EDIT du Virtual Technician**

*Après avoir sélectionné la section PIANO (bouton F1) :*

Appuyez sur le bouton EDIT.

Le menu EDIT de la section PIANO apparaît sur l'affichage LCD.

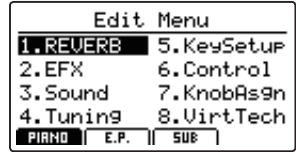

Appuyez sur les boutons du CURSOR pour sélectionner 8.VirtTech, puis appuyez sur le bouton +/YES pour entrer dans les pages de paramètre du Virtual Technician.

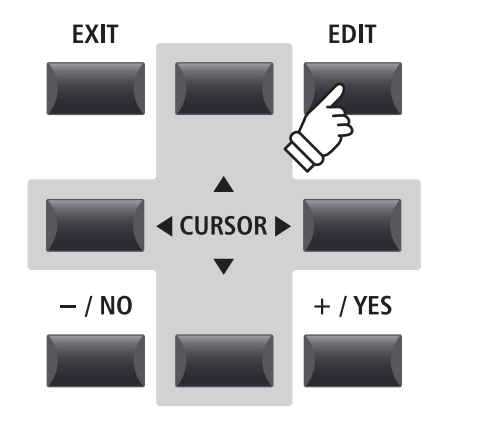

## **Paramètres Virtual Technician**

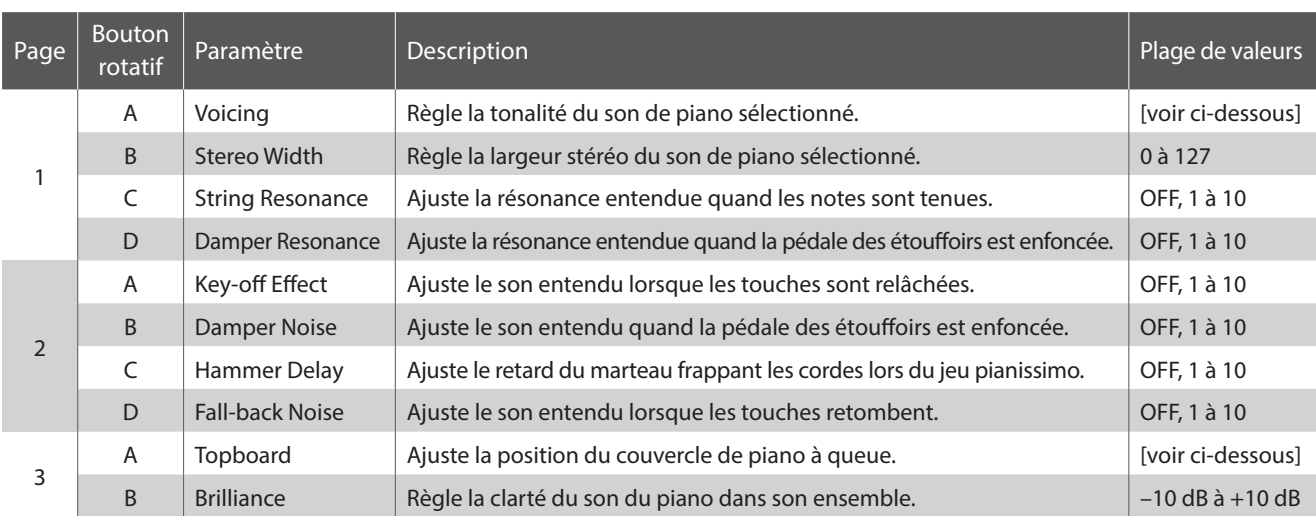

\* Types d'harmonisation : Normal, Mellow1, Mellow2, Dynamic, Bright1, Bright2 Types de couvercle : Close, Open1, Open2, Open3

\* Pour plus d'informations sur les paramètres Virtual Technician de la section PIANO, reportez-vous à la page 50.

## **Réglage des paramètres Virtual Technician**

*Une fois sur la page des paramètres Virtual Technician :*

Appuyez sur les boutons du CURSOR pour déplacer le curseur de sélection et parcourir les pages du menu EDIT.

\* Les boutons F1 et F4 peuvent également être utilisés pour parcourir les différentes pages du menu EDIT.

Appuyez sur les boutons +/YES ou -/NO pour augmenter ou diminuer les valeurs.

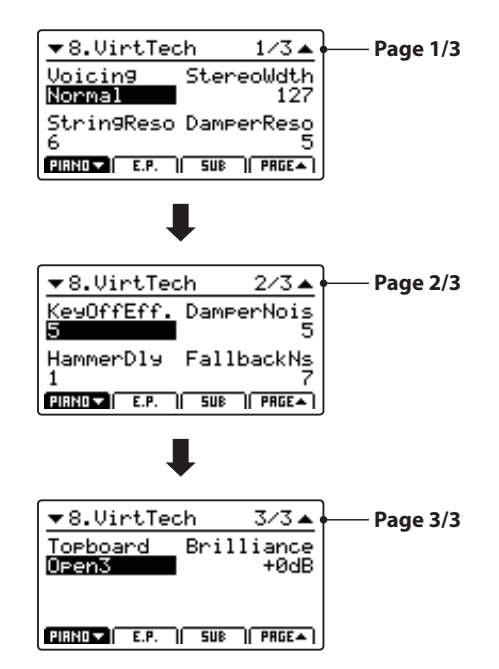

Vous pouvez également tourner les boutons rotatifs de contrôle (A, B, C, D) pour régler le paramètre attribué à ces derniers.

Appuyez sur le bouton EXIT pour revenir au menu EDIT principal.

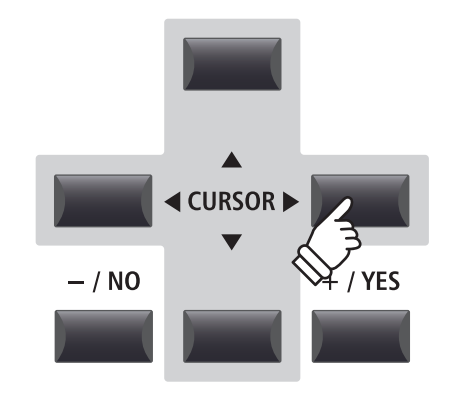

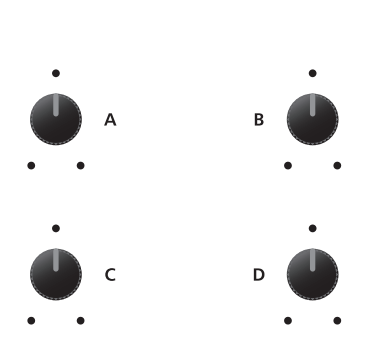

**ou**

# <span id="page-29-0"></span>**2 Section E. PIANO**

**La section E.PIANO du MP11 offre 12 sonorités de piano électrique classées dans les catégories TINE, REED, MODERN et E.GRAND/CLAVI. Chaque sonorité de piano électrique a été échantillonnée à partir d'instruments originaux vintage (avec leurs imperfections) et peut être appréciée dans sa forme « organique », ou avec des effets analogiques et des simulations de haut-parleur appliqués pour plus de chaleur et de caractère.**

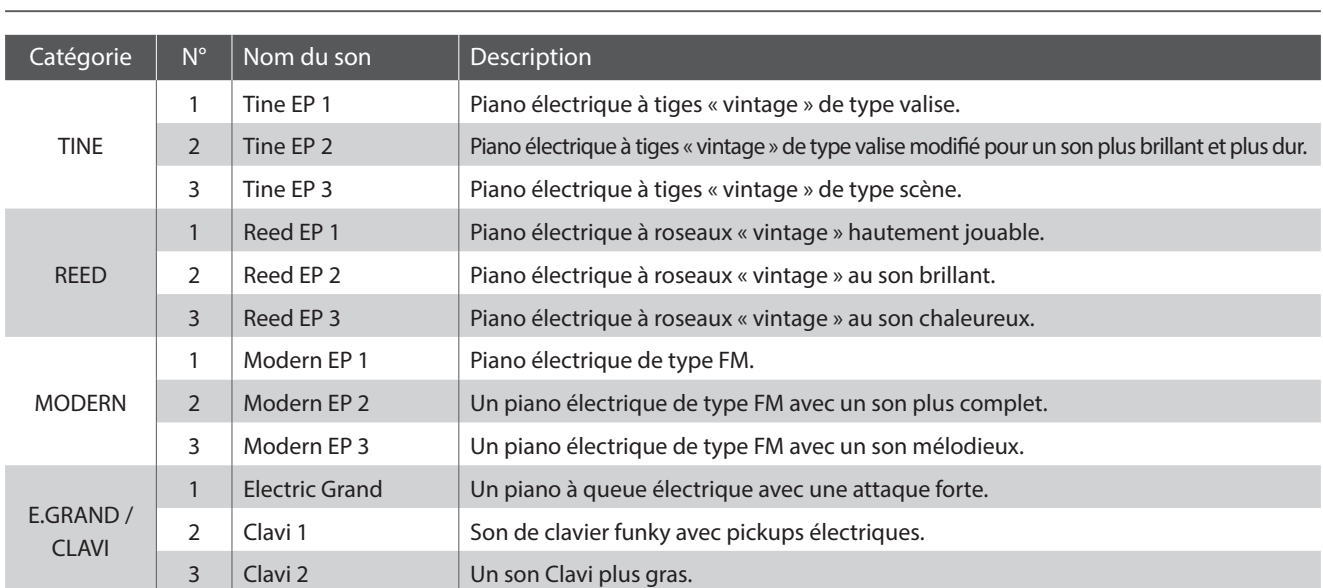

## **Sons de la section E.PIANO**

## **Paramètres de fonction : Amp Simulator et Virtual Technician**

**Comme indiqué page 24, la section E.PIANO dispose d'un Amp Simulator dédié pour recréer la tonalité de divers boîtiers à amplificateur et haut-parleurs. En outre, le Virtual Technician de la section E.PIANO inclut des paramètres pour régler l'effet key-off.**

## **Paramètres Amp Simulator**

*Reportez-vous à la page 25 pour une liste exhaustive de paramètres du simulateur d'amplificateur.*

## **Paramètres Virtual Technician**

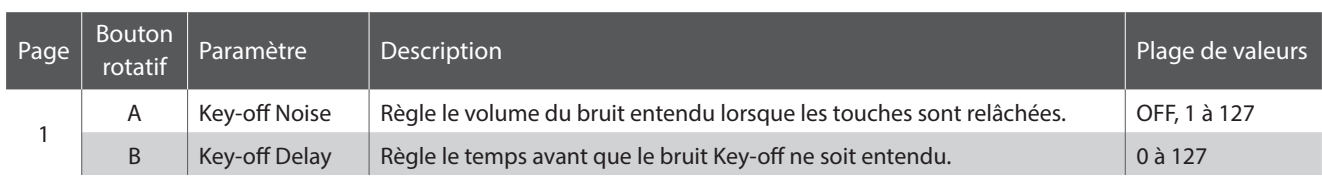

\* Pour plus d'informations sur les paramètres Virtual Technician de la section E.PIANO, reportez-vous à la page 51.

## **Réglage des paramètres Virtual Technician**

*Reportez-vous à la page 40 pour une explication complète sur la manière d'entrer dans le menu Virtual Technician et de régler les paramètres.*

# <span id="page-30-0"></span>**3 Section SUB**

**La section SUB du MP11 offre 16 sonorités « subsidiaires » supplémentaires classées dans les catégories STRINGS, PAD, HARPSI/MALLET et BASS. Ces sonorités peuvent être superposées à des sons de section PIANO ou E.PIANO, ou être attribuées à des divisions/zones du clavier, mais elles peuvent également être jouées indépendamment si nécessaire.**

## **Sons de la section SUB**

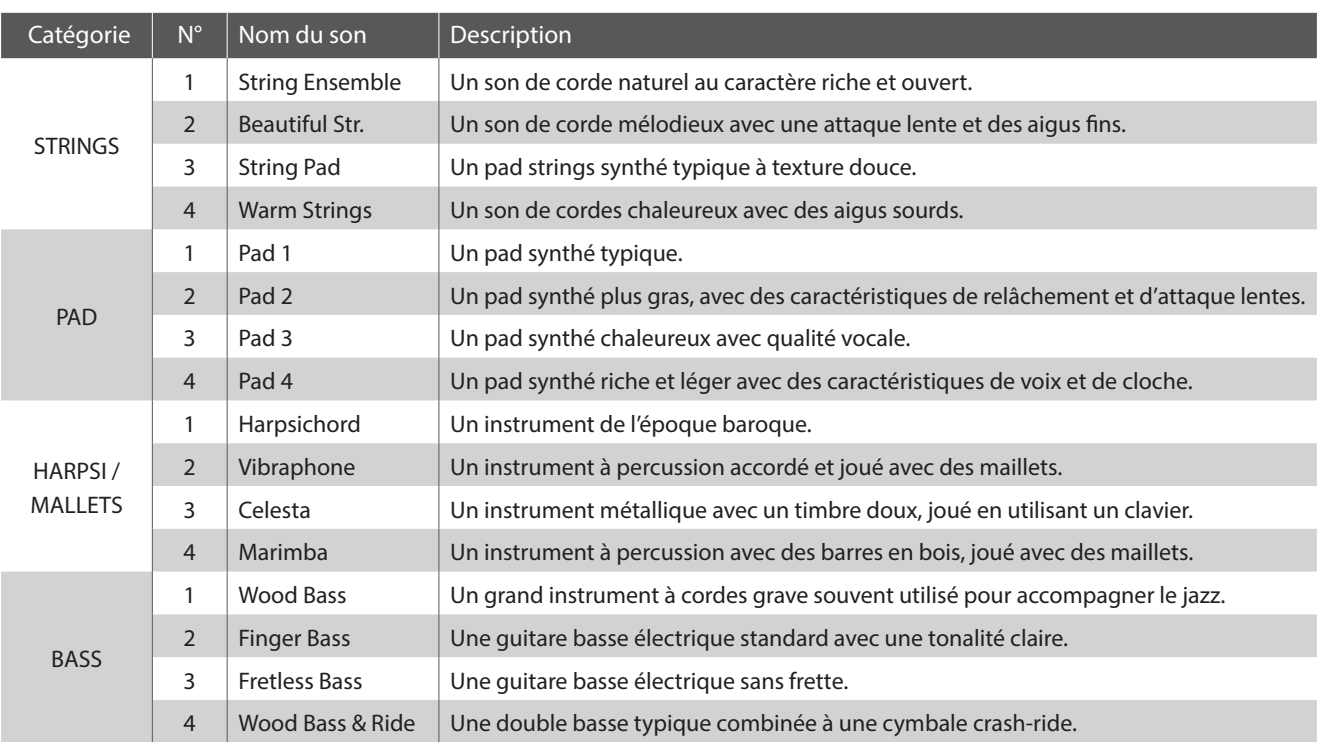

## **Paramètres de fonction : Virtual Technician**

**Lorsque les sons Harpsichord ou Bass sont sélectionnés, le Virtual Technician de la section SUB inclut des paramètres pour régler l'effet key-off.**

## **Paramètres Virtual Technician**

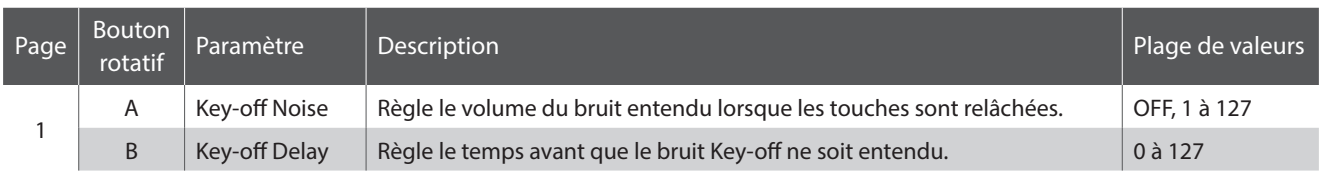

\* Les paramètres précédents seront disponibles uniquement lorsqu'un son Harpsichord ou Bass aura été sélectionné.

\* Pour plus d'informations sur les paramètres Virtual Technician de la section SUB, reportez-vous à la page 51.

## **Réglage des paramètres Virtual Technician**

*Reportez-vous à la page 40 pour une explication complète sur la manière d'entrer dans le menu Virtual Technician et de régler les paramètres.*

# <span id="page-31-0"></span>**Section Global**

# **1 EQ**

**La fonction EQ offre un égaliseur graphique à 4 bandes qui peut servir à modeler le timbre d'ensemble des sections de son internes du MP11. Deux des bandes de fréquence moyenne peuvent également être réglées comme égaliseur paramétrique.** 

**Le réglage d'égaliseur est commun à toutes les sections sonores.**

## **Activation ou désactivation de EQ**

Appuyez sur le bouton EQ pour activer ou désactiver l'égaliseur du MP11.

Le voyant LED du bouton EQ s'allume ou s'éteint pour indiquer le statut actuel de l'égaliseur.

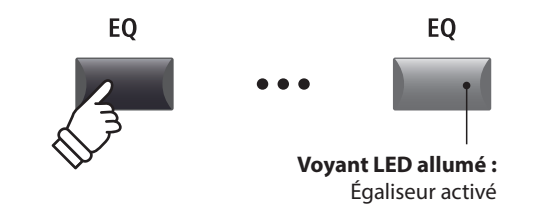

## **Paramètres EQ**

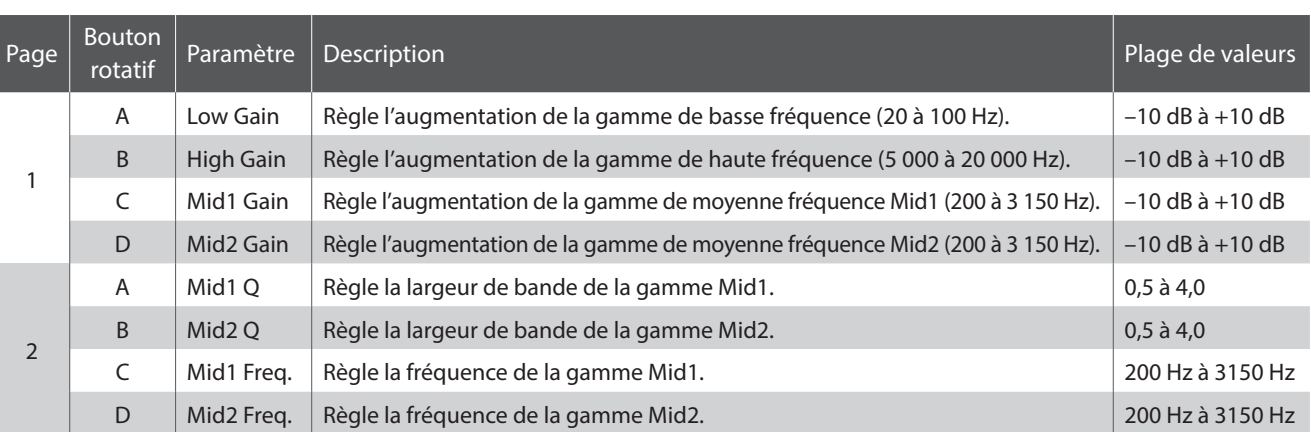

## **Réglage des paramètres EQ**

Appuyez sur le bouton EQ et maintenez-le enfoncé.

La page d'augmentation de l'EQ apparaîtra sur l'affichage LCD.

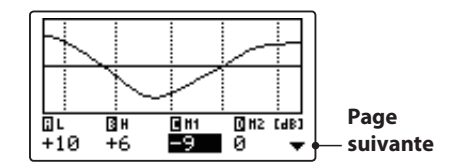

Appuyez sur les boutons < ► du CURSOR pour sélectionner le paramètre EQ souhaité, puis appuyez sur les boutons +/YES ou -/NO pour augmenter ou réduire les valeurs.

Vous pouvez également tourner les boutons rotatifs de contrôle (A, B, C, D) pour régler le paramètre EQ attribué à ces derniers.

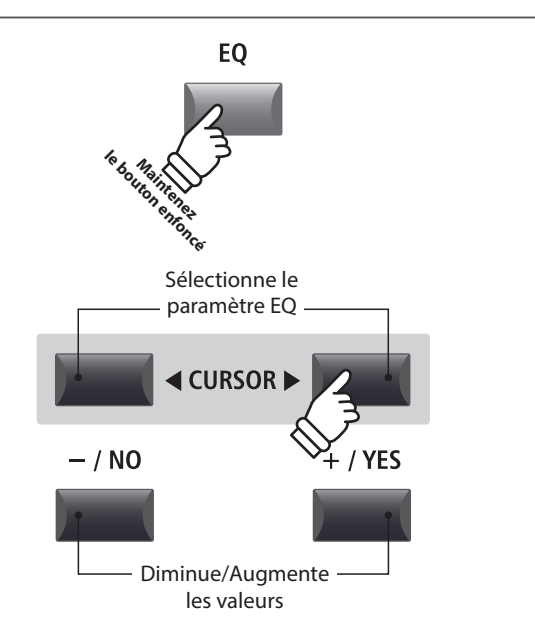

<sup>\*</sup> Vous pouvez également utiliser les boutons F1 à F4 pour sélectionner le paramètre EQ souhaité. Si le paramètre est déjà sélectionné, vous pouvez utiliser les boutons F1 à F4 pour naviguer entre les pages d'augmentation et de fréquence de l'EQ.

## **Réglage des paramètres EQ (suite)**

*Lorsque la page d'augmentation de l'EQ apparaît :*

Appuyez sur le bouton ▼ du CURSOR.

La page de fréquence de l'EQ apparaîtra sur l'affichage LCD.

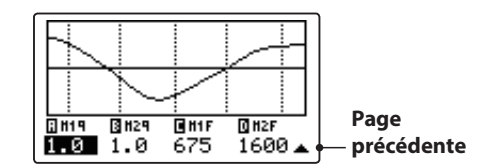

Appuyez sur les boutons < ► du CURSOR pour sélectionner le paramètre EQ souhaité, puis appuyez sur les boutons +/YES ou -/NO pour augmenter ou réduire les valeurs.

Vous pouvez également tourner les boutons rotatifs de contrôle (A, B, C, D) pour régler le paramètre EQ attribué à ces derniers.

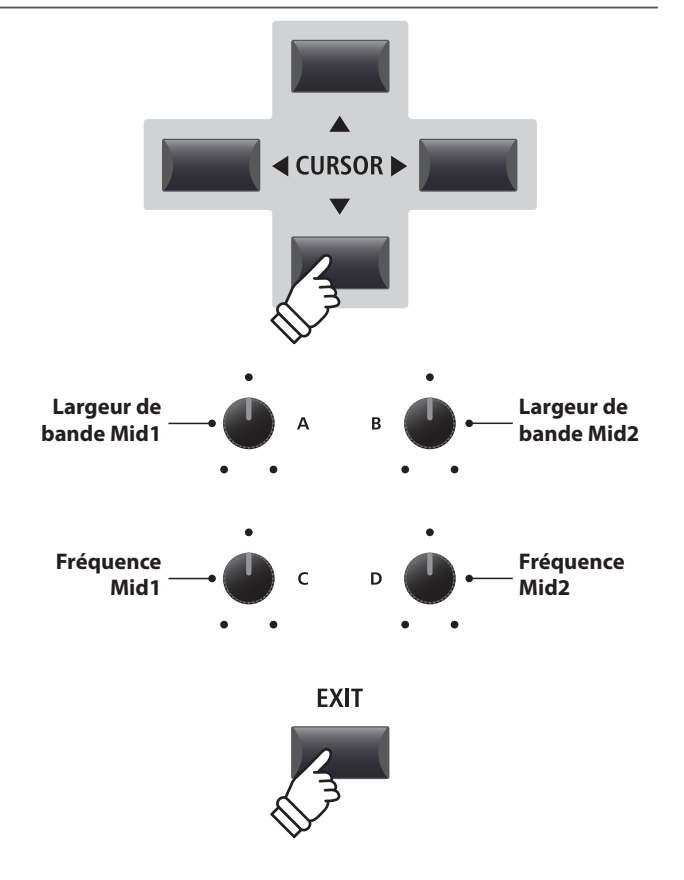

Appuyez sur le bouton EXIT pour revenir à l'écran principal.

## **Passage au raccourci EQ Offset**

**L'EQ Offset est un paramètre de SYSTEM utilisé pour compenser les réglages appliqués par le correcteur. L'objectif de l'EQ Offset est de permettre d'appliquer un correcteur « de base » indépendamment de la fonction de correcteur, et donc indépendamment du SETUP sélectionné. EQ Offset doit être activé dans le menu SYSTEM pour que ce raccourci fonctionne.**

*Pour passer à l'écran EQ Offset à tout moment :*

Appuyez sur le bouton EQ et maintenez-le enfoncé, puis appuyez sur l'un des boutons F1 à F4.

L'écran EQ Offset apparaît sur l'affichage LCD.

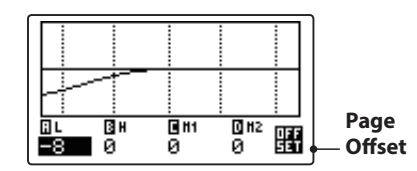

Les paramètres EQ Offset sont réglables de la même manière que les paramètres d'augmentation du correcteur.

\* Les valeurs EQ Offset seront ajoutées aux valeurs régulières EQ. Les valeurs EQ sont limitées à ±10 dB.

Appuyez sur le bouton EXIT pour revenir à l'écran EQ. Appuyez à nouveau sur le bouton EXIT pour revenir à l'écran principal.

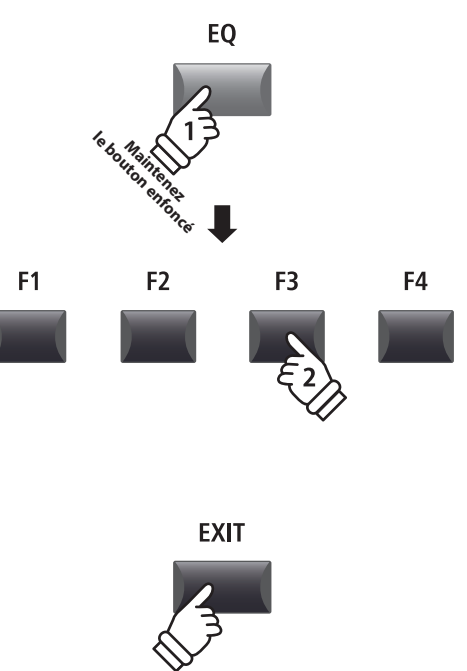

## <span id="page-33-0"></span>**Section Global**

# **2 Transpose**

**La fonction Transpose permet d'augmenter ou d'abaisser le ton audible du clavier du MP11 par demi-tons. Ceci est surtout utile avec des instruments d'accompagnement accordés à différentes tonalités, ou lorsque vous devez jouer un morceau dans une tonalité différente de celle que vous avez apprise.**

**TRANSPOSE** 

### **Activation ou désactivation de Transpose**

Appuyez sur le bouton TRANSPOSE pour activer ou désactiver la fonction Transpose.

Le voyant LED du bouton TRANSPOSE s'allume ou s'éteint pour indiquer le statut actuel de la fonction Transpose.

\* Le réglage Transpose précédent est conservé en mémoire une fois la fonction transpose désactivée, ce qui permet le réglage rapide du ton audible de clavier.

### **Vérification du paramètre Transpose**

Appuyez sur le bouton TRANSPOSE et maintenez-le enfoncé.

La fenêtre de transposition actuelle apparaîtra sur l'affichage LCD.

\* La valeur par défaut, « 0 », signale l'absence de transposition.

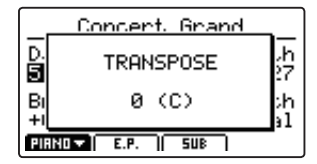

### **Réglage de valeur Transpose : Méthode 1**

Appuyez sur le bouton TRANSPOSE et maintenez-le enfoncé, puis appuyez sur les boutons +/YES ou –/NO pour augmenter ou réduire la valeur de transposition par demi-tons.

\* La valeur TRANSPOSE peut être ajustée dans une plage comprise entre -24 et +24.

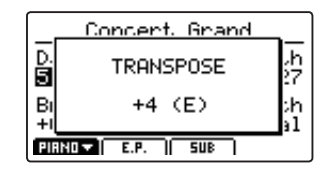

Le voyant LED du bouton TRANSPOSE s'allumera automatiquement, indiquant que la transposition est activée.

- \* Pour réinitialiser la valeur transpose à 0 (aucune transposition), appuyez simultanément sur les boutons –/NO et +/YES.
- \* La valeur de transposition sera conservée automatiquement dans la mémoire SYSTEM, mais l'état d'activation/désactivation de la transposition ne sera pas conservé.

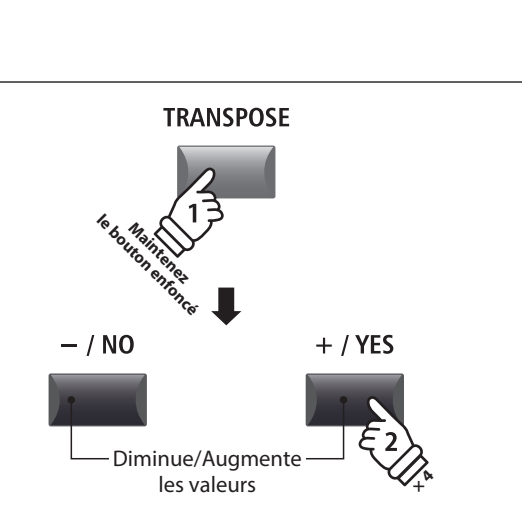

*Exemple : Pour augmenter le ton du clavier de 4 demi-tons, appuyez sur le bouton TRANSPOSE et maintenez-le enfoncé, puis appuyez sur le bouton +/ YES quatre fois.*

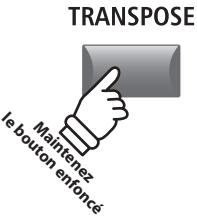

**Voyant LED allumé :** Transpose activé

**TRANSPOSE** 

## **Réglage de valeur Transpose : Méthode 2**

Appuyez sur le bouton TRANSPOSE et maintenez-le enfoncé, puis appuyez sur une touche du clavier à gauche ou à droite de Do médium.

- La touche actionnée devient la nouvelle touche de transposition.
- \* La valeur TRANSPOSE peut être ajustée dans une plage comprise entre -24 et +24.

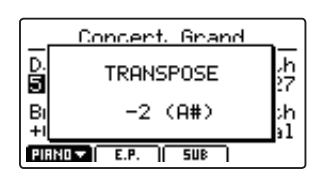

Le voyant LED du bouton TRANSPOSE s'allumera automatiquement, indiquant que la transposition est activée.

- \* Pour réinitialiser la valeur transpose à 0 (aucune transposition), appuyez simultanément sur les boutons –/NO et +/YES.
- \* La valeur de transposition sera conservée automatiquement dans la mémoire SYSTEM, mais l'état d'activation/désactivation de la transposition ne sera pas conservé.

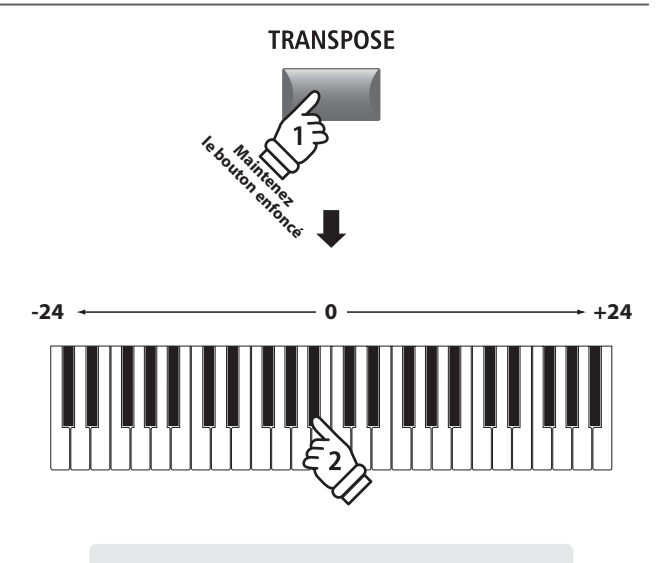

*Exemple : Pour réduire le ton du clavier de 2 demi-tons, appuyez sur le bouton TRANSPOSE et maintenez-le enfoncé, puis appuyez sur la touche Bb la plus proche de la touche Do du milieu.*

# <span id="page-35-0"></span>**Section MIDI OUT**

**La section MIDI OUT du MP11 offre quatre zones réglables indépendamment, pouvant être utilisées pour contrôler des dispositifs MIDI externes. Vous pouvez attribuer des canaux MIDI à chaque zone puis les régler en temps réel grâce à quatre boutons rotatifs de contrôle. Par défaut, chaque zone utilisera les 88 touches du clavier, mais comme dans le cas des sections de son internes, il est possible de créer des divisions supérieur/inférieur ou de définir une extension de clavier entre deux touches définies.**

## **Activation ou désactivation d'une zone**

Appuyez sur un bouton ZONE pour activer ou désactiver chaque zone.

Le voyant LED du bouton ZONE actionné s'allumera ou s'éteindra pour indiquer l'état actuel de ladite Zone.

Les zones actives et les canaux MIDI attribués apparaîtront sur l'affichage LCD.

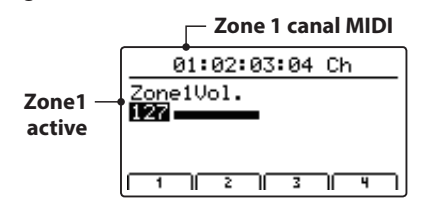

Voici l'écran de volume de la zone MIDI, et il apparaîtra automatiquement lorsqu'une zone sera activée ou désactivée.

### **Réglage des volumes de la Zone**

*Lorsqu'une Zone est activée, l'écran du volume de la zone MIDI apparaît :*

Tournez les boutons rotatifs de contrôle (A, B, C, D) pour régler le volume de la zone attribuée à ces derniers.

\* Les volumes de la Zone peuvent être réglés dans la gamme 0 à 127.

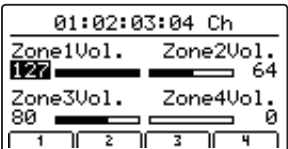

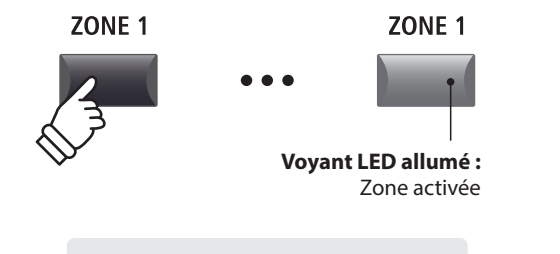

*Exemple : Pour activer Zone1, appuyez sur le bouton ZONE1.*

\* Par défaut les Zones 1 à 4 se verront attribuées les canaux MIDI 01, 02, 03 et 04 respectivement. Pour plus d'informations sur la modification du canal MIDI attribué à chaque zone, reportez-vous à la page 54.

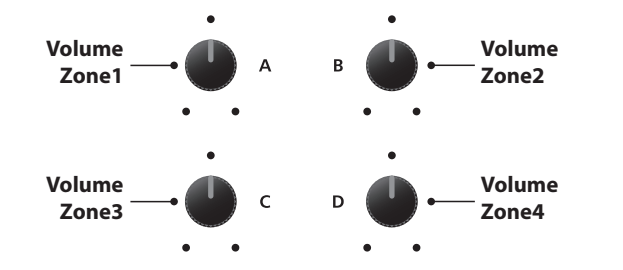

\* Vous pouvez également régler les volumes de zone en appuyant sur les boutons CURSOR pour sélectionner la zone souhaitée, puis en appuyant sur les boutons -/NO ou +/YES pour réduire ou augmenter les valeurs.

## **Alternance entre les sections internes et les zones MIDI**

Appuyez sur le bouton INT/MIDI pour alterner entre la présentation des sections internes et les volumes de la zone MIDI sur l'affichage LCD.

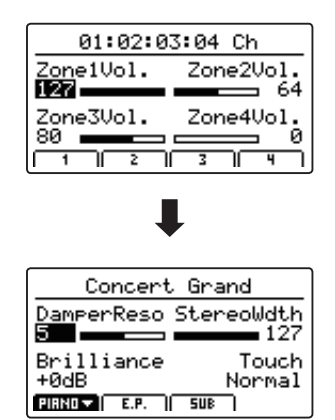

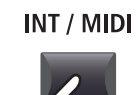
# **Réglage des paramètres de Zone (changement de contrôle MIDI)**

*À partir de l'écran de volume de zone MIDI :*

Appuyez sur un des boutons F1 à F4.

La première page du changement de contrôle MIDI de la zone sélectionnée apparaîtra sur l'affichage LCD.

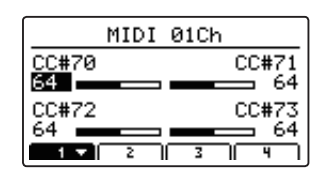

Tournez les boutons rotatifs de contrôle (A, B, C, D) pour régler les paramètres de changement de contrôle MIDI attribués à ces derniers.

- \* Pour plus d'informations sur la modification des paramètres de changement de contrôle MIDI attribués à chaque bouton rotatif, reportez-vous à la page 58.
- \* Lorsqu'une zone est sélectionnée, appuyez sur le bouton F1 à F4 correspondant à cette zone pour alterner entre la première et la seconde page des paramètres.

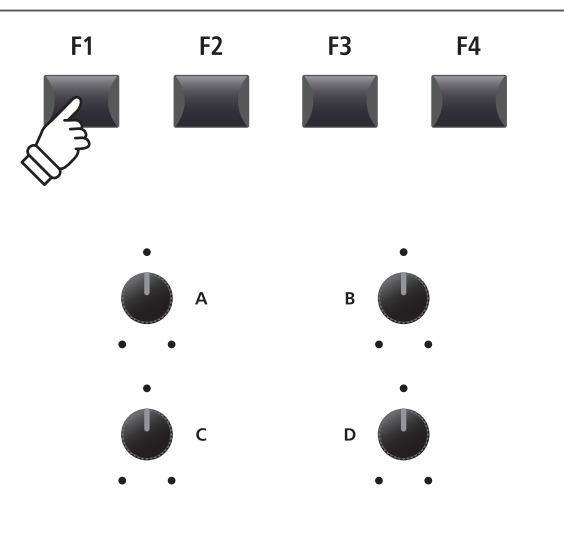

\* Vous pouvez également régler les paramètres en appuyant sur les boutons CURSOR pour sélectionner le paramètre souhaité, puis en appuyant sur les boutons -/NO ou +/YES pour réduire ou augmenter les valeurs.

# **Ajustement de l'extension du clavier de la zone**

Appuyez sur le bouton ZONE et maintenez-le enfoncé, appuyez sur la touche haute souhaitée, puis sur la touche basse souhaitée du clavier.

Les noms des touches hautes et basses actionnées apparaîtront sur l'affichage LCD et deviendront la nouvelle extension du clavier de la zone sélectionnée.

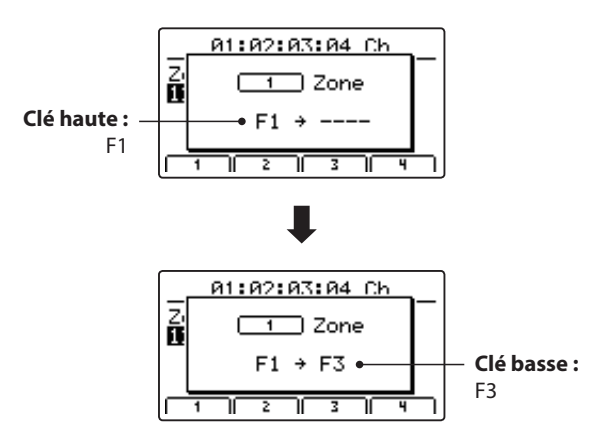

\* Pour réinitialiser l'extension du clavier aux 88 touches (Clavier entier), appuyez sur un bouton de zone et maintenez-le enfoncé, puis appuyez sur la touche la plus haute et la plus basse.

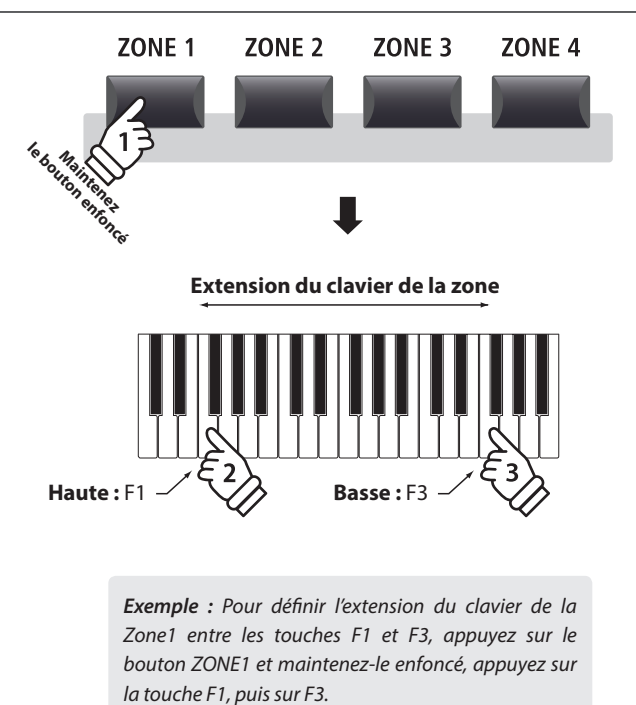

# **Bouton LOCAL OFF**

Appuyez sur le bouton LOCAL OFF pour désactiver la connexion entre le clavier du MP11 et le générateur de tonalité interne.

Le voyant LED du bouton LOCAL OFF s'allumera ou s'éteindra pour indiquer l'état actuel de la fonction LOCAL OFF.

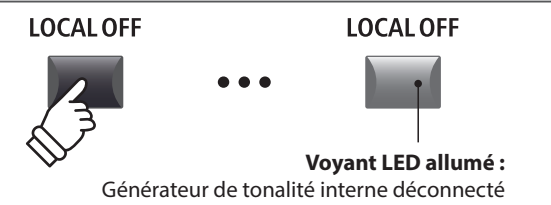

# **Aperçu du menu EDIT (PIANO, E.PIANO, SUB)**

**Le menu EDIT contient divers paramètres qui permettent de régler les sections de son internes du MP11. Les paramètres sont groupés par catégorie, ce qui facilite le contrôle de l'instrument à l'aide de quelques boutons.**

\* Vous pouvez également utiliser le menu EDIT pour régler les paramètres de la section MIDI OUT. Pour plus d'informations, reportez-vous à la page 54. **Ce groupe de paramètres, avec d'autres réglages modifiables, peut être mémorisé sous forme de SETUP (page 60). Le MP11 offre 26 banques x 8 setups, pour un total de 208 mémoires SETUP programmables par l'utilisateur.**

# **■ À propos des paramètres communs (icône □**)

Sauf indication contraire, les réglages des paramètres des sections de son PIANO, E.PIANO et SUB sont indépendants les uns des autres.

Néanmoins, les paramètres indiqués par l'icône **s**ont communs aux trois sections de son. Par exemple, modifier le paramètre **s** Reverb Type pour la section PIANO modifiera automatiquement le paramètre **E** Reverb Type des sections E.PIANO et SUB. En outre, le paramètre **S**plit Point est unique dans le sens où il est commun aux trois sections de son et aux quatre zones MIDI.

# **Paramètres de section PIANO/E.PIANO/SUB**

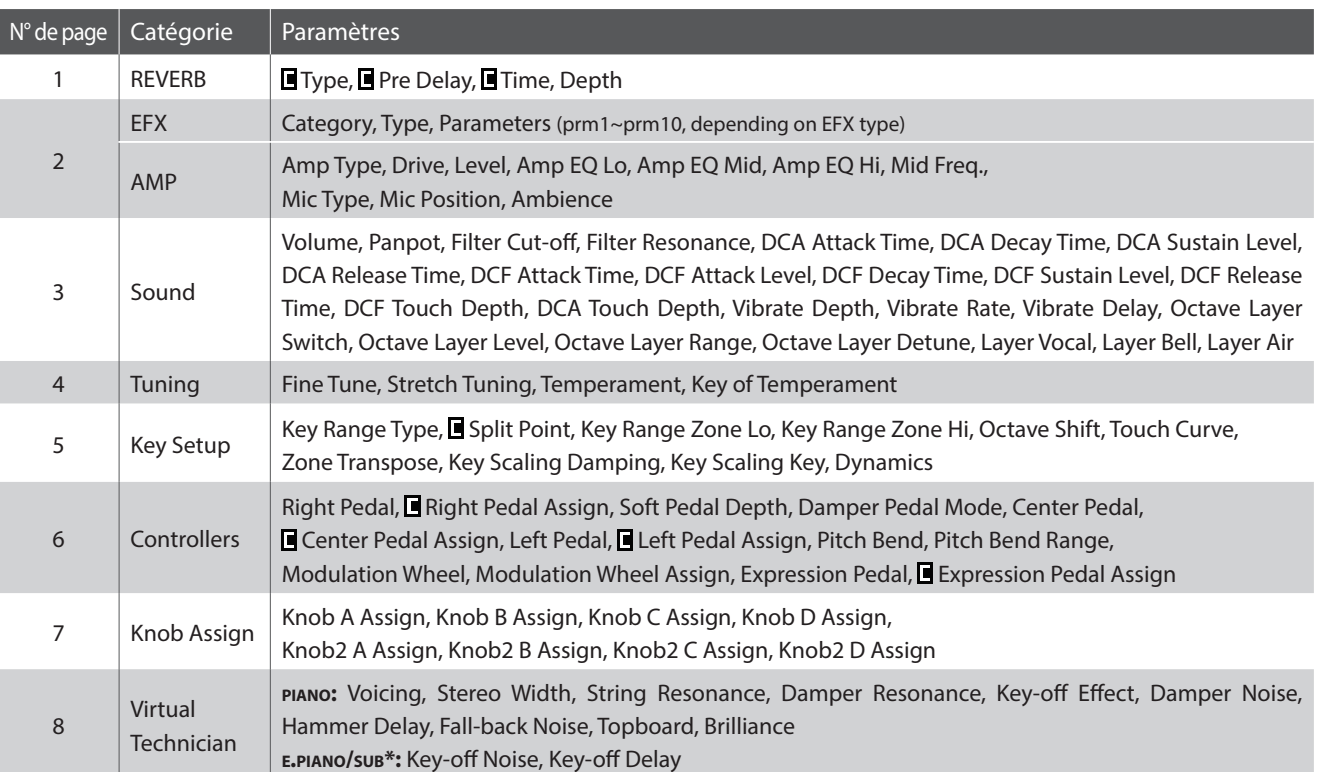

\* Paramètres Virtual Technician de la section SUB applicables aux sons Harpsichord et Bass uniquement.

# **Accès au menu EDIT**

*Lorsque la section PIANO, E.PIANO ou SUB est sélectionnée :*

Appuyez sur le bouton EDIT.

Le voyant LED du bouton EDIT s'allumera et le menu Edit de la section sélectionnée apparaîtra sur l'affichage LED.

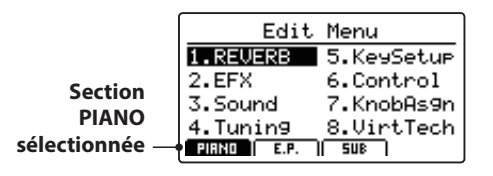

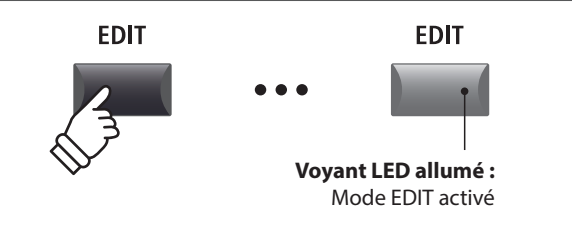

\* Pour modifier la section de son sélectionnée, appuyez sur les boutons F1 à F3.

# **Sélection de la catégorie de paramètre**

*Après l'accès au menu EDIT :*

Appuyez sur les boutons CURSOR pour sélectionner la catégorie souhaitée, puis appuyez sur le bouton +/YES pour entrer dans la catégorie sélectionnée.

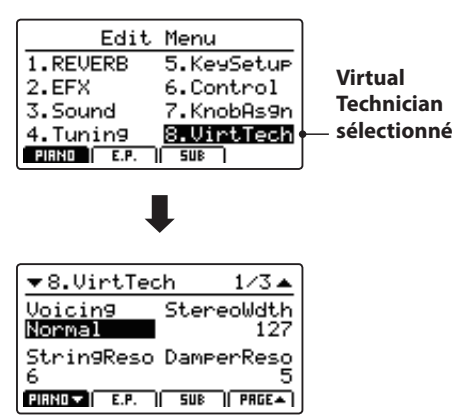

### **Réglage de paramètres**

*Après avoir sélectionné la catégorie du paramètre :*

Tournez les quatre boutons rotatifs de contrôle (A, B, C, D) pour régler les paramètres attribués à ces derniers.

Les paramètres peuvent aussi être réglés à l'aide des boutons CURSOR pour déplacer le curseur de sélection, et des boutons +/ YES ou –/NO pour augmenter ou baisser la valeur du paramètre sélectionné.

Appuyez sur le bouton EXIT pour quitter la catégorie de paramètre ou retourner à l'écran Play Mode.

> **Les réglages de paramètre effectués pour le son sélectionné sont perdus lors de la sélection d'un autre son.** \* Pour stocker le son ajusté, utilisez le bouton STORE (page 59).

 $\mathsf{C}$ 

# **Fonction Quick Compare**

*La fonction Quick Compare permet de comparer « à la volée » n'importe quel son ajusté au son initial stocké (c'est-à-dire prédéfini).*

*Dans le mode EDIT :*

Appuyez sur le bouton de variation du son qui est réglé.

Le voyant LED du bouton de variation commencera à clignoter et le clavier jouera le son initial stocké.

| Studio Grand                 |  |
|------------------------------|--|
| Comparing with<br>the preset |  |
| Studio Grand                 |  |
| <b>di</b> E.P.               |  |

Appuyez à nouveau sur le bouton de variation.

Le voyant LED du bouton de variation arrête de clignoter et le clavier recommence à jouer le son ajusté.

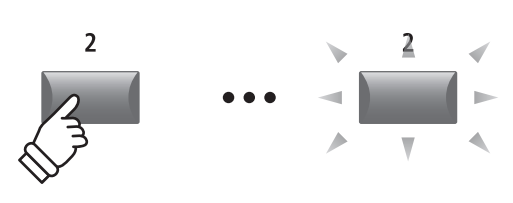

*Exemple : Pour comparer le son Studio Grand réglé avec la version initiale stockée, appuyez sur le 2nd bouton de variation de la section PIANO.*

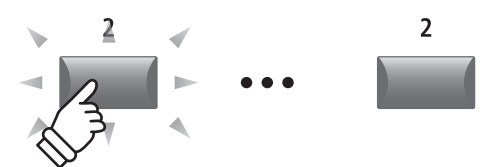

*Exemple : Pour entrer dans la catégorie Virtual Technician, appuyez sur le bouton de CURSOR trois fois et sur le bouton de CURSOR une fois, puis appuyez sur le bouton +/YES.*

EXIT

 $/ NQ$ 

**EDIT** 

 $+ / YES$ 

 $\triangle$  CHRSOR  $\triangleright$ 

# **1 Reverb**

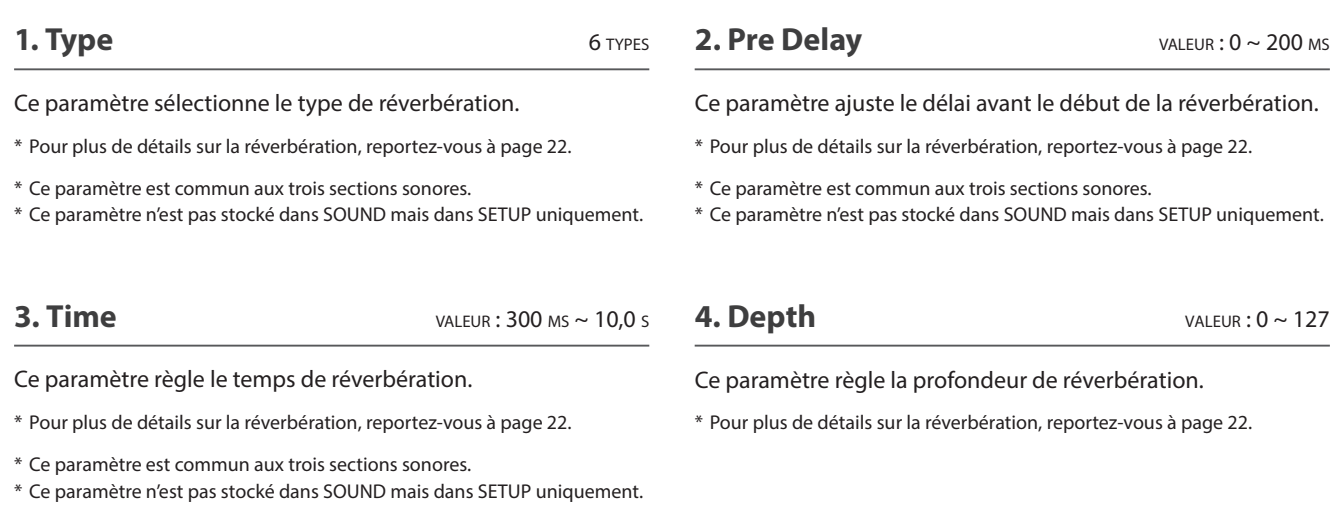

# **2.1 EFX**

### **1. Category** 23 CATÉGORIES

Ce paramètre sélectionne la catégorie d'effet.

\* Pour plus d'informations sur les effets, reportez-vous à la page 23.

\* La section E.PIANO présente deux pages pour EFX1 et EFX2.

### **3. Parameters**  $N/A$

Ces paramètres changent selon le type EFX sélectionné et servent à régler le degré de mixage du son altéré (wet) et contourné (dry), profondeur, vitesse, feedback, etc.

\* Pour plus de détails sur les effets, reportez-vous à page 23.

#### **2. Type** 129 TYPES

Ce paramètre sélectionne le type d'effet.

\* Pour plus de détails sur les effets, reportez-vous à page 23.

\* La section E.PIANO comprend deux pages pour EFX1 et EFX2.

# **2.2 Amp Simulator (E.PIANO)**

#### **1. Amp Type** 5 TYPES

Ce paramètre sélectionne le type d'amplificateur simulé.

\* Pour plus d'informations sur les différents types de modèles Amp Simulator, reportez-vous à la page 25.

# **3. Level** valeur : 0 ~ 127

Ce paramètre règle le volume de l'amplificateur simulé.

\* Pour plus d'informations sur Amp Simulator, reportez-vous à la page 24.

#### **4. Amp EQ Lo** valeur : –10 dB ~ +10 dB

Ce paramètre règle le niveau des basses fréquences de l'amplificateur simulé.

\* Ce paramètre fonctionne indépendamment de l'EQ général.

\* Pour plus d'informations sur Amp Simulator, reportez-vous à la page 24.

**6. Amp EQ Hi** valeur : –10 dB ~ +10 dB

Ce paramètre règle le niveau des hautes fréquences de l'amplificateur simulé.

\* Pour plus d'informations sur Amp Simulator, reportez-vous à la page 24.

\* Ce paramètre fonctionne indépendamment de l'EQ général.

**8. Mic Type** CONDENSER, DYNAMIC

Ce paramètre sélectionne le type de micro utilisé pour l'amplificateur simulé.

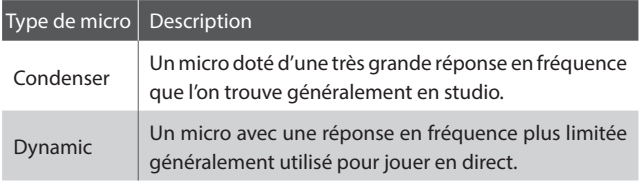

\* Pour plus d'informations sur Amp Simulator, reportez-vous à la page 24.

**5. Amp EQ Mid** valeur : –10 dB ~ +10 dB

l'amplificateur simulé.

Ce paramètre règle le niveau des moyennes fréquences de l'amplificateur simulé.

Ce paramètre règle le degré de distorsion produit par

\* Pour plus d'informations sur Amp Simulator, reportez-vous à la page 24.

- \* Ce paramètre fonctionne indépendamment de l'EQ général.
- \* Pour plus d'informations sur Amp Simulator, reportez-vous à la page 24.

#### **7. Mid Frequency** vALEUR: 200 Hz ~ 3150 Hz

Ce paramètre règle la gamme de moyenne fréquence de l'amplificateur simulé, en fonction du paramètre Amp EQ Mid.

\* Pour plus d'informations sur Amp Simulator, reportez-vous à la page 24.

\* Ce paramètre fonctionne indépendamment de l'EQ général.

#### **9. Mic Position** ON Axis, OFF Axis

Ce paramètre sélectionne la position du micro utilisée pour l'amplificateur simulé.

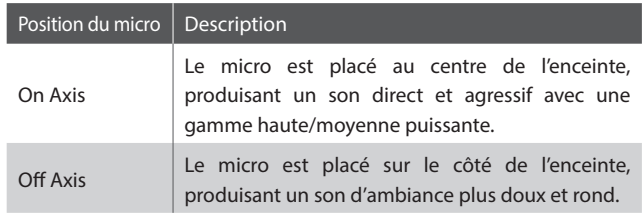

\* Pour plus d'informations sur Amp Simulator, reportez-vous à la page 24.

#### **10. Ambience** valeur : 0 ~ 127

Ce paramètre règle le niveau (taux de mixage) d'un ensemble de micros stéréo supplémentaires, éloignés de l'amplificateur simulé afin de capturer le son d'ambiance dans une pièce.

\* Pour plus d'informations sur Amp Simulator, reportez-vous à la page 24.

# **3 Sound**

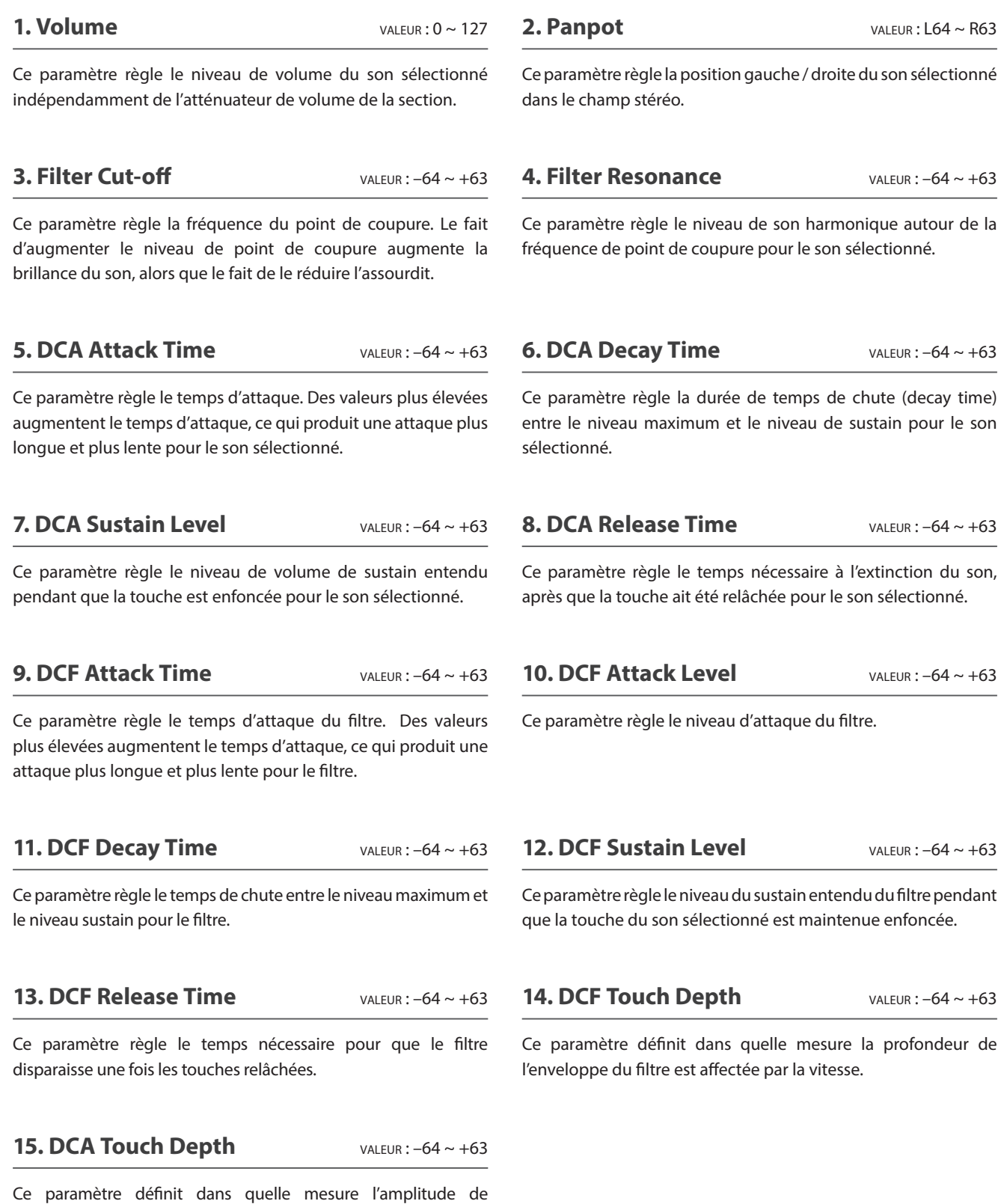

l'enveloppe du filtre est affectée par la vitesse.

# **À propos des paramètres DCA**

Les paramètres DCA (Amplificateur à commande numérique) sont utilisés pour régler le volume d'un son dans le temps à l'aide d'une enveloppe. Le graphique ci-dessous indique les paramètres DCA du MP11.

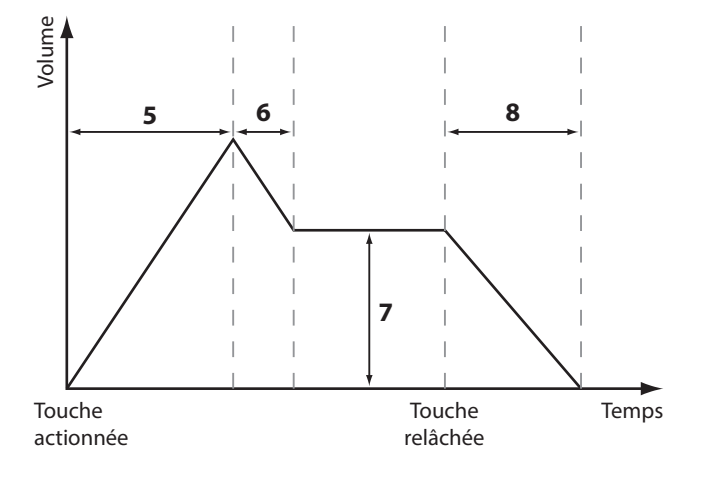

# **À propos des paramètres DCF**

Les paramètres DCF (Filtre à commande numérique) sont utilisés pour régler un filtre passe-bas appliqué au son dans le temps. Le graphique ci-dessous indique les paramètres DCF du MP11.

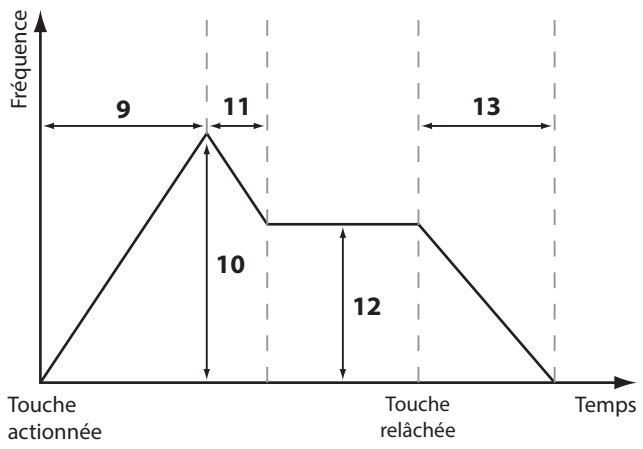

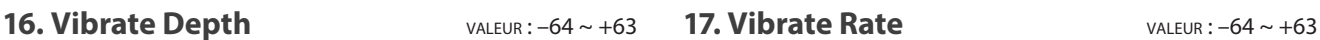

Ce paramètre règle la profondeur de la vibration appliquée au son sélectionné.

Ce paramètre règle la vitesse de la vibration appliquée au son sélectionné.

### **18. Vibrate Delay** vALEUR:  $-64 \sim +63$

Ce paramètre règle le retard avant le début de la vibration.

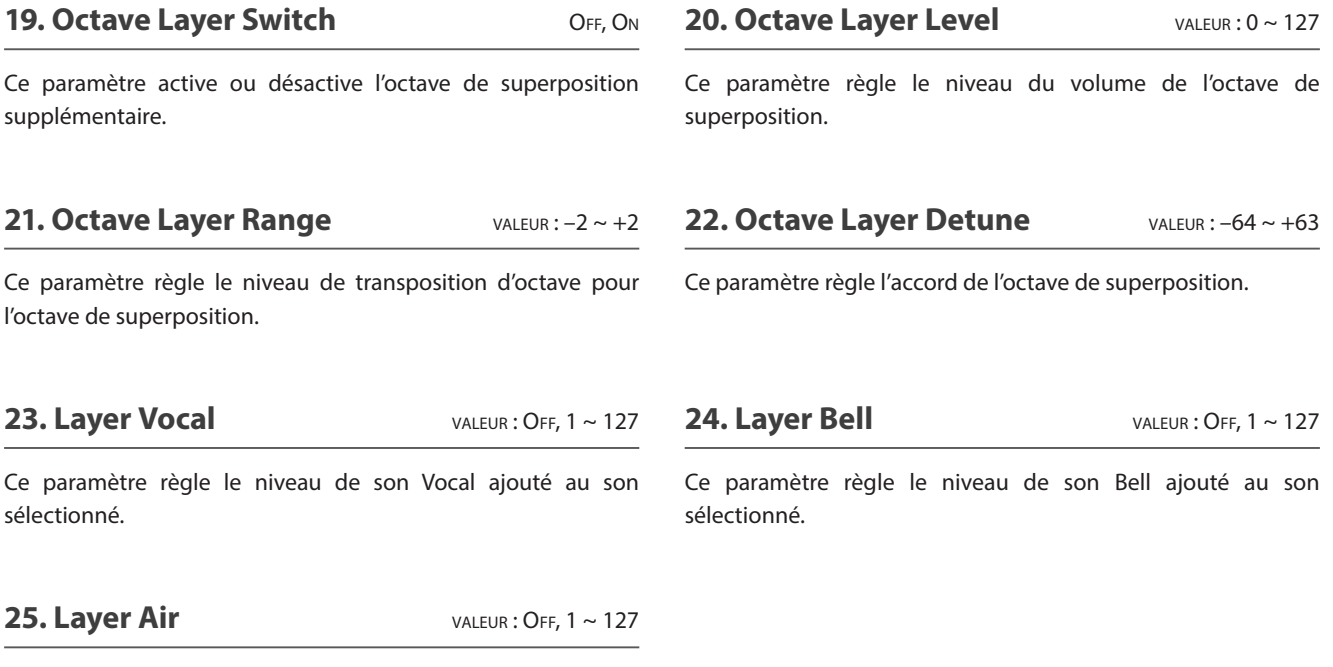

Ce paramètre règle le niveau de son Air ajouté au son sélectionné.

# **4 Tuning**

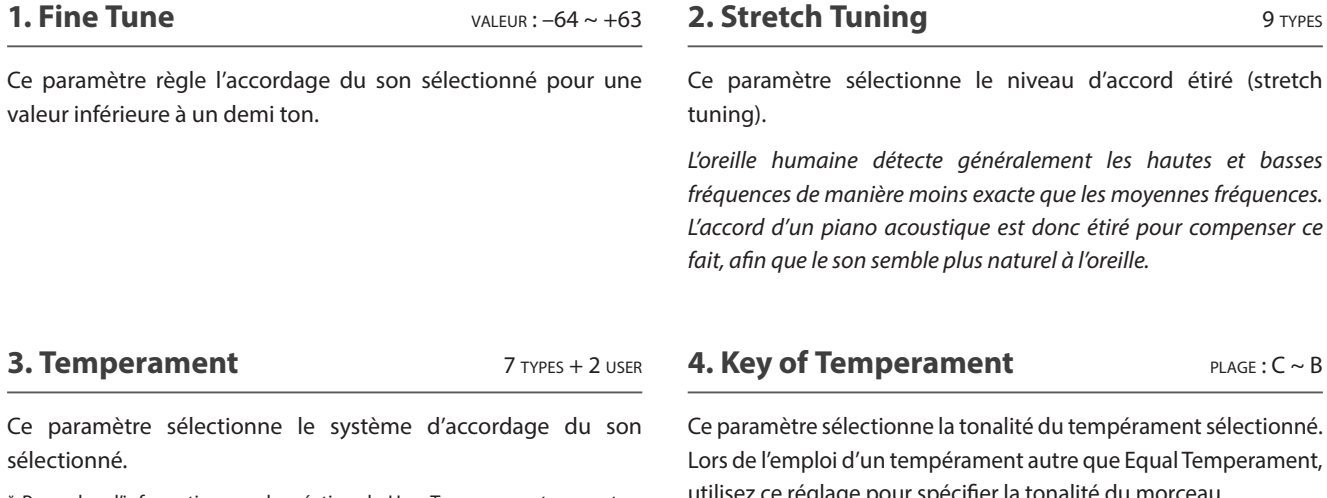

\* Pour plus d'informations sur la création de User Temperaments, reportezvous à l'explication User Edit dans le chapitre du menu SYSTEM (page 105).

Lors de l'emploi d'un tempérament autre que Equal Temperament, utilisez ce réglage pour spécifier la tonalité du morceau.

\* Ce paramètre n'affecte que la « balance » du système d'accord, le ton du clavier ne change pas.

# **Types de tempérament**

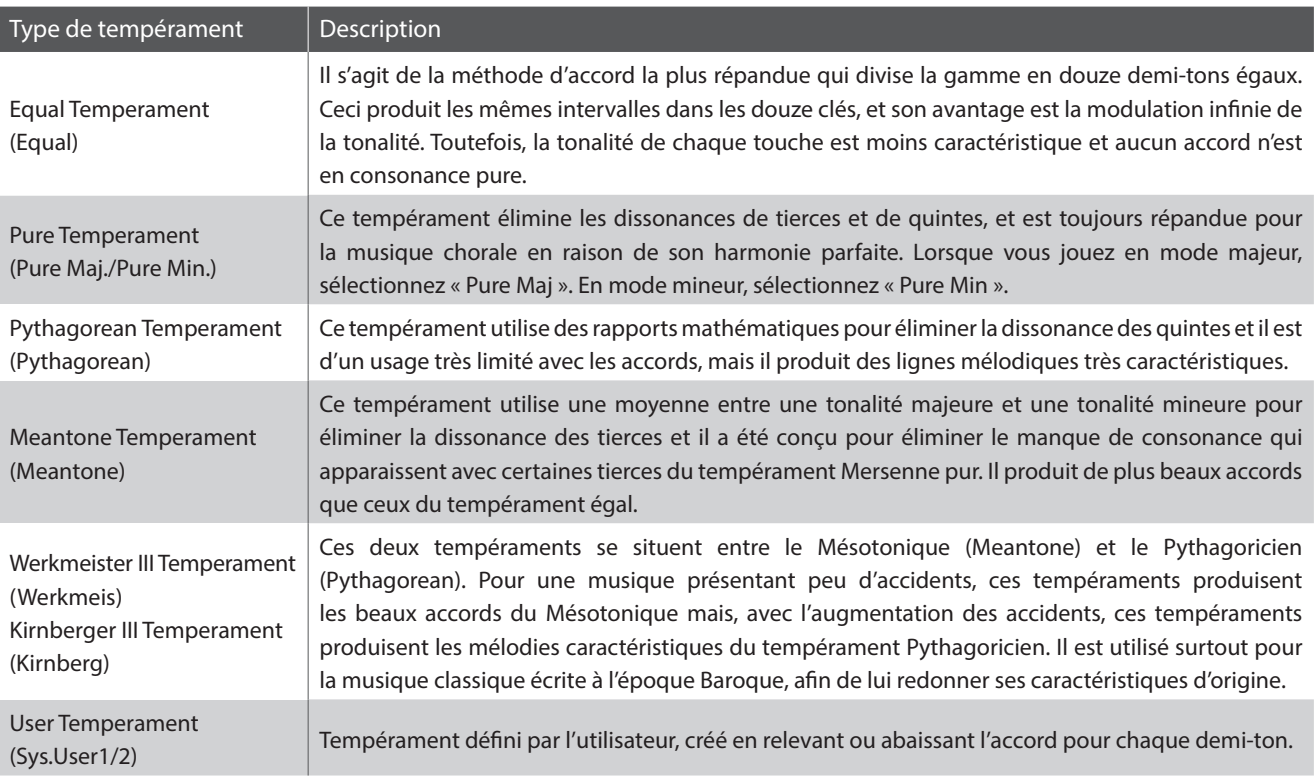

\* Pour plus d'informations sur la création de User Temperaments, reportez-vous à l'explication User Edit dans le chapitre du menu SYSTEM (page 105).

# **5 Key Setup**

#### **1. Key Range Type** OFF, UPPER, LOWER, ZONE

Ce paramètre sélectionne le type d'extension du clavier pour la section sélectionnée.

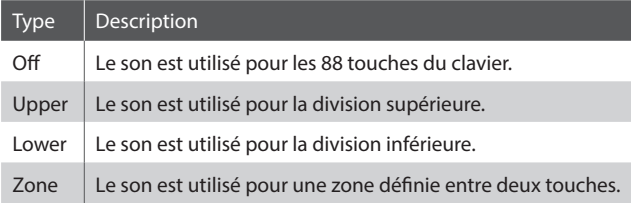

\* Ce paramètre n'est pas conservé dans SOUND mais uniquement dans SETUP.

#### **3. Key Range Zone Lo** GAMME: A-1 ~ C7

Ce paramètre définit la touche inférieure de la zone d'extension du clavier.

- \* Pour plus d'informations sur les fonctions Key Range, reportez-vous à la page 26.
- **5. Octave Shift** valeur :  $-3 \sim +3$  octaves

sélectionné.

Ce paramètre règle le niveau de transposition d'octave pour le son sélectionné.

**7. Zone Transpose** vALEUR: –12 ~ +12

Ce paramètre règle le niveau de transposition pour le son

## **2. Split Point** GAMME: A-1 ~ C7

Ce paramètre définit le point du clavier à partir duquel les parties supérieure et inférieure sont divisées.

- \* Pour plus d'informations sur les fonctions Key Range, reportez-vous à la page 26.
- \* Ce paramètre est commun aux trois sections de son et à toutes les zones MIDI.

#### **4. Key Range Zone Hi** GAMME: A-1 ~ C7

Ce paramètre définit la touche supérieure de la zone d'extension du clavier.

\* Pour plus d'informations sur les fonctions Key Range, reportez-vous à la page 26.

#### **6. Touch Curve** 6 TYPES + 5 USER

Ce paramètre sélectionne la courbe de réponse de la touche du clavier pour le son sélectionné.

- \* Pour plus d'informations sur les types de courbe de touche, reportez-vous à la page 46.
- \* Pour plus d'informations sur la création de User Touch Curves, reportezvous à l'explication User Edit dans le chapitre du menu SYSTEM (page 104).

#### **8. Key Scaling Damping Case Comparison Comparison Comparison Comparison Comparison Comparison Comparison Comparison Comparison Comparison Comparison Comparison Comparison Comparison Comparison Comparison Comparison Compar**

Ce paramètre détermine si l'étouffement (réduction de la vitesse) doit être appliqué à un son sur une extension spécifique.

*Ce paramètre peut être utile lors de la superposition d'un son de piano avec un son de cordes, afin de réduire le niveau de ces dernières dans l'extension de clavier la plus haute.*

#### **10. Dynamics** valeur : OFF, 1 ~ 10

Ce paramètre définit le point sur le clavier à partir duquel l'étouffement de l'extension du clavier doit être appliqué, jusqu'à la touche la plus haute.

**9. Key Scaling Key** GAMME: A-1 ~ C7

Ce paramètre règle la réponse (vitesse de compression) du clavier pour le son sélectionné indépendamment de la courbe de touche.

Lorsque la valeur est 10 (par défaut), la réponse du clavier est *normale. À mesure que cette valeur diminue, la réponse du clavier devient progressivement moins dynamique et, réglée sur OFF, devient complètement plate (c'est-a-dire, réponse fixe au toucher).*

\* Pour plus d'informations sur la dynamique, reportez-vous à la page 46.

**Menu EDIT**

**Menu EDIT** 

# **5 Key Setup (suite)**

# **Types de courbe de toucher**

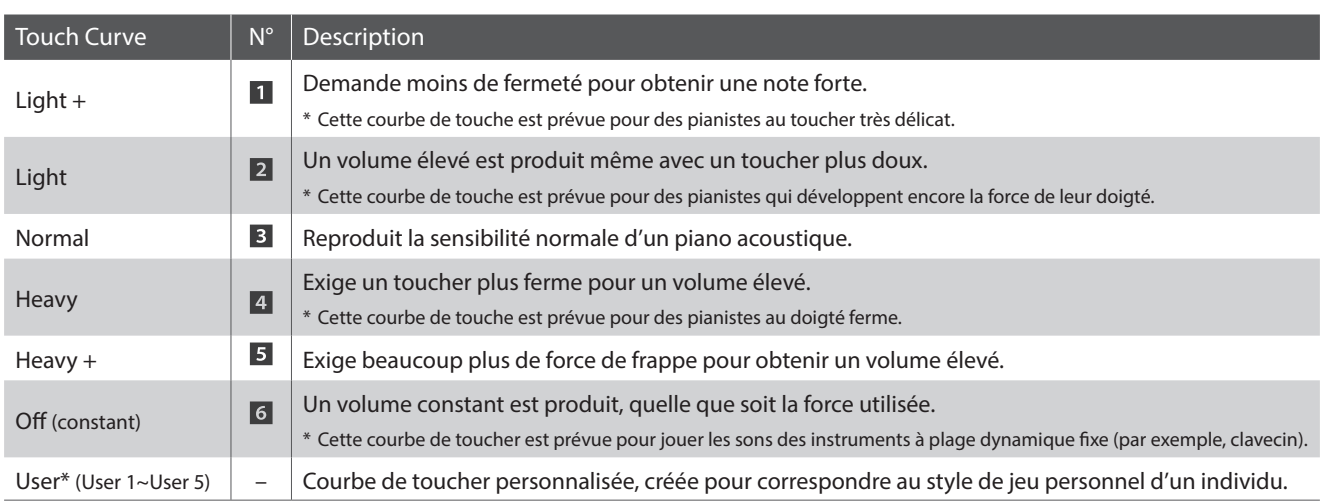

\* Pour plus d'informations sur la création de User touch curves, reportez-vous à l'explication User Edit dans le chapitre du menu SYSTEM (page 104).

# **Graphique de courbe de toucher**

### **Graphique dynamique**

L'illustration ci-dessous représente les différents réglages Touch Curve.

L'illustration ci-dessous propose une représentation visuelle du paramètre Dynamics.

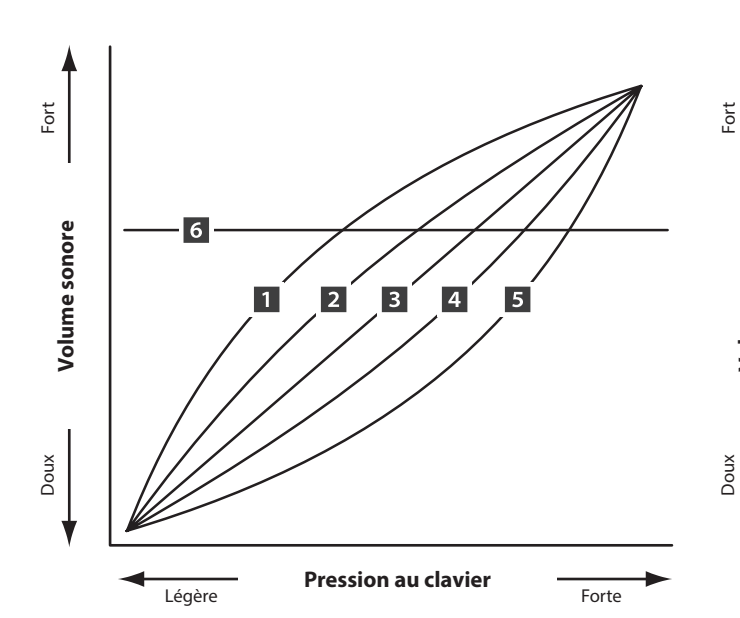

**Dynamique = OFFDynamique = 5** Volume sonore **Volume sonore** Dynamique = 10 **Pression au clavier** Légère **Fression du Gavier** 

# **6 Controllers**

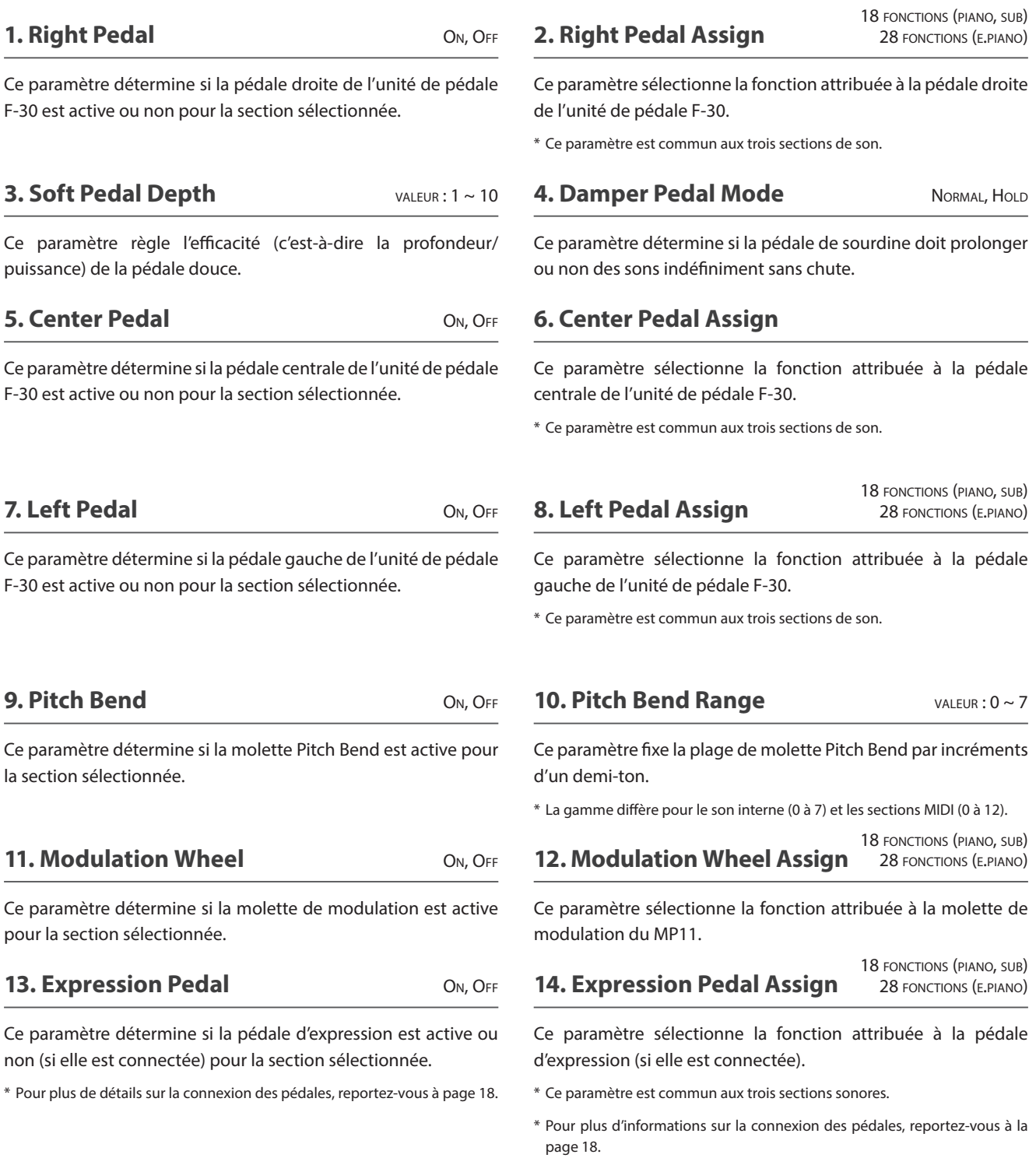

# **Fonctions attribuables à la pédale/molette de modulation**

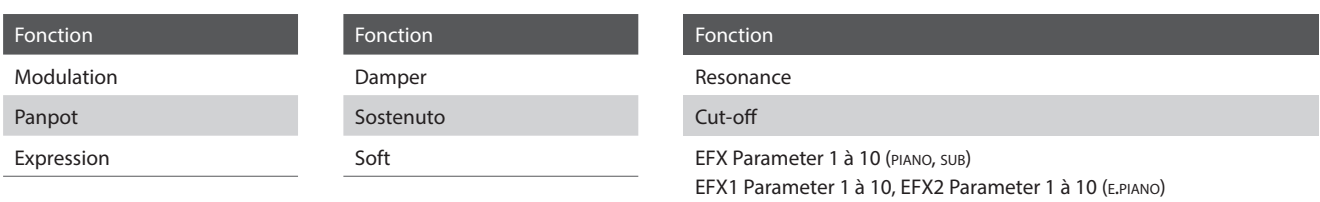

# **7 Knob Assign**

**L'écran Knob Assign sert à affecter des paramètres de menu EDIT aux quatre boutons rotatifs de commande principaux A, B, C et D pour le réglage direct en temps réel en Play Mode. Deux groupes de paramètres de bouton rotatif (primaire et secondaire) peuvent être attribués à chaque section PIANO, E.PIANO et SUB, offrant un contrôle élargi sur les sons sélectionnés.**

# **Affectation de paramètres à chaque bouton rotatif**

*Accédez à l'écran Knob Assign de la section désirée.*

Tournez les quatre boutons rotatifs de commande (A, B, C, D) pour spécifier le paramètre à affecter à chaque en Play Mode.

Vous pouvez également attribuer des paramètres en utilisant les boutons CURSOR pour déplacer le curseur de sélection, et les boutons +/YES ou –/NO pour naviguer dans les paramètres disponibles.

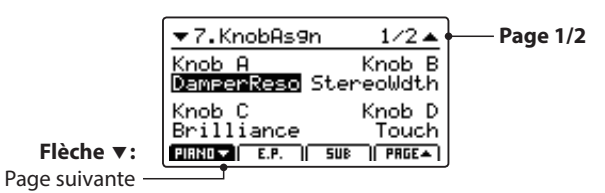

Appuyez sur les boutons F1 à F3 (en fonction de la section sélectionnée) ou sur les boutons  $\blacktriangle\blacktriangledown$  du CURSOR pour faire apparaître le groupe secondaire de paramètres du bouton rotatif sur l'affichage LCD.

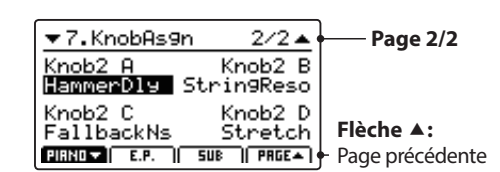

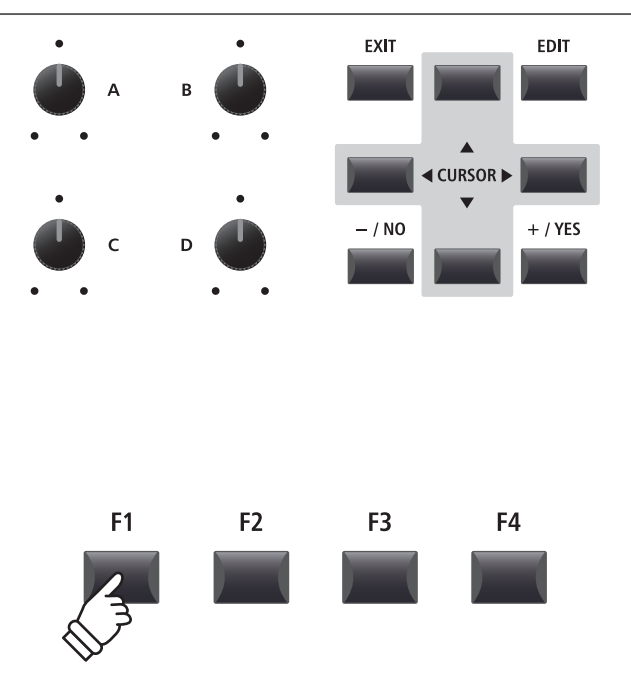

- \* Les paramètres attribuables diffèrent légèrement pour chaque section de son. Pour obtenir une liste complète des paramètres attribuables, reportezvous à la page 49.
- \* Pour plus de détails sur le réglage des paramètres en Play Mode, reportezvous à page 21.

## **À propos des noms fictifs des paramètres EFX (EFX Para1 à 10)**

*Certains EFX offrent une vaste gamme de paramètres disponibles, alors que d'autres sont moins flexibles et proposent moins de paramètres réglables. Lors de l'attribution de paramètres EFX aux quatre boutons rotatifs de contrôle, les noms des paramètres disponibles pour l'EFX sélectionné (par exemple Wah:LowEQ) apparaîtront.*

*Si l'EFX sélectionné propose moins de paramètres disponibles, un nom fictif (par exemple « EFX Para 5 ») sera remplacé dans le menu Knob Assign, et le bouton rotatif deviendra inactif dans l'écran principal.*

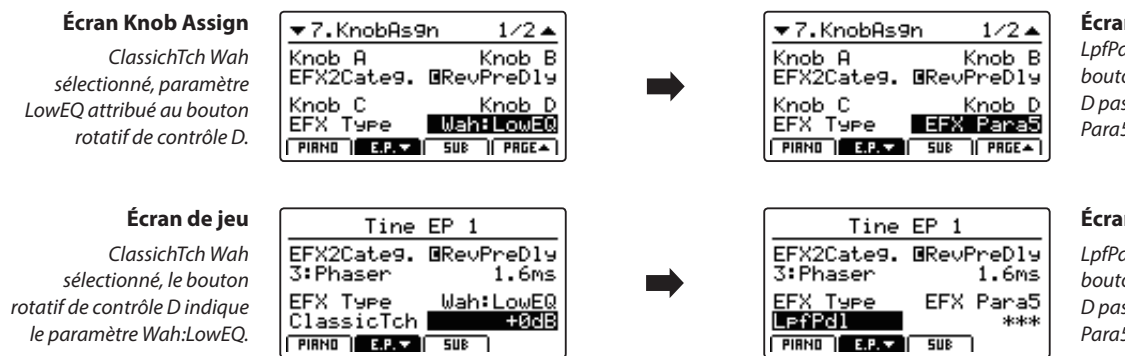

#### **Écran Knob Assign**

*LpfPdl Wah sélectionné, le bouton rotatif de contrôle D passe au paramètre EFX Para5 (c'est-à-dire inactif).*

#### **Écran de jeu**

*LpfPdl Wah sélectionné, le bouton rotatif de contrôle D passe au paramètre EFX Para5 (c'est-à-dire inactif).*

# **Paramètres attribuables au bouton rotatif de contrôle**

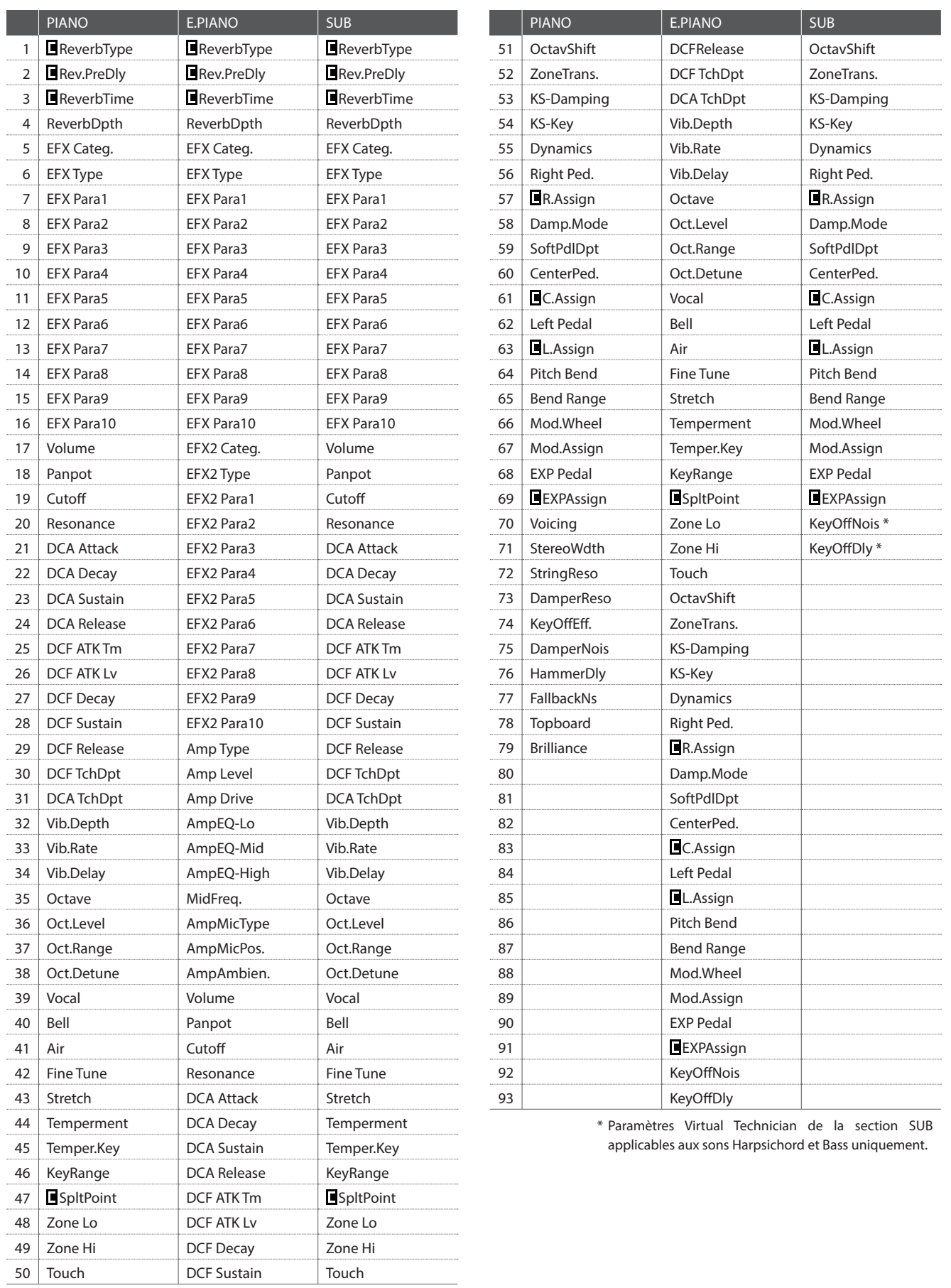

# **8 Virtual Technician (section PIANO)**

### **1. Voicing** 6 TYPES

Ce paramètre tente de recréer la technique de réglage d'action, de marteaux et de cordes d'un piano acoustique, en permettant d'améliorer considérablement la tonalité et la dynamique des sons du piano MP11.

# **Types d'harmonisation**

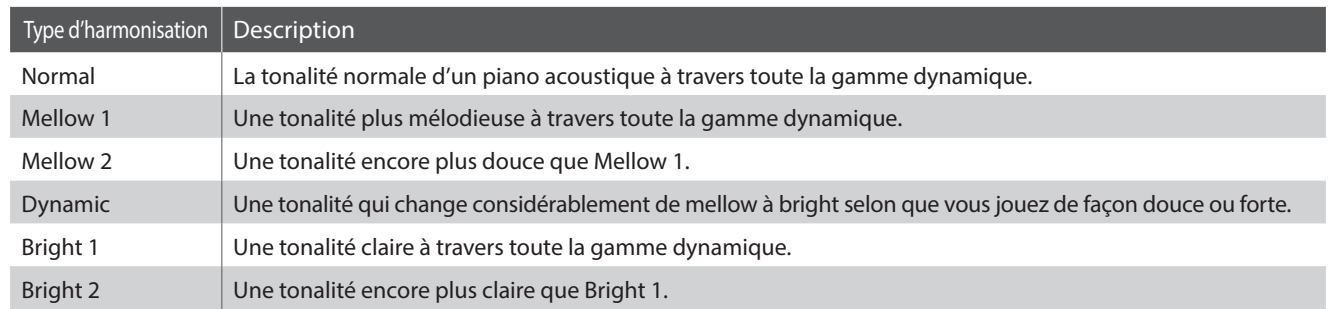

### **2. Stereo Width** valeur : 0 ~ 127

Ce paramètre règle la largeur du son stéréo.

#### **3. String Resonance** valeur: OFF, 1 ~ 10

Ce paramètre règle le volume de résonance des cordes.

*La résonance des cordes fait référence à un phénomène présent dans*  les pianos acoustiques et qui veut que les cordes de notes tenues *résonnent « en sympathie » avec d'autres notes de même harmonie.*

### **5. Key-off Effect** valeur : OFF, 1 ~ 10

Ce paramètre règle le volume de l'effet Key-off.

*Lorsque vous jouez du piano acoustique – surtout dans la région basse du clavier – si une touche est jouée avec force et relâchée rapidement, il est souvent possible d'entendre le son doux de l'étouffoir touchant les cordes juste avant l'arrêt des vibrations.*

#### **6. Damper Noise** valeur : OFF, 1 ~ 10

*résonance harmonique avec elles.*

Ce paramètre règle le volume de bruit des étouffoirs.

*Quand la pédale des étouffoirs est enfoncé et relâchée, il est souvent possible d'entendre le son de la tête d'étouffoir touchant et relâchant les cordes.*

**4. Damper Resonance** vALEUR: OFF, 1 ~ 10

*Le fait d'appuyer sur la pédale d'étouffoir d'un piano acoustique relève tous les étouffoirs, ce qui permet aux cordes de vibrer librement. Lorsqu'une note ou un accord est joué(e) sur le piano et que la pédale de sustain est abaissée, les cordes des notes jouées résonnent, mais celles d'autres notes vibrent également en* 

Ce paramètre règle le volume de résonance des étouffoirs.

#### **8. Fall Back Noise** valeur : OFF, 1 ~ 10

Ce paramètre règle le volume du bruit entendu quand la touche de clavier retombe, une fois relâchée.

#### **7. Hammer Delay** valeur : OFF, 1 ~ 10

Ce paramètre règle le retard du marteau frappant les cordes lors du jeu pianissimo.

**9. Topboard** Close, Open1, Open2, Open3

Ce paramètre modifie la position du couvercle du piano.

*Lorsque vous jouez du piano à queue acoustique, la position du couvercle de l'instrument affecte à la fois le volume et l'ouverture du ton produit. Quand le couvercle est ouvert au maximum, les ondes sonores sont reflétées sur la surface du couvercle verni et projetées dans la salle. Un couvercle fermé à l'effet contraire et produit une sonorité plus sombre et plus opaque.*

### **10. Brilliance** valeur : –10 dB ~ +10 dB

Ce paramètre règle la brillance globale du son de piano, indépendamment du paramètre Voicing.

# **8 Virtual Technician (sections E.PIANO, SUB)**

#### **1. Key-off Noise** valeur : OFF, 1 ~ 127

## **2. Key-off Delay** valeur : 0 ~ 127

Lorsque la section de son E.PIANO est sélectionnée, ce paramètre règle le volume du bruit entendu lorsque les touches d'un instrument électro-mécanique sont relâchées.

Lorsque la section SUB est sélectionnée, ce paramètre règle le volume du bruit de relâchement dans le cas de sons de clavecin et de basse.

Ce paramètre règle le temps avant que le bruit Key-off ne soit entendu.

# **Aperçu du menu EDIT (MIDI OUT)**

**Vous pouvez également utiliser le menu EDIT pour régler les paramètres de la section MIDI OUT. Comme dans le cas des menus EDIT de la section de son, les paramètres sont groupés par catégorie, permettant le contrôle direct de tout dispositif MIDI connecté.**

**Ce groupe de paramètres, avec d'autres réglages modifiables, peut être mémorisé sous forme de SETUP (page 60). Le MP11 offre 26 banques x 8 setups, pour un total de 208 mémoires SETUP programmables par l'utilisateur.**

# **■ À propos des paramètres communs (icône ■)**

Sauf indications contraires, les paramètres des sections MIDI OUT peuvent être réglés indépendamment de chaque ZONE1 à ZONE4. Néanmoins, les paramètres indiqués par l'icône sont communs aux quatre zones MIDI. Par exemple, en modifiant le paramètre Right Pedal Assign pour ZONE1 vous modifierez automatiquement le paramètre **R**Right Pedal Assign pour ZONE2 à ZONE4. Comme indiqué précédemment, le paramètre **s** Split Point est unique dans le sens où il est commun aux trois sections de son et aux quatre zones MIDI.

# **■ À propos des paramètres du système (icône <b>HVE**)

Les paramètres de la section MIDI OUT marqués avec une icône ELE sont des paramètres SYSTEM et sont mémorisés automatiquement, sans avoir à utiliser la fonction STORE.

## **Paramètres de la section MIDI OUT**

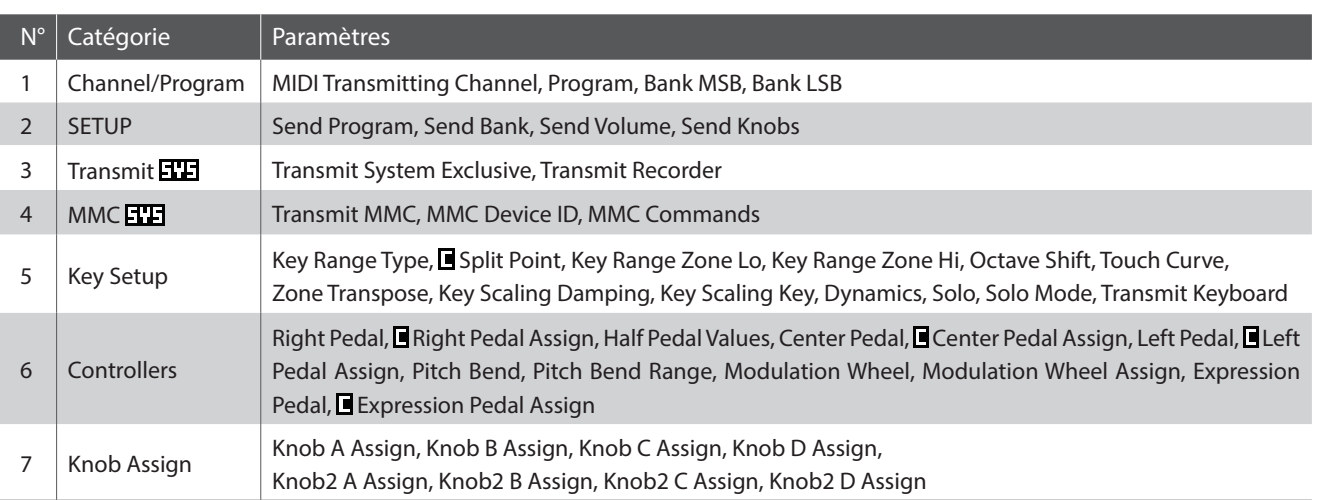

## **Entrée dans le menu EDIT**

*Lorsque MIDI OUT ZONE1 à ZONE4 est sélectionné :*

Appuyez sur le bouton EDIT.

Le voyant LED du bouton EDIT s'allumera et le menu Edit de la zone MIDI sélectionnée apparaîtra sur l'affichage LED.

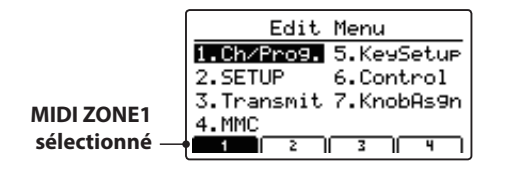

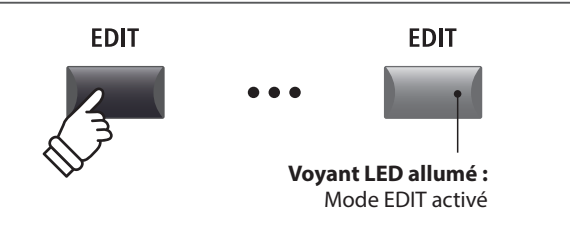

\* Pour modifier la zone MIDI sélectionnée, appuyez sur les boutons F1 à F4.

# **Sélection de la catégorie de paramètres**

*Une fois entré dans le menu EDIT :*

Appuyez sur les boutons CURSOR pour sélectionner la catégorie souhaitée, puis appuyez sur le bouton +/YES pour entrer dans la catégorie sélectionnée.

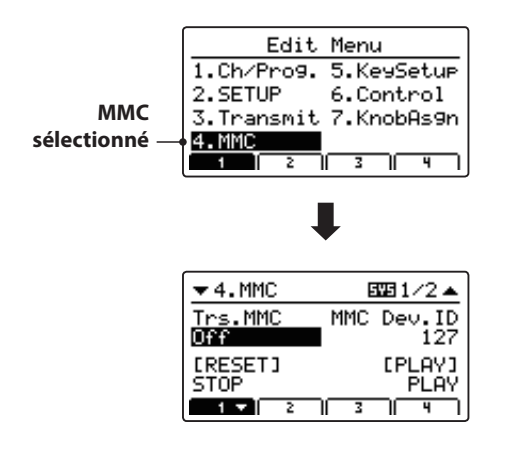

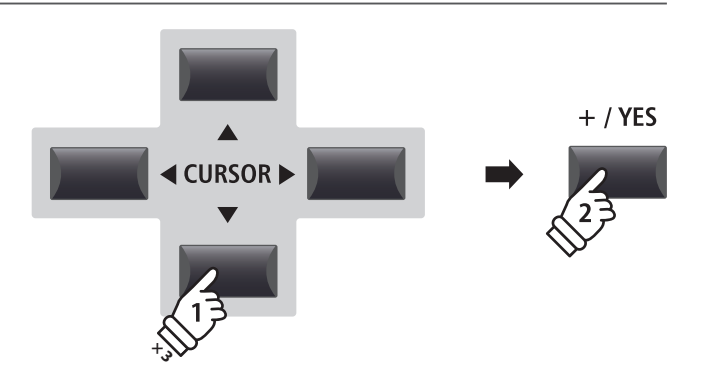

*Exemple : Pour entrer dans la catégorie MMC, appuyez trois fois sur le bouton du CURSOR, puis appuyez sur le bouton +/YES.*

### **Réglage de paramètres**

*Après avoir sélectionné la catégorie du paramètre :*

Tournez les quatre boutons rotatifs de contrôle (A, B, C, D) pour régler les paramètres attribués à ces derniers.

Les paramètres peuvent aussi être réglés à l'aide des boutons CURSOR pour déplacer le curseur de sélection, et des boutons +/ YES ou –/NO pour augmenter ou baisser la valeur du paramètre sélectionné.

Appuyez sur le bouton EXIT pour quitter la catégorie de paramètre ou retourner à l'écran Play Mode.

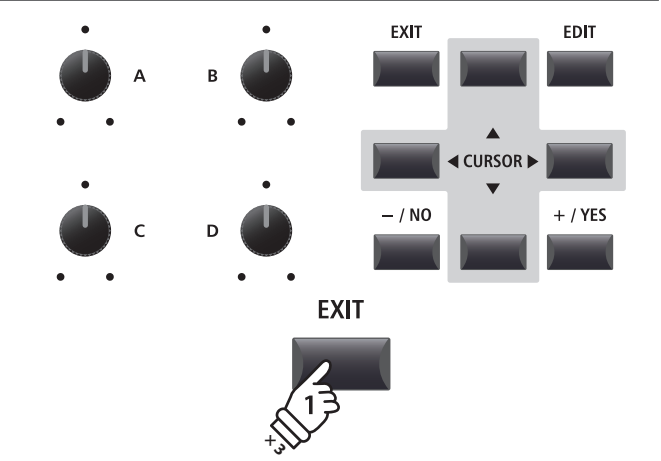

# **1 Channel/Program**

#### **1. MIDI Transmitting Channel** CANAL: 01CH ~ 16CH

Ce paramètre détermine le canal MIDI qui sera utilisé pour transmettre les informations d'un événement pour la zone sélectionnée.

- \* Par défaut, ZONE1 à ZONE4 sont attribuées aux canaux MIDI 01 à 04.
- \* Le canal de transmission MIDI indiqué doit correspondre au canal de réception MIDI du dispositif MIDI connecté.

#### **3/4. Bank MSB/Bank LSB** vALEUR: 0 ~ 127

Ce paramètre détermine le numéro de MSB et LSB qui est transmis quand un SETUP est rappelé. La norme MIDI alloue 128 espaces de stockage ; toutefois, ce nombre peut être étendu à l'aide d'un MSB et d'un LSB.

Le graphique de droite illustre l'organisation de Program Number, MSB Bank et LSB Bank.

\* Reportez-vous au manuel de l'utilisateur de l'appareil MIDI connecté pour plus de détails.

# **2 SETUP**

#### **1. Send Program** ON, OFF

Ce paramètre détermine si un numéro de Program Change est transmis lorsqu'un SETUP est rappelé.

*Pour changer de son sur des appareils MIDI externes lors de l'appel d'un SETUP, réglez ce paramètre sur ON.*

#### **3. Send Volume** ON, OFF

Ce paramètre détermine si un message MIDI Volume initial est transmis quand un SETUP est rappelé.

\* Si vous réglez le volume d'une zone en tournant les boutons rotatifs de contrôle, des valeurs seront toujours transmises même si le paramètre est désactivé.

### **Paramètres SETUP dans le menu SYSTEM**

Les paramètres Send ci-dessus peuvent être annulés par les paramètres SETUP Program, SETUP Bank, SETUP Volume, SETUP Knobs dans la catégorie MIDI du menu SYSTEM (page 102).

Lorsque ces paramètres SETUP sont désactivés, un astérisque apparaît à côté du paramètre Send correspondant pour indiquer que le réglage du menu EDTI est annulé.

Le

#### **2. Program** valeur : 1 ~ 128

Ce paramètre détermine le Program Change Number qui sera transmis lorsqu'un SETUP est rappelé. Par exemple, le numéro de programme souhaité d'un son sur le dispositif MIDI externe.

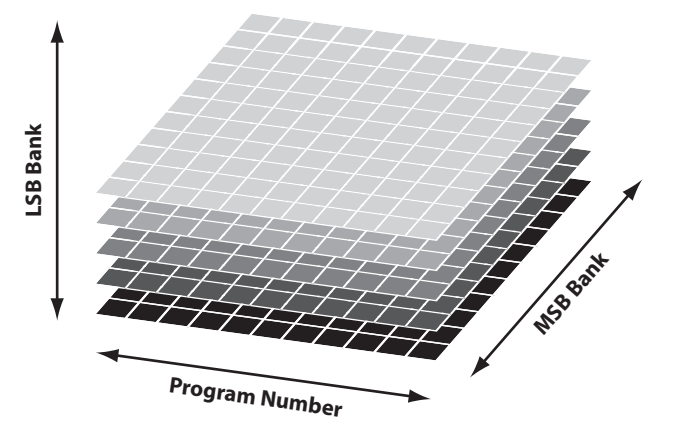

### **2. Send Bank** On, OFF

Ce paramètre détermine si des Program Bank Numbers (MSB, LSB) sont transmis quand un SETUP est rappelé.

*Si votre appareil MIDI externe requiert un message Bank Select, réglez ce paramètre sur ON.*

#### **4. Send Knobs** ON, OFF

Ce paramètre détermine si les réglages de bouton rotatif de commande sont transmis (ON) ou pas (OFF) quand un SETUP est rappelé.

\* Si vous tournez les boutons rotatifs de contrôle, des valeurs seront toujours transmises même si le paramètre est désactivé.

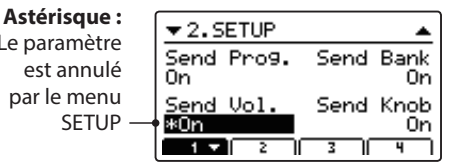

# **3 Transmit**

**Les paramètres de la catégorie Transmit sont tous des paramètres SYSTEM. Ces paramètres sont mémorisés automatiquement et ne doivent donc pas être conservés pour chaque SETUP.**

#### **1. Transmit System Exclusive** ON, OFF

**2. Transmit Recorder** ON, OFF

Ce paramètre détermine si les données System Exclusive (SYSEX) seront transmises à un dispositif MIDI externe.

\* Pour plus d'informations sur les données System Exclusive transmises par le MP11, reportez-vous à la page 125.

Ce paramètre détermine si des données seront transmises ou non à un dispositif MIDI externe lors de la lecture des morceaux de l'enregistreur interne.

# **4 MMC**

**Les paramètres de la catégorie MMC sont tous des paramètres SYSTEM. Ces paramètres sont mémorisés automatiquement et ne doivent donc pas être conservés pour chaque SETUP.**

#### **1. Transmit MMC** ON, OFF

**2. MMC Dev. ID** valeur : 0 ~ 127

Ce paramètre détermine si les boutons de contrôle de l'enregistreur du MP11 transmettront des données MMC (contrôle de machine MIDI).

Ce paramètre détermine l'identifiant d'appareil du MMC (MIDI Machine Control).

**3. MMC Commands** 13 MMC Commands **13 MMC** COMMANDES, **3** COMMANDES REALTIME

Ces paramètres permettent d'attribuer les commandes MMC ou Realtime aux six boutons de contrôle de l'enregistreur du MP11.

\* Par défaut, les principales commandes MMC doivent être correctement attribuées aux boutons de contrôle de l'enregistreur du MP11.

### **Commandes de contrôle attribuables à l'enregistreur**

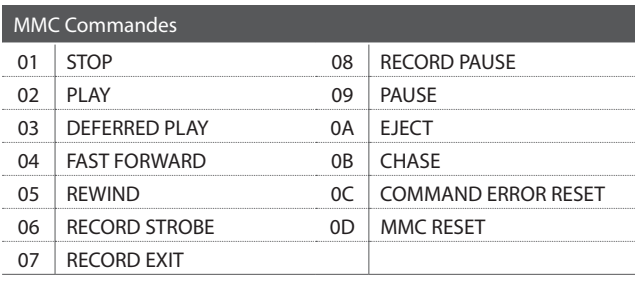

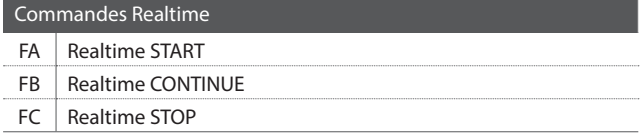

### **Boutons de contrôle de l'enregistreur**

L'illustration ci-dessous indique les noms des six boutons de contrôle de l'enregistreur :

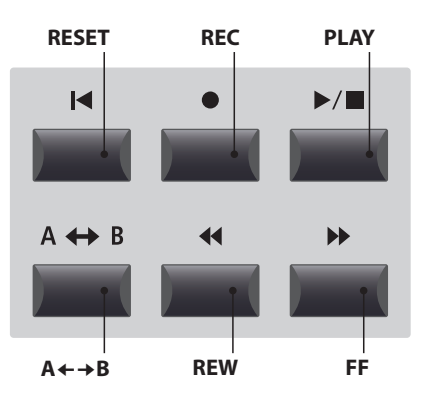

# **5 Key Setup**

#### **1. Key Range Type** OFF, UPPER, LOWER, ZONE

Ce paramètre sélectionne le type de Key Range pour la zone sélectionnée.

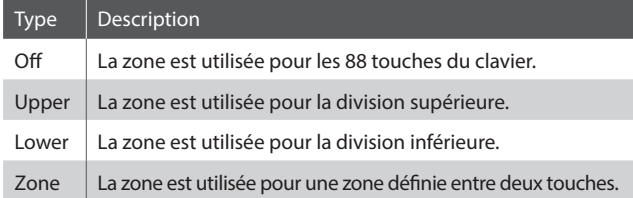

\* Ce paramètre n'est pas conservé dans SOUND mais uniquement dans SETUP.

#### **5. Octave Shift** valeur :  $-3 \sim +3$  octaves

Ce paramètre règle le niveau de transposition d'octave pour la zone sélectionnée.

#### **7. Zone Transpose** vALEUR:  $-12 \sim +12$

Ce paramètre règle le niveau de transposition pour la zone sélectionnée.

### **9. Key Scaling Key** GAMME: A-1 ~ C7

Ce paramètre définit le point sur le clavier à partir duquel l'étouffement de l'extension du clavier doit être appliqué, jusqu'à la touche la plus haute.

# **11. Solo** On, OFF

Ce paramètre détermine si la lecture sera limitée ou non à des notes uniques, même lorsque plusieurs notes sont jouées simultanément.

*Ce paramètre peut être utilisé pour simuler de manière efficace les caractéristiques d'interprétation d'un synthétiseur monophonique.*

#### **13. Transmit Keyboard** ON, OFF

Ce paramètre détermine si des informations d'événement Key ON/ Key OFF du clavier seront transmises à un dispositif MIDI externe.

#### **2. Split Point** GAMME: A-1 ~ C7

Ce paramètre définit le point du clavier à partir duquel les parties supérieure et inférieure sont divisées.

- \* Pour plus d'informations sur les fonctions Key Range, reportez-vous à la page 26.
- \* Ce paramètre est commun aux trois sections de son et à toutes les zones MIDI.

### **3./4. Key Range Zone Lo/Hi** GAMME: A-1 ~ C7

Ces paramètres définissent les touches inférieure et supérieure de la zone d'extension du clavier.

\* Pour plus d'informations sur les fonctions Key Range, reportez-vous à la page 26.

**6. Touch Curve** 6 TYPES + 5 USER

Ce paramètre sélectionne la courbe de réponse de la touche du clavier pour la zone sélectionnée.

- \* Pour plus d'informations sur les types de courbe de touche, reportez-vous à la page 46.
- \* Pour plus d'informations sur la création de User Touch Curves, reportezvous à l'explication User Edit dans le chapitre du menu SYSTEM (page 104).

**8. Key Scaling Damping CON, OFF** 

Ce paramètre détermine si l'étouffement (réduction de la vitesse) doit être appliqué à une zone sur une extension spécifique.

**10. Dynamics** valeur : OFF, 1 ~ 10

Ce paramètre règle la réponse (vitesse de compression) du clavier pour la zone sélectionnée indépendamment de la courbe de touche.

\* Pour plus d'informations sur la dynamique, reportez-vous à la page 46.

#### **12. Solo Mode** LAST, High, Low

Ce paramètre sélectionne le mode solo pour la zone sélectionnée.

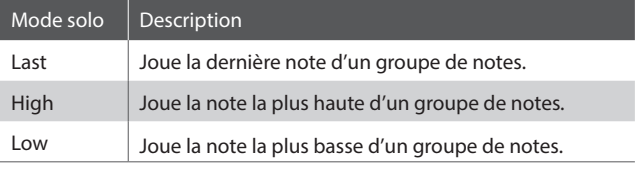

# **6 Controllers**

### **1. Right Pedal** ON, OFF

**2. Right Pedal Assign CC#0 ~ CC#119, AFTERTOUCH** 

Ce paramètre détermine si la pédale droite de l'unité de pédale F-30 est active ou non pour la zone sélectionnée.

Ce paramètre sélectionne la fonction attribuée à la pédale droite de l'unité de pédale F-30.

\* Ce paramètre est commun aux quatre zones MIDI.

### **3. Half Pedal Values** Normal, High, Low

Ce paramètre modifie les gammes de mi-pédale envoyées par la pédale droite de l'unité de pédale F-30 pour la zone sélectionnée.

*Ce paramètre est utile lorsque vous utilisez le MP11 pour contrôler des générateurs de tonalité internes (par exemple pianos logiciels) qui répondent différemment pour étouffer le comportement de la pédale.* 

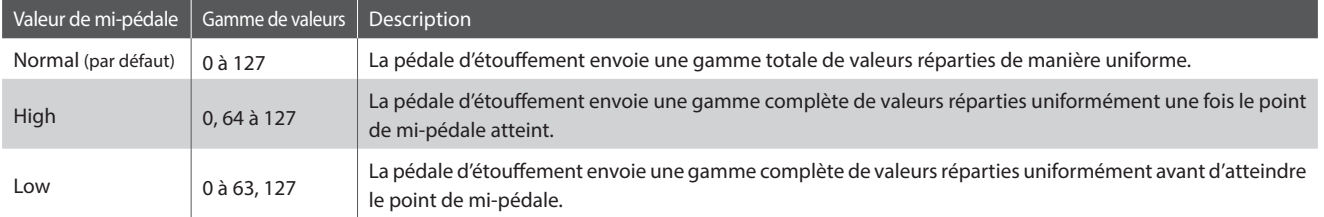

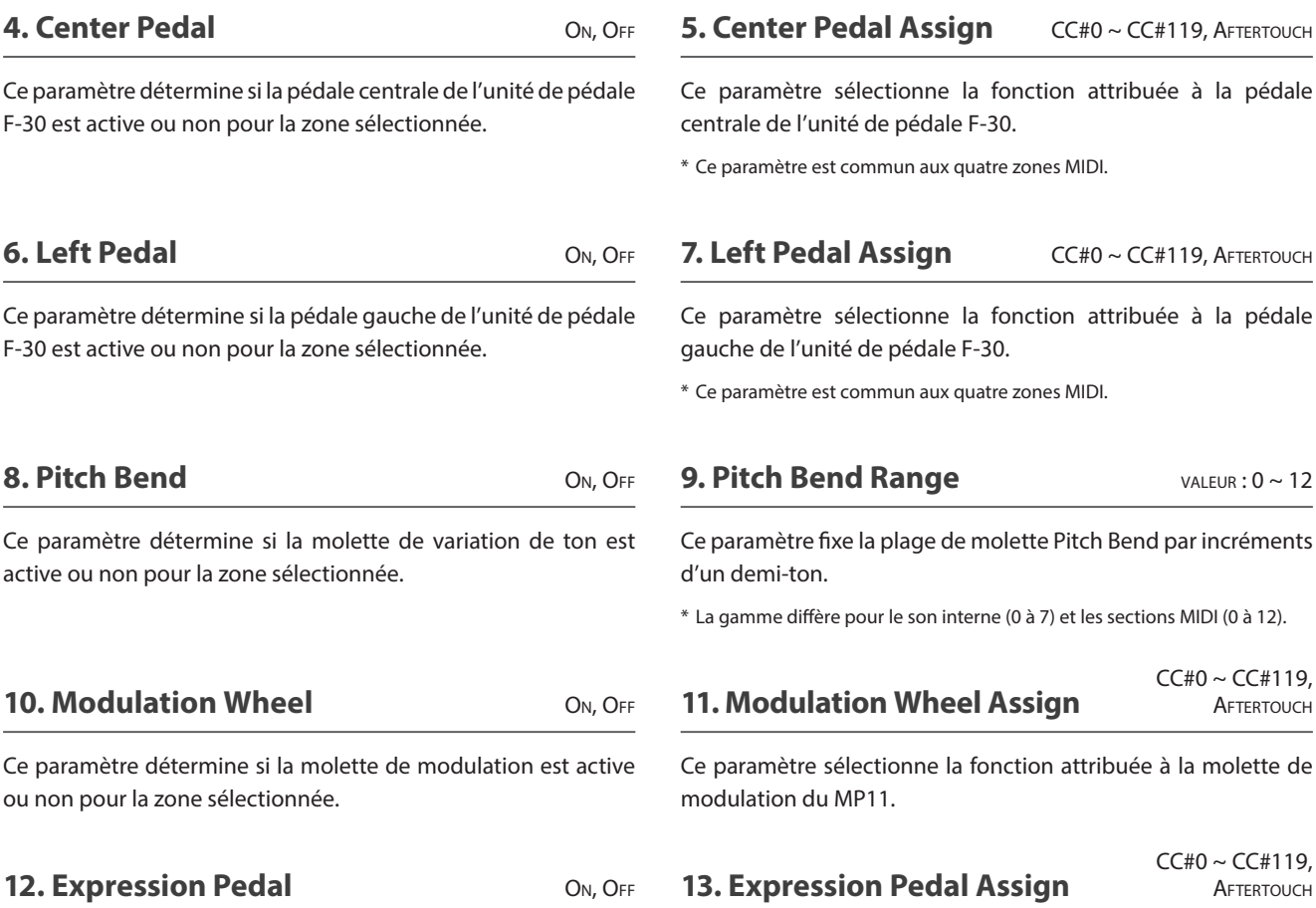

Ce paramètre détermine si la pédale d'expression est active ou non (si elle est connectée) pour la zone sélectionnée.

\* Pour plus de détails sur la connexion des pédales, reportez-vous à page 18.

\* Ce paramètre est commun aux quatre zones MIDI.

d'expression (si elle est connectée).

\* Pour plus d'informations sur la connexion des pédales, reportez-vous à la page 18.

Ce paramètre sélectionne la fonction attribuée à la pédale

**57**

# **7 Knob Assign**

**L'écran Knob Assign est utilisé pour attribuer les messages MIDI Control Change ou Aftertouch aux quatre boutons rotatifs de contrôle principaux A, B, C et D pour le réglage direct et en temps réel en Play Mode. Deux groupes de paramètres de bouton rotatif (primaire et secondaire) peuvent être attribués à chacune des quatre zones MIDI, offrant un contrôle élargi des dispositifs MIDI externes.**

# **Attribution des messages MIDI CC/Aftertouch à chaque bouton rotatif**

*Entrez dans l'écran Knob Assign pour la zone MIDI souhaitée.*

Tournez les quatre boutons rotatifs de contrôle (A, B, C, D) pour indiquer le message MIDI CC qui doit être attribué à chaque bouton rotatif de contrôle.

Vous pouvez également attribuer des messages MIDI CC en utilisant les boutons CURSOR pour déplacer le curseur de sélection, et les boutons +/YES ou –/NO pour augmenter ou réduire les valeurs.

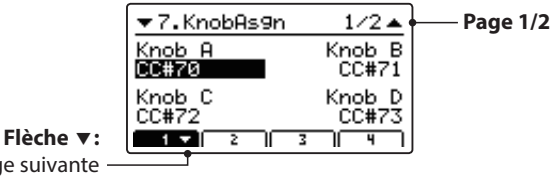

Page suivante

Appuyez sur les boutons F1 à F4 (selon la zone MIDI sélectionnée) pour faire apparaître le groupe secondaire de paramètres des boutons rotatifs sur l'affichage LCD.

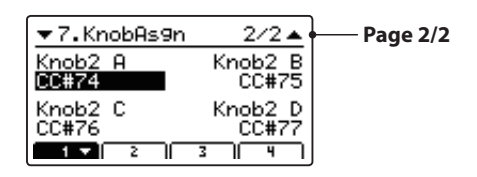

\* Pour plus d'informations sur les paramètres de réglage en Play Mode, reportez-vous à la page 21.

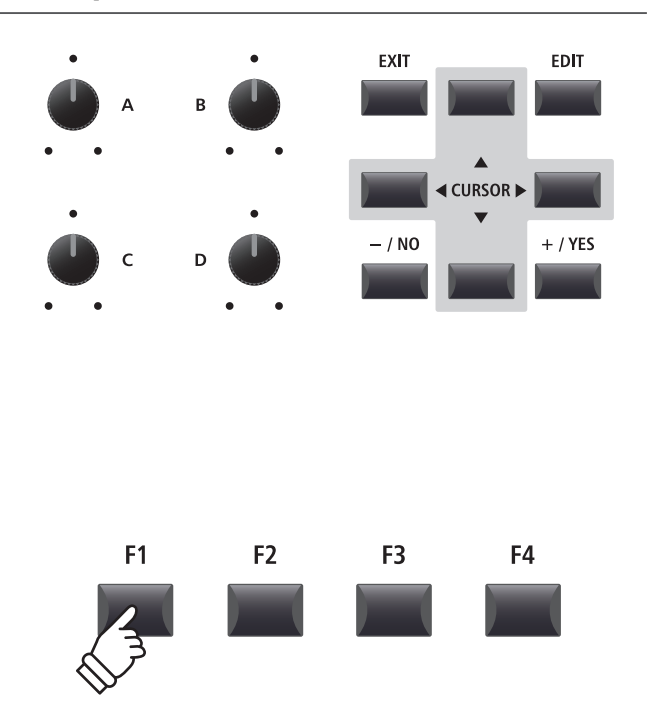

**Après l'emploi du menu EDIT et des boutons rotatifs de commande pour régler les paramètres applicables au son sélectionné, le bouton STORE sert à mémoriser les réglages et à s'assurer que les modifications ne sont pas perdues lors de l'arrêt de l'instrument ou la sélection d'autres sons.**

**Le bouton STORE a trois fonctions différentes : stocker des sons précis, stocker une configuration de panneau entière (SETUP) et stocker la configuration de panneau actuelle comme valeur par défaut (POWERON).**

# **Fonctions du bouton STORE**

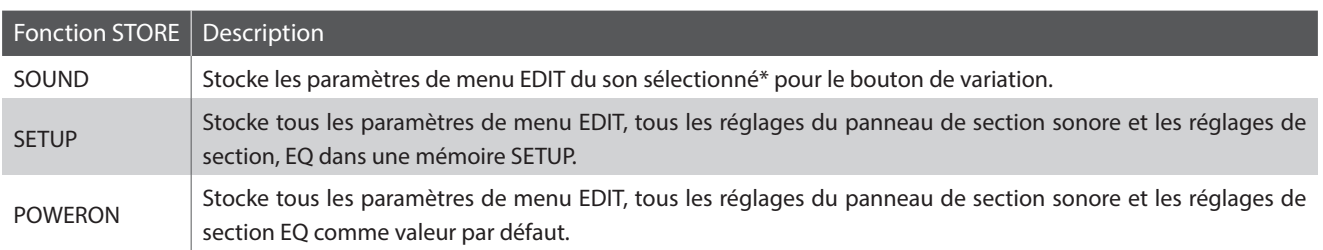

\* Les paramètres communs ne sont pas conservés dans la mémoire SOUND. Pour plus d'informations sur les paramètres communs, reportez-vous à la page 38.

# **1 Stockage d'un SOUND**

**Cette fonction enregistrera les paramètres du menu EDIT du son sélectionné sur le bouton de variation, en écrasant le son prédéfini existant.**

# **1. Accès à l'écran STORE**

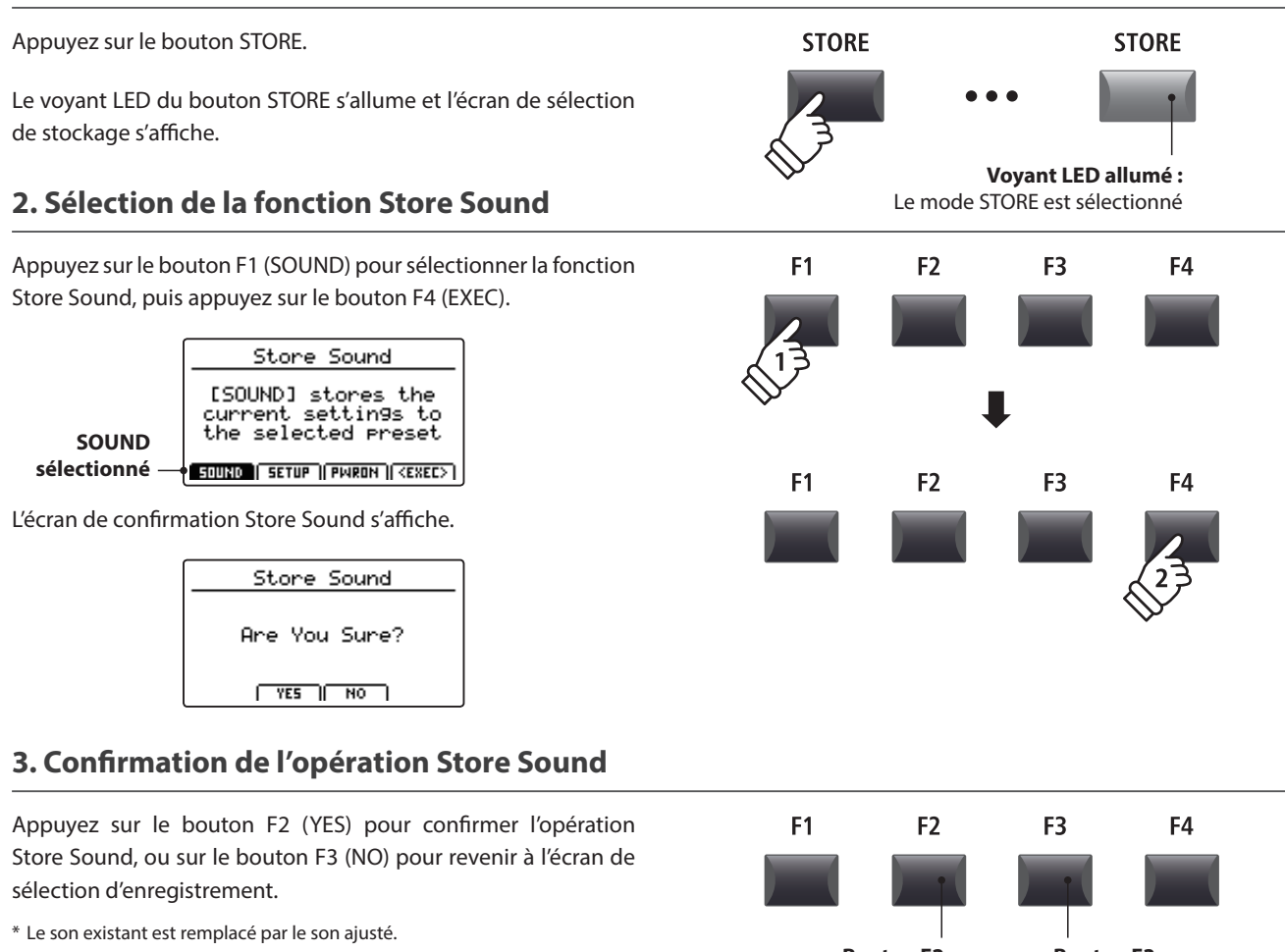

\* Vous pouvez également utiliser les boutons +/YES et –/NO pour confirmer ou annuler l'opération d'enregistrement.

# **2 Stockage de SETUP**

**Cette fonction stocke tous les paramètres de menu EDIT pour les sections PIANO, E.PIANO, SUB et MIDI OUT, les états des boutons et boutons rotatifs de panneau et les réglages EQ dans une des 208 mémoires de SETUP du MP11.**

### **1 Accès à l'écran STORE**

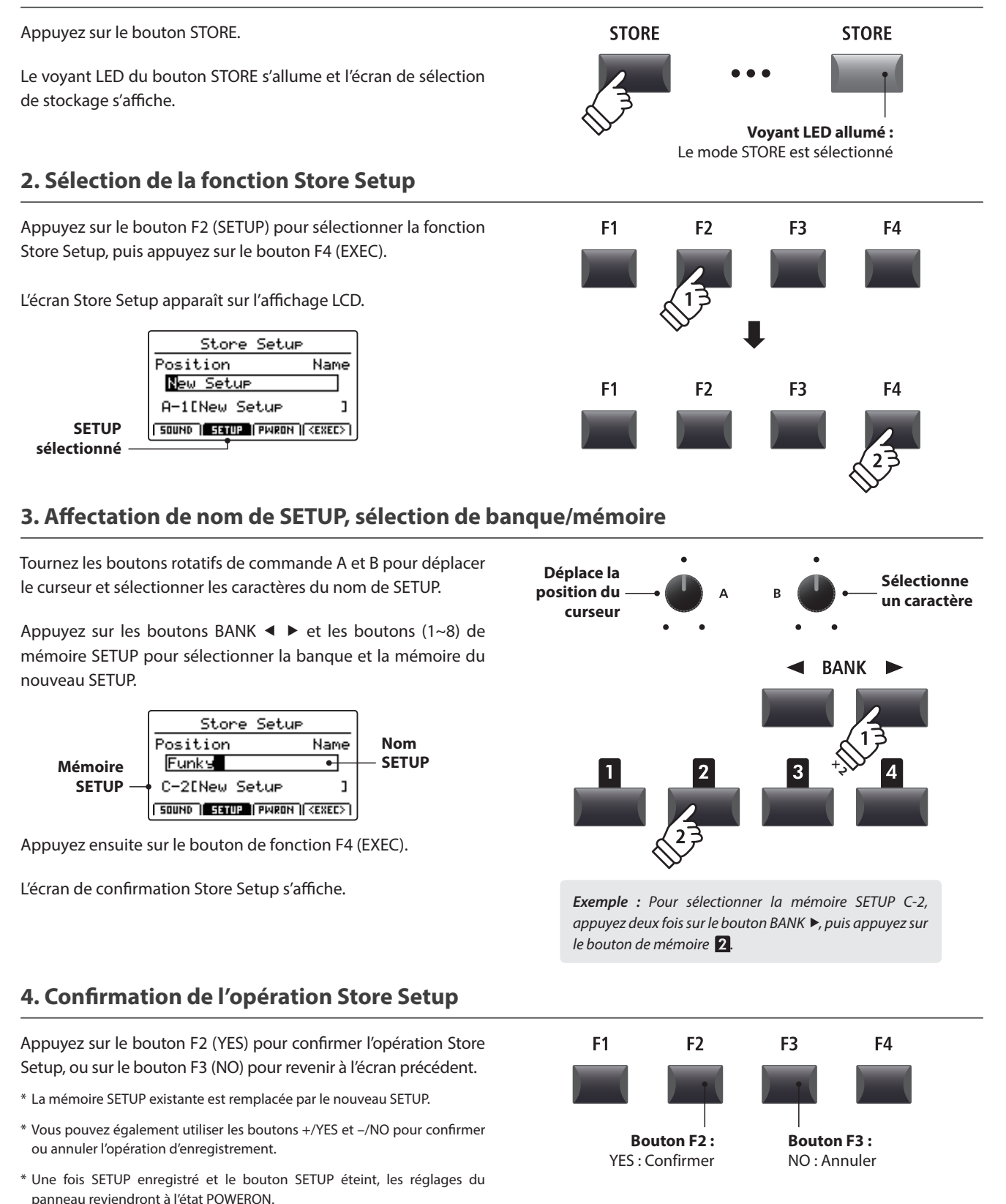

# **3 Stockage des réglages POWERON**

**Cette fonction stocke tous les paramètres de menu EDIT pour les sections PIANO, E.PIANO, SUB et MIDI OUT, les états des boutons et boutons rotatifs de panneau et les réglages EQ dans la mémoire POWERON par défaut du MP11.**

# **1. Accès à l'écran STORE**

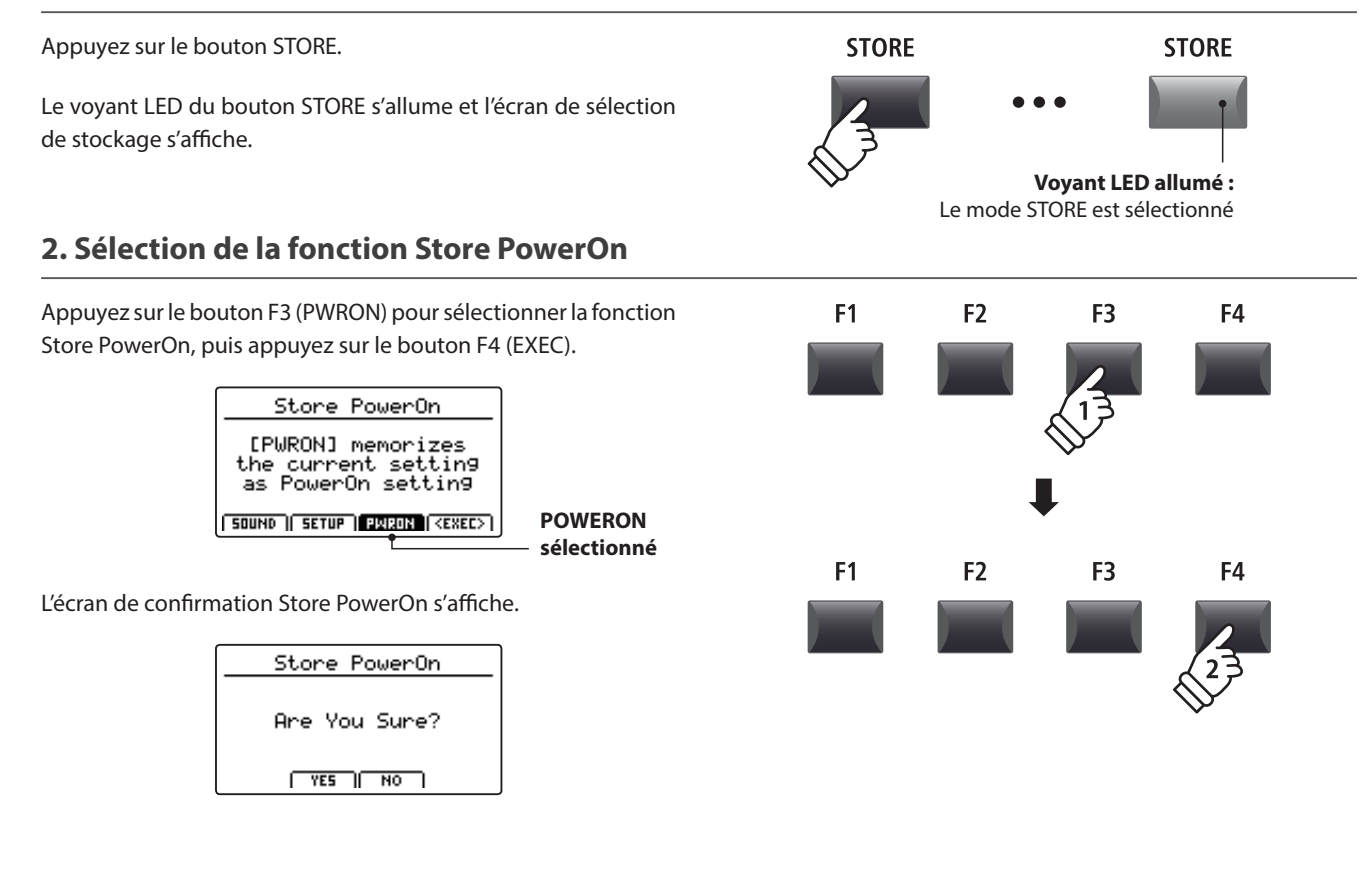

# **3. Confirmation de l'opération Store PowerOn**

Appuyez sur le bouton F2 (YES) pour confirmer l'opération Store PowerOn, ou sur le bouton F3 (NO) pour revenir à l'écran précédent.

- \* La mémoire POWERON existante est écrasée.
- \* Vous pouvez également utiliser les boutons +/YES et –/NO pour confirmer ou annuler l'opération d'enregistrement.

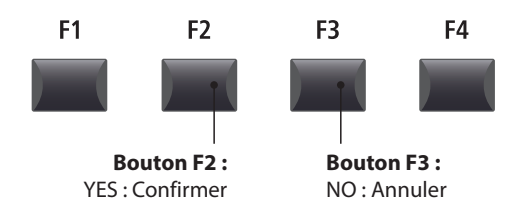

# **Mémoires SETUP**

**Les mémoires SETUP du MP11 permettent d'enregistrer la configuration totale de l'instrument, incluant les sons sélectionnés, les niveaux de volume de la section, les réglages des paramètres, et les ajustements du correcteur, etc., configuration qui sera rappelée en appuyant sur un bouton. Les SETUPS sont numérotées de 1 à 8, et classées en 26 banques de A à Z, offrant un total de 208 mémoires individuelles.**

**Cette page explique comment sélectionner la banque et la mémoire, et rappeler le SETUP.**

### **Activation ou désactivation du mode SETUP**

Appuyez sur le bouton ON/OFF de la section SETUP pour activer ou désactiver le mode SETUP.

Les voyants LED du bouton ON/OFF de la section SETUP et de la mémoire SETUP sélectionnée s'allumeront ou s'éteindront selon le cas.

Lorsque le mode SETUP est activé, une liste de SETUPS pour la banque actuelle apparaîtra brièvement sur l'affichage LCD, avec la mémoire sélectionnée en surbrillance.

\* La mémoire SETUP précédemment sélectionnée sera renommée automatiquement.

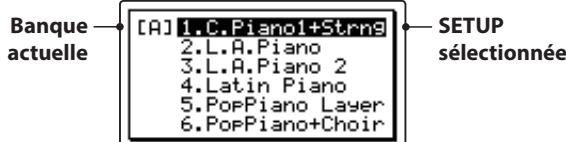

Après quelques secondes, l'écran du mode Play apparaîtra sur l'affichage LCD, en indiquant le nom de SETUP sélectionné.

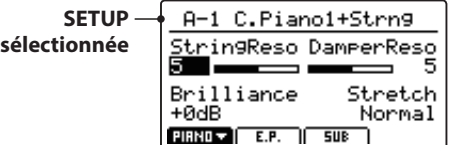

# ON / OFF ON / OFF **Voyant LED allumé :** Mode SETUP activé

**Voyant LED allumé :** Mémoire SETUP sélectionnée

# **Sélection de SETUP**

*Lorsque le mode SETUP est activé :*

Appuyez sur les boutons BANK pour parcourir les banques SETUP disponibles.

La liste SETUP de la banque sélectionnée apparaîtra brièvement sur l'affichage LCD.

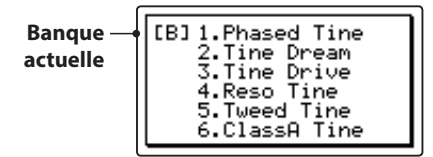

*Pendant que la liste SETUP est présente sur l'affichage LCD :*

Appuyez sur les boutons de la mémoire SETUP pour sélectionner la mémoire SETUP souhaitée.

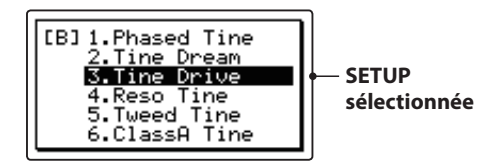

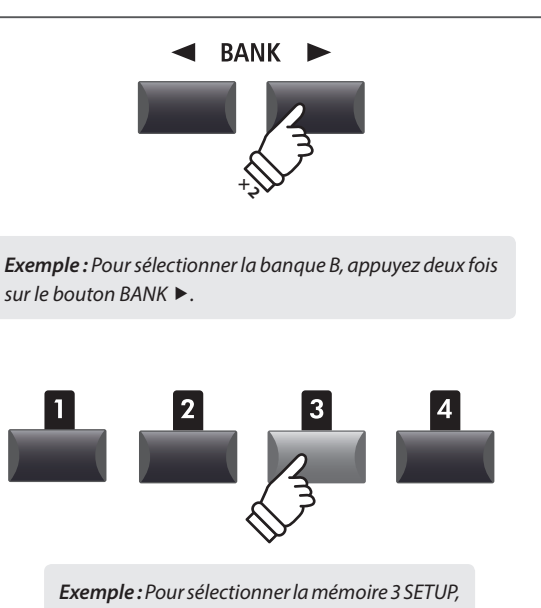

*appuyez sur le bouton mémoire SETUP.*

\* Il est toujours possible de sélectionner des mémoires SETUP provenant de la banque actuelle, même lorsque la liste de banque n'est pas affichée.

# **Aperçu de l'enregistreur**

**L'enregistreur du MP11 comporte diverses fonctions utiles pour enregistrer et jouer des interprétations à partir de la mémoire interne de l'instrument ou d'une clé USB connectée. Les caractéristiques de chaque méthode sont présentées ci-dessous.**

# **Caractéristiques de l'enregistreur du MP11**

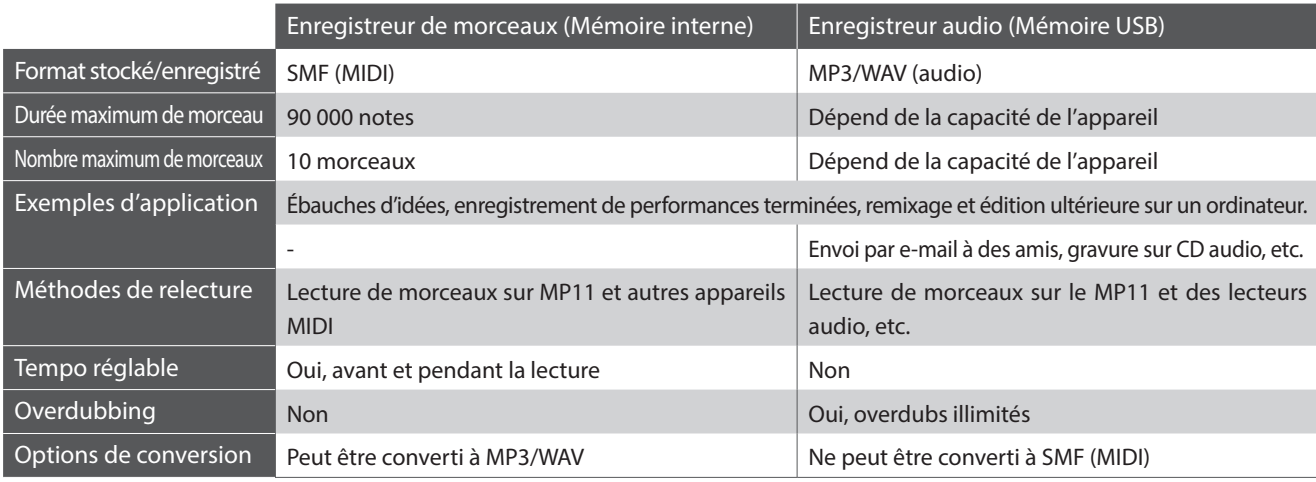

# **Activation ou désactivation du mode Recorder**

Appuyez sur le bouton ON/OFF de la section RECORDER pour activer ou désactiver le mode Recorder.

Le voyant LED du bouton ON/OFF de la section RECORDER s'allumera ou s'éteindra selon le cas.

Lorsque le mode Recorder est activé, l'écran de l'enregistreur apparaîtra sur l'affichage LCD.

# **Sélection du mode Enregistreur**

Appuyez sur le bouton F1 pour alterner les fonctions Enregistreur de morceaux interne et Enregistreur audio USB.

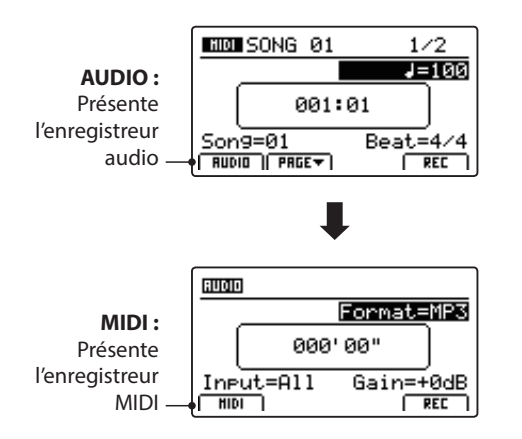

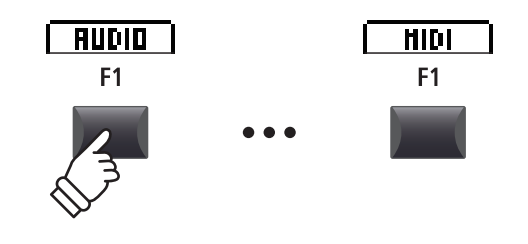

ON / OFF

**Voyant LED allumé :** Le mode Recorder est activé

ON / OFF

\* Si une clé USB est connectée lorsque le mode Recorder est activé, la fonction USB Audio Recorder sera sélectionnée automatiquement.

\* Si aucune clé USB n'est connectée lorsque le mode Recorder est activé, la fonction Internal Song Recorder sera sélectionnée automatiquement.

# **Fonctions USB**

Des fonctions USB supplémentaires permettant de supprimer et renommer des fichiers stockés sur clé USB figurent dans le menu USB. Pour plus d'informations sur les fonctions USB, reportez-vous à la page 92.

# **Enregistreur de morceaux (mémoire interne)**

**La fonction Enregistreur de morceaux permet l'enregistrement, le stockage en mémoire interne et la lecture de dix morceaux différents avec une simple pression de bouton. Une fois enregistrés, les morceaux peuvent être sauvegardés sur clé USB dans le format MIDI standard (SMF) ou convertis en fichiers audio MP3/WAV.**

# **1 Enregistrement d'un morceau**

# **1. Activation du mode Recorder**

 $S$ ong= $61$ 

**FRUDIO FREE** 

Appuyez sur le bouton ON/OFF de la section RECORDER pour ON / OFF ON / OFF activer le mode Recorder. Le voyant LED du bouton ON/OFF de la section RECORDER s'allumera, et l'écran de l'enregistreur MIDI apparaîtra sur **Voyant LED allumé :** l'affichage LCD. Le mode Recorder est activé **MOD** SONG 01 **Enregistreur**   $1/2$ **MIDI**   $J = 100$ **sélectionné** 881:81

**Mémoire de** 

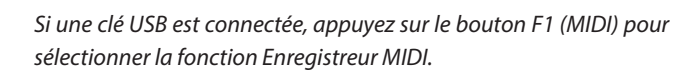

 $B$ eat.=4/4

 $F$  REC

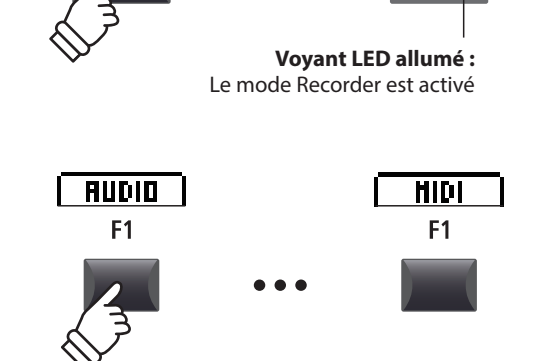

**morceau Mesure**

**Tempo**

# **2. Sélection de la mémoire du morceau, réglage du tempo/mesure**

Tournez le bouton rotatif de contrôle C pour sélectionner la mémoire du morceau à utiliser pour le nouvel enregistrement.

- \* Il existe 10 mémoires de morceau internes.
- \* Si la mémoire de morceau sélectionnée contient déjà des données d'enregistrement, elles seront écrasées automatiquement lors de l'enregistrement du nouveau morceau.

*Lors de l'enregistrement avec le métronome ou un rythme de tambour :*

Tournez les boutons rotatifs de contrôle B et D pour régler le tempo et la mesure, ou le rythme de tambour utilisé pour le nouvel enregistrement.

\* Pour plus d'informations sur l'enregistrement avec le métronome ou des rythmes de tambour, reportez-vous à la page 90.

# **3. Lancement de l'enregistreur de morceau (mode d'attente)**

Appuyez sur le bouton de contrôle de l'enregistreur .

Le voyant LED du bouton  $\bullet$  se met à clignoter, indiquant ainsi que l'enregistreur est en mode d'attente.

\* Vous pouvez également utiliser le bouton de fonction F4 (REC) pour activer le mode d'attente.

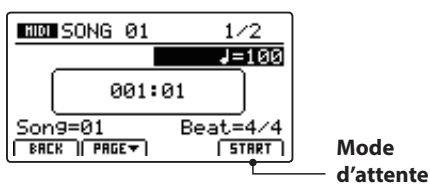

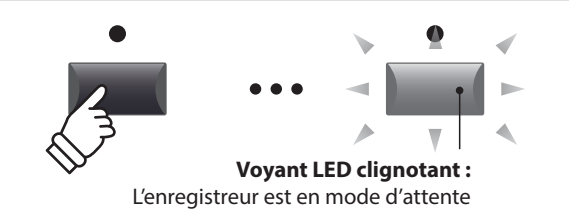

## **4. Lancement de l'enregistreur de morceau (enregistrement)**

Appuyez sur une touche du clavier.

Les voyants LED des boutons ● et ▶/■ s'allumeront, le compteur de mesure/battement présent au centre de l'affichage LCD commencera à s'agrandir, et l'enregistrement débutera.

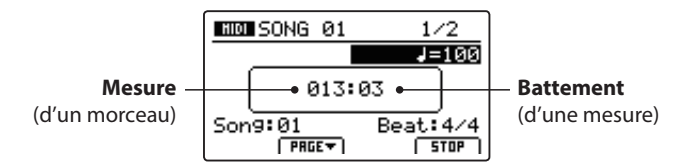

- \* L'enregistrement peut aussi être lancé en appuyant sur le bouton **/**. Cela permet d'insérer une pause ou une mesure vide au début du morceau.
- \* Le métronome peut être activé avant l'enregistrement pour aider avec le rythme, etc. Quand il est activé, un compte à rebours de quatre mesures est ajouté avant le début de l'enregistrement.

### **5. Arrêt de l'enregistreur de morceau**

Appuyez sur le bouton de contrôle de l'enregistreur **/**.

Les voyants LED des boutons ● et ▶/■ s'éteindront, et l'enregistrement s'arrêtera.

\* Vous pouvez utiliser le bouton de fonction F4 (STOP) pour arrêter l'enregistrement.

Après une brève pause, l'écran du lecteur MIDI apparaît sur l'affichage LCD.

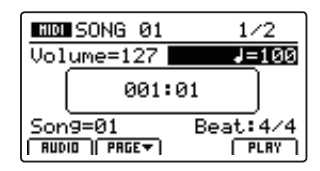

*Pour plus d'informations sur la lecture du morceau enregistré, reportez-vous à la page 66.*

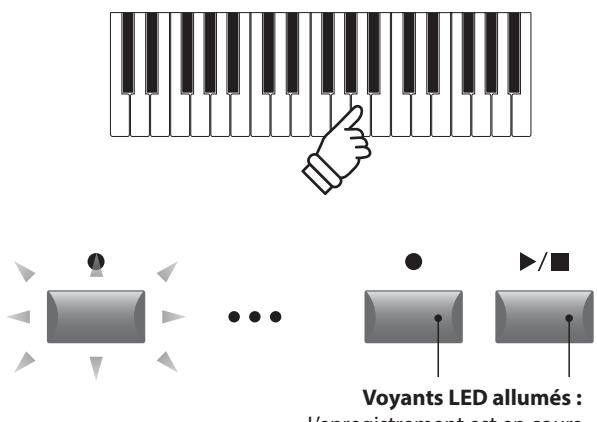

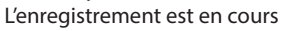

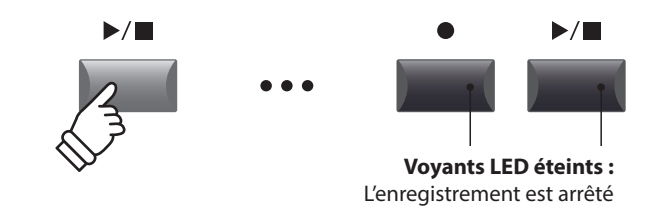

- \* La capacité maximum d'enregistrement est d'environ 90 000 notes. Chaque pression sur un bouton et une pédale compte aussi comme une note.
- \* Si la capacité maximum est atteinte lors de l'enregistrement, l'enregistreur s'arrête automatiquement.
- \* Pour empêcher toute perte de données, évitez de mettre le MP11 hors tension pendant la sauvegarde des morceaux d'enregistreur interne.
- \* Les morceaux de l'enregistreur restent en mémoire après la mise hors tension.

# **2 Lecture d'un morceau**

**Cette fonction sert à lire les morceaux d'enregistreur stockés en mémoire interne. Pour lire un morceau immédiatement après son enregistrement, lancez ce processus en commençant à l'étape 3.**

### **1. Activation du mode Recorder**

Appuyez sur le bouton ON/OFF de la section RECORDER pour activer le mode Recorder.

Le voyant LED du bouton ON/OFF de la section RECORDER s'allumera, et l'écran de l'enregistreur MIDI apparaîtra sur l'affichage LCD.

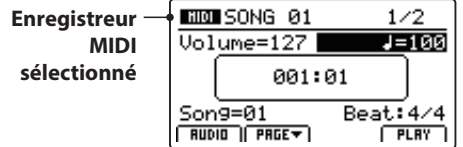

*Si une clé USB est connectée, appuyez sur le bouton F1 (MIDI) pour sélectionner la fonction Enregistreur MIDI.*

### **2. Sélection du morceau à lire**

Tournez le bouton rotatif de contrôle C pour sélectionner une mémoire de morceau à lire.

\* Il est impossible de sélectionner un morceau pendant la lecture.

## **3. Démarrage de la lecture de morceau**

Appuyez sur le bouton de contrôle de l'enregistreur  $\rightharpoonup$ / $\blacksquare$ .

Le voyant LED du bouton ▶/■ s'allume et la lecture du morceau sélectionné commence.

\* Vous pouvez également utiliser le bouton de fonction F4 (PLAY) pour lancer la lecture d'un morceau.

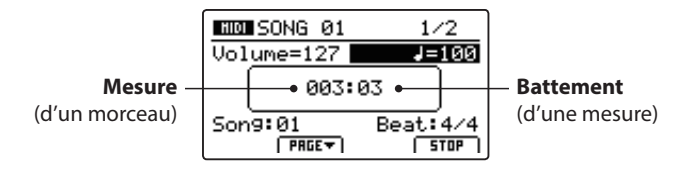

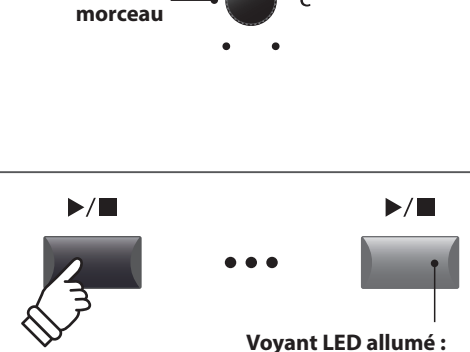

**Mémoire de** 

ON / OFF

HID F<sub>1</sub>

La lecture est en cours

 $\epsilon$ 

**Voyant LED allumé :** Le mode Recorder est activé

ON / OFF

**AUDIO** 

F<sub>1</sub>

## **Réglage du volume et du tempo de lecture**

Tournez les boutons rotatifs de contrôle A et B pour régler le volume et le tempo de lecture du morceau.

\* Vous pouvez également régler le volume et le tempo de lecture du morceau avant et pendant la lecture.

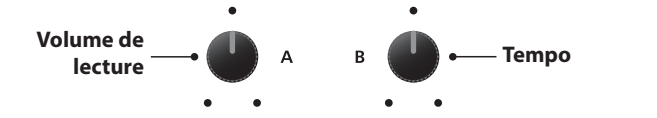

# **Déplacement de la position de lecture (recherche)**

Appuyez sur les boutons de contrôle de l'enregistreur << ><< pour déplacer la position de lecture du morceau en arrière et en avant par incréments d'une seule mesure.

\* La position de lecture peut être déplacée avant et pendant la lecture.

### **4. Arrêt de lecture du morceau**

*Pendant la lecture d'un morceau :*

Appuyez sur le bouton de contrôle de l'enregistreur **/** .

Le voyant LED du bouton ▶/■ s'éteindra, et la lecture du morceau s'arrêtera.

\* Vous pouvez utiliser le bouton de fonction F4 (STOP) pour arrêter la lecture du morceau.

Appuyez à nouveau sur le bouton  $\blacktriangleright$ / $\blacksquare$  pour reprendre la lecture à la position d'arrêt, ou sur le bouton  $\blacksquare$  pour réinitialiser la position de lecture au début du morceau.

## **Fonction de répétition A-B**

*La fonction A-B Repeat permet de répéter en continu (en boucle) une section d'un morceau. Cette fonction peut être activée avant et pendant la lecture d'un morceau.*

Appuyez une fois sur le bouton de contrôle de l'enregistreur **AB** pour définir le point de départ de la boucle.

Le voyant LED du bouton **A ↔ B** commence à clignoter.

Appuyez une nouvelle fois sur le bouton **AB** pour définir la fin de la boucle.

Le voyant LED du bouton **AB** s'allume et la section spécifiée est répétée en continu.

Appuyez une nouvelle fois sur le bouton  $A \leftrightarrow B$  pour annuler la boucle.

Le voyant LED du bouton **A ↔ B** s'éteint et la lecture normale reprend.

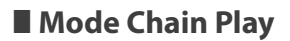

*Le mode Chain Play permet de lire en continu et par séquence tous les morceaux enregistrés dans la mémoire.*

Appuyez sur le bouton de contrôle de l'enregistreur **/** et maintenez-le enfoncé.

L'icône Chain Play apparaîtra sur l'affichage LCD, et les morceaux de l'enregistreur commenceront à être lus en continu et par séquence.

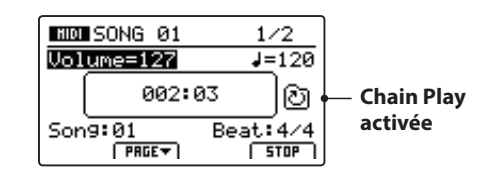

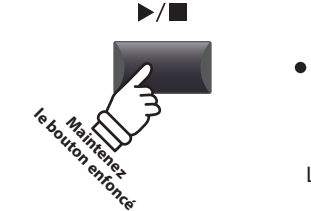

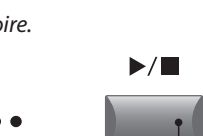

**Voyant LED allumé :** La lecture est en cours

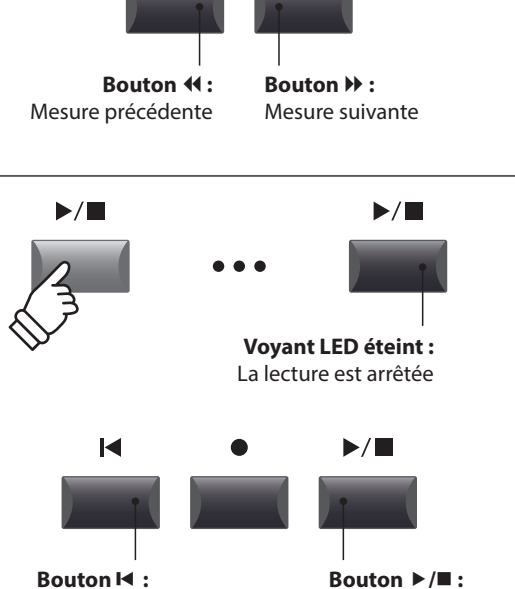

 $\blacktriangleright\blacktriangleright$ 

 $\blacktriangleleft$ 

**Bouton / :** Reprend la lecture

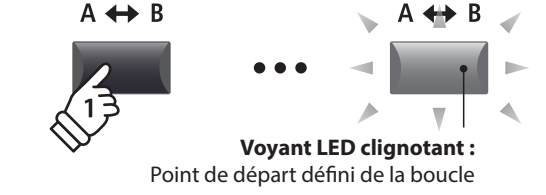

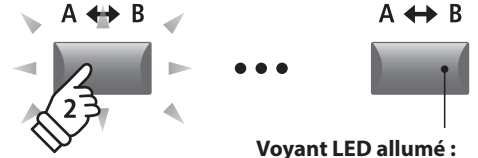

Fin de la boucle définie, boucle activée

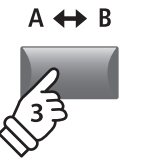

Réinitialise la position

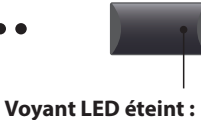

 $A \leftrightarrow B$ 

Boucle désactivée, reprise de la lecture normale

# **3 Sauvegarde d'un morceau en tant que fichier SMF**

**Cette fonction est utilisée pour sauvegarder des morceaux de l'enregistreur dans une clé USB au format SMF (Standard MIDI File).**

## **1. Sélection de la mémoire de morceau**

*Après avoir activé le mode Recorder, et pendant l'enregistrement d'un morceau :*

Tournez le bouton rotatif de contrôle C pour sélectionner la mémoire de morceau à sauvegarder sur la clé USB au format SMF.

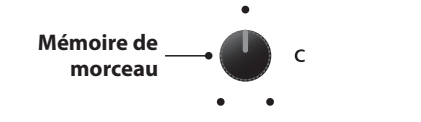

### **2. Connexion d'une clé USB**

Connectez une clé USB au port USB (vers dispositif).

\* Les clés USB doivent être formatées pour les systèmes de fichiers FAT ou FAT32.

La clé USB sera scannée, et la fonction SAVE apparaîtra en bas de l'affichage LCD.

\* La fonction SAVE apparaîtra uniquement lorsque la mémoire de morceau aura été enregistrée.

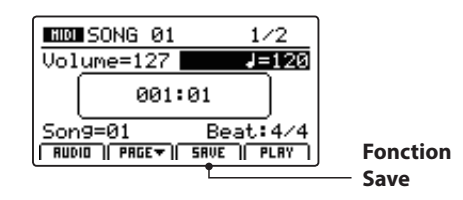

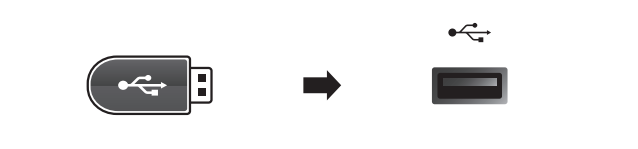

### **3. Sélection de la fonction Save SMF**

Appuyez sur le bouton de fonction F3 (SAVE).

L'écran Save SMF apparaît sur l'affichage LCD.

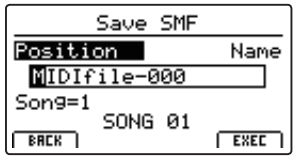

## **4. Saisie d'un nom de fichier**

Tournez les boutons rotatifs de contrôle A et B pour déplacer la position du curseur et sélectionnez les caractères pour le nom du morceau.

- \* Le nom des fichiers SMF sauvegardés est limité à 18 caractères.
- \* Le fichier SMF sauvegardé est stocké dans le dossier racine de la clé USB. Il est impossible de stocker le fichier dans un dossier différent.

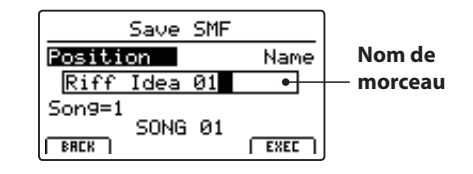

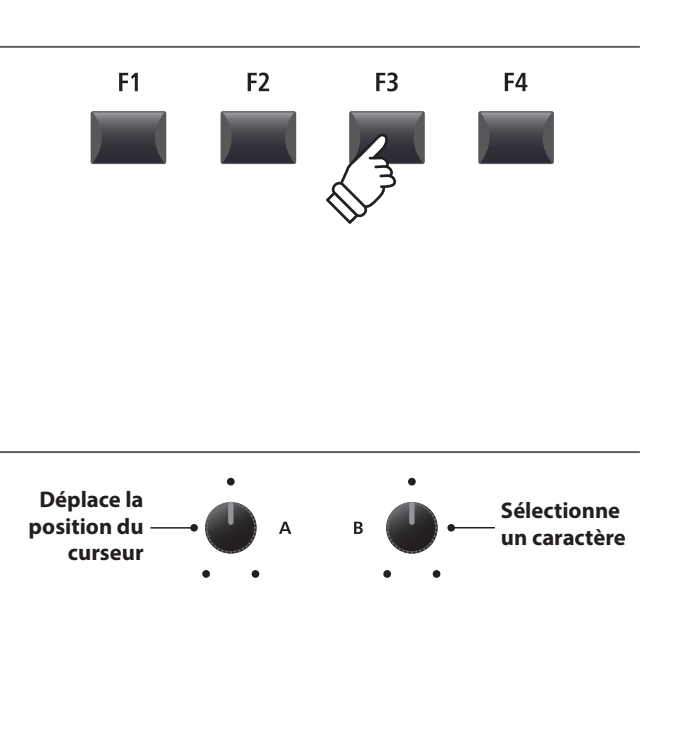

### **5. Sauvegarde du morceau**

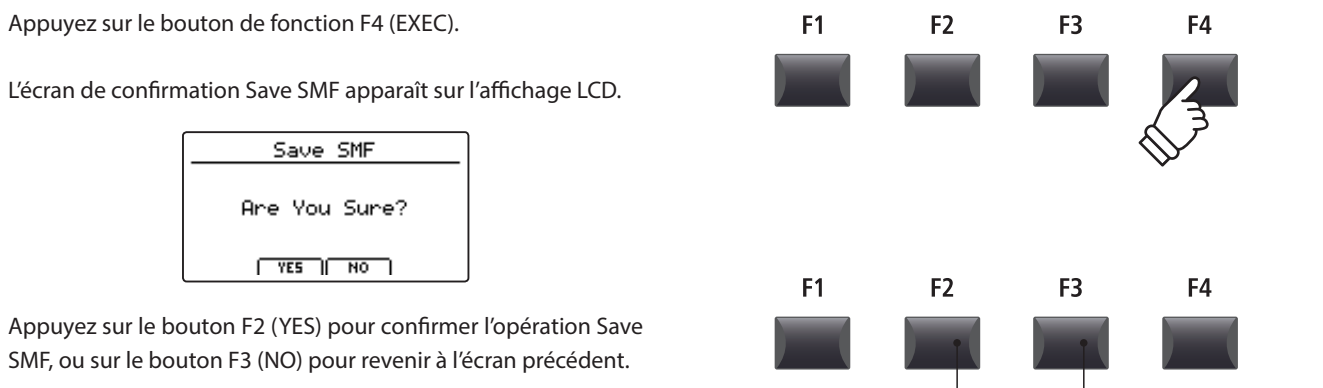

- \* Vous pouvez également utiliser les boutons +/YES et –/NO pour confirmer ou annuler l'opération de sauvegarde.
- \* Pour éviter toute perte de données, évitez de placer le MP11 hors tension pendant qu'il sauvegarde des fichiers sur une clé USB.

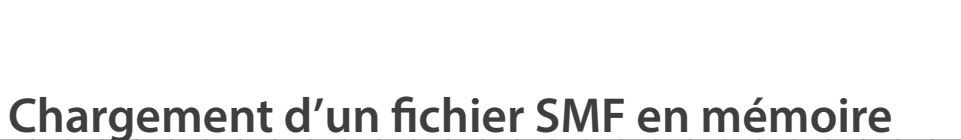

**Cette fonction permet de charger des fichiers SMF dans une mémoire de morceau d'enregistreur vide.**

# **Préparation de la clé USB**

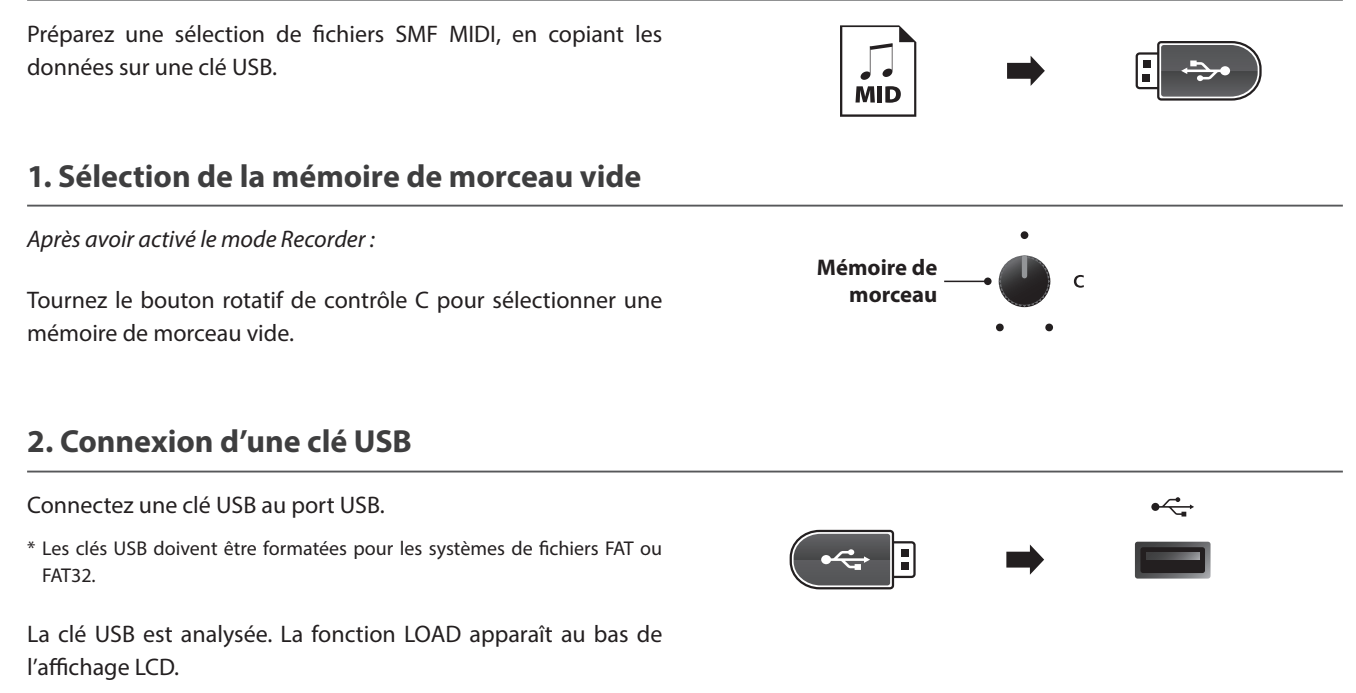

\* La fonction LOAD apparaîtra uniquement lorsque la mémoire de morceau sélectionnée sera vide. Pour plus d'informations sur la suppression des mémoires de morceaux, reportez-vous à la page 72.

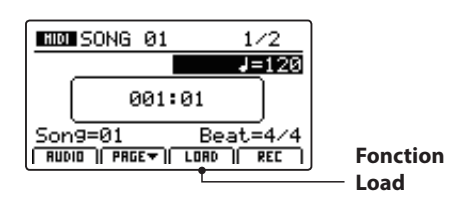

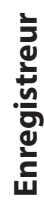

**Bouton F3 :** NO : Annuler

**Bouton F2 :** YES : Confirmer

# **4 Chargement d'un fichier SMF en mémoire (suite)**

# **3. Sélection de la fonction Load SMF**

Appuyez sur le bouton de fonction F3 (LOAD).

Une liste des fichiers SMF conservés dans le dossier racine de la clé USB apparaîtra sur l'affichage LCD.

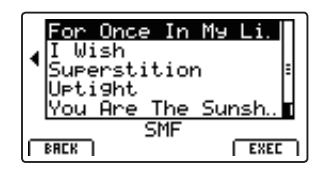

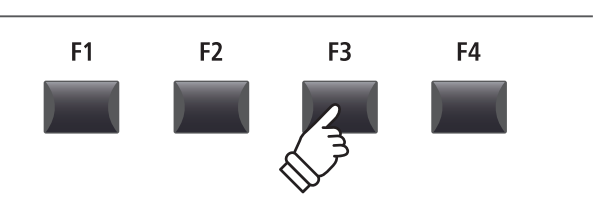

# **Écran de liste de fichiers/dossiers**

L'écran de liste des fichiers/dossiers du MP11 présente les principaux fichiers et dossiers conservés dans le dossier racine de la clé USB.

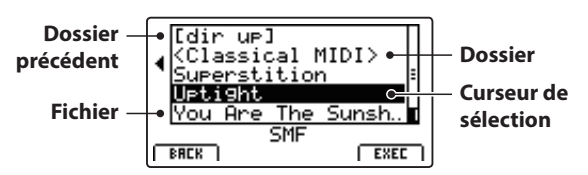

Appuyez sur les boutons ▲▼ de CURSOR pour déplacer le curseur de sélection.

\* Vous pouvez également utiliser le bouton rotatif de contrôle A pour déplacer le curseur de sélection.

Appuyez sur le bouton de fonction F4 (EXEC) ou sur le bouton +/YES pour sélectionner le fichier ou entrer dans le dossier sélectionné.

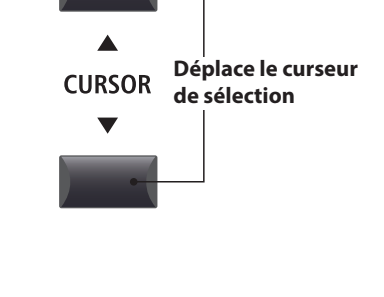

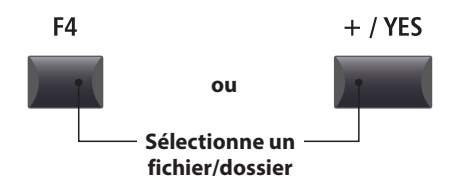

## **4. Sélection du fichier SMF à charger**

Appuyez sur les boutons ▲ v de CURSOR pour sélectionner le fichier MIDI souhaité.

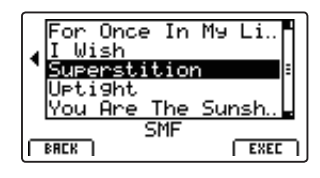

Appuyez sur le bouton F4 (EXEC) ou +/YES.

L'écran Load SMF apparaît à l'affichage LCD.

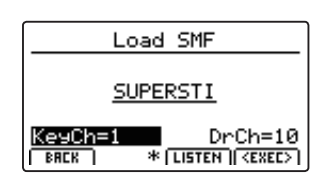

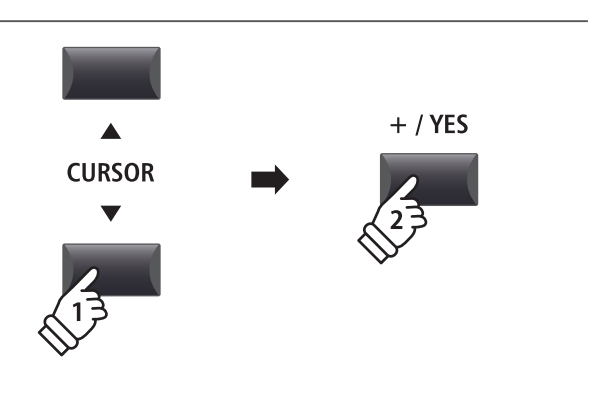

**Enregistreur**

Enregistreur

# **5. Sélection des canaux de clavier et tambour**

Tournez les boutons rotatifs de commande C et D pour spécifier les canaux du fichier SMF à charger dans les pistes clavier et tambour de l'enregistreur du MP11.

- \* Le MP11 tentera de détecter le clavier et les pistes de tambour corrects automatiquement, à partir des contenus du fichier SMF.
- \* Lors du chargement d'un fichier SMF créé par le MP11, la piste de tambour sera désactivée.

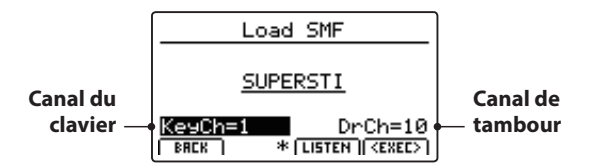

Appuyez sur le bouton de fonction F3 (LISTEN) pour une audition des réglages actuels de canaux.

Appuyez sur le bouton de fonction F4 (EXEC) pour charger le fichier SMF sélectionné dans la mémoire de morceaux.

L'écran de confirmation Load SMF apparaît sur l'affichage LCD.

# **6. Confirmation de l'opération Load SMF**

Appuyez sur le bouton F2 (YES) pour confirmer l'opération Load SMF, ou sur le bouton F3 (NO) pour revenir à l'écran précédent.

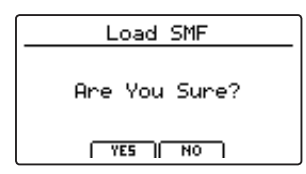

\* Vous pouvez également utiliser les boutons +/YES et –/NO pour confirmer ou annuler l'opération de chargement SMF.

# **7. Lecture du fichier SMF chargé**

*Après avoir chargé le fichier SMF, l'écran de l'enregistreur apparaîtra sur l'affichage LCD.*

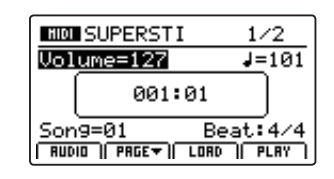

*Pour plus d'informations sur la lecture du fichier MIDI chargé, reportez-vous à la page 66.*

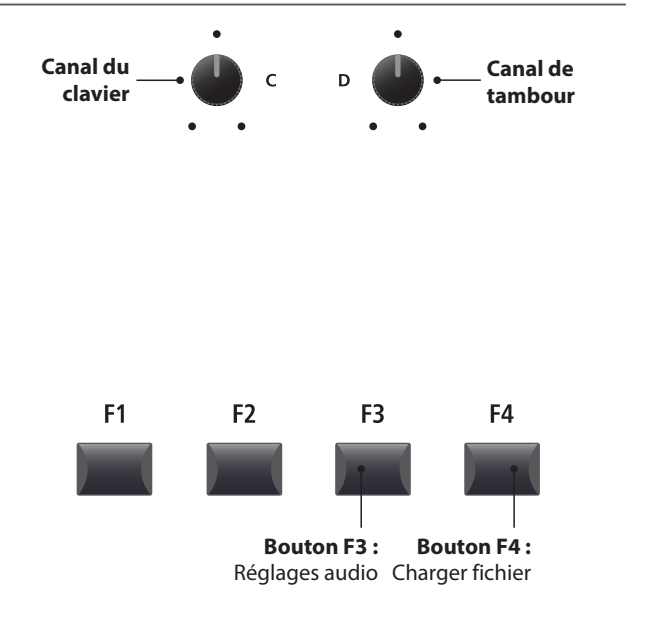

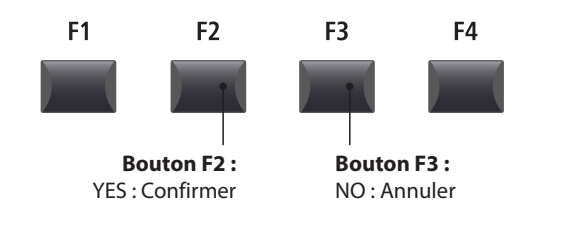

# **5 Effacement d'un morceau**

#### **Cette fonction permet d'effacer les morceaux mal enregistrés ou ceux devenus inutiles.**

#### **1. Sélection du morceau à effacer**

*Après avoir activé le mode Recorder, et pendant l'enregistrement d'un morceau :*

Tournez le bouton rotatif de commande C pour sélectionner la mémoire de morceaux à effacer.

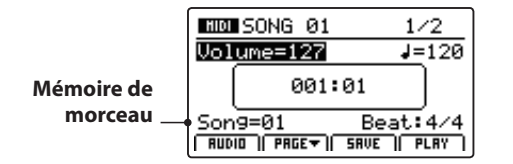

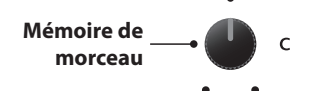

\* Pour effacer tous les morceaux de l'enregistreur, utilisez la fonction Reset Recorder dans la catégorie Reset du menu SYSTEM (page 106).

#### **2. Affichage des fonctions supplémentaires de l'enregistreur**

Appuyez sur le bouton de fonction F2 (PAGE ▼).

Une page supplémentaire de fonctions de l'enregistreur apparaîtra sur l'affichage LCD.

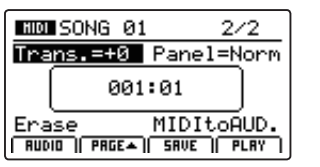

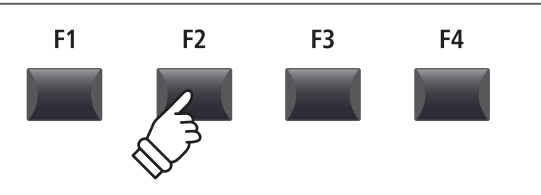

\* Vous pouvez également utiliser les boutons  $\blacktriangle$   $\blacktriangledown$  du CURSOR pour naviguer entre les pages.

### **3. Sélection de la fonction Erase Song**

Tournez le bouton rotatif de contrôle C pour placer en surbrillance la fonction Erase Song.

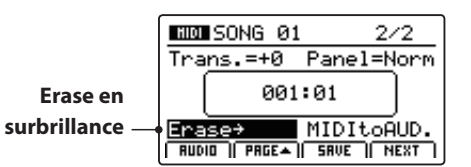

\* Vous pouvez également utiliser les boutons du CURSOR pour déplacer le curseur de sélection.

Appuyez sur le bouton +/YES pour sélectionner la fonction Erase Song.

L'écran de confirmation Erase Song apparaît sur l'affichage LCD.

#### **4. Confirmation de l'opération Erase Song**

Appuyez sur le bouton F2 (YES) pour confirmer l'opération Erase Song, ou sur le bouton F3 (NO) pour revenir à l'écran précédent.

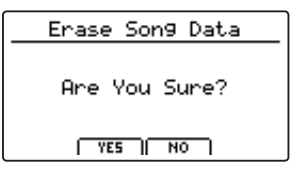

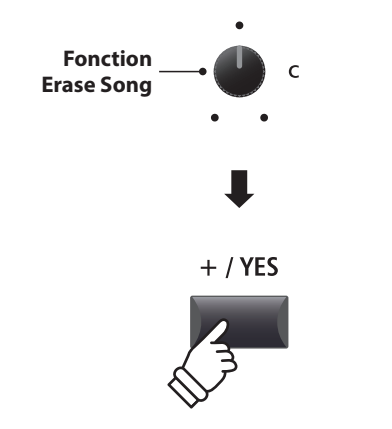

\* Vous pouvez également sélectionner la fonction Erase Song à tout moment en appuyant sur les boutons de contrôle • et ▶/■ rec de l'enregistreur simultanément.

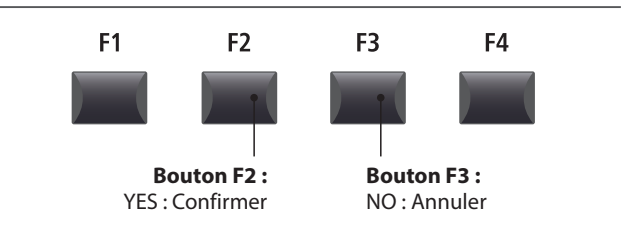

\* Vous pouvez également utiliser les boutons +/YES et –/NO pour confirmer ou annuler l'opération Erase Song.
# **6 Transposition de morceau**

**Ce paramètre permet d'augmenter ou de réduire le ton de lecture de morceaux conservés en mémoire par incréments d'un demi-ton. Cela peut être utile lorsque vous souhaitez transposer sur une autre touche un fichier SMF chargé.**

#### **Modification de la valeur de transposition d'un morceau**

Appuyez sur le bouton de fonction F2 (PAGE ) pour afficher la seconde page des fonctions de l'enregistreur.

Tournez le bouton rotatif de contrôle A pour modifier la valeur de transposition d'un morceau.

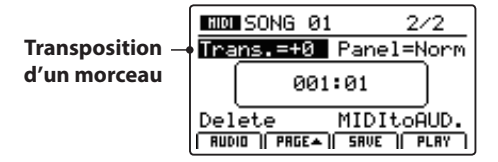

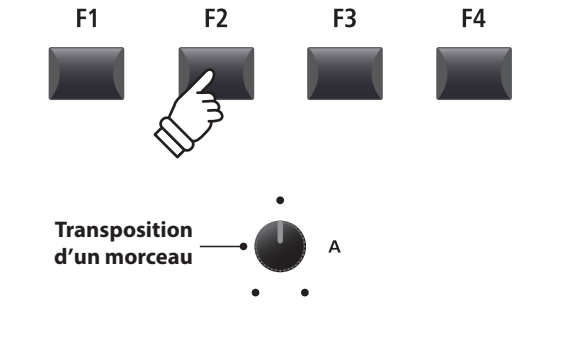

\* La valeur Song Transpose peut être réglée dans la gamme de –12 à +12.

## **7 Mode panneau**

**Ce paramètre détermine si les changements réalisés sur le panneau pendant l'enregistrement seront reproduits ou non lors de la lecture d'un morceau, et donc influenceront ou non les réglages actuels du clavier.**

## **Panel Mode types**

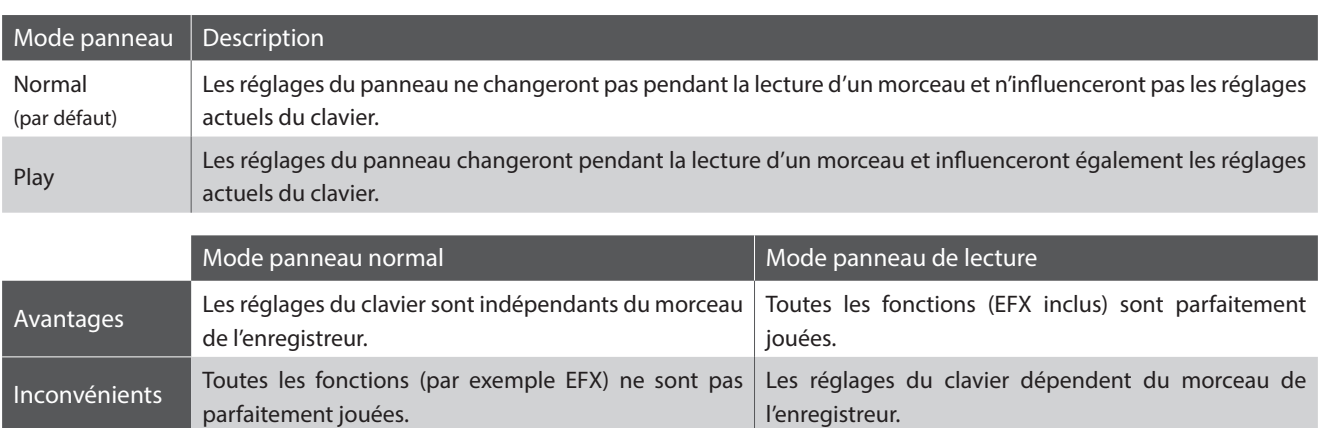

## **Modification du type de mode panneau**

Appuyez sur le bouton de fonction F2 (PAGE $\blacktriangledown$ ) pour afficher la seconde page des fonctions de l'enregistreur.

Tournez le bouton rotatif de contrôle B pour modifier le type de mode panneau.

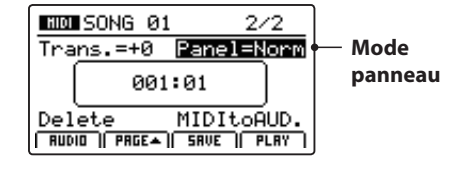

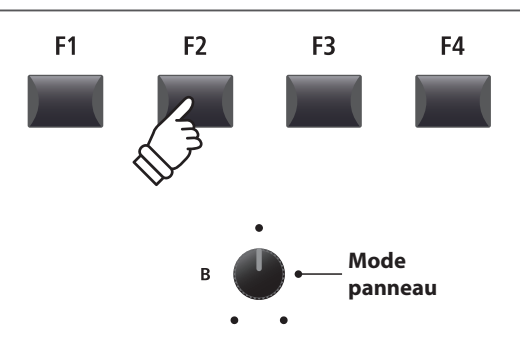

# **8 MIDI vers Audio**

*Pour plus d'informations sur la fonction MIDI to Audio, reportez-vous à la page 83.*

## **1 Enregistrement d'un fichier audio**

**Le MP11 peut aussi enregistrer des performances (y compris LINE IN) sous forme audio numérique, en sauvegardant les données sur une clé USB dans le format MP3 ou WAV. Cette fonction utile permet de produire des enregistrements de qualité professionnelle directement sur l'instrument, sans aucun équipement son supplémentaire, de les envoyer par e-mail à des membres de l'orchestre, de les écouter n'importe où, ou de les éditer et les remixer sur une station de travail audio.**

## **Spécifications de format de l'enregistreur audio**

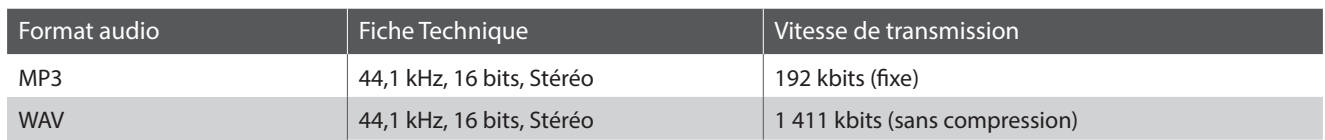

\* La technologie de codage audio MPEG Layer-3 est une licence de Fraunhofer IIS et Thomson. Le codec MP3 est Copyright (c) 1995-2007, SPIRIT

## **1. Connexion d'une clé USB**

Connectez une clé USB au port USB (vers dispositif).

\* Les clés USB doivent être formatées pour les systèmes de fichiers FAT ou FAT32.

La clé USB sera scannée.

#### **2. Activation du mode Recorder**

Appuyez sur le bouton ON/OFF de la section RECORDER pour activer le mode Recorder.

Le voyant LED du bouton ON/OFF de la section RECORDER s'allumera, et l'écran de l'enregistreur Audio apparaîtra sur l'affichage LCD.

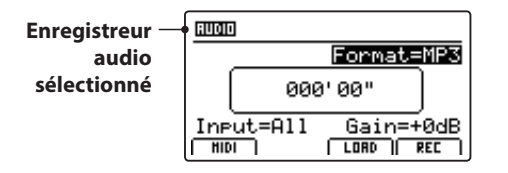

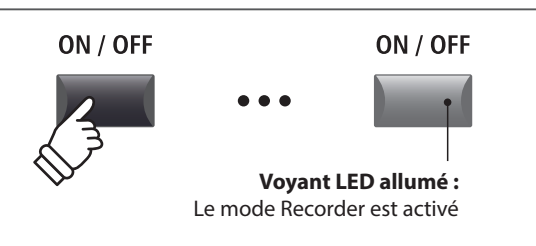

\* Si l'écran de l'enregistreur MIDI apparaît, appuyez sur le bouton de fonction F1 (AUDIO) pour sélectionner l'enregistreur Audio.

## **Sélection du format de fichier de l'enregistreur audio**

Tournez le bouton rotatif de contrôle B pour sélectionner le format de l'enregistreur audio souhaité.

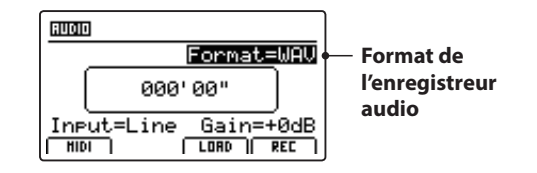

\* Les fichiers audio MP3 nécessitent moins d'espace de stockage que les fichiers audio WAV.

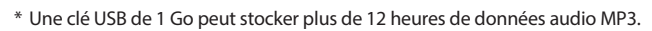

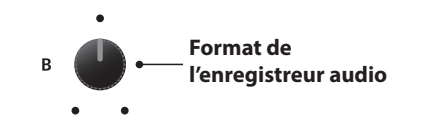

 $\leftarrow$ 

### **Sélection de l'entrée de l'enregistreur audio, réglage du niveau d'augmentation**

Tournez le bouton rotatif de contrôle C pour sélectionner l'entrée de l'enregistreur audio souhaité.

Tournez le bouton rotatif de contrôle D pour régler le niveau d'augmentation de l'enregistreur.

*Augmenter le paramètre du niveau d'augmentation de l'enregistreur audio peut être utile lors de l'enregistrement de passages plus doux.*

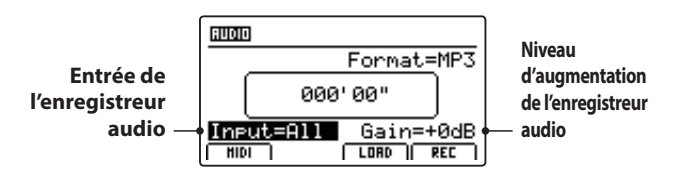

\* Le niveau d'augmentation peut être réglé dans la gamme de –18 dB à +18 dB.

#### **3. Lancement de l'enregistreur audio (attente)**

Appuyez sur le bouton de contrôle de l'enregistreur .

Le voyant LED du bouton  $\bullet$  se met à clignoter, indiquant ainsi que l'enregistreur est en mode d'attente.

- \* Vous pouvez également utiliser le bouton de fonction F4 (REC) pour activer le mode d'attente.
- \* En fonction de la clé USB connectée, il peut y avoir un léger décalage avant que le mode d'attente ne soit activé.

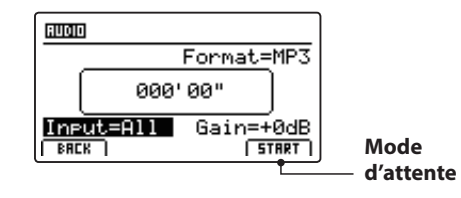

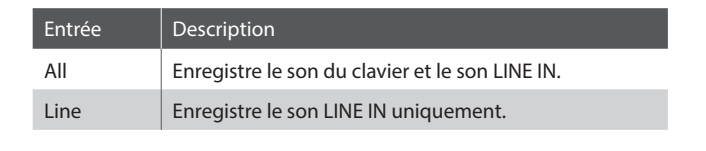

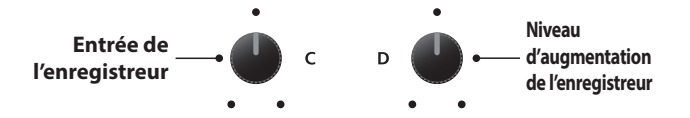

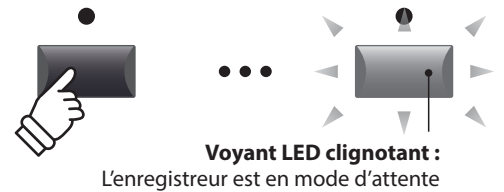

#### **4. Lancement de l'enregistreur audio (enregistrement)**

#### Appuyez sur une touche du clavier.

Les voyants LED des boutons ● et ▶/■ s'allumeront, le compteur de temps présent au centre de l'affichage LCD commencera à s'agrandir, et l'enregistrement débutera.

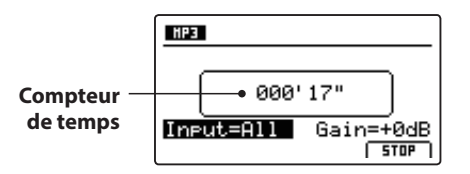

- \* L'enregistrement peut aussi être lancé en appuyant sur le bouton **/**. Cela permet d'insérer une pause ou une mesure vide au début du morceau.
- \* Le métronome peut être activé avant l'enregistrement pour offrir un suivi de temps, etc. Lorsqu'il est activé, une mesure d'entrée sera ajoutée avant le début de l'enregistrement.

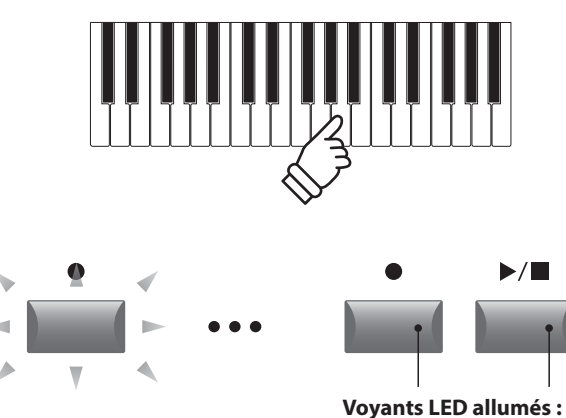

L'enregistrement est en cours

## **5. Arrêt de l'enregistreur audio, écoute de l'enregistrement**

Appuyez sur le bouton de contrôle ▶/■ de l'enregistreur.

Les voyants LED des boutons ● et ▶/■ s'éteindront, et l'enregistrement s'arrêtera.

\* Vous pouvez utiliser le bouton de fonction F4 (STOP) pour arrêter l'enregistrement.

Après une brève pause, l'écran du lecteur Audio apparaît sur l'affichage LCD.

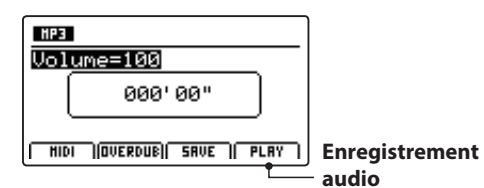

Appuyez sur le bouton de fonction F4 (PLAY) pour écouter l'enregistrement avant sa sauvegarde.

#### **6. Sélection de la fonction de sauvegarde, saisie du nom du fichier audio**

Appuyez sur le bouton de fonction F3 (SAVE).

L'écran Save audio apparaît sur l'affichage LCD.

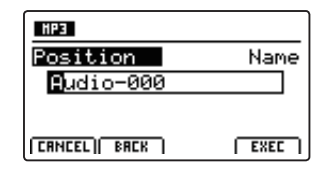

Tournez les boutons rotatifs de contrôle A et B pour déplacer la position du curseur et sélectionnez les caractères pour le nom du fichier audio.

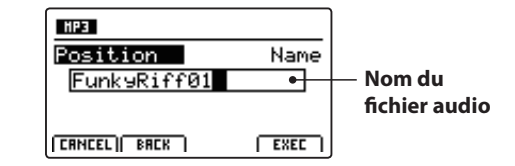

#### **7. Enregistrement du fichier audio**

Appuyez sur le bouton de fonction F4 (EXEC).

L'écran de confirmation Save audio apparaît sur l'affichage LCD.

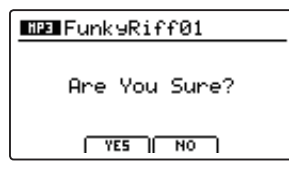

Appuyez sur le bouton F2 (YES) pour confirmer l'opération Save audio, ou sur le bouton F3 (NO) pour revenir à l'écran précédent.

\* Vous pouvez également utiliser les boutons +/YES et –/NO pour confirmer ou annuler l'opération de sauvegarde.

\* Pour éviter toute perte de données, évitez de placer le MP11 hors tension pendant qu'il sauvegarde des fichiers sur une clé USB.

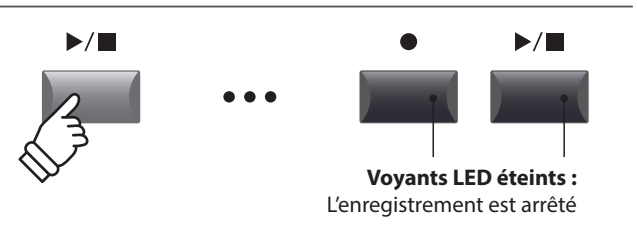

\* Appuyez sur les boutons de contrôle et **/** de l'enregistreur simultanément pour effacer de la mémoire le fichier audio enregistré.

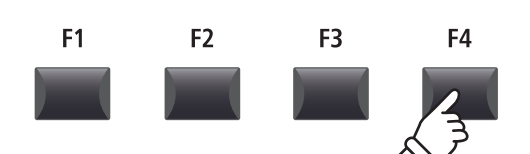

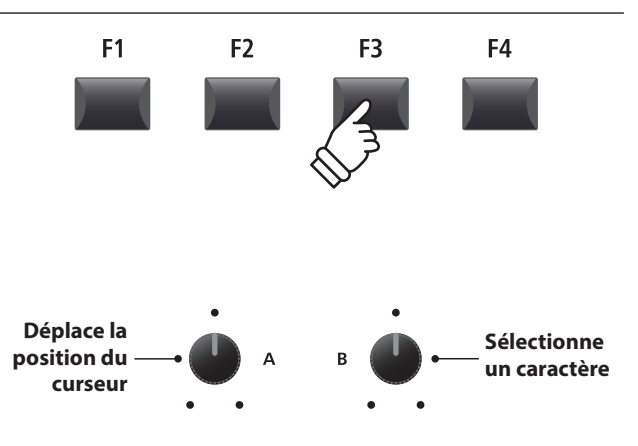

\* Le nom des fichiers audio sauvegardés est limité à 18 caractères maximum.

\* Le fichier audio sauvegardé sera conservé dans le dossier racine de la clé USB. Il n'est pas possible de conserver le fichier dans un dossier différent.

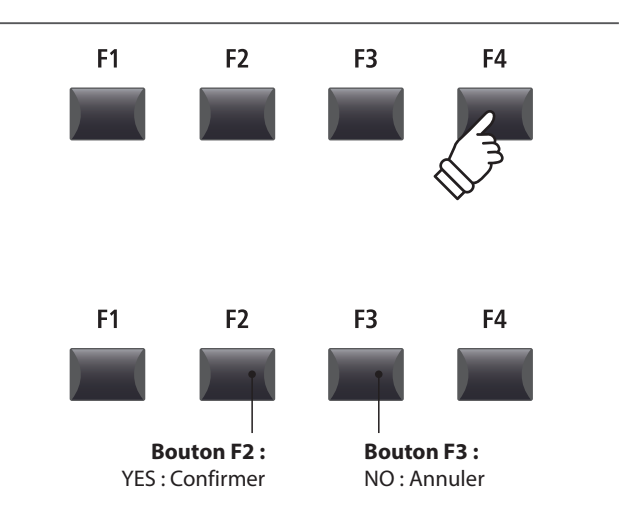

# **2 Lecture d'un fichier audio**

**Le MP11 peut jouer les fichiers audio MP3 et WAV stockés sur une clé USB. Cette fonction permet à des musiciens de jouer avec des « backing tracks » (pistes d'accompagnement) professionnels, ou d'apprendre facilement les accords ou la mélodie d'un nouveau morceau.**

### **Spécifications des formats pris en charge par le lecteur audio**

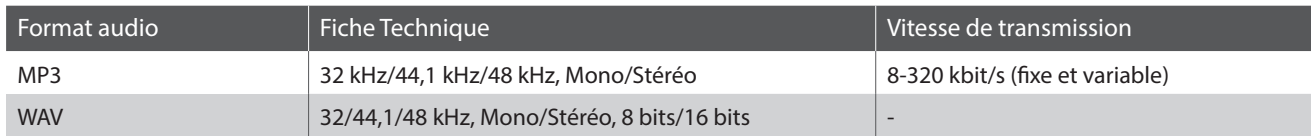

\* La technologie de codage audio MPEG Layer-3 est une licence de Fraunhofer IIS et Thomson. Le codec MP3 est Copyright (c) 1995-2007, SPIRIT

## **Préparation de la clé USB**

Préparez une sélection de fichiers audio MP3 ou WAV, en copiant les données sur une clé USB.

\* Les clés USB doivent être formatées pour les systèmes de fichiers FAT ou FAT32.

### **1. Connexion d'une clé USB**

Connectez la clé USB au port USB (vers dispositif).

La clé USB sera scannée.

#### **2. Activation du mode Recorder**

Appuyez sur le bouton ON/OFF de la section RECORDER pour activer le mode Recorder.

Le voyant LED du bouton ON/OFF de la section RECORDER s'allumera, et l'écran de l'enregistreur Audio apparaîtra sur l'affichage LCD.

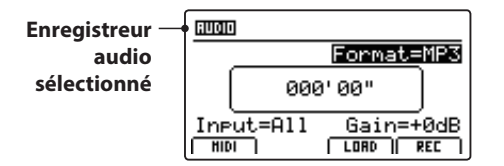

## **3. Sélection de la fonction Load Audio**

Appuyez sur le bouton de fonction F3 (LOAD).

Une liste des fichiers MP3 stockés dans le dossier racine de la clé USB s'affiche.

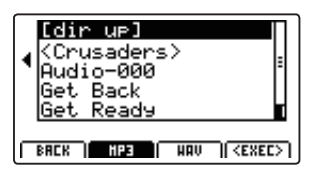

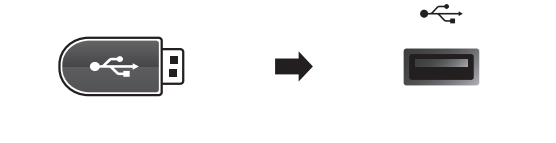

 $MP3$ 

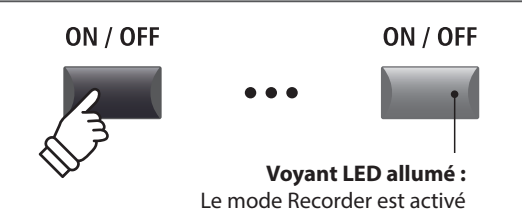

\* Si l'écran de l'enregistreur MIDI apparaît, appuyez sur le bouton de fonction F1 (AUDIO) pour sélectionner l'enregistreur Audio.

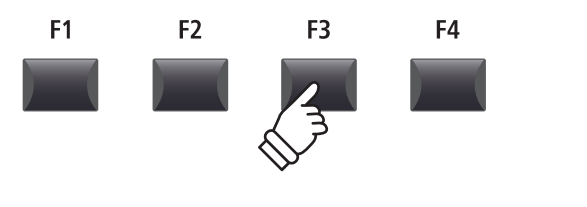

# **2 Lecture d'un fichier audio (suite)**

## **Écran de liste de fichiers/dossiers de clé USB**

L'écran de liste des fichiers/dossiers du MP11 présente les principaux fichiers et dossiers conservés dans le dossier racine de la clé USB.

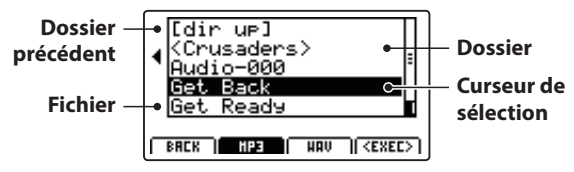

Appuyez sur les boutons ▲ v de CURSOR pour déplacer le curseur de sélection.

\* Vous pouvez également utiliser le bouton rotatif de contrôle A pour déplacer le curseur de sélection.

Appuyez sur les boutons de fonction F3 ou F2 pour naviguer entre l'affichage des fichiers audio au format WAV ou MP3.

\* Par défaut, les fichiers MP3 seront affichés.

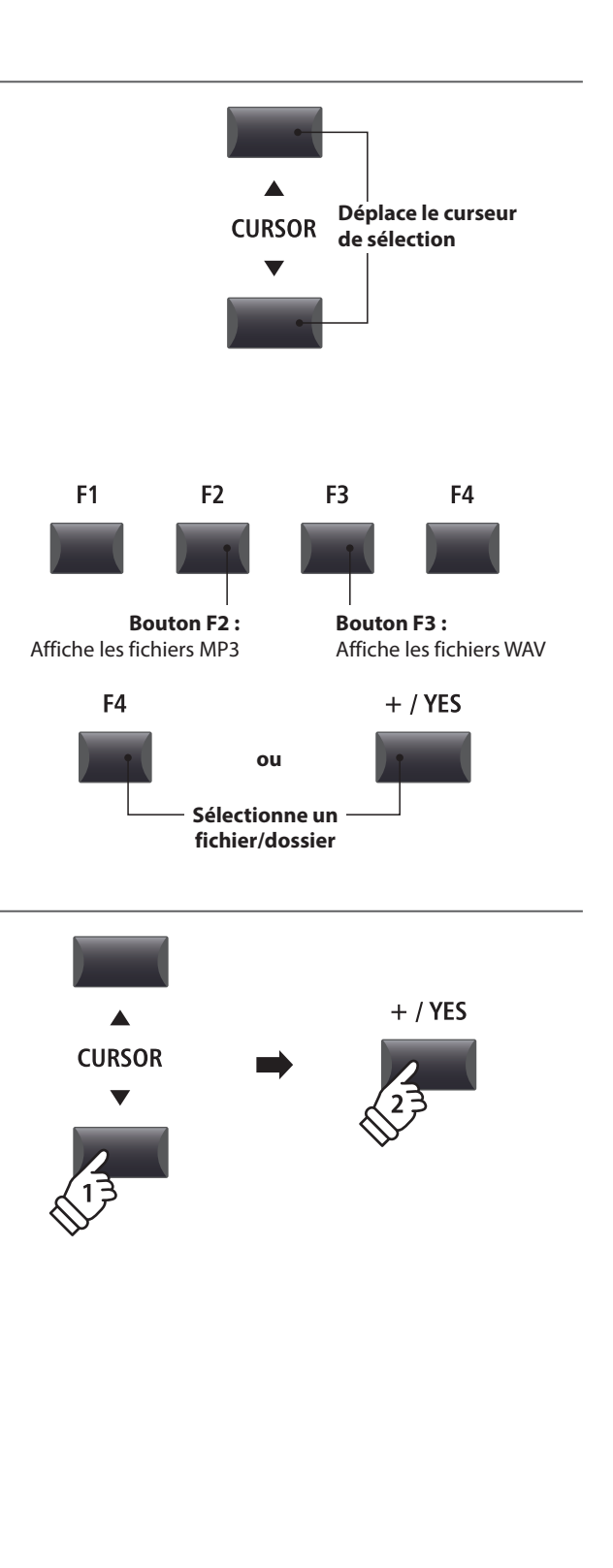

Appuyez sur le bouton de fonction F4 (EXEC) ou sur le bouton +/YES pour sélectionner le fichier ou entrer dans le dossier sélectionné.

#### **4. Sélection du fichier audio à charger**

Appuyez sur les boutons ▲▼ de CURSOR pour sélectionner le fichier audio souhaité.

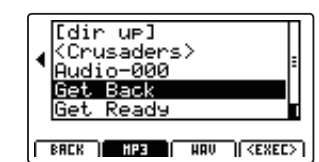

Appuyez sur le bouton F4 (EXEC) ou +/YES.

L'écran audio player apparaît à l'affichage LCD.

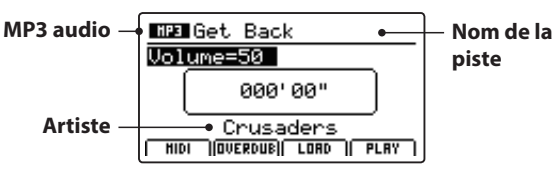

\* Si disponibles, les métadonnées de fichier audio (balises ID3, etc.) sont également affichées.

#### **5. Lancement de la lecture d'un fichier audio**

Appuyez sur le bouton de contrôle de l'enregistreur **/**.

Le voyant LED du bouton ▶/■ s'allumera, et la lecture du morceau sélectionné débutera.

\* Vous pouvez également utiliser le bouton de fonction F4 (PLAY) pour lancer la lecture d'un morceau.

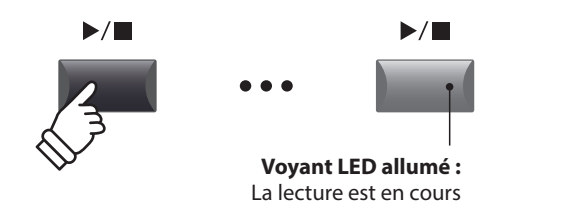

## **Déplacement de la position de lecture (recherche)**

Appuyez sur les boutons de contrôle << ou >> de l'enregistreur pour déplacer vers l'avant ou l'arrière la position de lecture du fichier audio.

\* La position de lecture peut être déplacée avant et pendant la lecture.

## **6. Arrêt de la lecture d'un fichier audio**

*Pendant la lecture d'un fichier audio :*

Appuyez sur le bouton de contrôle de l'enregistreur **/**.

Le voyant LED du bouton ▶/■ s'éteindra, et la lecture du fichier audio s'arrêtera.

Appuyez à nouveau sur le bouton  $\blacktriangleright$  / $\blacksquare$  pour reprendre la lecture à la position d'arrêt, ou sur le bouton  $\blacksquare$  pour réinitialiser la position de lecture au début du fichier audio.

\* Vous pouvez utiliser le bouton de fonction F4 (STOP) pour réinitialiser la lecture audio.

## **Fonction de répétition A-B**

*La fonction A-B Repeat permet de répéter en continu (en boucle) une section d'un fichier audio. Cette fonction peut être activée avant et pendant la lecture d'un fichier audio.*

Appuyez une fois sur le bouton de contrôle de l'enregistreur **AB** pour définir le point de départ de la boucle.

Le voyant LED du bouton **A ↔ B** commencera à clignoter.

Appuyez une nouvelle fois sur le bouton **AB** pour définir la fin de la boucle.

Le voyant LED du bouton **AB** s'allume et la section spécifiée est répétée en continu.

Appuyez une nouvelle fois sur le bouton **A ↔ B** pour annuler la boucle.

Le voyant LED du bouton **AB** s'éteindra, et la lecture normale reprendra.

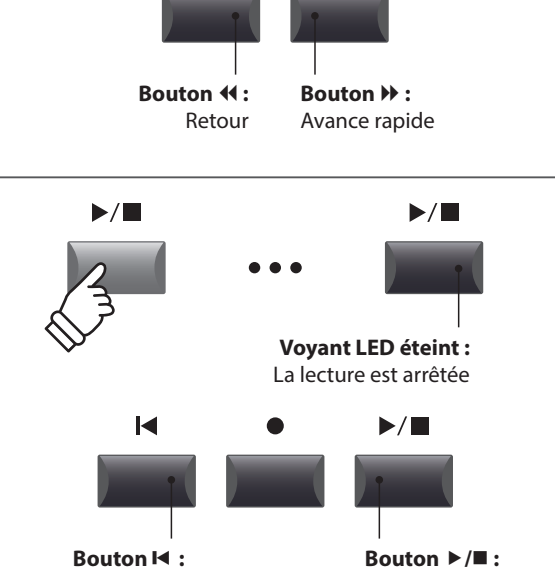

 $\blacktriangleright\blacktriangleright$ 

 $\blacktriangleleft$ 

Réinitialise la position

Reprend la lecture

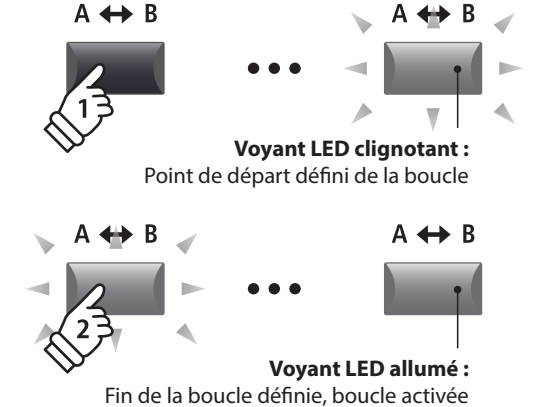

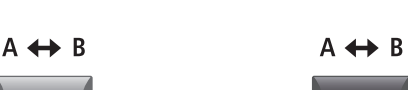

**Voyant LED éteint :** Boucle désactivée, reprise de la lecture normale

## **Mode Chain Play**

*Le mode Chain Play permet de lire en continu et par séquence tous les fichiers audio enregistrés dans la mémoire.*

Appuyez sur le bouton de contrôle de l'enregistreur **/** et maintenez-le enfoncé.

L'icône Chain Play apparaîtra sur l'affichage LCD, et les fichiers audio commenceront à être lus en continu et par séquence.

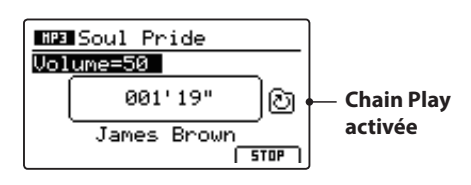

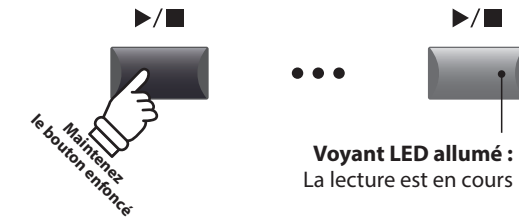

## **3 Overdubbing d'un fichier audio**

**La fonction Overdub ajoute des enregistrements supplémentaires à un fichier audio existant, facilitant ainsi la production d'enregistrements multipistes simples directement sur l'instrument.**

**Chaque overdub est enregistré dans un fichier temporaire (c'est-à-dire que le fichier audio initial n'est pas modifié), ce qui permet de réaliser un nombre illimité d'overdubs avant la sauvegarde éventuelle de l'enregistrement final.**

## **1. Connexion d'une clé USB**

Connectez la clé USB au port USB (vers dispositif).

La clé USB sera scannée.

## **2. Activation du mode Recorder**

Appuyez sur le bouton ON/OFF de la section RECORDER pour activer le mode Recorder.

Le voyant LED du bouton ON/OFF de la section RECORDER s'allumera, et l'écran de l'enregistreur Audio apparaîtra sur l'affichage LCD.

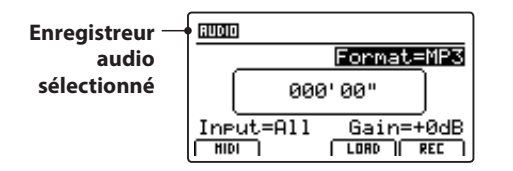

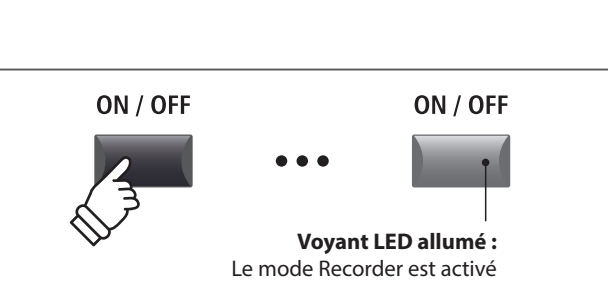

 $\overrightarrow{c}$ 

\* Si l'écran de l'enregistreur MIDI apparaît, appuyez sur le bouton de fonction F1 (AUDIO) pour sélectionner l'enregistreur Audio.

#### **3. Sélection de la fonction Load Audio**

Appuyez sur le bouton de fonction F3 (LOAD).

Une liste des fichiers MP3 stockés dans le dossier racine de la clé USB s'affiche.

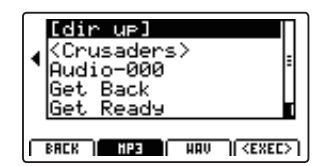

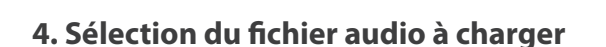

Appuyez sur les boutons ▲ v de CURSOR pour sélectionner le fichier audio souhaité.

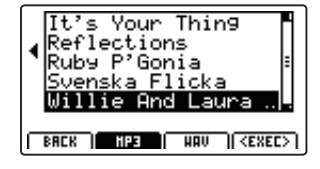

Appuyez sur le bouton F4 (EXEC) ou +/YES.

L'écran audio player apparaît à l'affichage LCD.

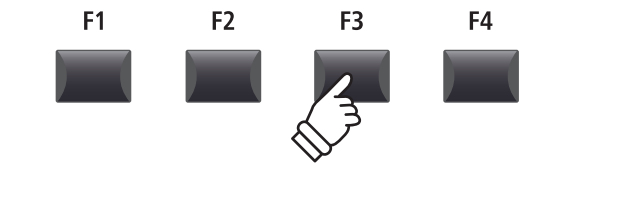

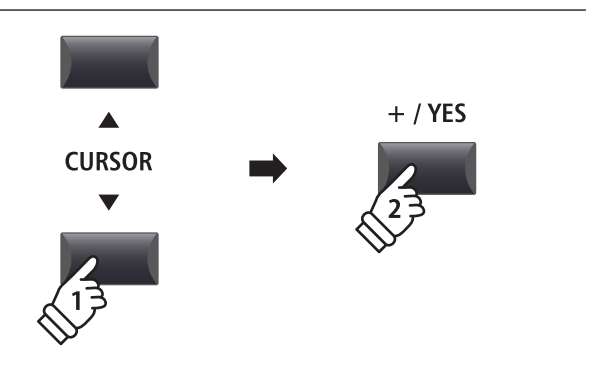

### **5. Sélection de la fonction et du format de fichier d'overdub**

Appuyez sur le bouton de fonction F2 (OVERDUB).

L'écran de sélection de format de fichier d'overdub apparaît sur l'affichage LCD.

Tournez le bouton rotatif de contrôle B pour sélectionner le format de fichier overdub, et le bouton rotatif de contrôle A pour régler le volume de la source audio.

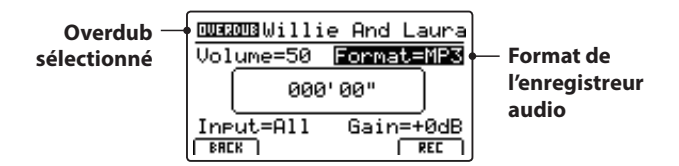

\* Les fichiers audio MP3 nécessitent moins d'espace de stockage que les fichiers audio WAV.

\* Une clé USB de 1 Go peut stocker plus de 12 heures de données audio MP3.

#### **Sélection de l'entrée de l'enregistreur audio, réglage du niveau d'augmentation**

Tournez le bouton rotatif de contrôle C pour sélectionner l'entrée de l'enregistreur audio souhaité.

Tournez le bouton rotatif de contrôle D pour régler le niveau d'augmentation d'overdub.

*Augmenter le paramètre du niveau d'augmentation de l'enregistreur audio peut être utile lors de l'enregistrement de passages plus doux.* 

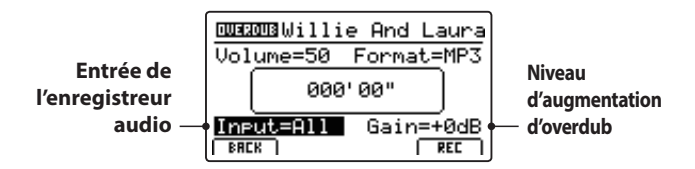

\* Le niveau d'augmentation peut être réglé dans la gamme de –18 dB à +18 dB.

#### **6. Lancement d'overdub (attente)**

Appuyez sur le bouton de contrôle de l'enregistreur .

Le voyant LED du bouton · commencera à clignoter pour indiquer que l'enregistreur est en mode d'attente.

\* Vous pouvez également utiliser le bouton de fonction F4 (REC) pour activer le mode d'attente.

\* En fonction de la clé USB connectée, il peut y avoir un léger décalage avant que le mode d'attente ne soit activé.

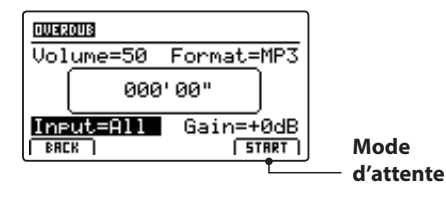

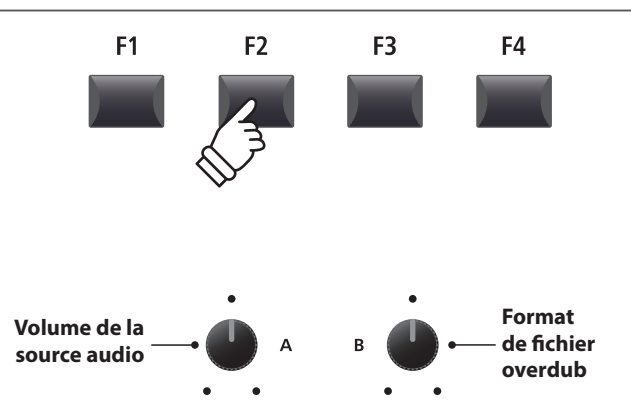

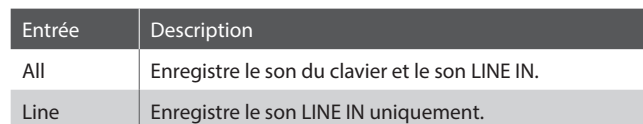

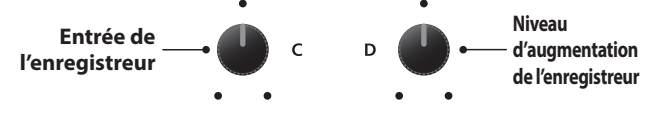

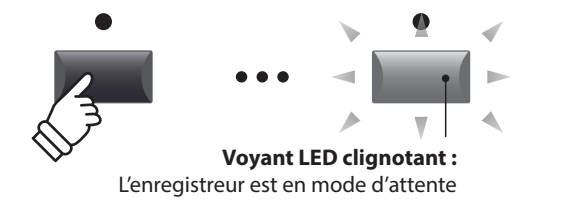

## **7. Lancement d'overdub (enregistrement)**

Appuyez sur une touche du clavier.

Les voyants LED des boutons ● et ▶/■ s'allumeront, le compteur de temps présent au centre de l'affichage LCD commencera à s'agrandir, et l'overdubbing débutera.

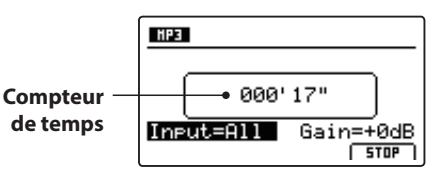

- \* L'overdubbing peut aussi être lancé en appuyant sur le bouton **/**. Cela permet d'insérer une pause ou une mesure vide au début du morceau.
- \* Le métronome peut être activé avant l'overdubbing pour offrir un suivi de temps, etc. Lorsqu'il est activé, une mesure d'entrée sera ajoutée avant le début de l'overdubbing.

## **8. Arrêt et lecture de l'overdubbing**

Appuyez sur le bouton de contrôle ▶/■ de l'enregistreur.

Les voyants LED des boutons ● et ▶/■ s'éteindront, et l'overdubbing s'arrêtera.

\* Vous pouvez utiliser le bouton de fonction F4 (STOP) pour arrêter l'overdubbing.

Après une brève pause, l'écran du lecteur audio apparaîtra sur l'affichage LCD.

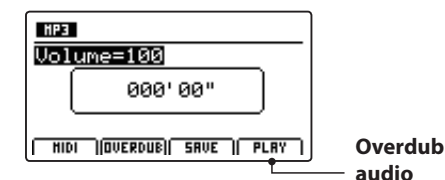

Appuyez sur le bouton de fonction F4 (PLAY) pour lire l'overdub avant de sauvegarder.

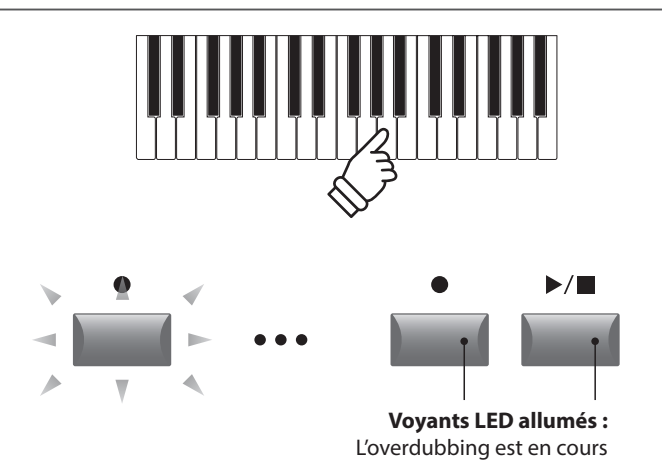

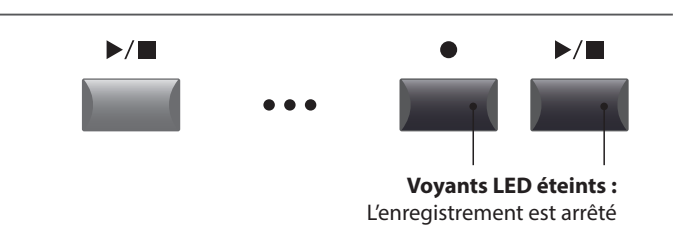

\* Appuyez sur les boutons de contrôle et **/** de l'enregistreur simultanément pour effacer de la mémoire le fichier audio d'overdub.

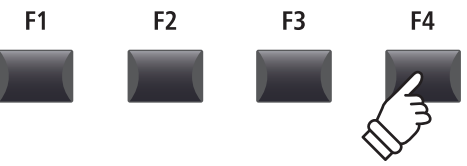

**9. Sélection de la fonction de sauvegarde, saisie du nom du fichier audio**

Appuyez sur le bouton de fonction F3 (SAVE).

L'écran save audio apparaît à l'affichage LCD.

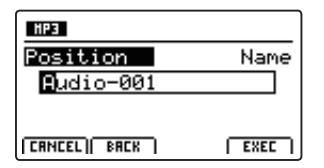

Tournez les boutons rotatifs de contrôle A et B pour déplacer la position du curseur et sélectionnez les caractères pour le nom du fichier audio.

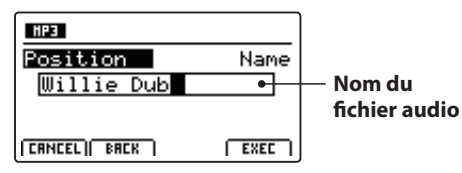

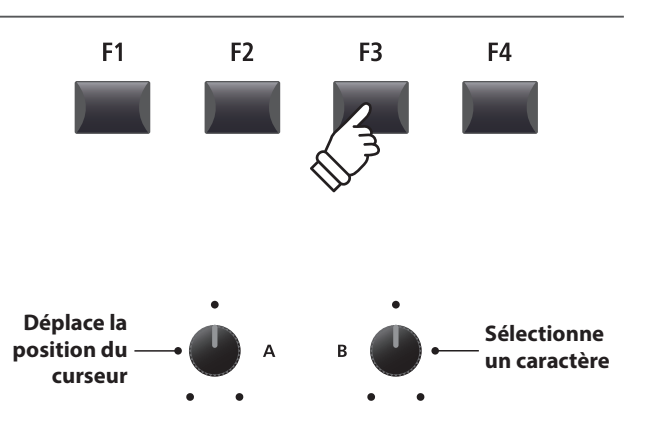

\* Le nom des fichiers audio sauvegardés est limité à 18 caractères.

\* Le fichier audio sauvegardé est stocké dans le dossier racine de la clé USB. Il est impossible de stocker le fichier dans un dossier différent.

### **10. Enregistrement du fichier avec dubbing**

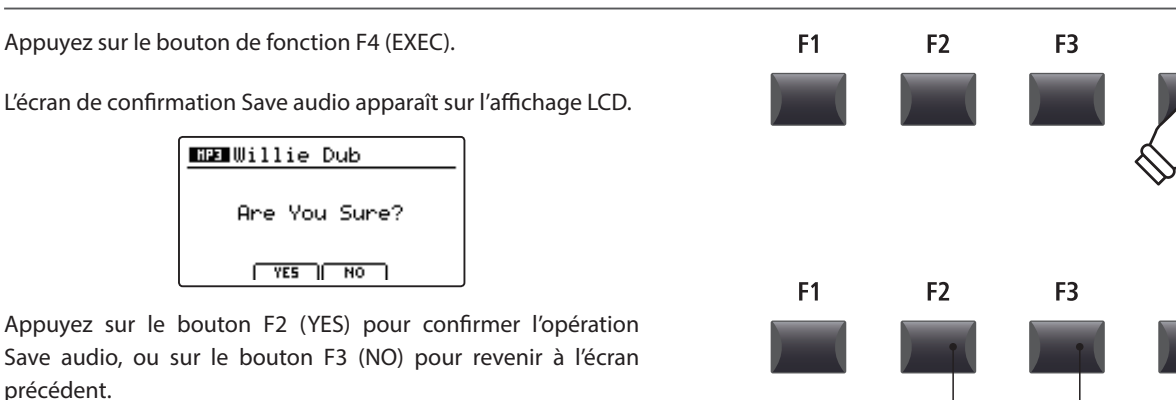

- \* Vous pouvez également utiliser les boutons +/YES et –/NO pour confirmer ou annuler l'opération de sauvegarde.
- \* Pour éviter toute perte de données, évitez de placer le MP11 hors tension pendant qu'il sauvegarde des fichiers sur une clé USB.

## **4 Conversion d'un morceau d'enregistreur en fichier audio**

**Cette fonction permet la lecture et la sauvegarde (conversion) de morceaux d'enregistreur stockés en mémoire interne en tant que fichiers audio sur un clé USB, dans le format MP3 ou WAV.**

#### **1. Connexion d'une clé USB**

Connectez la clé USB au port USB (vers dispositif).

\* Les clés USB doivent être formatées pour les systèmes de fichiers FAT ou FAT32.

La clé USB sera scannée.

#### **2. Sélection de la fonction MIDI to Audio**

*Après avoir sélectionné l'enregistreur MIDI et pendant l'enregistrement d'un morceau :*

Appuyez sur le bouton de fonction F2 (PAGE ▼) pour afficher les fonctions MIDI supplémentaires de l'enregistreur.

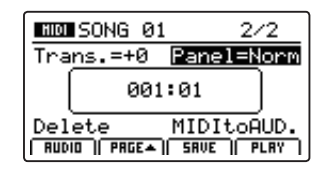

Tournez le bouton rotatif de contrôle D pour placer en surbrillance la fonction MIDI to Audio.

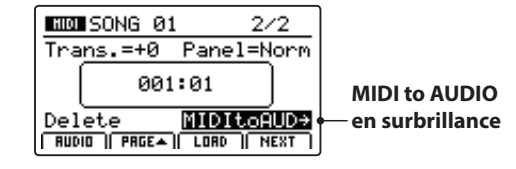

\* Vous pouvez également utiliser les boutons du CURSOR pour déplacer le curseur de sélection.

Appuyez sur le bouton +/YES pour sélectionner la fonction MIDI to AUDIO.

F<sub>1</sub> F<sub>2</sub> F<sub>3</sub> F4

**Bouton F3 :** NO : Annuler

 $\leftarrow$ 

F<sub>4</sub>

F4

**Bouton F2 :** YES : Confirmer

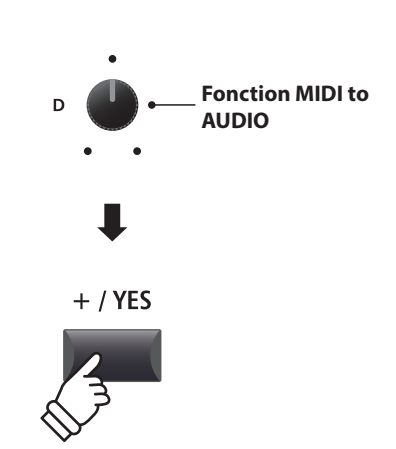

L'écran MIDI to AUDIO apparaît sur l'affichage LCD.

## **4 Conversion d'un morceau d'enregistreur en fichier audio (suite)**

**Volume de lecture du morceau**

#### **3. Sélection du format de fichier MIDI to Audio**

Tournez le bouton rotatif de contrôle B pour sélectionner le format de fichier MIDI to AUDIO souhaité, et le bouton rotatif de contrôle A pour régler le volume de lecture du morceau.

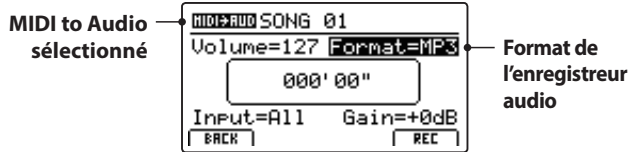

\* Les fichiers audio MP3 nécessitent moins d'espace de stockage que les fichiers audio WAV.

\* Une clé USB de 1 Go peut stocker plus de 12 heures de données audio MP3.

**Format de fichier MIDI to Audio**

### **Sélection de l'entrée de l'enregistreur audio, réglage du niveau d'augmentation**

Tournez le bouton rotatif de contrôle C pour sélectionner l'entrée de l'enregistreur audio souhaité.

Tournez le bouton rotatif de contrôle D pour régler le niveau d'augmentation de la conversion/enregistrement MIDI to Audio.

*Augmenter le paramètre du niveau d'augmentation de l'enregistreur audio peut être utile lors de l'enregistrement de passages plus doux.* 

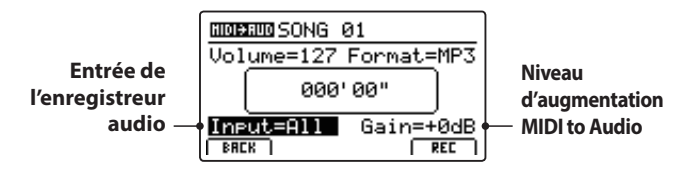

\* Le niveau d'augmentation peut être réglé dans la gamme de –18 dB à +18 dB.

#### **4. Lancement de la conversion (attente)**

Appuyez sur le bouton de contrôle de l'enregistreur .

Le voyant LED du bouton · commencera à clignoter pour indiquer que l'enregistreur est en mode d'attente.

- \* Vous pouvez également utiliser le bouton de fonction F4 (REC) pour activer le mode d'attente.
- \* En fonction de la clé USB connectée, il peut y avoir un léger décalage avant que le mode d'attente ne soit activé.

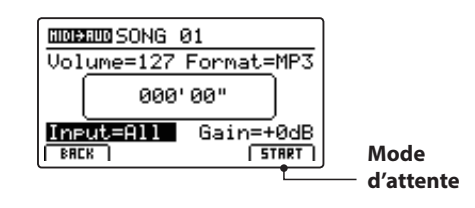

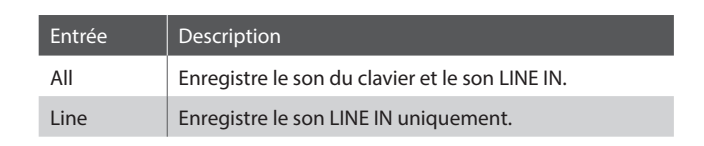

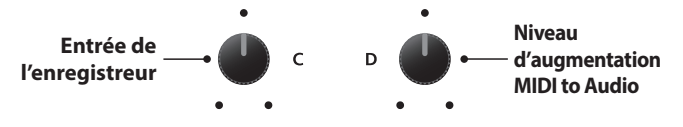

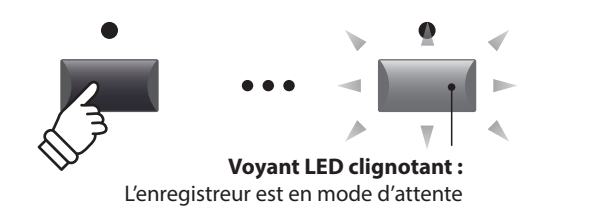

#### **5. Lancement de la conversion (enregistrement)**

Appuyez sur le bouton de contrôle de l'enregistreur **/**.

Les voyants LED des boutons ● et ▶/■ s'allumeront, le compteur de temps présent au centre de l'affichage LCD commencera à s'agrandir, et la conversion débutera.

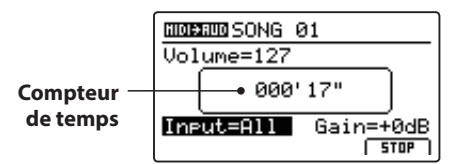

La conversion s'arrêtera automatiquement à la fin du morceau de l'enregistreur.

- \* Vous pouvez également utiliser le bouton  $\blacktriangleright$  / $\blacksquare$  ou le bouton de fonction F4 (STOP) pour arrêter la conversion avant la fin du morceau.
- Les voyants LED des boutons et ▶/■ s'éteindront, et la conversion s'arrêtera.

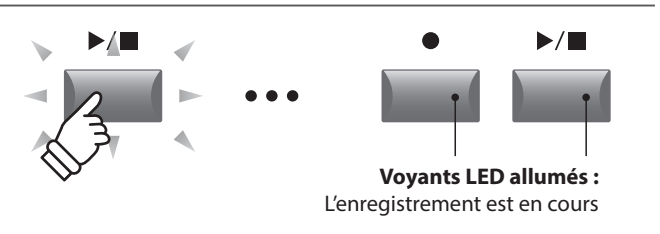

- \* La conversion peut aussi être lancée en appuyant sur le bouton de fonction F4 (START).
- \* Les notes jouées sur le clavier seront également enregistrées dans le fichier audio.

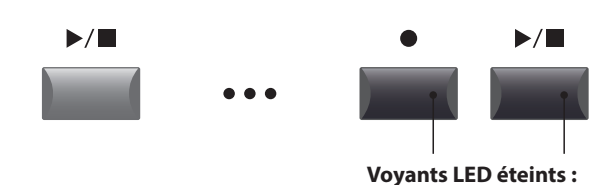

L'enregistrement est arrêté

### **6. Sélection de la fonction de sauvegarde, saisie du nom du fichier audio**

Appuyez sur le bouton de fonction F3 (SAVE).

L'écran save audio apparaît à l'affichage LCD.

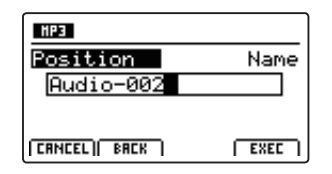

Tournez les boutons rotatifs de contrôle A et B pour déplacer la position du curseur et sélectionnez les caractères pour le nom du fichier audio.

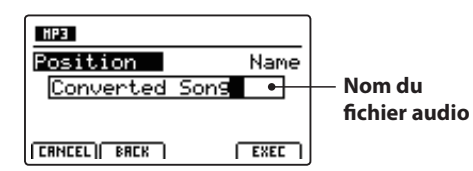

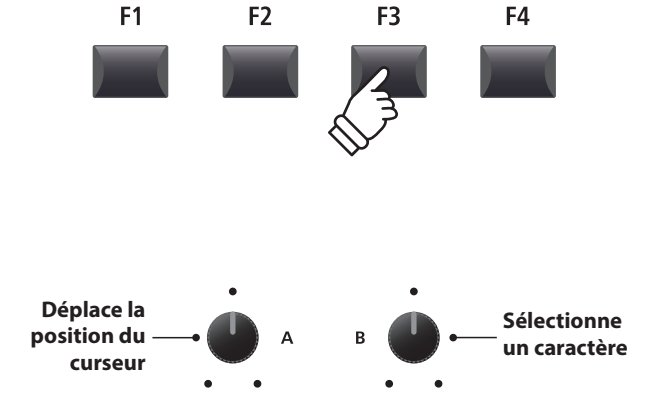

\* Le nom des fichiers audio sauvegardés est limité à 18 caractères maximum.

\* Le fichier audio sauvegardé sera conservé dans le dossier racine de la clé USB. Il n'est pas possible de conserver le fichier dans un dossier différent.

#### **7. Enregistrement du fichier audio converti**

Appuyez sur le bouton de fonction F4 (EXEC).

L'écran de confirmation de sauvegarde apparaît à l'affichage LCD.

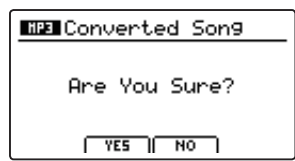

Appuyez sur le bouton F2 (YES) pour confirmer l'opération Save audio, ou sur le bouton F3 (NO) pour revenir à l'écran précédent.

\* Vous pouvez également utiliser les boutons +/YES et –/NO pour confirmer ou annuler l'opération de sauvegarde.

\* Pour éviter toute perte de données, évitez de placer le MP11 hors tension pendant qu'il sauvegarde des fichiers sur une clé USB.

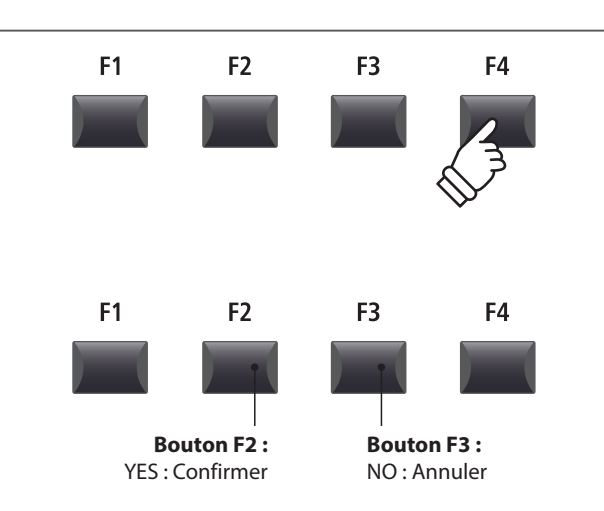

## **Métronome**

**La fonction Metronome offre un battement régulier qui vous aide à jouer du piano à un tempo constant. Outre les battements réguliers du métronome dans plusieurs mesures, le MP11 offre également une variété de rythmes de tambour pour accompagner la plupart des styles de jeu et genres musicaux.**

## **1 Mode Click**

**En mode Click, la fonction de métronome offre une simple piste rythmique dans une variété de mesures différentes.**

## **Activation de la fonction métronome**

Appuyez sur le bouton METRONOME.

Le voyant LED du bouton METRONOME s'allume pour indiquer que la fonction métronome est active, et l'écran Metronome apparaîtra sur l'affichage LCD.

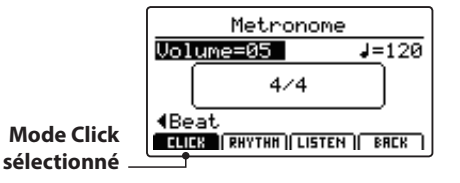

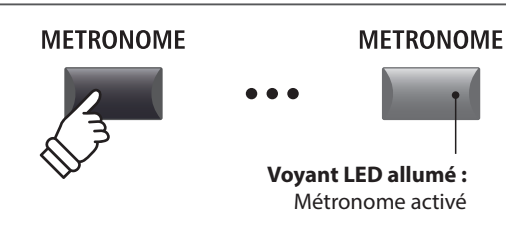

\* Le métronome sera défini en mode Click par défaut.

#### **Lancement et arrêt du métronome**

Appuyez sur le bouton de fonction F3 (LISTEN)

L'icône LISTEN sera placée en surbrillance et le métronome commencera à compter un battement de 4/4 à 120 bpm (battements par minute).

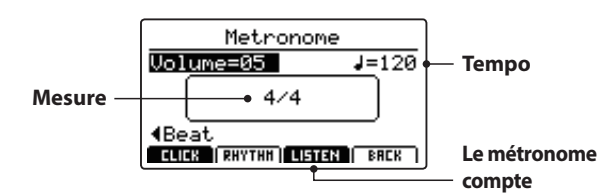

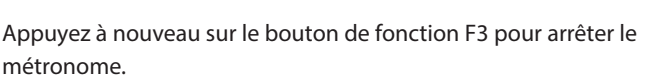

#### **Réglage de volume, tempo et mesure (battement) de métronome**

Tournez les boutons rotatifs de commande A et B pour régler le volume et le tempo du métronome, et le bouton rotatif C pour changer la mesure (battement).

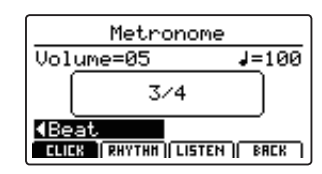

\* Le tempo du métronome peut être réglé dans une plage comprise entre 30 et 300 bpm (60 à 600 bpm pour les rythmes de croches).

\* Dix types différents de battement/mesure sont disponibles : 1/4, 2/4, 3/4, 4/4, 5/4, 3/8, 6/8, 7/8, 9/8 et 12/8.

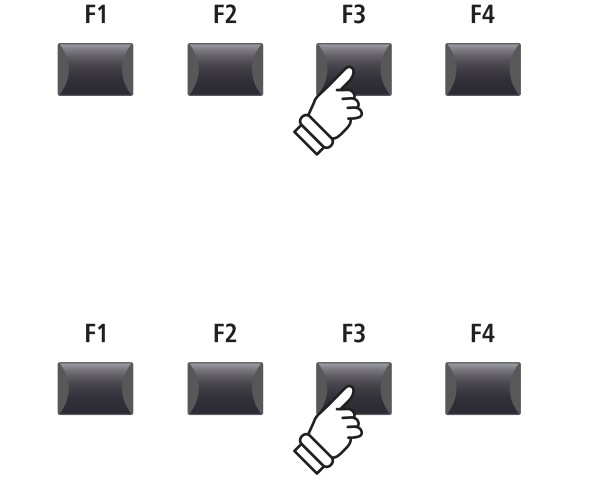

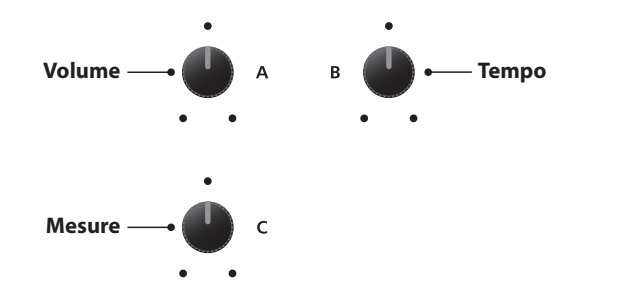

\* Vous pouvez sauvegarder les réglages favoris du métronome dans une mémoire SETUP ou POWERON pour les rappeler rapidement.

## **Retour à l'écran précédent (fonction BACK)**

*Lorsque le métronome compte :*

Appuyez sur le bouton de fonction F4 (BACK) pour revenir à l'écran précédent sans arrêter ou désactiver le métronome.

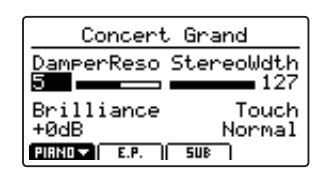

Appuyez à nouveau sur le bouton METRONOME et maintenez-le enfoncé pour afficher l'écran Metronome.

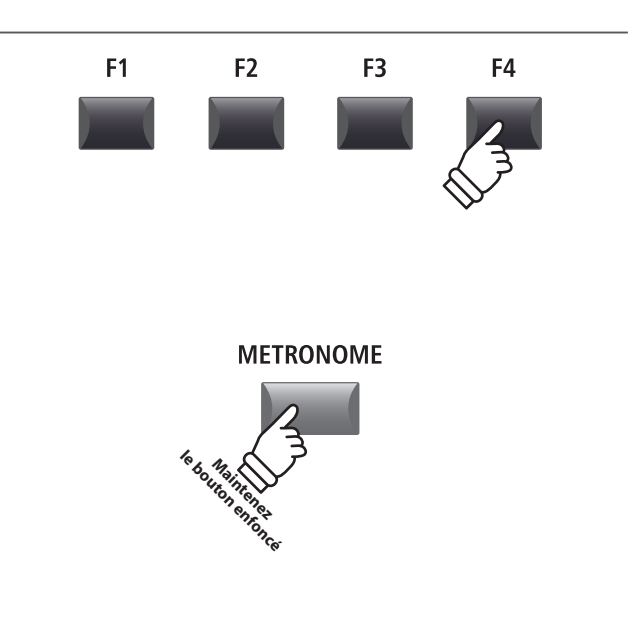

**2 Mode Rhythm**

**En mode Rhythm, la fonction métronome propose une piste de tambour plus impressionnante musicalement. Il y a 100 modèles de tambour différents disponibles, regroupés en 13 catégories.**

\* Pour obtenir une liste complète des modèles de tambour disponibles, reportez-vous à la page 89.

### **Activation de la fonction métronome**

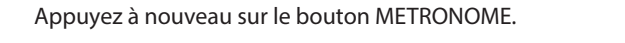

Le voyant LED du bouton METRONOME s'allume pour indiquer que la fonction métronome est active, et l'écran Metronome apparaîtra sur l'affichage LCD.

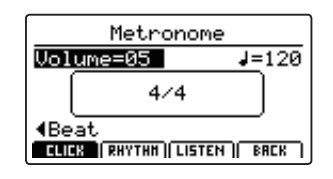

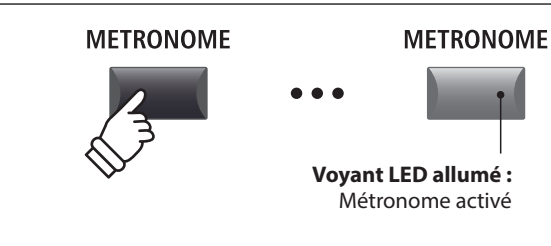

\* Le métronome sera défini en mode Click par défaut.

#### **Sélection du mode Rhythm**

Appuyez sur le bouton de fonction F2 (RHYTHM)

L'icône RHYTHM sera placée en surbrillance, et la catégorie et la variation de rythme de tambour sélectionnées apparaîtront sur l'affichage LCD.

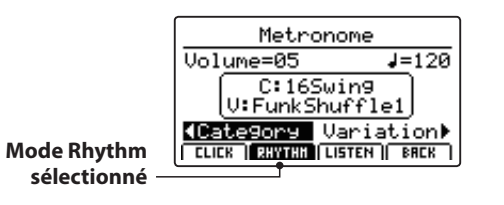

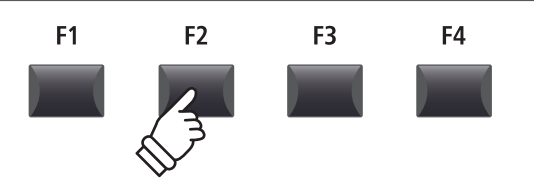

# **2 Mode Rhythm (suite)**

## **Lancement et arrêt du rythme de tambour**

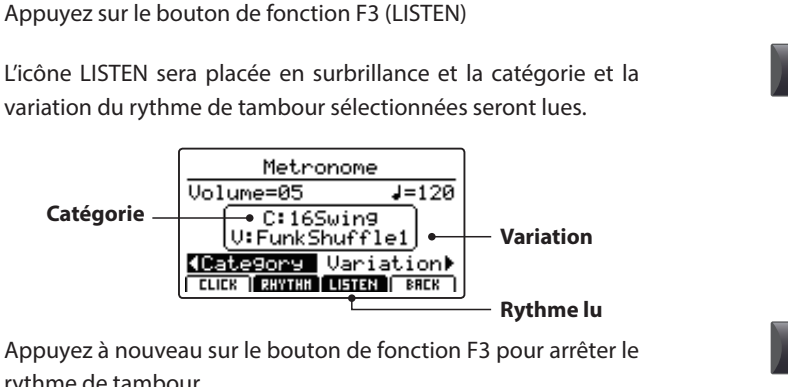

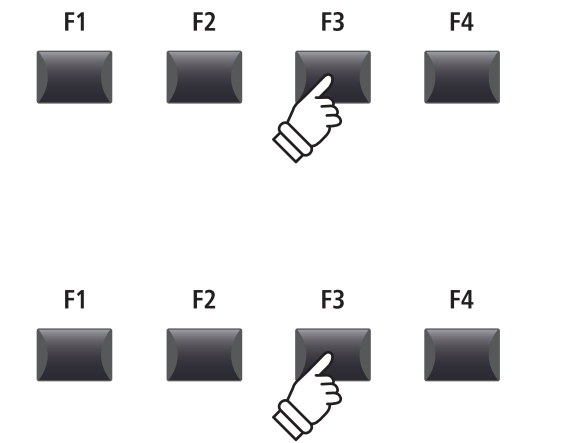

rythme de tambour.

### **Réglage du volume, du tempo, de la catégorie et de la variation du rythme de tambour**

Tournez les boutons rotatifs de contrôle A et B pour régler le volume et le tempo du rythme de tambour.

Tournez les boutons rotatifs de contrôle C et D pour sélectionner la catégorie et la variation du rythme de tambour.

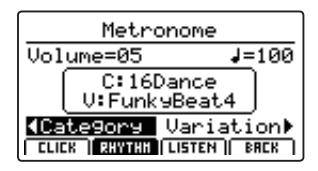

- \* Le tempo du métronome est réglable dans la gamme de 30 à 300 bpm.
- \* Pour obtenir une liste complète des modèles de tambour disponibles, reportez-vous à la page 89.

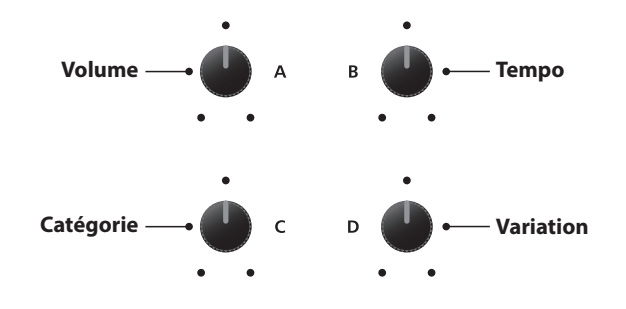

\* Vous pouvez sauvegarder les réglages favoris du rythme de tambour dans une mémoire SETUP ou POWERON pour les rappeler rapidement.

## **Retour à l'écran précédent (fonction BACK)**

#### *Pendant la lecture du rythme de tambour :*

Appuyez sur le bouton de fonction F4 (BACK) pour revenir à l'écran précédent sans arrêter ou désactiver le métronome.

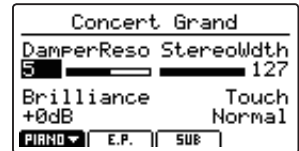

Appuyez à nouveau sur le bouton METRONOME et maintenez-le enfoncé pour afficher l'écran Metronome.

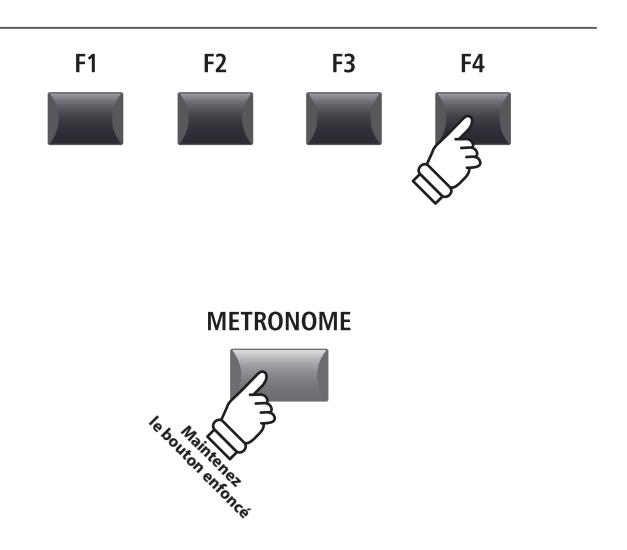

## **Catégories et variations du rythme de tambour**

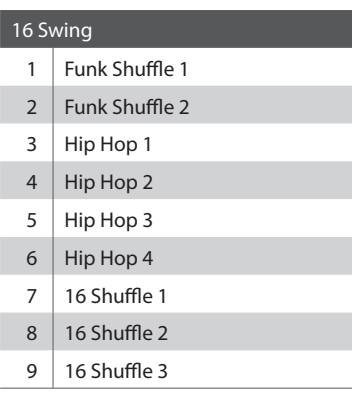

## 16 Funk

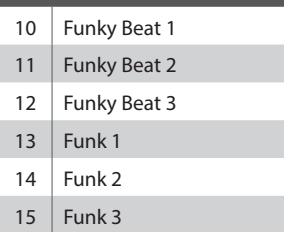

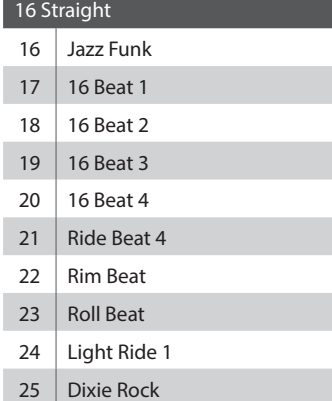

#### 16 Latin

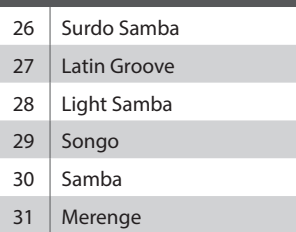

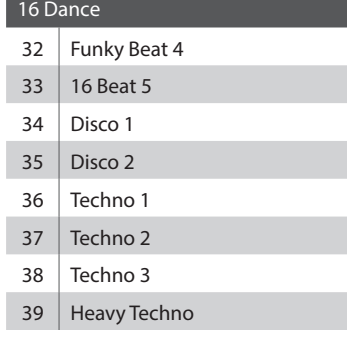

### 16 Ballad Ballad 1 41  $\Big|$  Ballad 2 Ballad 3 Ballad 4 44 Ballad 5 45 | Light Ride 2 Electro Pop 1 47 | Electro Pop 2 16 Shuffle 4

## 8 Ballad

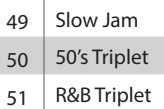

## 8 Straight

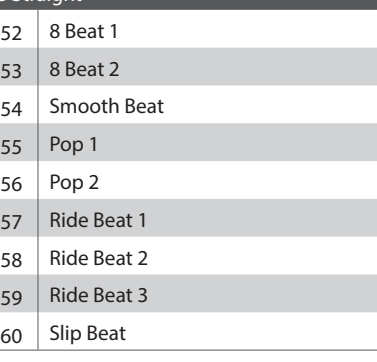

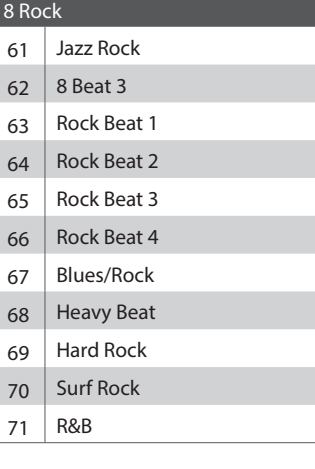

### 8 Swing

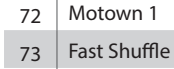

- 
- Motown 2
- 75 Country 2 Beat

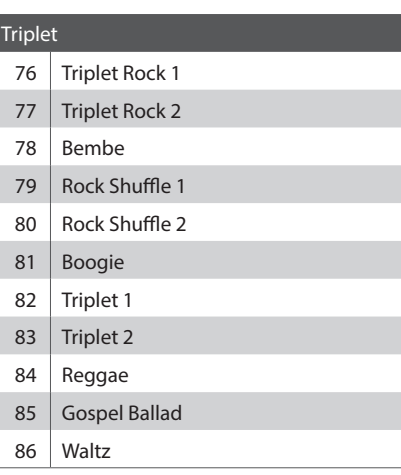

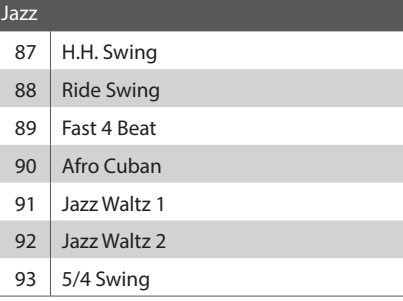

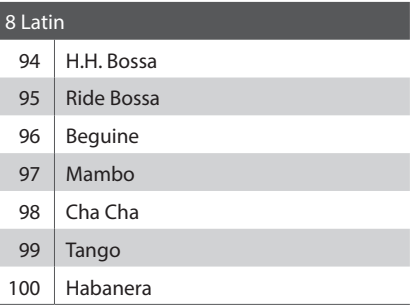

## **3 Enregistrement avec le métronome**

**L'enregistrement avec le métronome est une manière adéquate de conserver une synchronisation et un rythme cohérents pendant la lecture. Cela s'avère particulièrement important lors de l'intégration d'enregistrements dans un séquenceur ou DAW.**

**L'explication ci-dessous utilise l'enregistreur de morceau interne comme exemple, mais la procédure d'enregistrement avec le métronome d'un fichier audio MP3/WAV est identique.**

#### **1. Activation du mode Recorder**

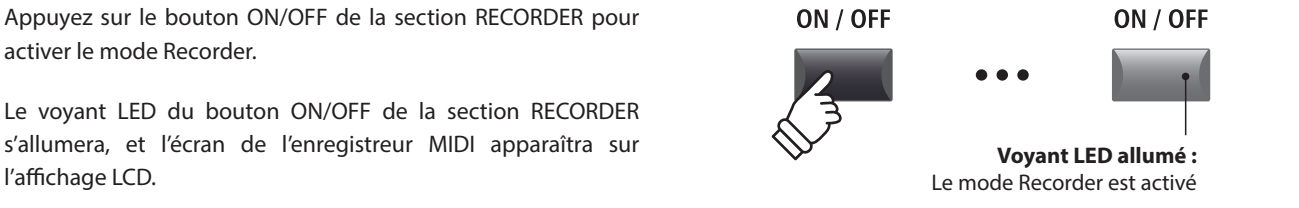

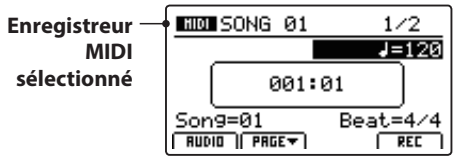

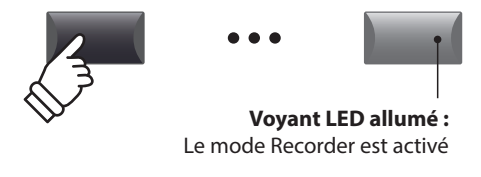

#### **2. Activation de la fonction métronome**

Appuyez sur le bouton METRONOME.

Le voyant LED du bouton METRONOME s'allume pour indiquer que la fonction métronome est active, et l'écran Metronome apparaîtra sur l'affichage LCD.

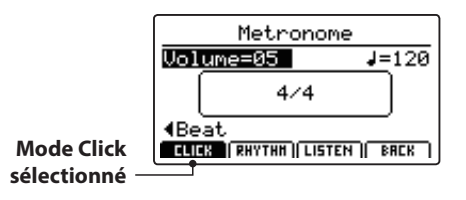

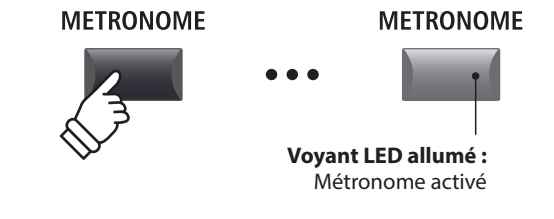

#### **3. Réglage de volume, tempo et mesure (battement) de métronome**

Tournez les boutons rotatifs de commande A et B pour régler le volume et le tempo du métronome, et le bouton rotatif C pour changer la mesure (battement).

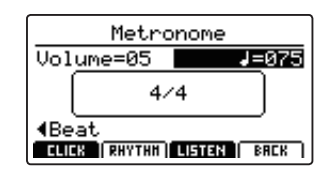

Appuyez sur le bouton de fonction F3 (LISTEN) pour écouter les réglages actuels du métronome.

- \* Le tempo du métronome peut être réglé dans une gamme de 30 à 300 bpm (60 à 600 bpm pour les rythmes de croches).
- \* Dix types différents de battement/mesure sont disponibles : 1/4, 2/4, 3/4, 4/4, 5/4, 3/8, 6/8, 7/8, 9/8 et 12/8.
- \* Vous pouvez sauvegarder les réglages favoris du métronome dans une mémoire SETUP ou POWERON pour les rappeler rapidement.

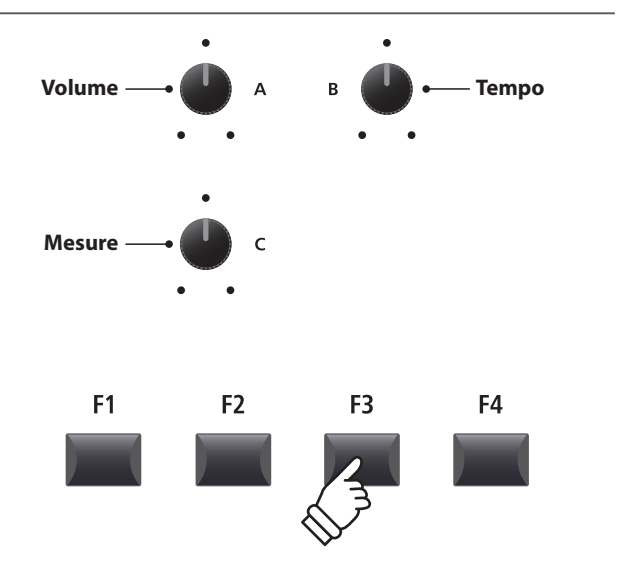

#### **4. Retour à la fonction Recorder**

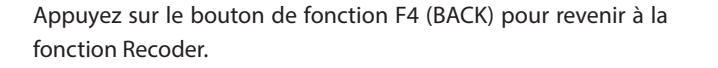

Le voyant LED du bouton METRONOME restera allumé, indiquant que la fonction métronome est toujours activée.

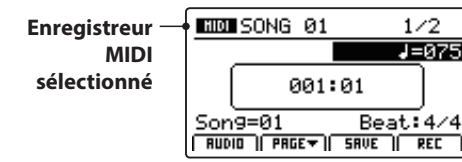

#### **5. Lancement de l'enregistreur de morceau (mode d'attente)**

Appuyez sur le bouton de contrôle de l'enregistreur .

Le voyant LED du bouton · commencera à clignoter pour indiquer que l'enregistreur est en mode d'attente.

\* Vous pouvez également utiliser le bouton de fonction F4 (REC) pour activer le mode d'attente.

# **Voyant LED clignotant :** L'enregistreur est en mode d'attente

**METRONOME** 

**Le voyant LED reste allumé :** Le métronome est toujours activé

F<sub>2</sub>

F<sub>3</sub>

F<sub>4</sub>

F<sub>1</sub>

#### **6. Lancement de l'enregistreur de morceau (enregistrement)**

Appuyez sur le bouton de contrôle de l'enregistreur ▶/■ ou sur le bouton F4 (REC).

Les voyants LED des boutons ● et ▶/■ s'allumeront, une mesure d'entrée sera jouée, et l'enregistrement démarrera.

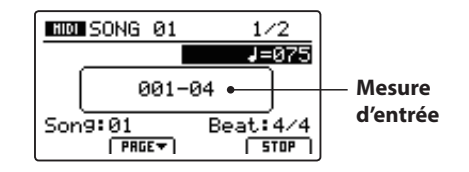

\* Vous pouvez également lancer l'enregistrement en appuyant sur une touche du clavier. Dans ce cas, l'enregistrement démarrera immédiatement et la mesure d'entrée ne sera pas jouée.

#### **7. Arrêt de l'enregistreur de morceau**

Appuyez sur le bouton de contrôle de l'enregistreur **/**.

Les voyants LED des boutons ● et ▶/■ s'éteindront, et l'enregistrement s'arrêtera.

\* Vous pouvez utiliser le bouton de fonction F4 (STOP) pour arrêter l'enregistrement.

Après une brève pause, l'écran du lecteur MIDI apparaîtra sur l'affichage LCD.

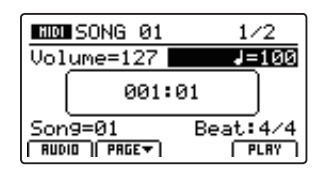

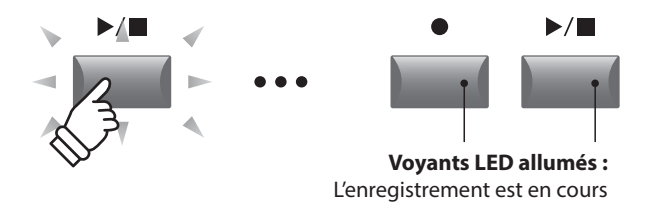

\* Pendant l'enregistrement avec le métronome en mode Click, le son du métronome ne sera pas audible pendant la lecture. Néanmoins, pendant l'enregistrement avec le métronome en mode Rhythm, le modèle de tambour sera audible pendant la lecture.

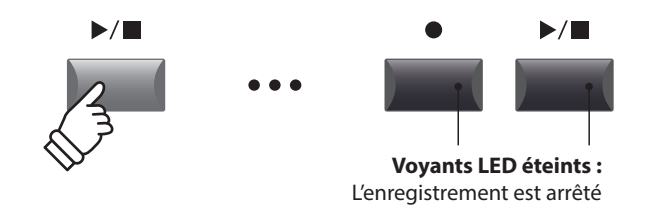

\* La capacité maximale d'enregistrement est d'environ 90 000 notes, avec les pressions de bouton et de pédale également comptabilisées comme une note.

- \* Si la capacité d'enregistrement maximale est atteinte pendant l'enregistrement, l'enregistreur s'arrêtera automatiquement.
- \* Les morceaux de l'enregistreur resteront en mémoire une fois l'alimentation coupée.

Enregistreur **Enregistreur**

## **Aperçu du menu USB**

**Le menu USB contient des fonctions pour charger, sauvegarder, supprimer et renommer les divers types de données MP11 stockées sur une clé USB. Il est également possible de formater la clé USB, ce qui efface toutes les données stockées sur celle-ci.**

#### **Types de données du MP11**

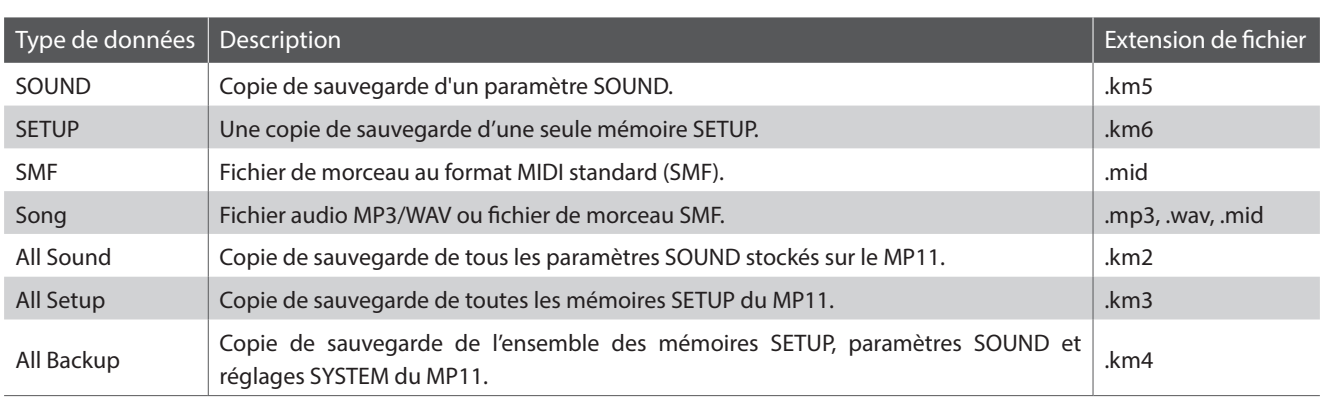

#### **Accès au menu USB**

Connectez une clé USB

\* Les clés USB doivent être formatées pour les systèmes de fichiers FAT ou FAT32.

Appuyez sur le bouton USB.

Le voyant LED du bouton USB s'allume et le menu USB s'affiche.

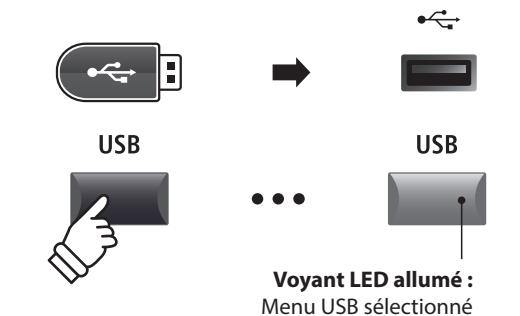

**USB** 

Delete

Rename Format

 $NET$ 

Load

Save

 $F$ BREK

#### **Sélection de fonctions USB**

Appuyez sur les boutons CURSOR, puis sur le bouton +/YES ou le bouton de fonction F4 (NEXT) pour sélectionner et accéder à la page de catégorie désirée.

Réutilisez la même méthode de contrôle pour sélectionner chaque fonction.

Appuyez sur le bouton –/NO ou sur le bouton de fonction F1 (BACK) pour retourner à l'écran précédent.

#### **Écran de liste de fichiers/dossiers de clé USB**

L'écran de liste des fichiers/dossiers du MP11 présente les principaux fichiers et dossiers conservés dans le dossier racine de la clé USB.

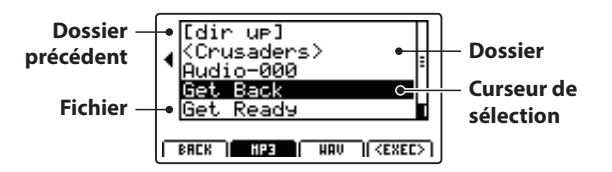

Appuyez sur les boutons ▲ v de CURSOR pour déplacer le curseur de sélection.

\* Vous pouvez également utiliser le bouton rotatif de contrôle A pour déplacer le curseur de sélection.

Appuyez sur le bouton de fonction F4 (EXEC) ou sur le bouton +/YES pour sélectionner le fichier ou entrer dans le dossier sélectionné.

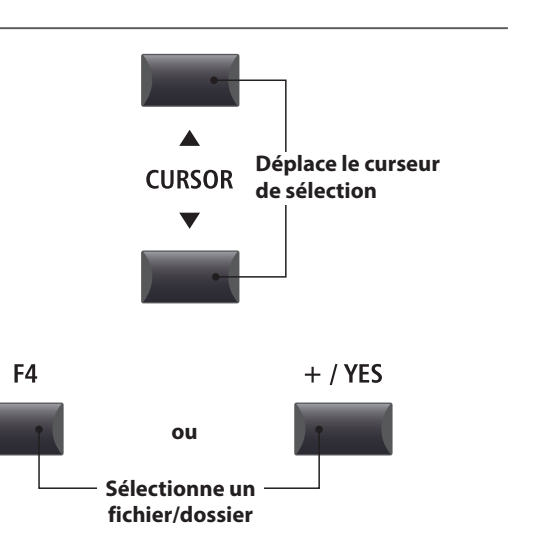

## **1 Load**

**Ces fonctions permettent le chargement des données stockées sur clé USB dans la mémoire interne de l'instrument.**

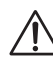

**Les fonctions de chargement remplacent les données existantes stockées en mémoire interne. Faites attention lors de l'emploi de ces fonctions pour éviter toute perte accidentelle de données.**

#### **1. Load One Sound**

Cette fonction charge un fichier SOUND stocké sur une clé USB et remplace les paramètres préréglés pour le son particulier.

Après avoir sélectionné cette fonction, sélectionnez le fichier SOUND désiré à l'écran de liste de fichiers/dossiers.

Enfin, appuyez sur le bouton de fonction F2 ou F3 pour confirmer ou annuler l'opération de chargement.

\* Après le chargement, le SOUND est sélectionné automatiquement et toutes les autres sections sont désactivées (OFF). Les SETUP sont également désactivés.

#### **3. Load SMF**

Cette fonction charge un fichier de morceau SMF stocké sur une clé USB dans la mémoire d'enregistreur de morceaux interne du MP11.

Après avoir sélectionné cette fonction, sélectionnez le fichier SMF désiré à l'écran de liste de fichiers/dossiers. Utilisez ensuite les boutons rotatifs de commande A, C et D pour spécifier la mémoire de morceaux de destination et les canaux de clavier/tambour.

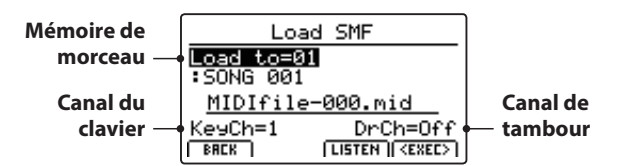

Enfin, appuyez sur le bouton de fonction F2 ou F3 pour confirmer ou annuler l'opération de chargement.

\* Après le chargement, l'écran d'enregistrement/lecture MIDI s'affiche at mémoire de morceaux de destination est sélectionnée automatiquement.

\* Pour plus de détails sur l'enregistreur de morceaux, reportez-vous à la page 64.

#### **5. Load All Setup**

Cette fonction restaure toutes les mémoires SETUP d'un fichier All Setup stocké sur une clé USB.

Après avoir sélectionné cette fonction, sélectionnez le fichier All Setup désiré à l'écran de liste de fichiers/dossiers.

Enfin, appuyez sur le bouton de fonction F2 ou F3 pour confirmer ou annuler l'opération de chargement.

#### **2. Load One Setup**

Cette fonction charge un fichier SETUP stocké sur une clé USB dans une des 208 mémoires SETUP du MP11.

Après avoir sélectionné cette fonction, sélectionnez le fichier SETUP désiré à l'écran de liste de fichiers/dossiers. Appuyez sur les boutons de mémoire BANK et SETUP pour spécifier la mémoire de destination SETUP désirée.

Enfin, appuyez sur le bouton de fonction F2 ou F3 pour confirmer ou annuler l'opération de chargement.

\* Après le chargement, le SETUP est sélectionné automatiquement.

#### **4. Load All Sound**

Cette fonction remplace les paramètres préréglés pour tous les sons internes d'un fichier All Sound stocké sur une clé USB.

Après avoir sélectionné cette fonction, sélectionnez le fichier All Sound désiré à l'écran de liste de fichiers/dossiers.

Enfin, appuyez sur le bouton de fonction F2 ou F3 pour confirmer ou annuler l'opération de chargement.

#### **6. Load All Backup**

Cette fonction restaure les paramètres pour toutes les mémoires SETUP, les paramètres SOUND et les réglages SYSTEM depuis un fichier All Backup stocké sur une clé USB.

Après avoir sélectionné cette fonction, sélectionnez le fichier All Backup désiré à l'écran de liste de fichiers/dossiers.

Enfin, appuyez sur le bouton de fonction F2 ou F3 pour confirmer ou annuler l'opération de chargement.

# **2 Save**

**Ces fonctions permettent la sauvegarde des données stockées dans la mémoire interne de l'instrument sur une clé USB.**

#### **1. Save One Sound**

Cette fonction sauvegarde les paramètres du son actuellement sélectionné sur une clé USB.

\* Si la section MIDI est actuellement sélectionnée, le son de la section PIANO actuelle est sauvegardé automatiquement.

Après avoir sélectionné cette fonction, un écran de confirmation apparaît à l'affichage LCD. Appuyez sur le bouton de fonction F4 (NEXT) pour continuer.

Entrez un nom pour le fichier SOUND sauvegardé à l'aide des boutons rotatifs de commande A et B et appuyez sur le bouton de fonction F4 (EXEC).

Enfin, appuyez sur le bouton de fonction F2 ou F3 pour confirmer ou annuler l'opération de sauvegarde.

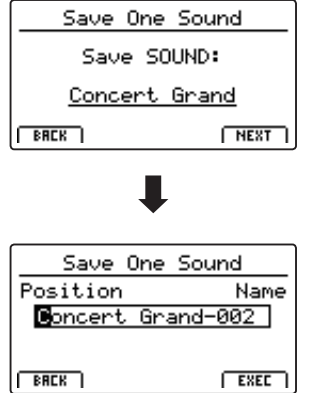

#### **2. Save One Setup**

Cette fonction sauvegarde une mémoire SETUP sur une clé USB.

Après avoir sélectionné cette fonction, un écran de confirmation apparaît à l'affichage LCD. Appuyez sur les boutons de mémoire BANK et SETUP pour spécifier la mémoire SETUP de destination, puis appuyez sur le bouton de fonction F4 (NEXT) pour continuer.

Entrez un nom pour le fichier SETUP sauvegardé à l'aide des boutons rotatifs de commande A et B et appuyez sur le bouton de fonction F4 (EXEC).

Enfin, appuyez sur le bouton de fonction F2 ou F3 pour confirmer ou annuler l'opération de sauvegarde.

#### Save One Setur Save SETUP: A-1ENew Setur  $\mathbf{I}$  $MET$  $F$  RACK Save One Setur Position Name <u>New Setur</u> **BREK**  $E<sub>KEE</sub>$

#### **3. Save SMF**

Cette fonction sauvegarde un morceau d'enregistreur interne sur une clé USB dans le format SMF.

Après avoir sélectionné cette fonction, l'écran Save SMF apparaît à l'affichage LCD. Sélectionnez la mémoire de morceaux à sauvegarder à l'aide du bouton rotatif C, entrez le nom du fichier SMF sauvegardé à l'aide des boutons rotatifs A et B, puis appuyez sur le bouton de fonction F4 (EXEC).

Enfin, appuyez sur le bouton de fonction F2 ou F3 pour confirmer ou annuler l'opération de sauvegarde.

\* Pour plus de détails sur l'enregistreur de morceaux, reportez-vous à la page 64.

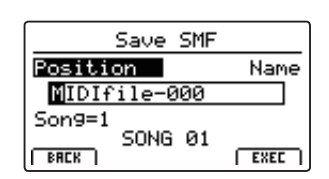

#### **4. Save All Sound**

Cette fonction sauvegarde les paramètres définis pour tous les sons internes sur une clé USB.

Après avoir sélectionné cette fonction, entrez le nom du fichier AllSound sauvegardé à l'aide des boutons rotatifs A et B, puis appuyez sur le bouton de fonction F4 (EXEC).

#### **6. Save All Backup**

Cette fonction sauvegarde les paramètres définis pour tous les sons internes, toutes les mémoires SETUP et tous les réglages SYSTEM sur une clé USB.

Après avoir sélectionné cette fonction, entrez un nom pour le fichier AllBackup sauvegardé à l'aide des boutons rotatifs de commande A et B et appuyez sur le bouton de fonction F4 (EXEC).

#### **5. Save All Setup**

Cette fonction sauvegarde toutes les mémoires SETUP stockées dans l'instrument sur une clé USB.

Après avoir sélectionné cette fonction, entrez un nom pour le fichier AllSetup sauvegardé à l'aide des boutons rotatifs de commande A et B et appuyez sur le bouton de fonction F4 (EXEC).

## **3 Delete**

**Ces fonctions permettent la suppression des données stockées sur une clé USB.**

**Les fonctions de suppression effacent les données sur la clé USB connectée. Faites attention lors de l'emploi de ces fonctions pour éviter toute perte accidentelle de données.**

#### **1. Sélection du type de fichier à supprimer**

Appuyez sur les boutons CURSOR, puis sur le bouton +/YES ou le bouton de fonction F4 (NEXT) pour sélectionner le type de fichier à supprimer.

Appuyez sur le bouton –/NO ou sur le bouton de fonction F1 (BACK) pour retourner à l'écran précédent.

#### **2. Sélection du fichier à supprimer**

Tournez le bouton rotatif de commande A ou appuyez sur les boutons CURSOR pour déplacer le curseur de sélection. Appuyez ensuite sur le bouton +/YES ou le bouton de fonction F4 (EXEC) pour supprimer le fichier.

Appuyez sur le bouton –/NO ou sur le bouton de fonction F1 (BACK) pour retourner à l'écran précédent.

#### **3. Confirmation de la suppression de fichier**

Appuyez sur le bouton de fonction F2 (YES) ou F3 (NO) pour confirmer ou annuler l'opération de suppression de fichier.

Après la suppression du fichier, le menu USB principal s'affiche.

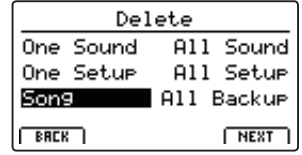

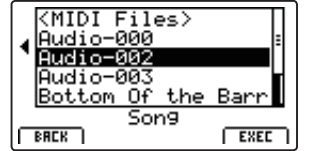

Delete Song

Are You Sure?

 $TES$   $NO$ 

# **4 Rename**

**Ces fonctions permettent de renommer des données stockées sur une clé USB.**

## **1. Sélection du type de fichier à renommer**

Appuyez sur les boutons CURSOR, puis sur le bouton +/YES ou le bouton de fonction F4 (NEXT) pour sélectionner le type de fichier à renommer.

Appuyez sur le bouton –/NO ou sur le bouton de fonction F1 (BACK) pour retourner à l'écran précédent.

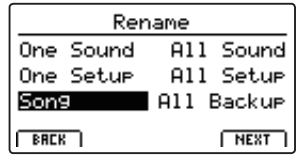

## **2. Sélection du fichier à renommer**

Tournez le bouton rotatif de commande A ou appuyez sur les boutons CURSOR pour déplacer le curseur de sélection. Appuyez ensuite sur le bouton +/YES ou le bouton de fonction F4 (EXEC) pour renommer le fichier.

Appuyez sur le bouton –/NO ou sur le bouton de fonction F1 (BACK) pour retourner à l'écran précédent.

#### **3. Changement de nom de fichier**

Tournez les boutons rotatifs de commande A et B pour déplacer le curseur et changer le caractère, puis appuyez sur le bouton +/YES ou le bouton de fonction F4 (EXEC) pour renommer le fichier.

## **4. Confirmation de changement de nom de fichier**

Appuyez sur le bouton de fonction F2 (YES) ou F3 (NO) pour confirmer ou annuler l'opération de changement de nom de fichier.

Une fois le fichier renommé, le menu USB principal s'affiche.

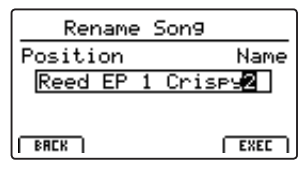

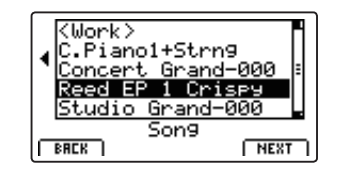

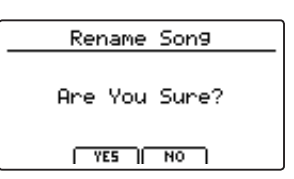

**Menu USB**

**Menu USB** 

# **5 Format**

**Cette fonction permet de formater une clé USB, ce qui a pour résultat d'effacer toutes les données qui y sont stockées.**

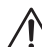

**La fonction Format efface toutes les données stockées sur la clé USB connectée. Faites attention lors de l'emploi de ces fonctions pour éviter la perte accidentelle de données.**

#### **1. Sélection de la fonction Format**

Appuyez sur les boutons CURSOR, puis sur le bouton +/YES ou le bouton de fonction F4 (NEXT) pour sélectionner la fonction Format.

Appuyez sur le bouton –/NO ou sur le bouton de fonction F1 (BACK) pour retourner à l'écran précédent.

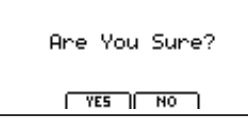

Format

#### **2. Première invite de confirmation**

La première invite de confirmation apparaît à l'affichage LCD.

Appuyez sur le bouton +/YES ou le bouton de fonction F4 (EXEC) pour sélectionner de poursuivre la fonction Format.

Appuyez sur le bouton –/NO ou sur le bouton de fonction F1 (BACK) pour retourner à l'écran précédent.

#### **3. Invite de confirmation finale**

L'invite de confirmation finale apparaît à l'affichage LCD.

Appuyez sur le bouton +/YES ou le bouton de fonction F4 (EXEC) pour sélectionner de poursuivre la fonction Format.

Appuyez sur le bouton –/NO ou sur le bouton de fonction F1 (BACK) pour retourner à l'écran précédent.

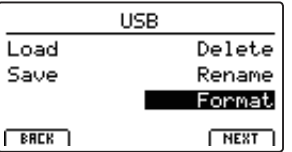

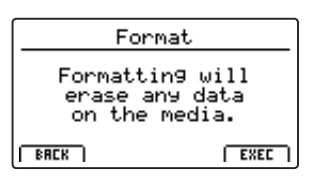

**Le menu SYSTEM contient des paramètres et réglages qui affectent le fonctionnement général du MP11. Ces réglages sont groupés en six catégories : Utility, Pedal, MIDI, Offset, User Edit et Reset. Les paramètres SYSTEM sont mémorisés automatiquement lorsqu'un instrument est désactivé.**

#### **Paramètres du menu SYSTEM**

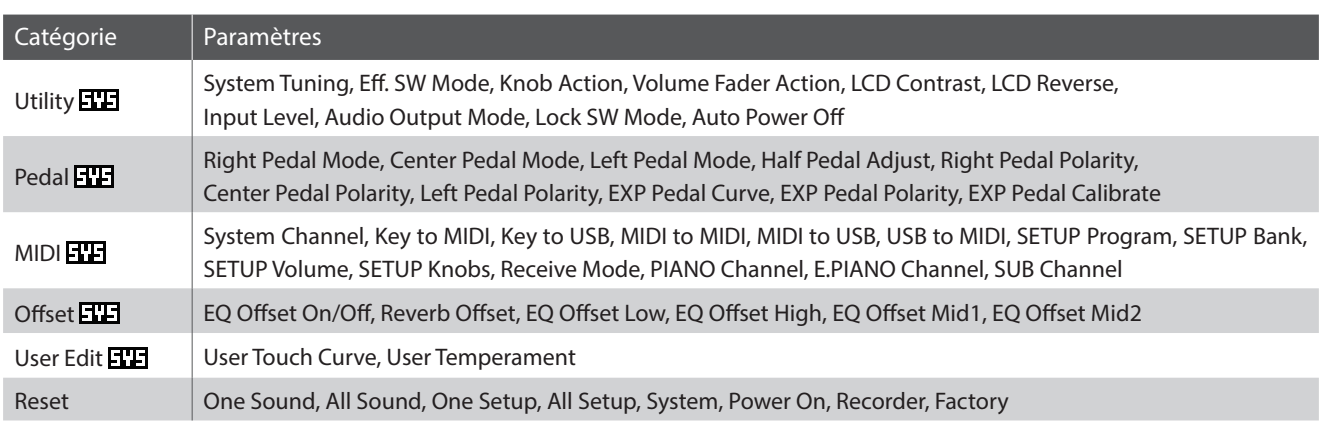

### **Accès au menu SYSTEM**

Appuyez sur le bouton SYSTEM.

Le voyant LED du bouton SYSTEM s'allume et le menu SYSTEM s'affiche.

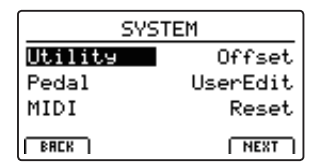

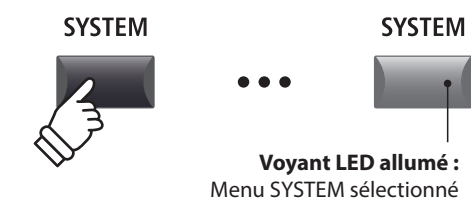

#### **Sélection de la catégorie de paramètre SYSTEM**

Appuyez sur les boutons CURSOR pour sélectionner la catégorie souhaitée, puis sur le bouton de fonction F4 (NEXT) ou sur le bouton +/YES pour y entrer.

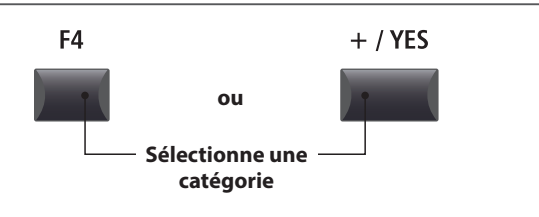

## **Réglage des paramètres SYSTEM**

Tournez les quatre boutons rotatifs de contrôle (A, B, C, D) pour régler les paramètres attribués à ces derniers.

Les paramètres peuvent aussi être réglés à l'aide des boutons CURSOR pour déplacer le curseur de sélection, et des boutons +/ YES ou –/NO pour augmenter ou baisser la valeur du paramètre sélectionné.

Appuyez sur les boutons de fonction F2 et F3 pour naviguer entre les pages du menu SYSTEM.

\* Vous pouvez également utiliser les boutons  $\blacktriangle$   $\blacktriangledown$  du CURSOR pour naviguer entre les pages.

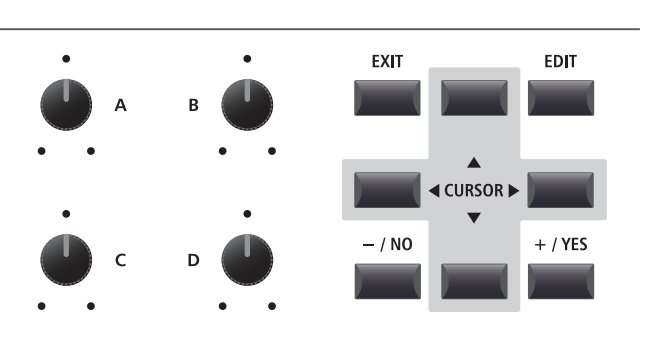

\* Les paramètres SYSTEM définis sont mémorisés automatiquement.

# **1 Utility**

#### **1. System Tuning** valeur: 427,0 ~ 453,0 Hz

Ce paramètre règle l'accord général du MP11 par incréments de 0,5 Hz.

 $*$  La valeur par défaut est A = 440,0 Hz

#### **3. Knob Action** NORMAL, CATCH

Ce paramètre détermine le réglage du comportement des quatre boutons rotatifs de contrôle (A, B, C, D).

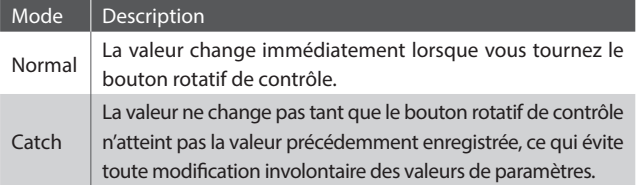

\* Le réglage par défaut est Normal.

#### **5. LCD Contrast** valeur : 1 ~ 10

Ce paramètre ajuste le contraste de l'affichage LCD. Le contraste est de plus en plus marqué à mesure que la valeur augmente.

\* Le réglage par défaut est 5.

## **7. Input Level** valeur : –18 dB ~ +18 dB

Ce paramètre règle l'augmentation des prises LINE IN du MP11.

*Si le niveau de sortie de l'appareil externe est trop élevé, réduisez la valeur de ce paramètre. Comme alternative, si la sortie est trop faible, augmentez la valeur de ce paramètre.*

\* Le réglage par défaut est 0 dB.

### **9. Lock SW Mode** 6 TYPES

Cette fonction détermine les commandes de panneau qui sont verrouillées quand le bouton LOCK (a) est enfoncé.

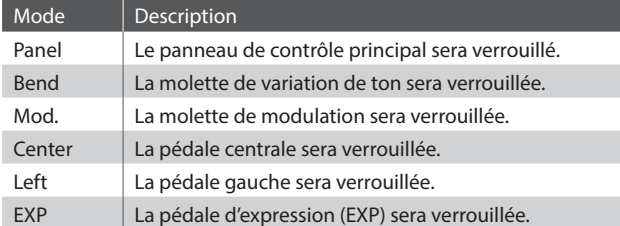

\* La valeur par défaut est Panel Lock.

#### **2. Eff. SW Mode** PRESET, TEMP.

Cette fonction détermine si l'état ON/OFF des boutons EFX, REVERB et AMP est rappelé lors de la sélection de sons.

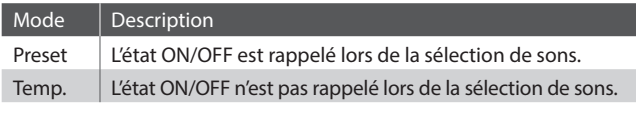

\* La valeur par défaut est Preset.

**4. Volume Fader Action** NORMAL, CATCH

Ce paramètre détermine le comportement du réglage des atténuateurs de volume de la section.

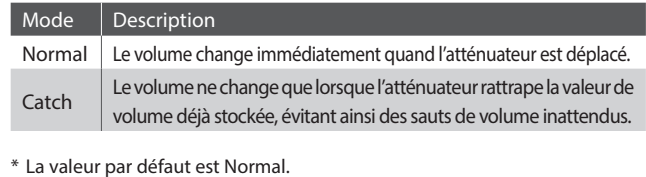

**6. LCD Reverse** ON, OFF

Ce paramètre inverse les pixels noirs et blanc de l'affichage, ce qui peut améliorer la visibilité dans certains cas.

\* La valeur par défaut est OFF.

#### **8. Audio Out Mode** STEREO, 2xMono

Ce paramètre permet de changer le signal LINE OUT du MP11 de stéréo à double mono.

*Ceci peut s'avérer utile dans certains cas, en permettant l'emploi d'une sortie pour un haut-parleur moniteur et la connexion de l'autre à la console de mixage.*

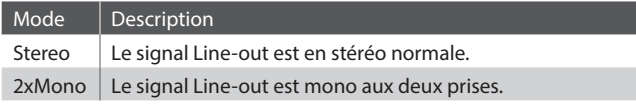

\* La valeur par défaut est Stereo.

\* Les EFX stéréo tels que AutoPan seront désactivés lorsque 2xMono sera sélectionné.

#### **10. Auto Power Off** OFF, 30 MINS., 60 MINS., 120 MINS.

Ce paramètre détermine la période d'inactivité qui doit s'écouler avant que le MP11 s'éteigne automatiquement.

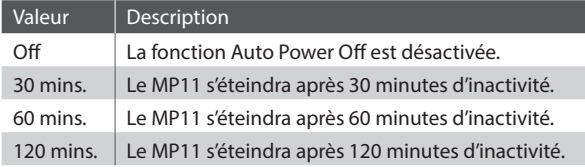

\* Le réglage par défaut de ce paramètre dépend de la région du marché.

# **2 Pedal**

#### **1. Right Pedal Mode** 5 FONCTIONS

Ce paramètre détermine le fonctionnement général de la pédale droite de l'unité de pédale F-30.

**2. Center Pedal Mode** 5 FONCTIONS

Ce paramètre détermine le fonctionnement général de la pédale

**4. Half Pedal Adjust** valeur : 1 ~ 10

Le paramètre règle le point à partir duquel la pédale d'étouffoir/ sustain devient effective (c'est-à-dire à partir duquel les étouffoirs

*Ce paramètre peut être utile pour les pianistes qui ont l'habitude de faire reposer leur pied droit sur la pédale d'étouffoir/sustain, mais* 

\* Le réglage par défaut est Normal.

centrale de l'unité de pédale F-30. \* Le réglage par défaut est Normal.

#### **Modes pédale**

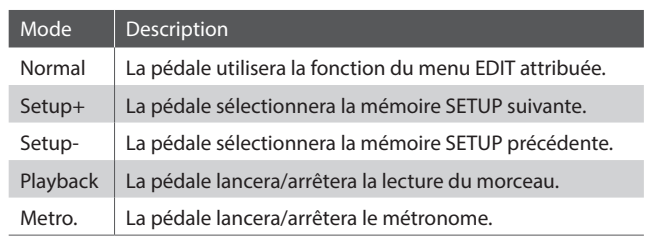

#### **3. Left Pedal Mode** 5 FONCTIONS

Ce paramètre détermine le fonctionnement général de la pédale gauche de l'unité de pédale F-30.

\* Le réglage par défaut est Normal.

#### **5. Right Pedal Polarity** NORMAL, REVERSE

Ce paramètre change la polarité de la pédale droite.

*Lors de l'utilisation de l'unité de pédale triple F-30 incluse, il est recommandé de laisser ce paramètre réglé sur « Normal ». Lors de l'utilisation d'une pédale alternative, il peut s'avérer nécessaire de sélectionner le réglage « Reverse ».*

\* Le réglage par défaut est Normal.

#### **7. Left Pedal Polarity** NORMAL, REVERSE

Ce paramètre change la polarité de la pédale gauche.

\* Le réglage par défaut est Normal.

**9. EXP Pedal Polarity** NORMAL, REVERSE

**Courbe rapide**

Ce paramètre change la polarité de la pédale d'expression (EXP) connectée.

\* Le réglage par défaut est Normal.

**Position de pédale**

**Courbe lente**

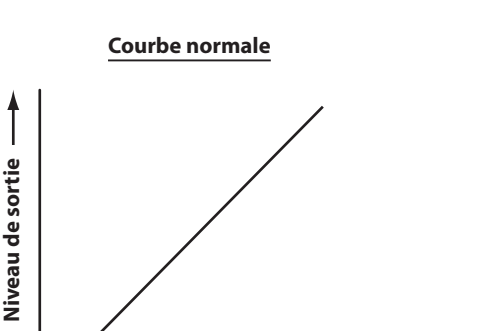

**Position de pédale**

**6. Center Pedal Polarity** NORMAL, REVERSE

Ce paramètre change la polarité de la pédale centrale.

du piano commencent à s'éloigner des cordes).

*qui ne souhaitent pas forcément maintenir le son.*

\* Le réglage par défaut est Normal.

\* Le réglage par défaut est 5.

#### **8. EXP Pedal Curve** Normal, Slow, Fast

**Niveau de sortie**

Niveau de sortie

Ce paramètre change la courbe du niveau de sortie de la pédale d'expression (EXP) connectée, offrant un contrôle supplémentaire sur la vitesse des effets commandés par la pédale d'expression.

\* Le réglage par défaut est Normal.

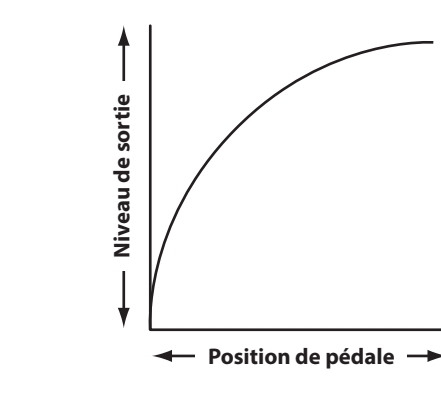

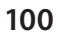

## **Calibrage de la pédale d'expression**

**En fonction de la marque et du modèle de la pédale d'expression connectée au MP11, il peut s'avérer nécessaire d'utiliser la fonction de calibrage pour garantir que les gammes de valeurs minimum et maximum de la pédale sont détectées correctement.**

### **Calibrage de la pédale EXP**

Sélectionnez la troisième page (3/3) du menu SYSTEM de la pédale.

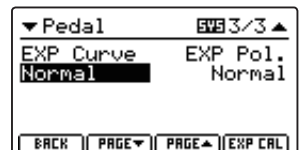

Appuyez sur le bouton de fonction F4 (EXP CAL) pour faire apparaître l'écran de calibrage de la pédale d'expression sur l'affichage LCD.

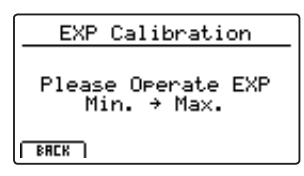

Appuyez plusieurs fois sur la pédale d'expression aux positions minimum et maximum pour transmettre la gamme complète de valeurs.

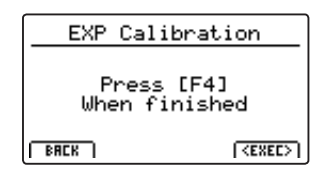

Appuyez sur le bouton de fonction F4 (EXEC) pour achever le calibrage de la pédale d'expression.

La gamme complète de fonctionnement de la pédale d'expression connectée sera calculée automatiquement.

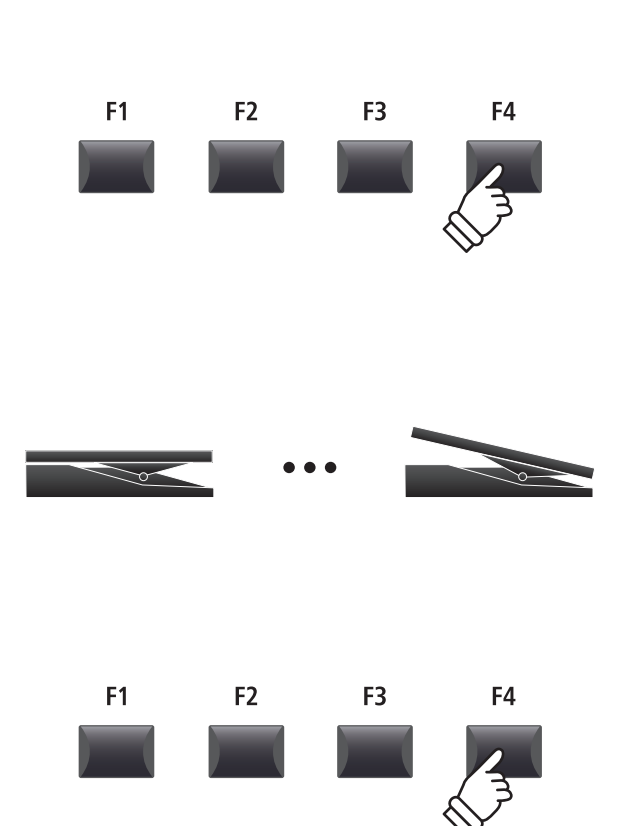

# **3 MIDI**

#### **1. System Channel** VALEUR: 01CH ~ 16CH

Ce paramètre détermine le canal MIDI du système utilisé pour recevoir des messages MIDI lorsque le mode Receive est réglé sur Panel.

\* La valeur par défaut est 01Ch.

#### **3. Key to USB** On, OFF

Ce paramètre détermine si les événements du clavier sont transmis ou non via USB-MIDI.

\* Le réglage par défaut est ON.

#### **5. MIDI to USB** ON, OFF

Ce paramètre détermine si les événements MIDI IN reçus sont transmis ou non via USB-MIDI.

\* Le réglage par défaut est OFF.

#### **7. SETUP Program** ON, OFF

Ce paramètre détermine si le paramètre Send Program du menu EDIT (MIDI OUT/SETUP) est activé.

\* Pour plus d'informations sur le paramètre Send Program, reportez-vous à la page 54.

\* Le réglage par défaut est OFF.

#### **9. SETUP Volume** ON, OFF

Ce paramètre détermine si le paramètre Send Volume du menu EDIT (MIDI OUT/SETUP) est activé.

\* Pour plus d'informations sur le paramètre Send Volume, reportez-vous à la page 54.

\* Le réglage par défaut est OFF.

#### **11. Receive Mode** Panel, Section, Omni On

Ce paramètre détermine comment le MP11 reçoit les données MIDI.

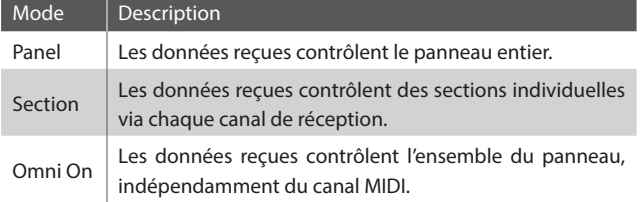

\* Le réglage par défaut est Panel.

#### **13. E.PIANO Channel** valeur: 01ch ~ 16ch

Ce paramètre détermine le canal de réception de la section E.PIANO quand le paramètre Receive Mode est réglé sur Section.

\* Le réglage par défaut est 02Ch.

#### **2. Key to MIDI** ON, OFF

Ce paramètre détermine si les événements du clavier sont transmis ou non via MIDI OUT.

\* Le réglage par défaut est ON.

#### **4. MIDI to MIDI** ON OFF

Ce paramètre détermine si les événements MIDI IN reçus sont transmis ou non via MIDI OUT.

\* Le réglage par défaut est OFF.

#### **6. USB to MIDI** ON, OFF

Ce paramètre détermine si les événements USB-MIDI reçus sont transmis ou non via MIDI OUT.

\* Le réglage par défaut est OFF.

#### **8. SETUP Bank** ON, OFF

Ce paramètre détermine si le paramètre Send Bank du menu EDIT (MIDI OUT/SETUP) est activé.

- \* Pour plus d'informations sur le paramètre Send Bank, reportez-vous à la page 54.
- \* Le réglage par défaut est OFF.

#### **10. SETUP Knobs** ON, OFF

Ce paramètre détermine si le paramètre Send Knobs du menu EDIT (MIDI OUT/SETUP) est activé.

- \* Pour plus d'informations sur le paramètre Send Knobs, reportez-vous à la page 54.
- \* Le réglage par défaut est OFF.

#### **12. PIANO Channel** valeur: 01ch ~ 16ch

Ce paramètre détermine le canal de réception de la section PIANO quand le paramètre Receive Mode est réglé sur Section.

\* Le réglage par défaut est 01Ch.

#### **14. SUB Channel** valeur: 01ch ~ 16ch

Ce paramètre détermine le canal de réception de la section SUB quand le paramètre Receive Mode est réglé sur Section.

\* Le réglage par défaut est 03Ch.

**102**

# **4 Offset**

## **1. EQ Offset ON/OFF** ON, OFF

**2. Reverb Offset** valeur : 0% ~ 100%

Ce paramètre active ou désactive la fonction EQ Offset.

*La fonction EQ Offset peut être utile pour jour dans des lieux avec une acoustique particulière, ou simplement avec un amplificateur et des enceintes différents de ceux habituellement utilisés. Les valeurs Offset peuvent être réglées pour créer un caractère « basique » pour l'instrument, plutôt que de réajuster les réglages EQ préparés pour chaque SETUP.*

\* Le réglage par défaut est OFF.

\* Les valeurs EQ Offset seront ajoutées aux valeurs EQ définies dans chaque SETUP. Les valeurs EQ sont limitées à ±10 dB.

#### **3. EQ Offset Low** valeur : –10 dB ~ +10 dB

Ce paramètre règle l'augmentation de EQ Offset pour la gamme basse fréquence.

\* Le réglage par défaut est 0 dB.

#### **5. EQ Offset Mid1** valeur : –10 dB ~ +10 dB

Ce paramètre règle l'augmentation de EQ Offset pour la gamme de fréquence Mid1.

\* Le réglage par défaut est 0 dB.

## *Tout comme la fonction EQ Offset, Reverb Offset peut être utile*

*lorsque vous jouez dans des lieux présentant de l'écho, ou lorsque vous connectez l'instrument à un système PA avec un écho préappliqué. La profondeur de décalage de l'écho est réduite de manière générale pour toutes les sections de son, il n'est donc pas nécessaire de réajuster les réglages d'écho de chaque SETUP.*

Ce paramètre règle l'écart de la profondeur d'écho, ce qui permet de réduire de manière générale l'écho de toute section de son.

\* Le réglage par défaut est 100 %.

#### **4. EQ Offset High** valeur : –10 dB ~ +10 dB

Ce paramètre règle l'augmentation de EQ Offset pour la gamme haute fréquence.

\* Le réglage par défaut est 0 dB.

#### **6. EQ Offset Mid2** valeur : –10 dB ~ +10 dB

Ce paramètre règle l'augmentation de EQ Offset pour la gamme de fréquence Mid2.

\* Le réglage par défaut est 0 dB.

# **5 User Edit**

**La catégorie User Edit contient des fonctions permettant de créer des courbes de touches et des tempéraments de clavier personnalisés.**

#### **Sélection de User Touch Curve / User Temperament à éditer**

*Après avoir sélectionné la catégorie User Edit du menu SYSTEM :*

Tournez le bouton rotatif de contrôle A pour sélectionner la User Touch Curve souhaitée.

Tournez le bouton rotatif de contrôle B pour sélectionner le User Temperament souhaité.

Vous pouvez également sélectionner User Touch Curve et User Temperament en utilisant les boutons < ► du CURSOR et les boutons +/YES ou –/NO.

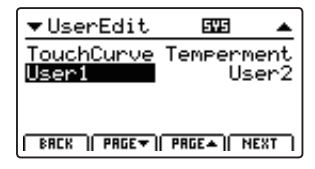

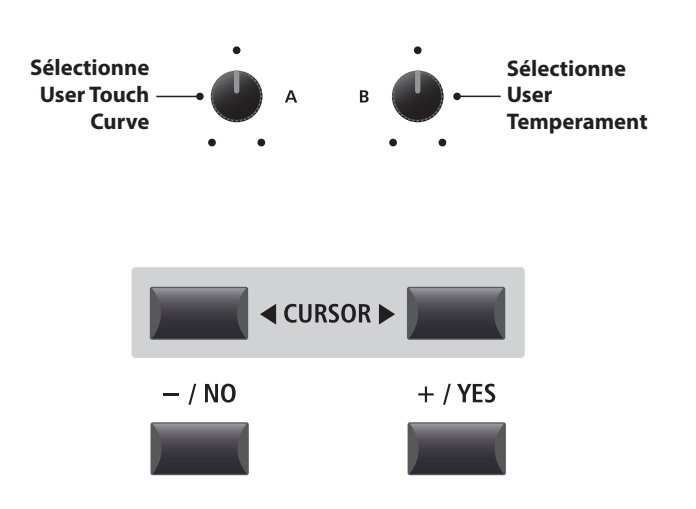

## **Paramètres et fonctions du menu SYSTEM**

## **Création d'une User Touch Curve**

## **1. Lancement de l'analyse de User Touch Curve**

*Après avoir sélectionné la mémoire User Touch Curve à éditer :*

Appuyez sur le bouton de fonction F4 (NEXT) pour lancer l'analyse de User Touch Curve.

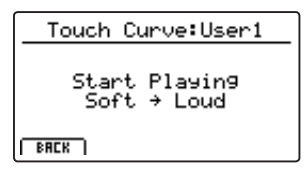

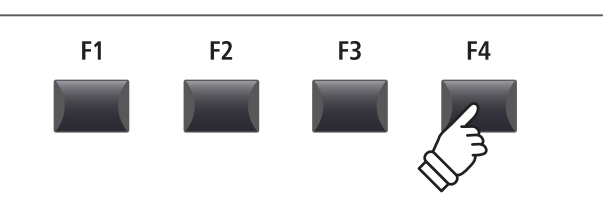

### **2. Saisie de la gamme dynamique**

Permet de jouer du piano de manière dynamique de très doux à très fort, afin de permettre à l'instrument d'analyser la technique de jeu personnelle.

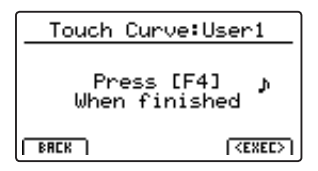

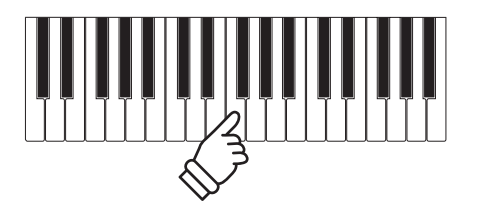

### **3. Achèvement de l'analyse de User Touch Curve**

Appuyez sur le bouton de fonction F4 (EXEC) pour achever l'analyse de User Touch Curve.

Un écran de confirmation apparaît sur l'affichage LCD.

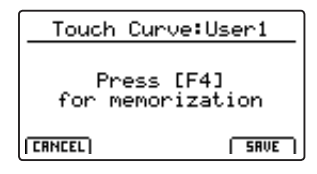

Jouez du piano pour découvrir la nouvelle courbe de touche créée, puis appuyez sur le bouton de fonction F4 (SAVE) pour la conserver dans la mémoire d'utilisateur.

#### **4. Mémorisation de User Touch Curve**

Appuyez sur le bouton F2 (YES) pour confirmer l'opération de mémorisation, ou sur le bouton F3 (NO) pour revenir à l'écran précédent.

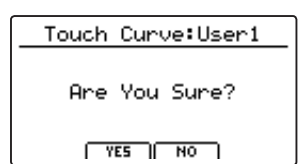

\* Vous pouvez également utiliser les boutons +/YES et –/NO pour confirmer ou annuler l'opération d'enregistrement.

La nouvelle User Touch Curve sera utilisée automatiquement pour la section de son sélectionnée.

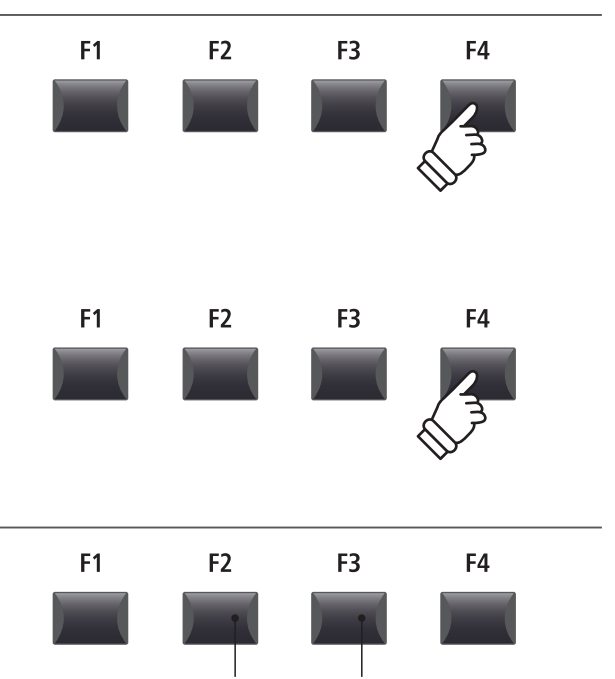

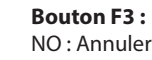

\* Plusieurs tentatives peuvent s'avérer nécessaires pour créer une User Touch Curve précise.

**Bouton F2 :** YES : Confirmer

\* En réduisant l'atténuateur de volume principal à la position la plus basse avant de créer la User Touch Curve peut permettre de réduire la distraction de l'utilisateur, et améliorer ainsi la précision.

## **Création d'un User Temperament**

## **1. Sélection de l'éditeur User Temperament**

*Après avoir sélectionné le User Temperament à éditer :*

Appuyez sur le bouton de fonction F4 (NEX) pour sélectionner l'éditeur User Temperament.

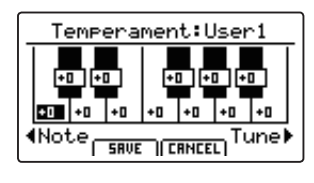

## **2. Réglage d'User Temperament**

Tournez le bouton rotatif de contrôle C pour sélectionner la note à régler.

Tournez le bouton rotatif de contrôle D pour régler le ton de la note sélectionnée.

\* Le ton de chaque touche peut être réglé dans la gamme de –50 à +50 centièmes. Un demi-ton = 100 centièmes.

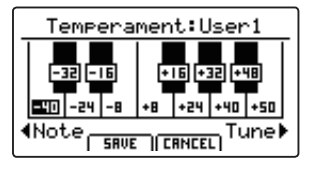

#### **3. Sauvegarde d'User Temperament**

*Après avoir réglé les tons de note :*

Appuyez sur le bouton de fonction F2 (SAVE) pour sauvegarder l'User Temperament réglé.

Un écran de confirmation de la sauvegarde apparaît sur l'affichage LCD.

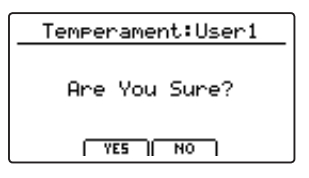

#### **4. Confirmation de l'opération de sauvegarde**

Appuyez sur le bouton F2 (YES) pour confirmer l'opération de mémorisation, ou sur le bouton F3 (NO) pour revenir à l'écran précédent.

\* Vous pouvez également utiliser les boutons +/YES et –/NO pour confirmer ou annuler l'opération d'enregistrement.

Le nouveau User Temperament sera utilisé automatiquement pour la section de son sélectionnée.

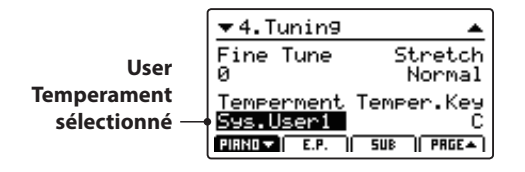

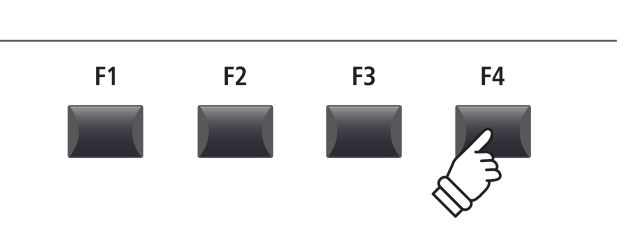

**Sélectionne la note Règle le ton**

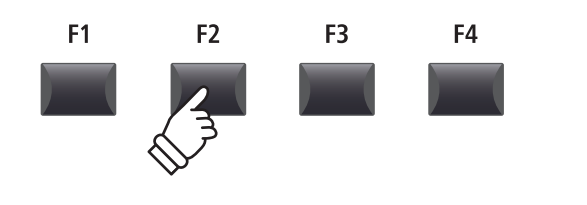

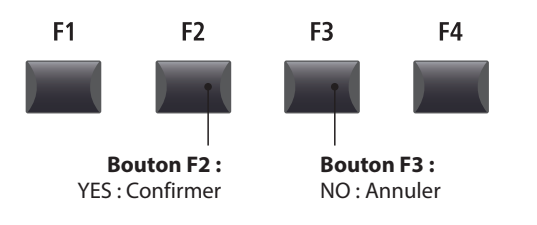

# **6 Reset**

**La catégorie Reset contient des fonctions pour réinitialiser des sons, setups et réglages à la valeur par défaut initiale d'usine.**

**Une fois exécutées, ces fonctions Reset ne peuvent être annulées. Faites attention lors de l'emploi de ces fonctions pour éviter toute perte accidentelle de données.**

### **1. Reset One Sound**

Cette fonction réinitialise le son actuellement sélectionné à sa valeur par défaut d'usine.

Le son actuel sélectionné apparaît sur l'affichage LCD.

\* Vous pouvez également sélectionner le son à réinitialiser en appuyant sur les boutons de catégorie et variation du son.

#### **3. Reset All Sound**

Cette fonction réinitialise tous les sons à leur valeur par défaut d'usine.

#### **5. Reset System**

Cette fonction réinitialise tous les paramètres SYSTEM, y compris les paramètres Utility, Pedal, Offset et MIDI dans le menu SYSTEM, ainsi que les paramètres SETUP, Transmit et MMC dans le menu EDIT de la section MIDI.

#### **7. Reset Recorder**

Cette fonction réinitialise toutes les mémoires d'enregistreur de morceaux interne.

#### **2. Reset One Setup**

Cette fonction réinitialise la mémoire SETUP actuellement sélectionnée au réglage par défaut.

La SETUP actuelle sélectionnée apparaît sur l'affichage LCD.

\* Vous pouvez également sélectionner la mémoire SETUP à réinitialiser en appuyant sur les boutons < > BANK et sur les boutons de mémoire SETUP.

#### **4. Reset All Setup**

Cette fonction réinitialise toutes les mémoires SETUP à leur valeur par défaut d'usine.

#### **6. Reset PowerOn**

Cette fonction réinitialise la mémoire PowerOn à sa valeur par défaut d'usine.

#### **8. Factory Reset**

Cette fonction effectue une réinitialisation globale de tous les sons, SETUP, réglages SYSTEM et mémoires d'enregistreur de morceaux interne.

## **Bouton PANIC**

**Le bouton PANIC rétablit tous les sons internes à leur réglage PowerOn par défaut, et envoie aussi tous les messages contrôleur MIDI AllNoteOff et ResetAll Controller aux périphériques connectés (ch. 01 à 16).**

**Il s'agit d'une fonction utile réservée aux situations d'urgence, ou pour restaurer immédiatement le MP11 à une configuration favorite sans avoir à l'éteindre et le rallumer.**

#### **Activation de la fonction Panic**

Appuyez sur le bouton PANIC et maintenez-le enfoncé.

Après une seconde, le MP11 reviendra à sa configuration par défaut PowerON.

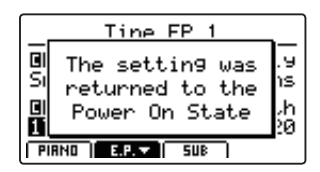

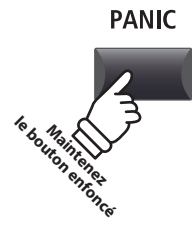

## **Panel Lock (6)**

**La fonction Lock ( ) permet de verrouiller temporairement divers contrôles de l'état du MP11, afin d'éviter d'actionner accidentellement un bouton, une pédale ou une molette.**

## **Activation et désactivation de la fonction Lock**

#### Appuyez sur le bouton LOCK (a).

Le voyant LED du bouton LOCK (a) s'allume et la fenêtre de verrouillage apparaîtra brièvement sur l'affichage LED.

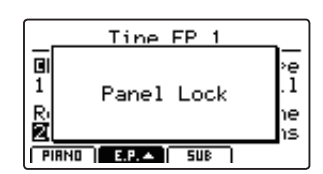

Par défaut, la fonction Lock verrouillera tous les boutons et boutons rotatifs (Panel Lock) du panneau du MP11, afin d'éviter tout réglage accidentel pendant les interprétations, etc.

\* Les atténuateurs VOLUME, LINE IN, et VOLUME de la section ne seront pas verrouillés. Le clavier restera également actif.

Appuyez à nouveau sur le bouton LOCK (a) pour désactiver le verrouillage.

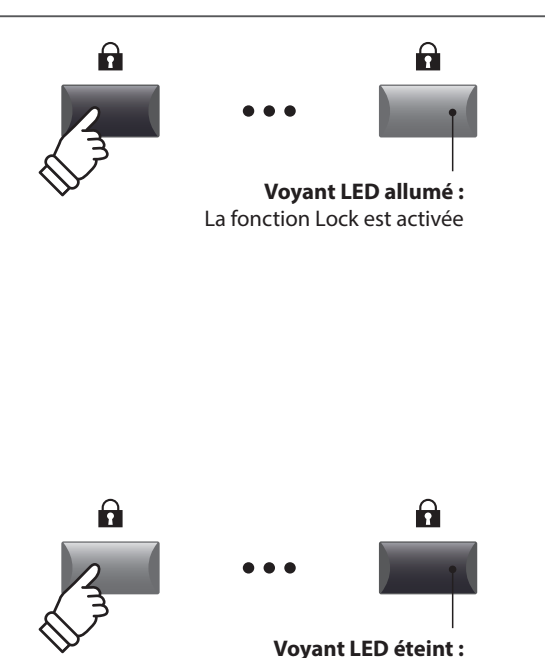

La fonction Lock est désactivée

### **Modification du mode Lock**

Appuyez sur le bouton LOCK (a) et maintenez-le enfoncé, puis appuyez sur les boutons +/YES ou –/NO pour naviguer entre les différents modes Lock.

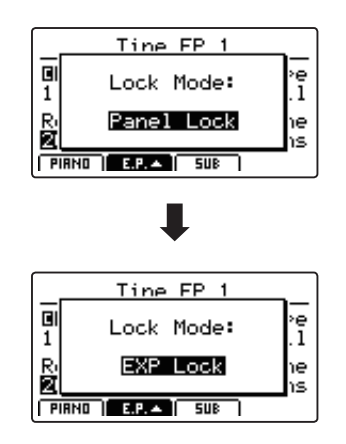

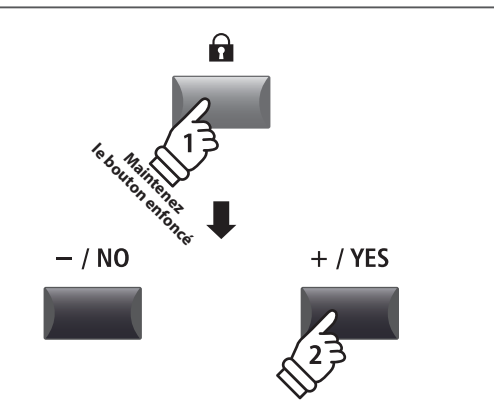

\* Vous pouvez également modifier le mode Lock dans le menu SYSTEM. Pour plus d'informations, reportez-vous à la page 99.

#### **Modes Lock**

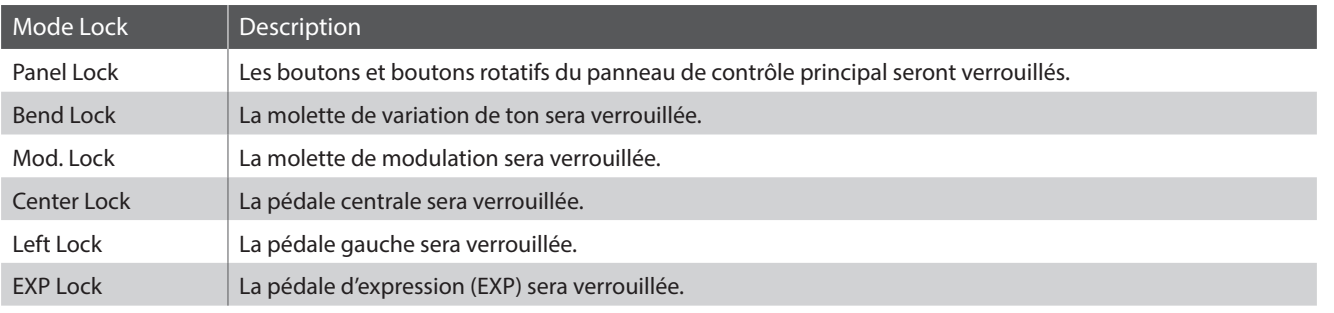

**Le MP11 comporte un connecteur de type « USB to Host » qui permet la connexion de l'instrument à un ordinateur grâce à un câble USB d'entrée de gamme, et son emploi comme périphérique MIDI. Selon le type d'ordinateur et le système d'exploitation installé, un pilote supplémentaire sera peut être nécessaire pour que les communications USB MIDI opèrent correctement.**

### **Pilote USB MIDI**

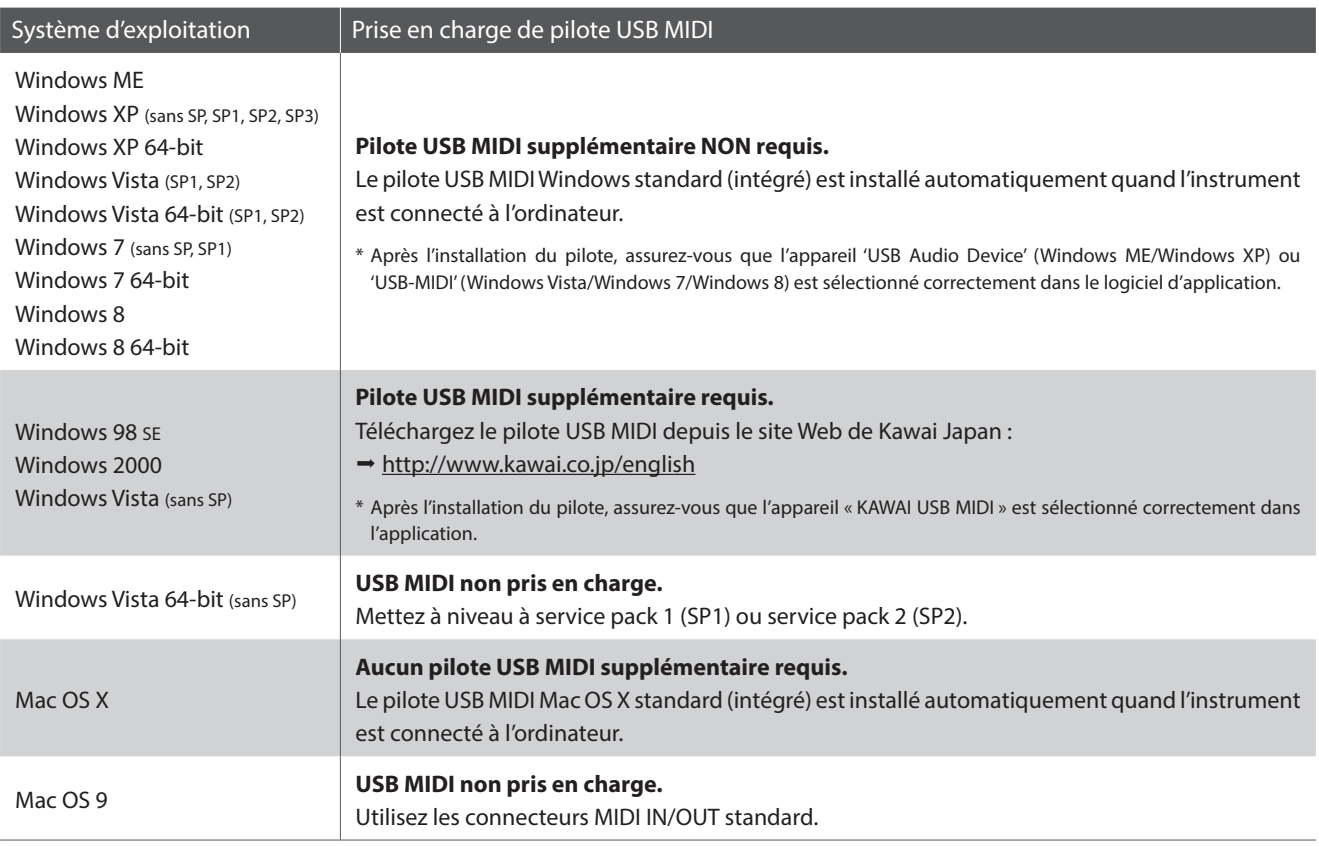

#### **Informations USB MIDI**

- Le port USB MIDI et les prises MIDI IN/OUT de l'instrument peuvent être raccordés et utilisés en même temps. Pour ajuster le routage MIDI, veuillez consulter les paramètres MIDI du menu SYSTEM, expliqués à la page 102.
- Assurez-vous que l'instrument est éteint avant de tenter de connecter le câble USB MIDI.
- Lors de la connexion de l'instrument à un ordinateur à l'aide du port USB MIDI, un bref délai des communications est possible.
- Si l'instrument est connecté à un ordinateur par le biais d'un concentrateur USB et que les communications USB MIDI deviennent non fiables/instables, connectez le câble USB MIDI directement à un des ports USB de l'ordinateur.
- La déconnexion soudaine du câble USB MIDI ou l'arrêt/remise en marche de l'instrument lors de l'emploi de USB MIDI peut produire une instabilité de l'ordinateur dans les cas suivants:
	- lors de l'installation du pilote USB MIDI
	- au démarrage de l'ordinateur
	- lorsque des applications MIDI exécutent des tâches
	- quand l'ordinateur est en mode économie d'énergie
- Si vous rencontrez d'autres problèmes de communications USB MIDI pendant que l'instrument est connecté, vérifiez toutes les connexions et réglages MIDI pertinents dans le système d'exploitation de l'ordinateur.
- \* « MIDI » est une marque déposée de Association of Manufacturers of Electronic Instruments (AMEI).
- \* « Windows » est une marque déposée de Microsoft Corporation.
- \* « Macintosh » est une marque déposée de Apple Computer, Inc.
- \* Les autres noms de société et de produit mentionnés ici peuvent être des marques déposées ou des marques commerciales de leurs propriétaires respectifs.
## **Mise à jour du logiciel**

**Cette page contient les instructions de mise à jour du logiciel du système du MP11 lorsqu'elles sont publiées par Kawai. Veuillez lire attentivement les instructions avant de procéder à la mise à jour du logiciel.**

#### **Vérification de la version du logiciel**

Pour vérifier la version actuelle du logiciel installé sur le MP11, appuyez sur le bouton STORE et maintenez-le enfoncé, puis placez l'instrument sous tension.

La version actuelle du logiciel (Program) apparaît sur la première ligne de l'affichage LCD.

Si le numéro de version du Program est égal ou supérieur à celui de la version de la mise à jour, aucune autre action n'est nécessaire.

\* Éteignez puis rallumez l'instrument pour revenir au fonctionnement normal.

Si le numéro de version du Program est inférieur à celui de la version de la mise à jour, continuez à suivre les instructions ci-dessous.

#### **1. Préparation de la clé USB**

Copiez le fichier de mise à jour MP11\_040.SYS dans le dossier racine d'une clé USB.

\* Les clés USB doivent être formatées pour utiliser les systèmes de fichier « FAT » ou « FAT32 ».

#### **2. Connexion de la clé USB**

*Lorsque l'instrument est hors tension :*

Connectez la clé USB préparée au port USB.

#### **3. Lancement de la mise à jour**

Appuyez sur les boutons 6, 7 et 8 dans la section SETUP et maintenez-les enfoncés, puis placez l'instrument sous tension.

Le processus de mise à jour débutera automatiquement après quelques secondes, et des messages d'état apparaîtront sur l'affichage LCD.

\* Ne retirez pas la clé USB pendant la mise à jour du logiciel.

#### **4. Fin de la mise à jour, déconnexion de la clé USB**

Après environ 30 secondes, un message apparaîtra sur l'affichage LCD indiquant que la mise à jour du logiciel a été réalisée avec succès.

Déconnectez la clé USB, puis appuyez sur l'interrupteur POWER en le maintenant enfoncé pour placer l'instrument hors tension. Lorsque vous replacerez l'instrument sous tension, le logiciel mis à jour sera utilisé automatiquement.

\* Si la mise à jour du logiciel a échoué, recommencez le processus à partir de l'étape 1.

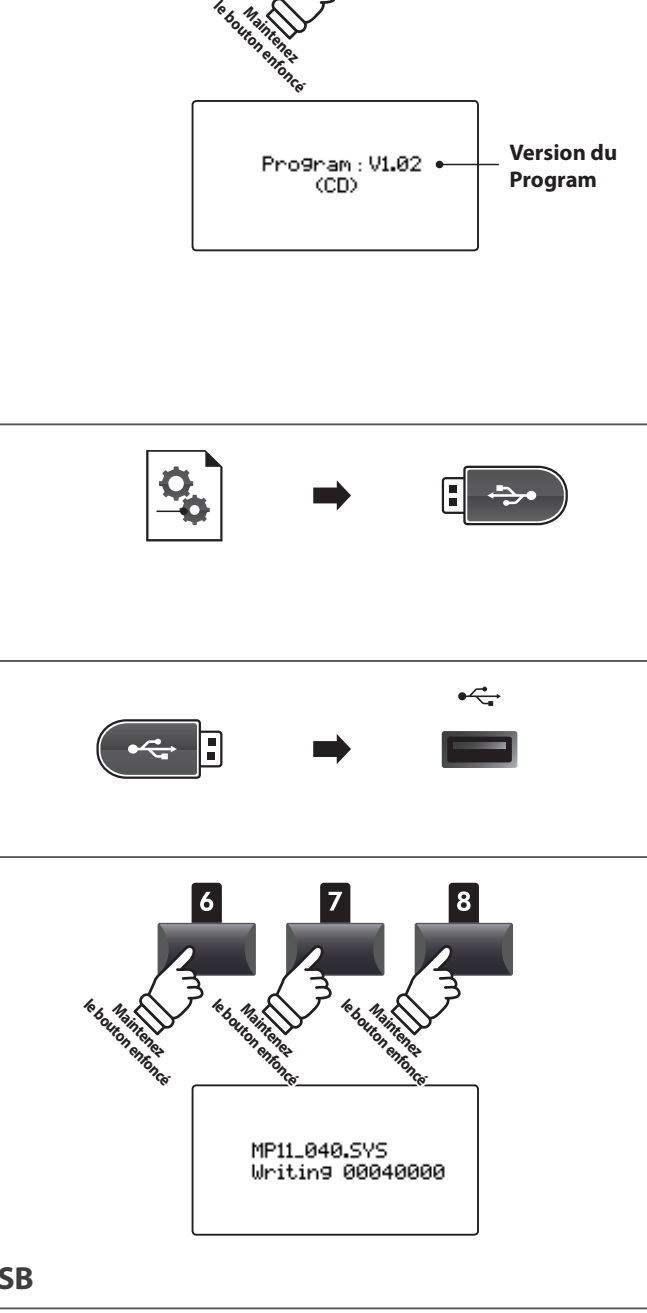

MP11\_040.SYS Boot End

**STORE** 

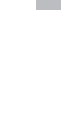

**Annexes**

Annexes

# **Liste de sons**

#### **PIANO section**

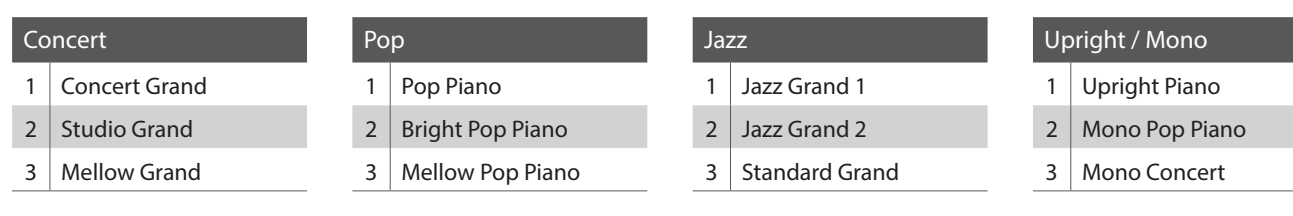

#### **E.PIANO section**

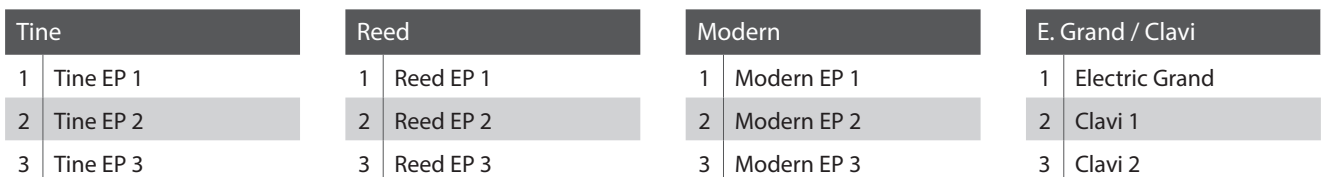

#### **SUB** section

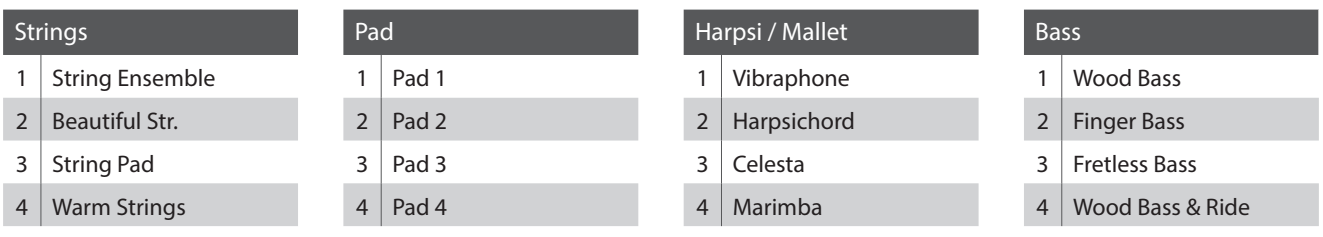

# **Liste des modèles de rythme**

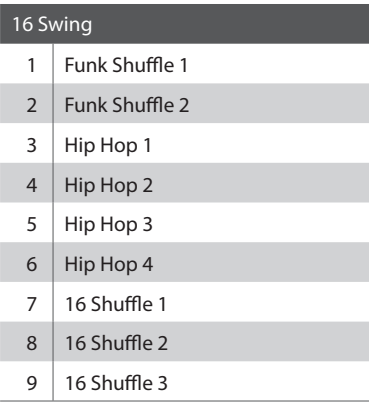

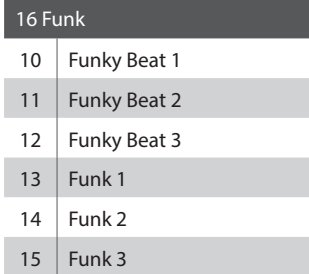

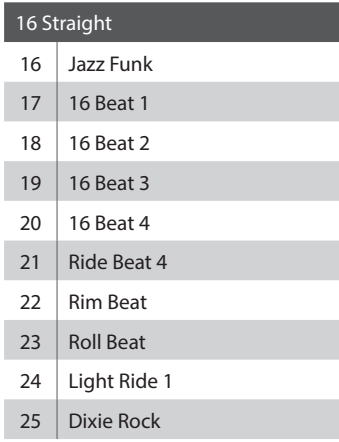

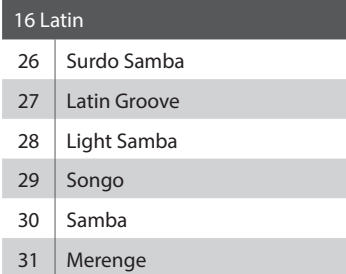

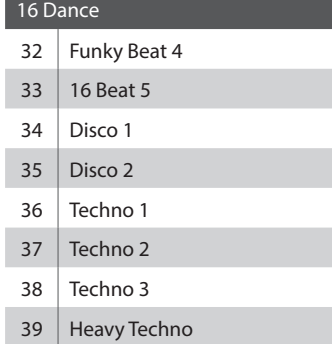

#### 16 Ballad Ballad 1 Ballad 2 Ballad 3 Ballad 4 Ballad 5 45 | Light Ride 2 Electro Pop 1 47 Electro Pop 2 16 Shuffle 4

#### 8 Ballad

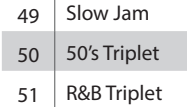

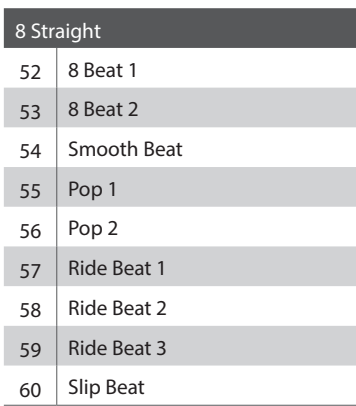

#### 8 Rock

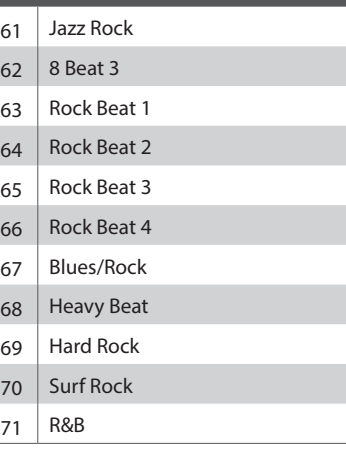

#### 8 Swing

Ŧ

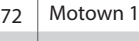

- 73 Fast Shuffle
- Motown 2
- 75 Country 2 Beat

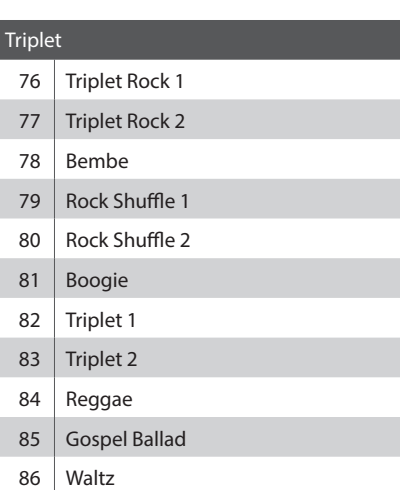

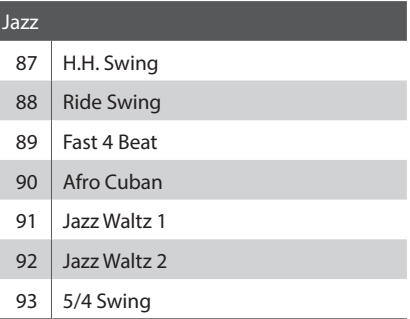

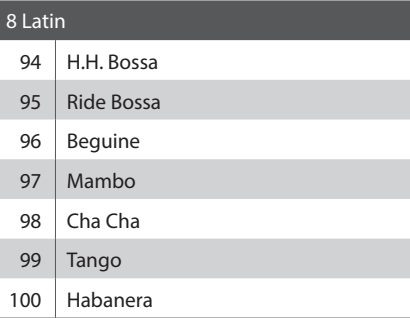

# **Catégories, Types et Paramètres EFX**

#### **1. Chorus**

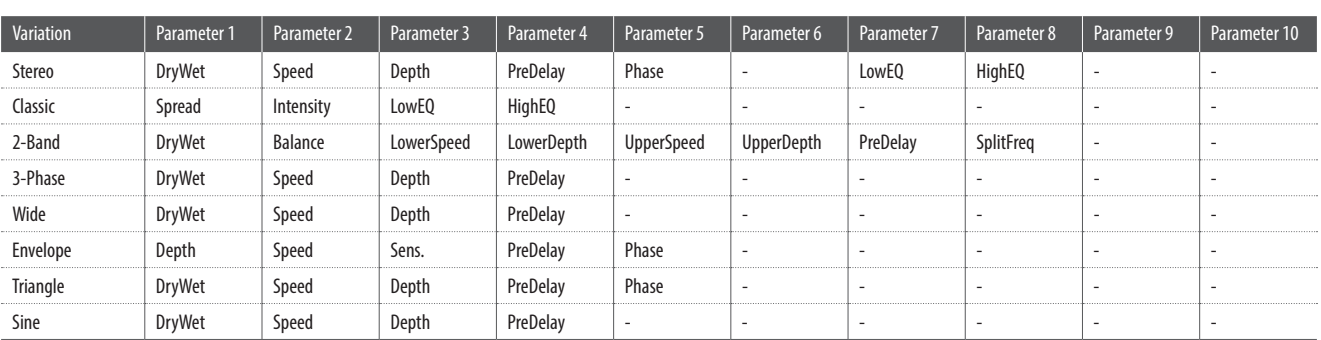

#### **2. Flanger**

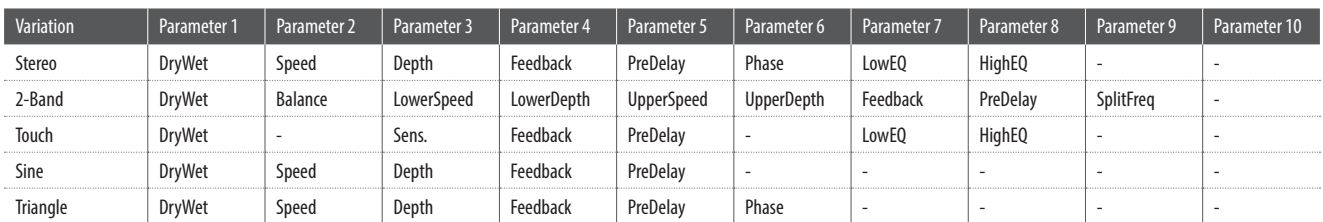

#### **3. Phaser**

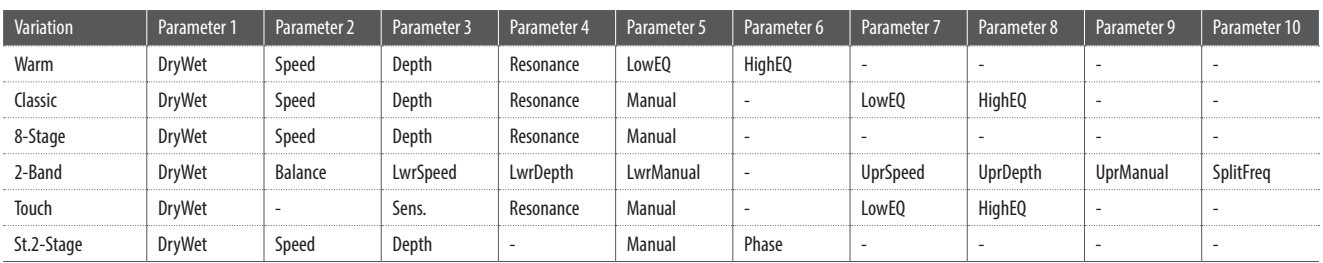

#### **4. Wah**

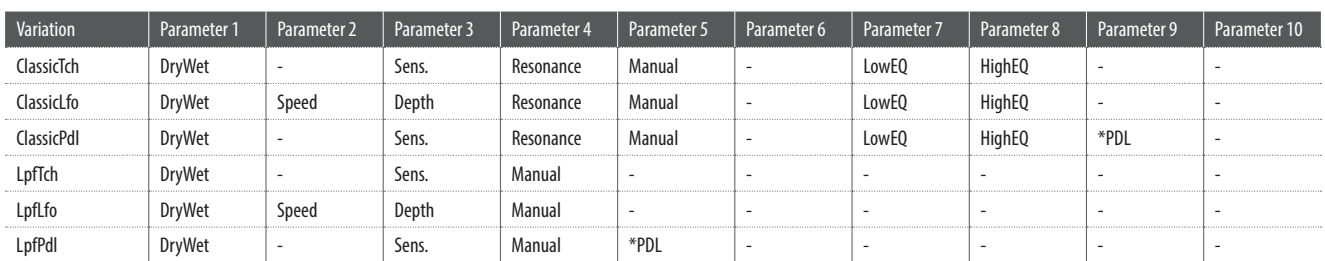

### **5. Tremolo**

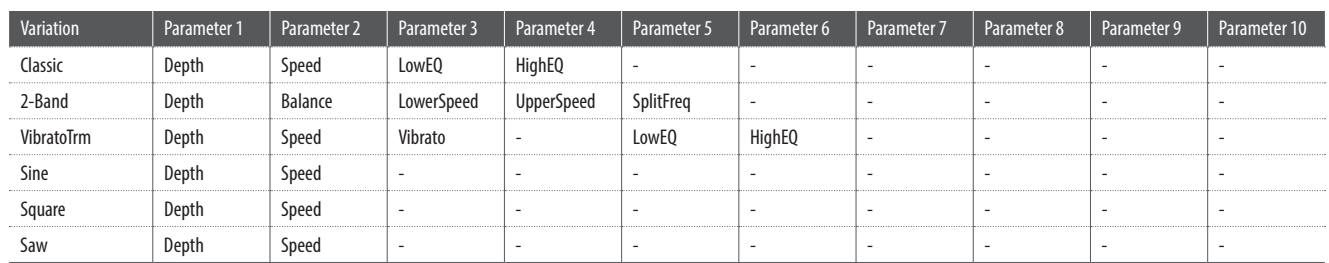

#### **6. Auto Pan**

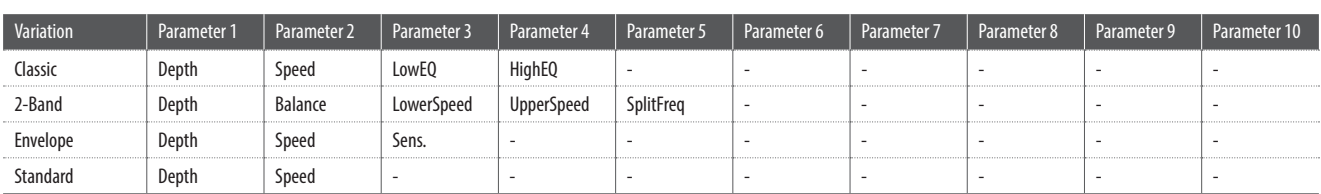

#### **7. Delay / Reverb**

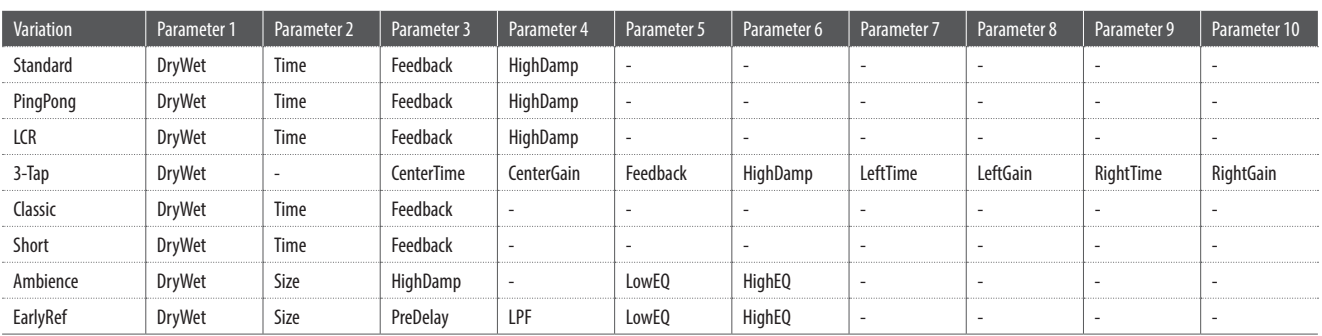

#### **8. Pitch Shift**

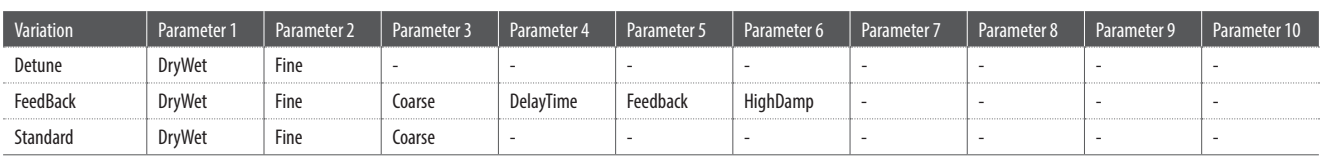

#### **9. Compressor**

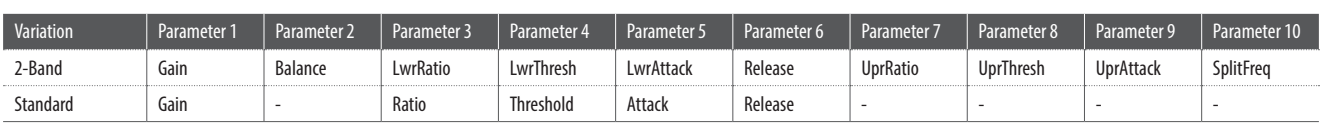

#### **10. Overdrive**

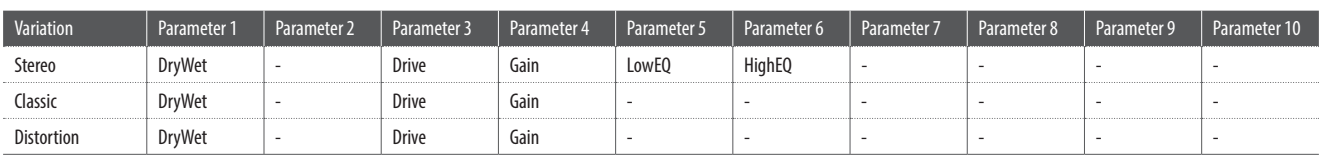

#### **11. EQ / Filter**

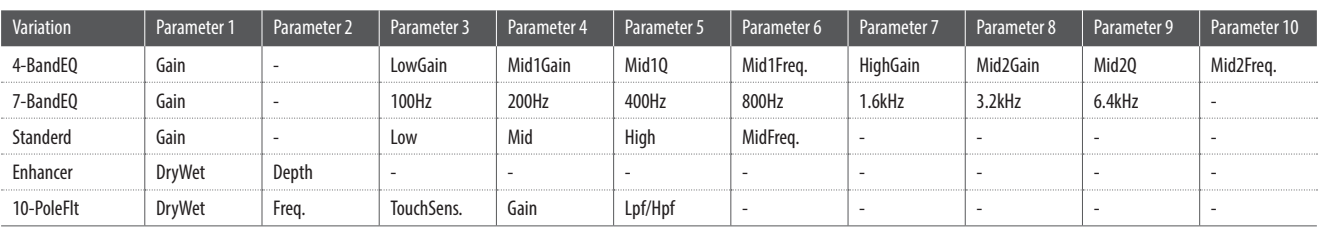

### **Catégories, Types et Paramètres EFX**

#### **12. Rotary**

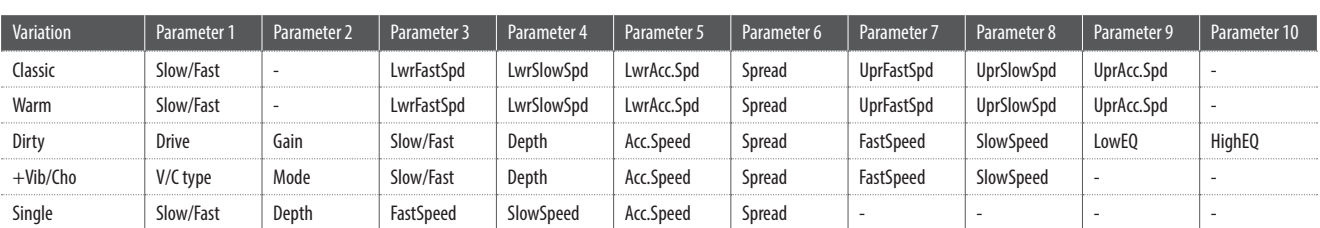

#### **13. Groove**

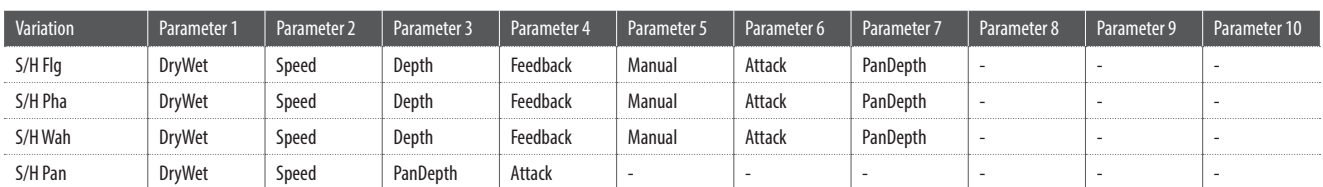

#### **14. Misc**

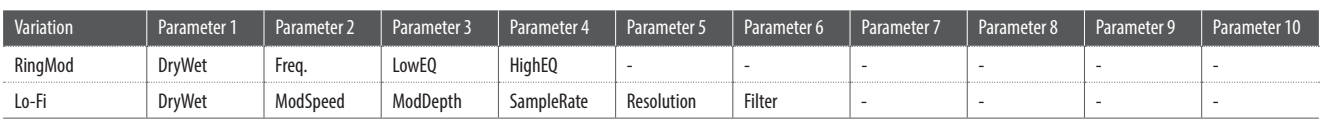

#### **15. Chorus+**

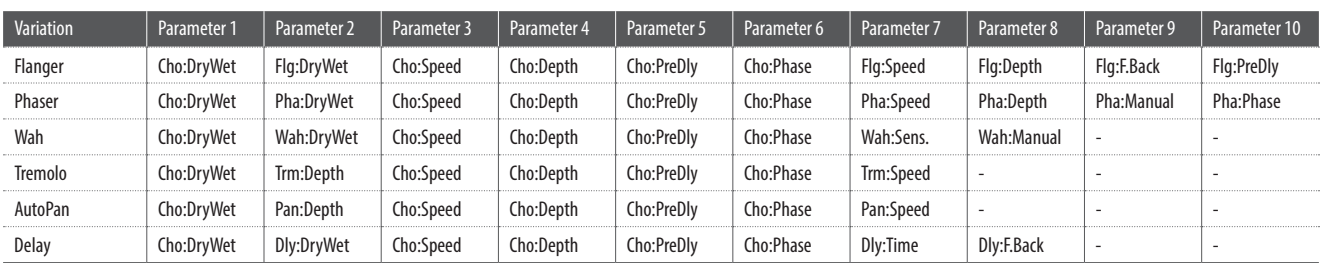

#### **16. Phaser+**

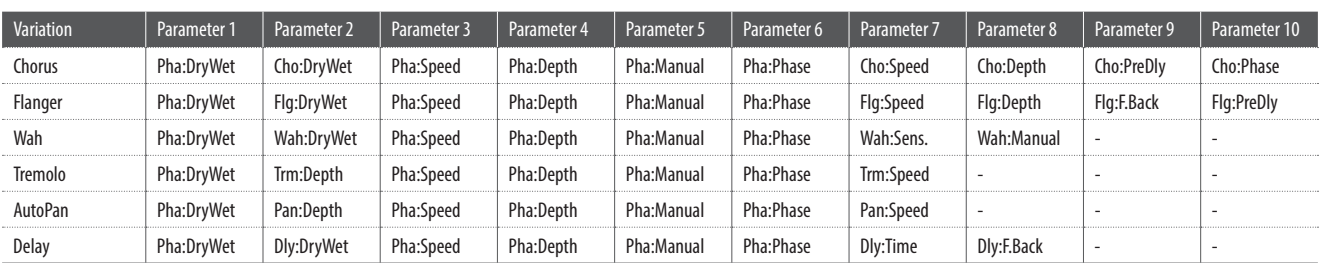

#### **17. Wah+**

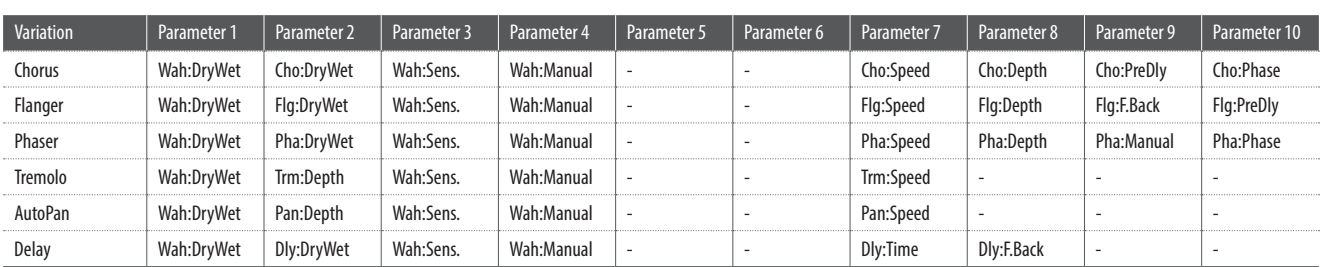

#### **18. EQ+**

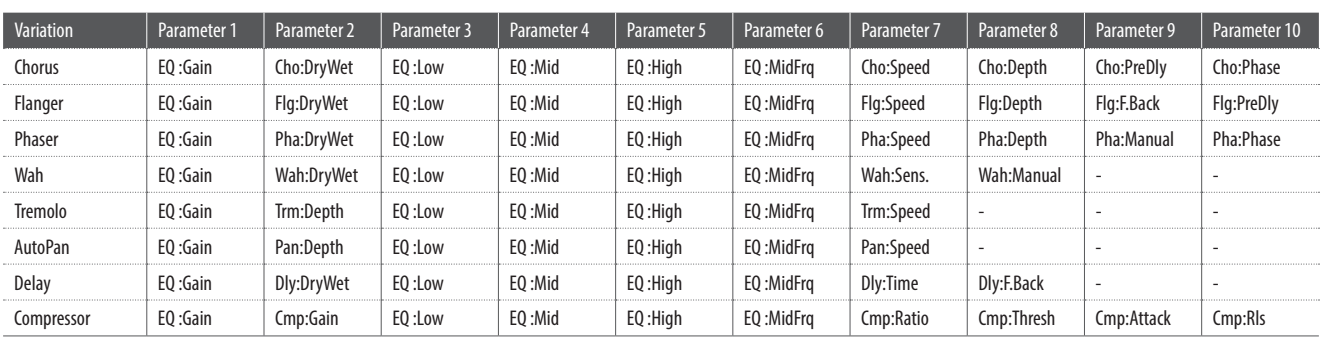

#### **19. Enhancer+**

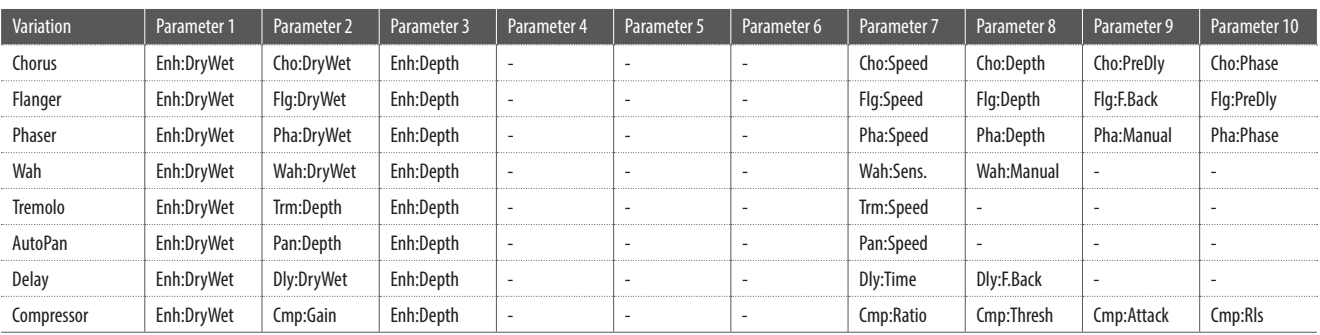

#### **20. Pitch Shift+**

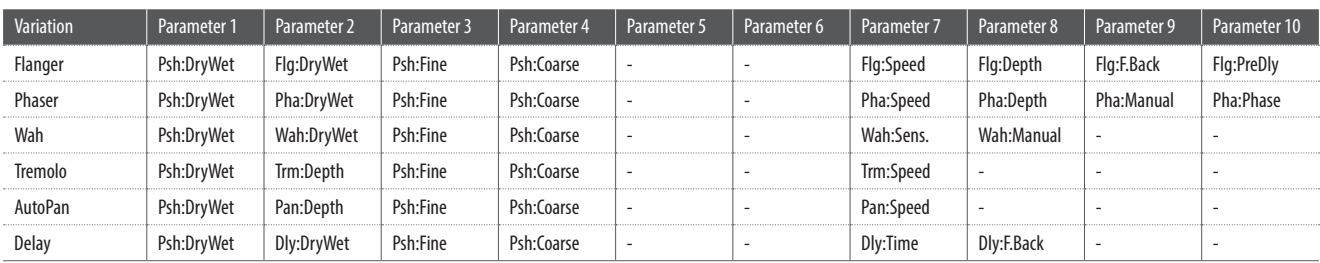

### **Catégories, Types et Paramètres EFX**

#### **21. Compressor+**

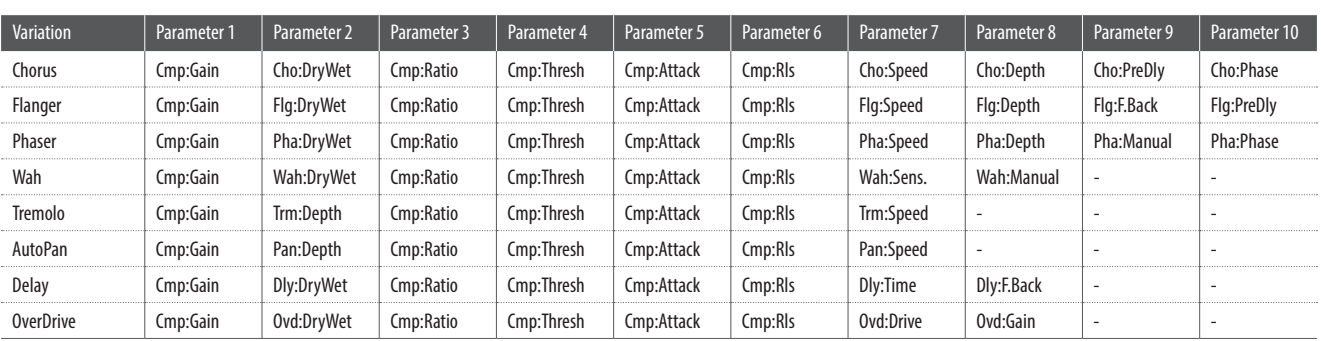

#### **22. Overdrive+**

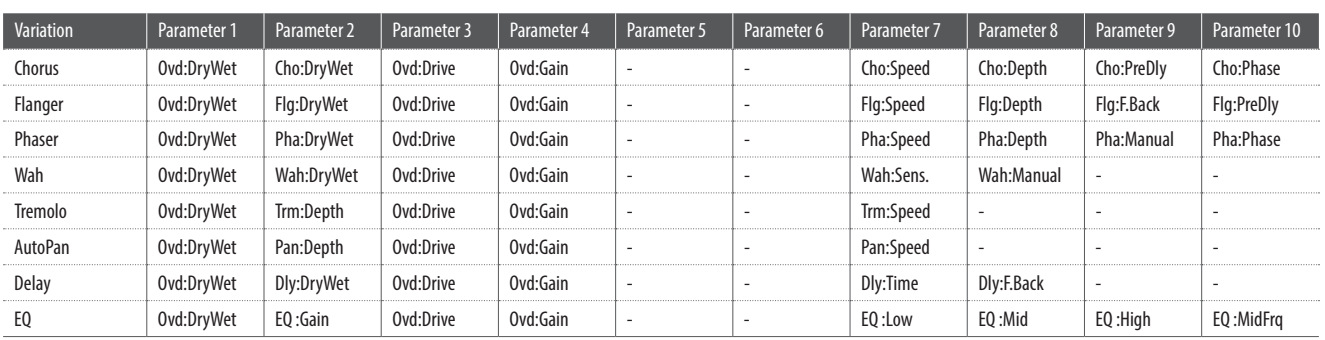

#### **23. Parallel**

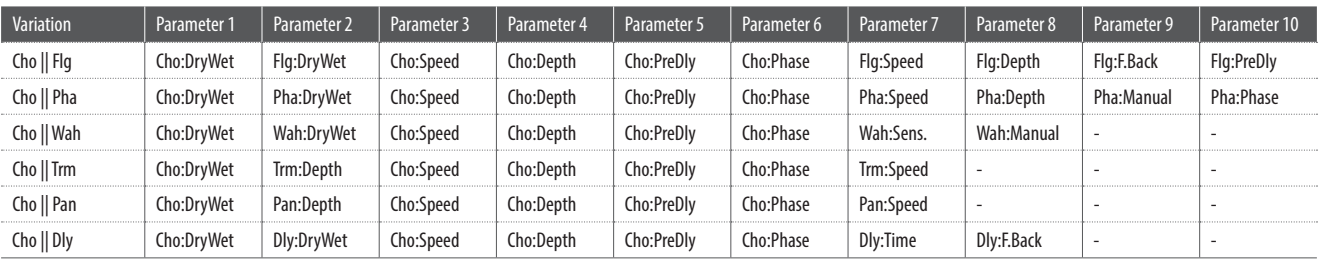

# **Fiche technique**

#### **Piano de scène Kawai MP11**

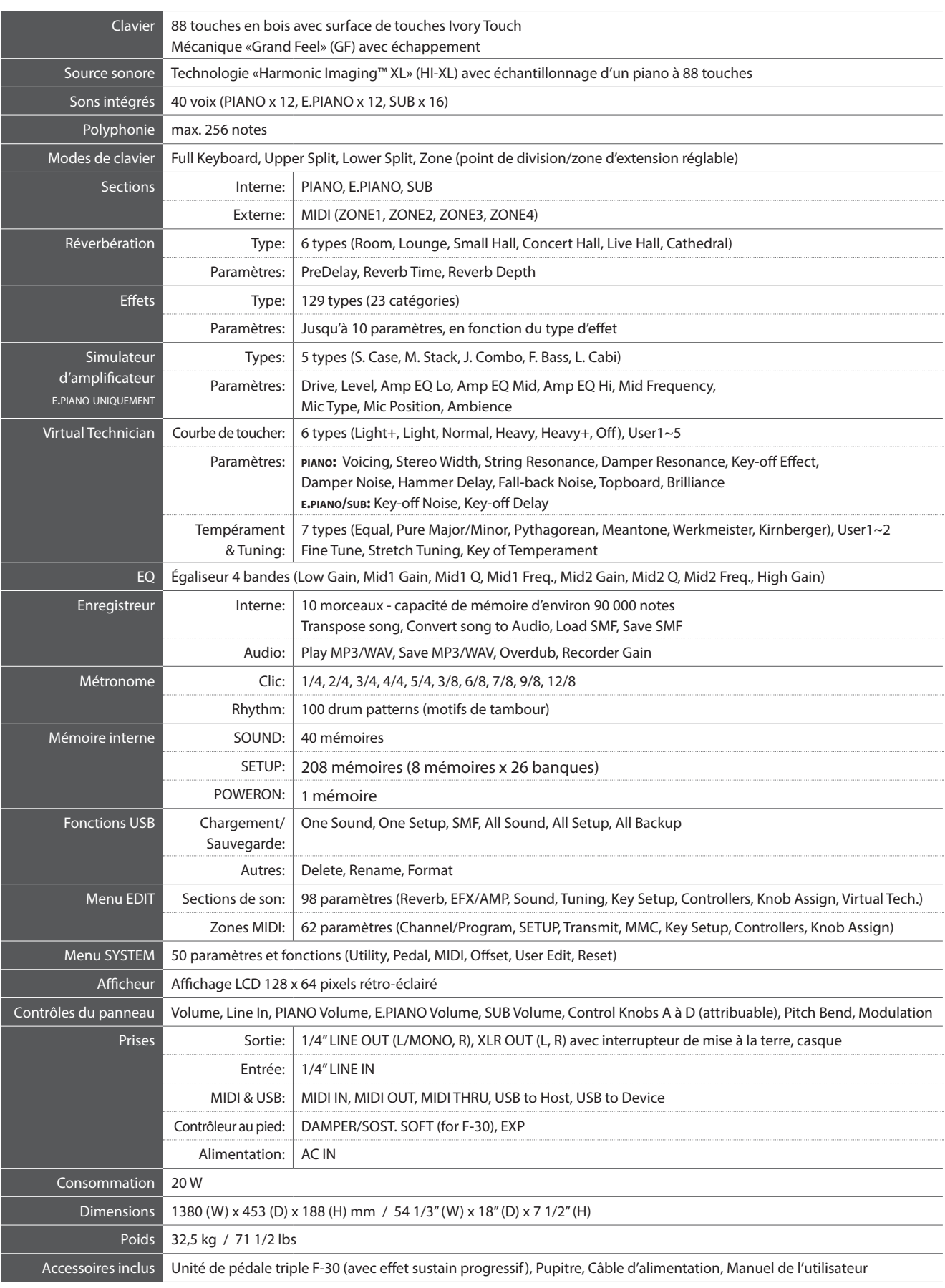

Les spécifications sont sujettes à modifications sans avis préalable.

**Contenu** VERSION 1,0 (OCTOBRE 2013)

#### **1. Recognised data**

- 1.1 Channel Voice Message
- 1.2 Channel Mode Message
- 1.3 System Realtime Message

#### **2. Transmitted data**

- 2.1 Channel Voice Message
- 2.2 Channel Mode Message
- 2.3 System Realtime Message

#### **3. Exclusive data**

- 3.1 MMC Commands
- 3.2 Parameter Send
- 3.3 Setup Address: Global Section
- 3.4 Setup Address: Internal Section
- 3.5 Setup Address: MIDI Section
- 3.6. Internal Section's Assignable Knob Data
- **4. SOUND/SETUP Program/Bank**
- **5. Control Change Number (CC#) Table**

**MIDI Implementation Chart**

# **1 Recognised Data**

### **1.1 Channel Voice Message**

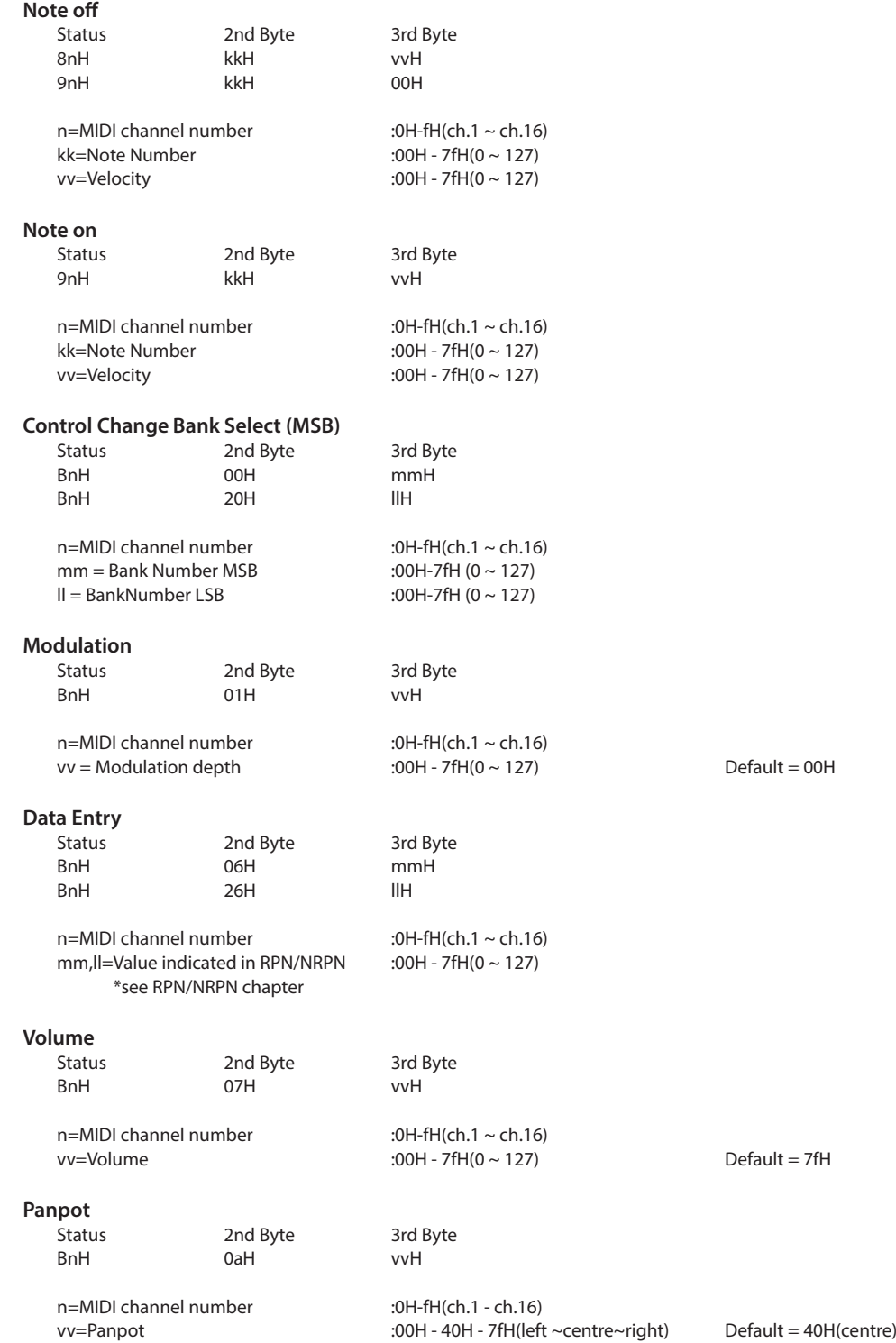

### **1.1 Channel Voice Message (cont.)**

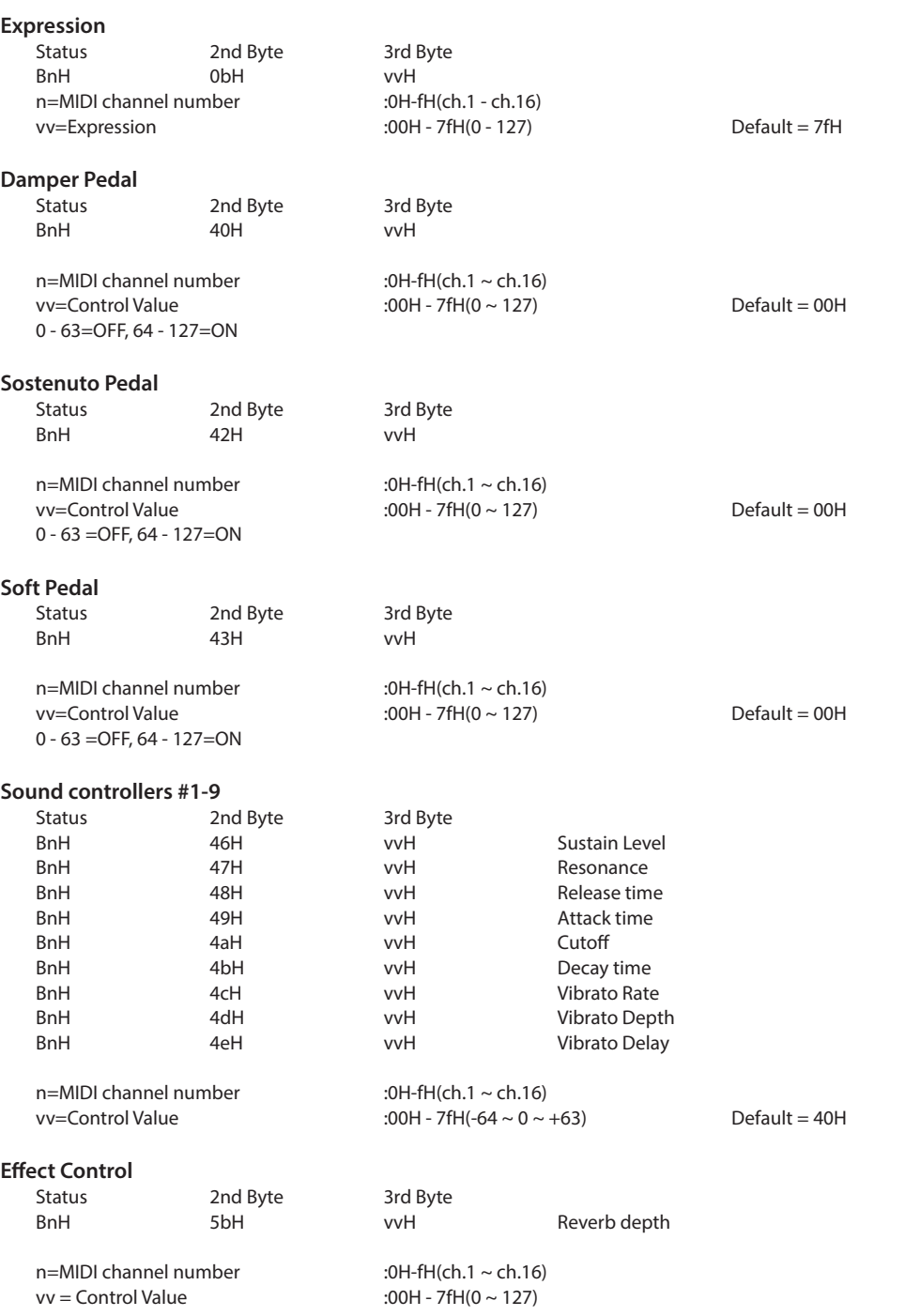

### **1.1 Channel Voice Message (cont.)**

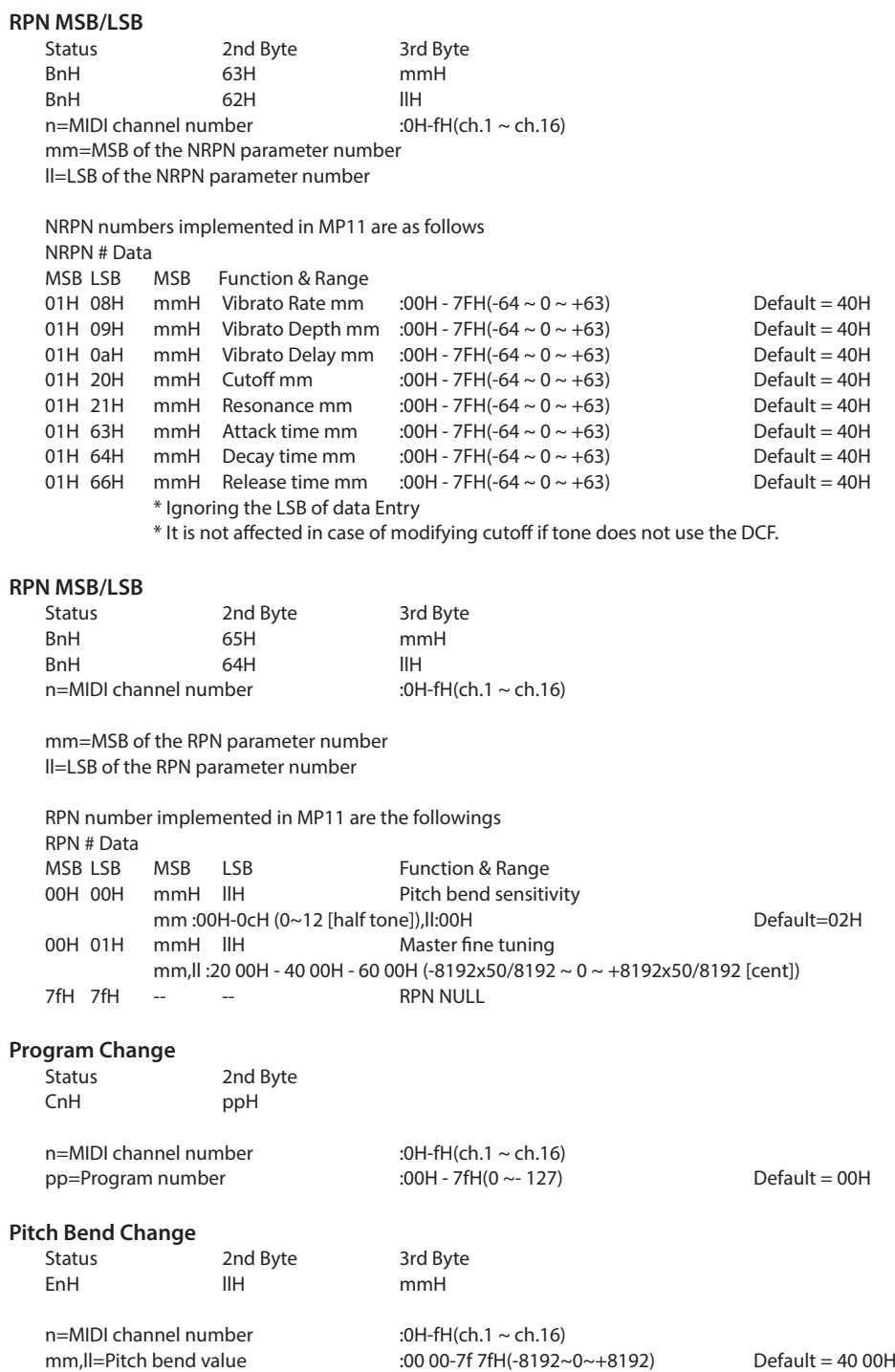

### **1.2 Channel Mode Message**

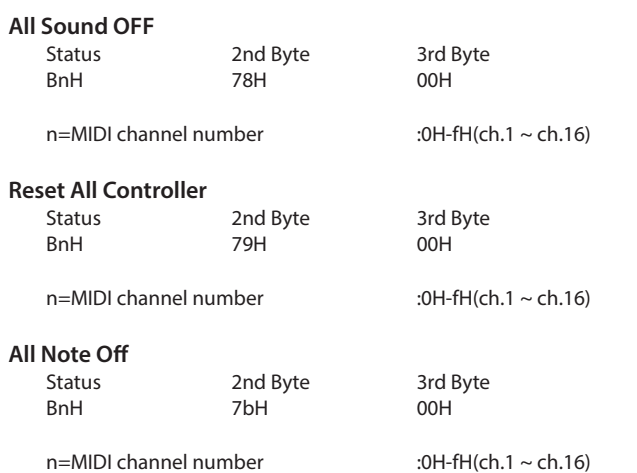

#### **1.3 System Realtime Message**

**Status**

Active sensing

# **2 Transmitted Data**

#### **2.1 Channel Voice Message**

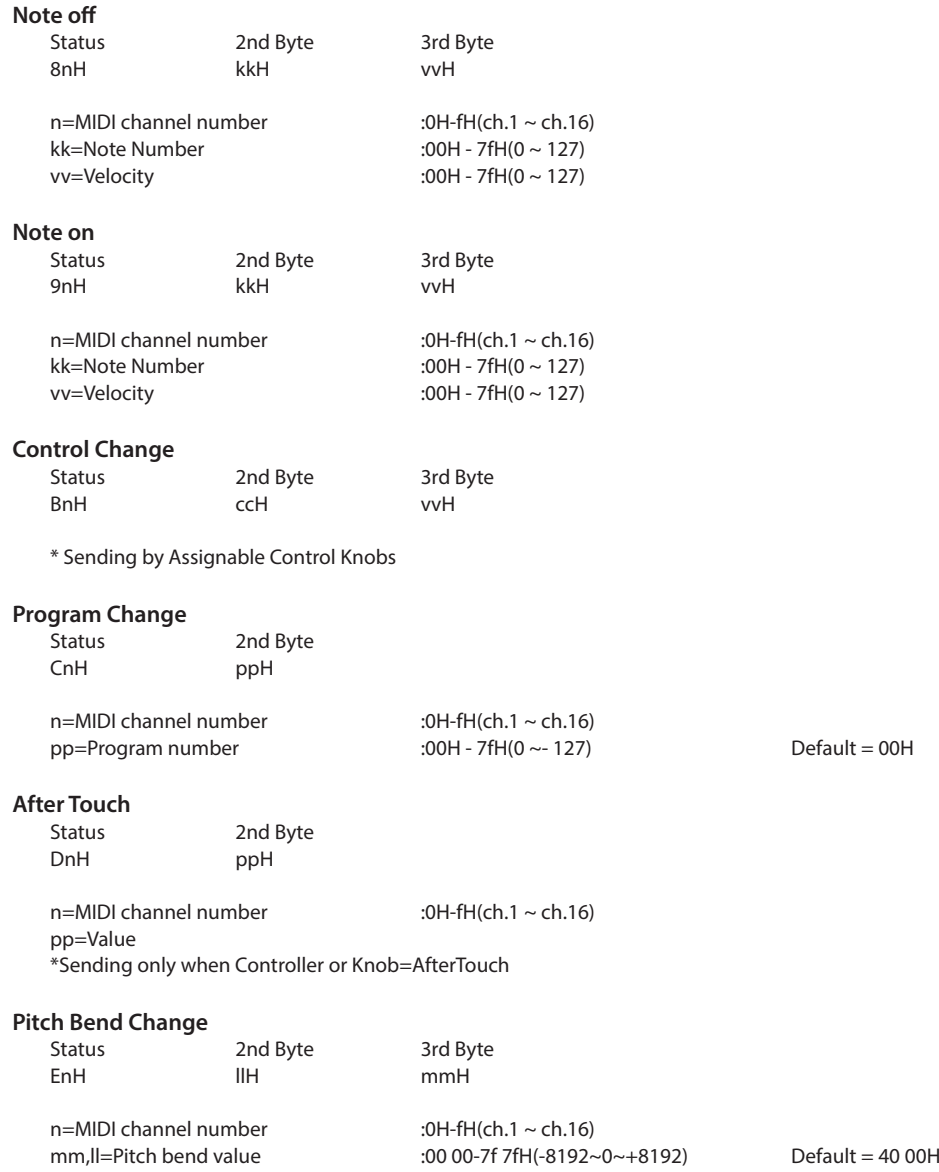

#### **2.2 Channel Mode Message**

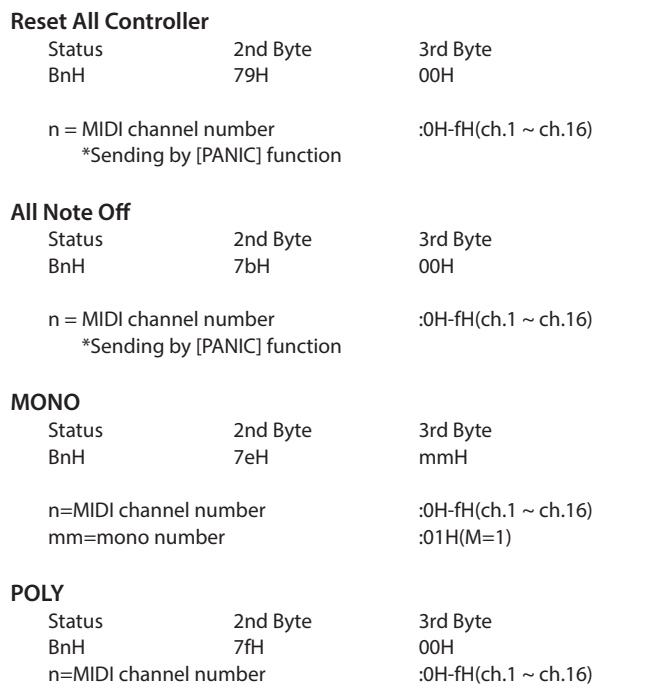

#### **2.3 System Realtime Message**

#### **Status**

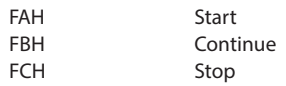

\*Sending by [RECORDER CONTROL] buttons

# **3 Exclusive Data**

#### **3.1 MMC Commands**

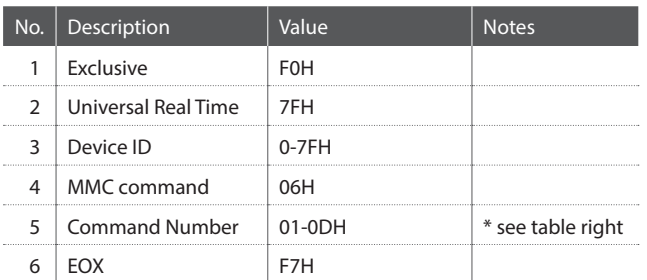

\* Sending by [RECORDER CONTROL] buttons

\* Transmit only

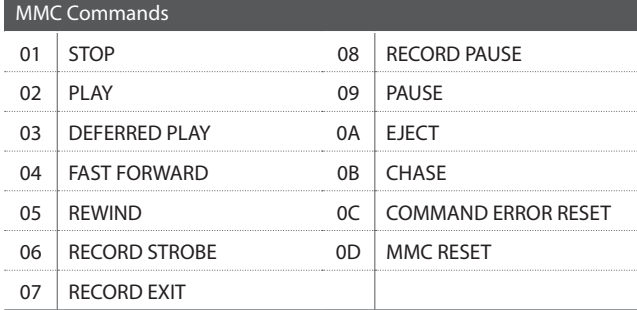

#### **3.2 Parameter Send**

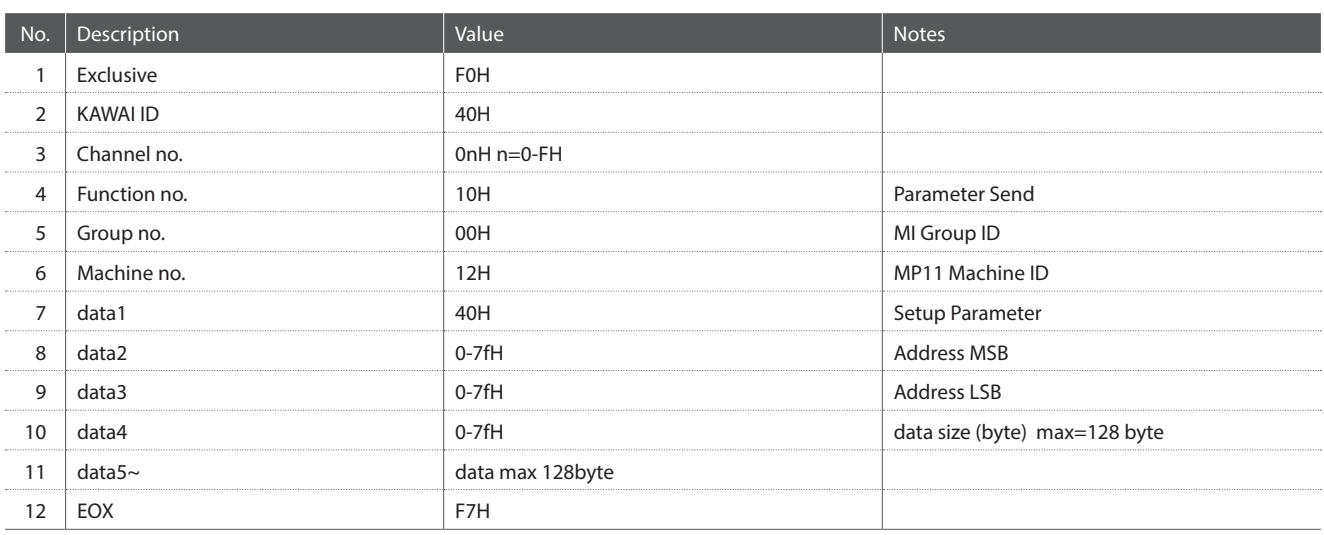

#### **3.3 Setup Address: Global Section**

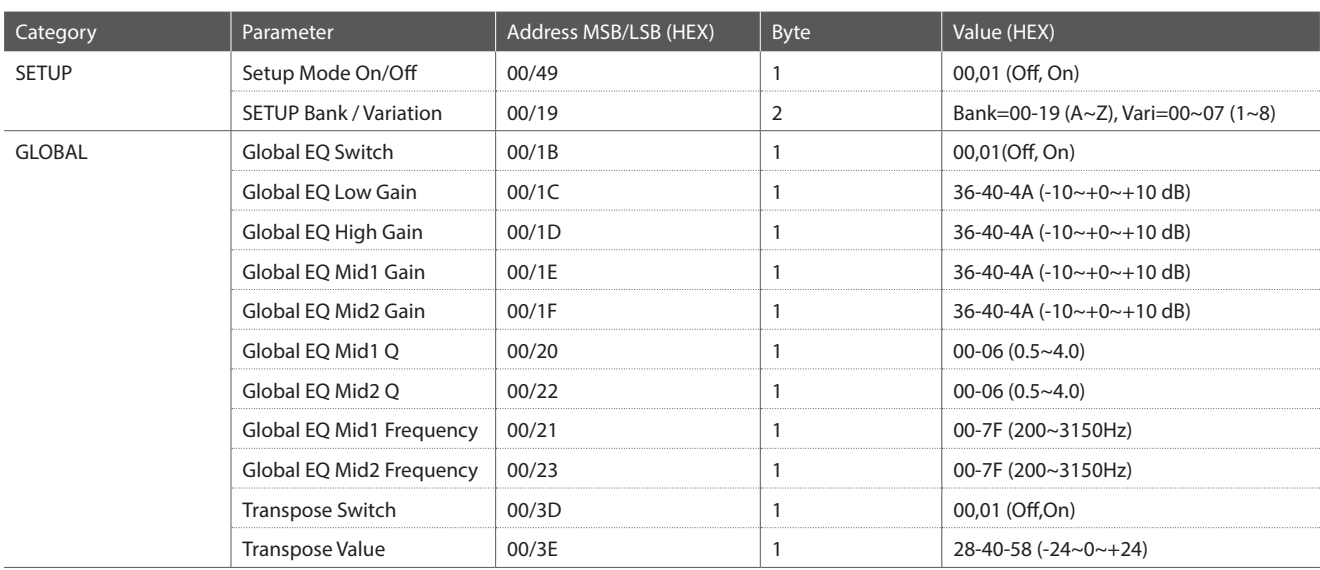

### **3.4 Setup Address: Internal Section**

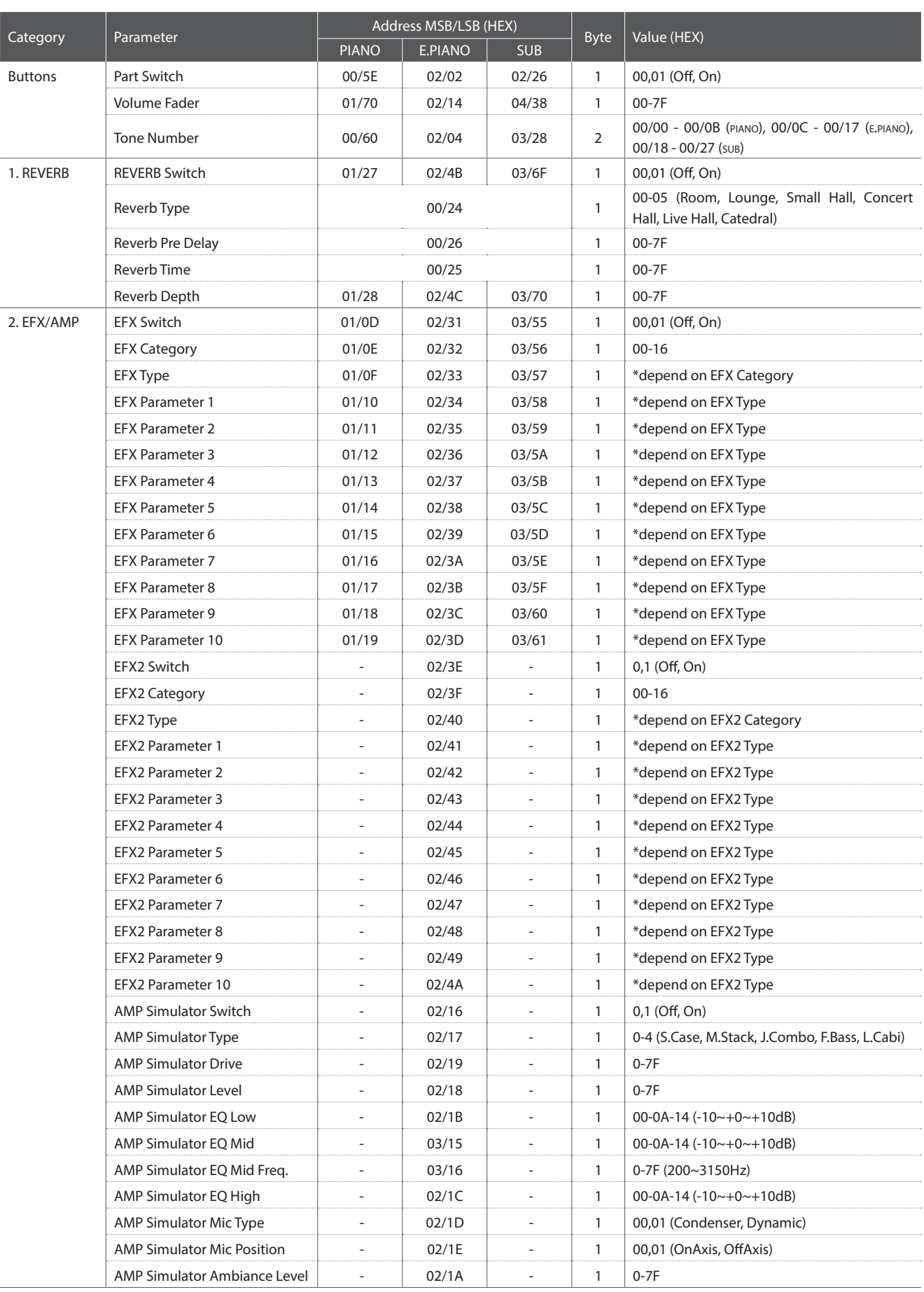

### **3.4 Setup Address: Internal Section (cont.)**

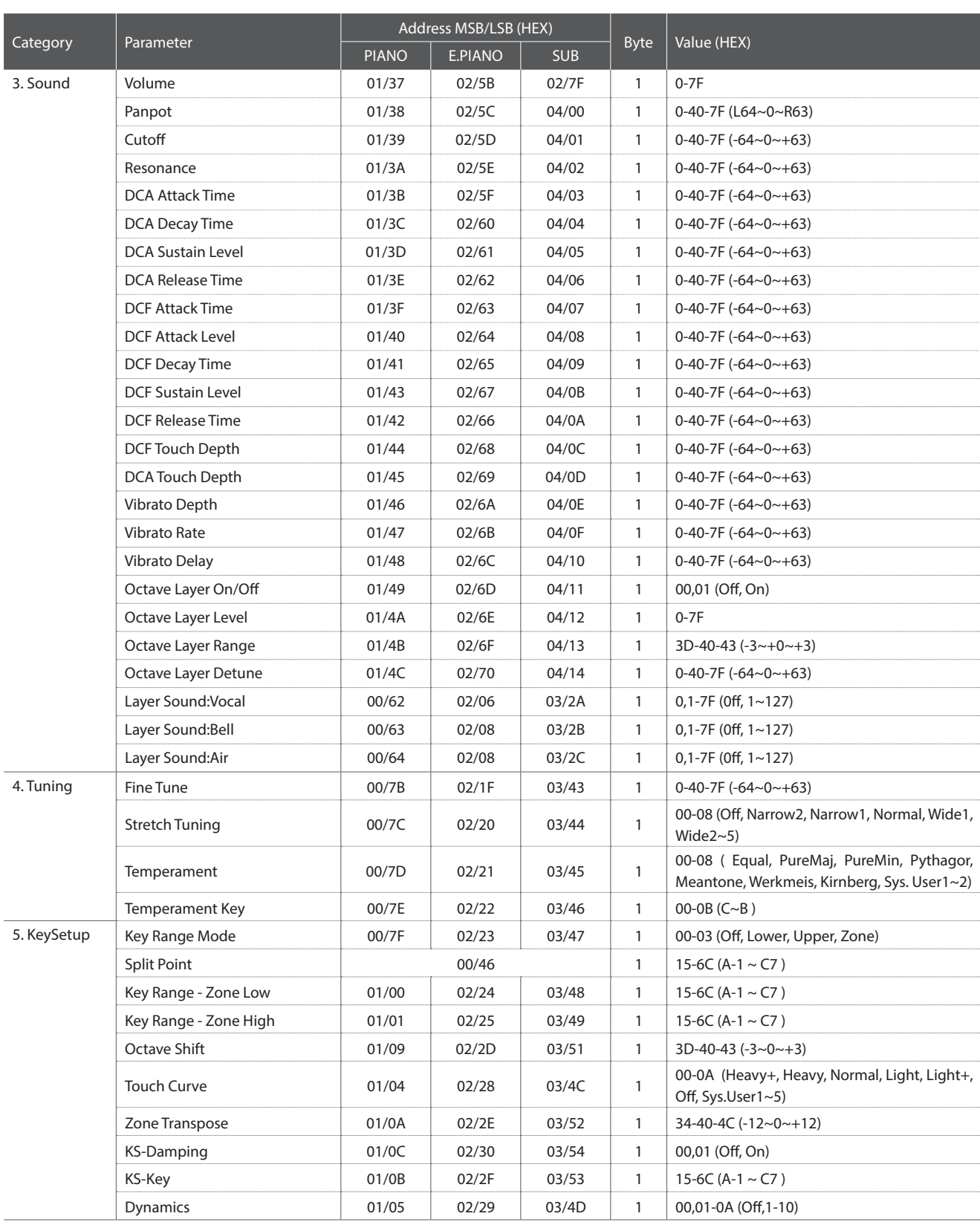

### **3.4 Setup Address: Internal Section (cont.)**

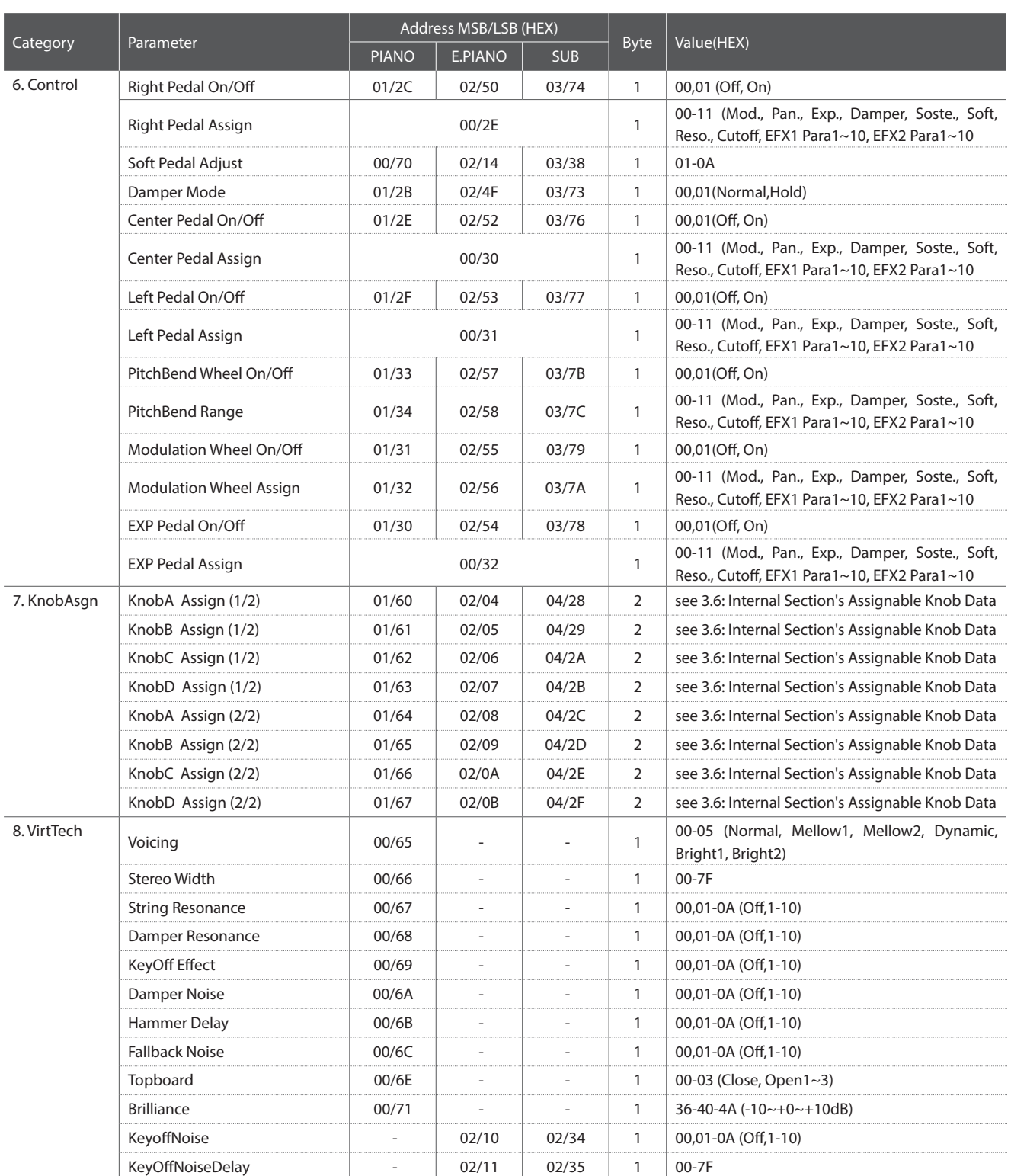

### **3.5 Setup Address: MIDI Section**

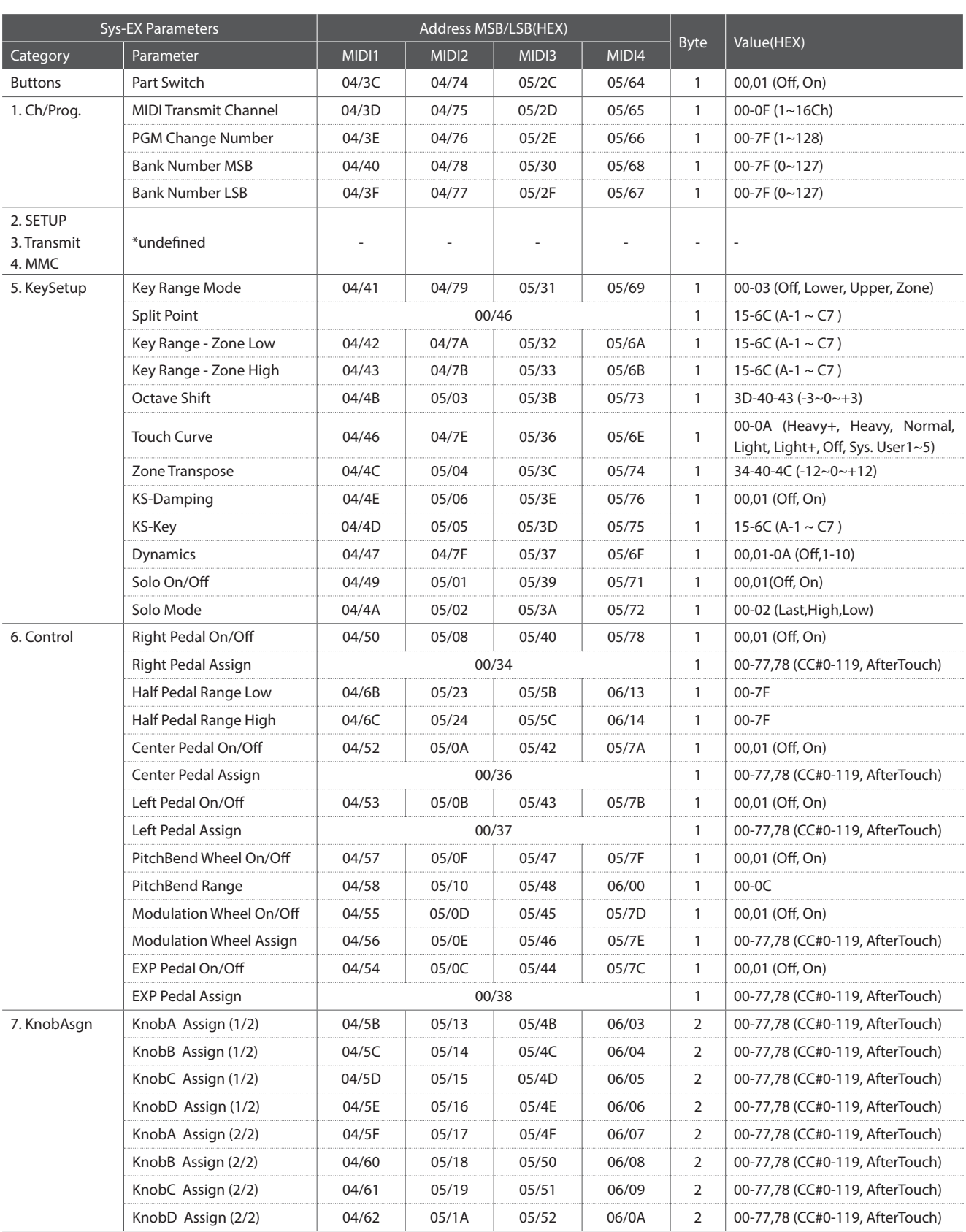

### **3.6 Internal Section's Assignable Knob Data**

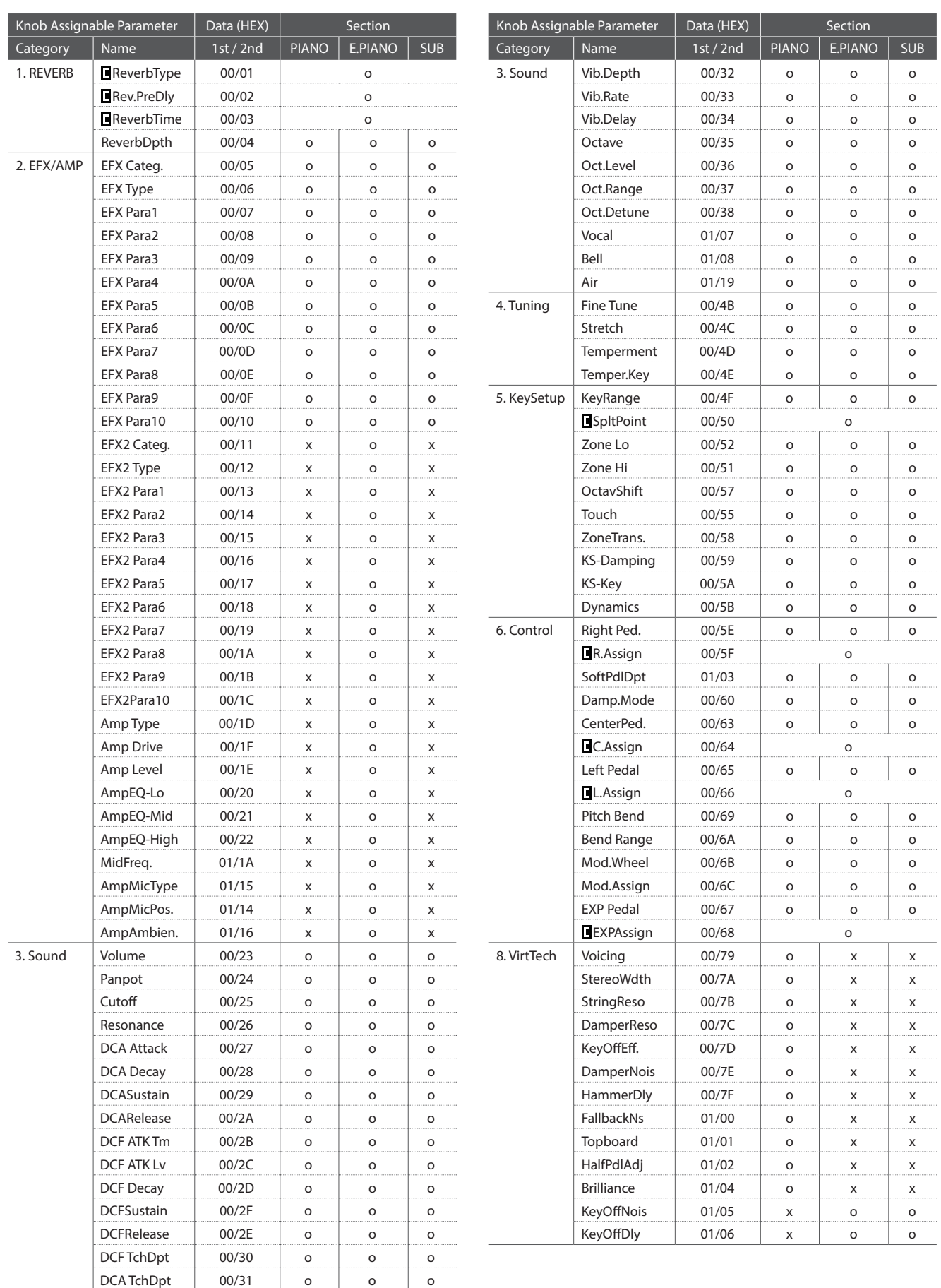

.....  $\cdots$ .....  $rac{1}{2}$  $\overline{a}$ ..... ...... .....  $\overline{a}$ ..... . . . . .  $\cdots$ .....  $\cdots$ ..... . . . . . ..... .....  $\overline{\phantom{0}}$ ..... .....  $\cdots$ ......  $\cdots$ .....

. . . . . .

..... . . . . . .

 $\overline{\phantom{a}}$ 

...... ...... . . . . . .  $\cdots$ 

# **4 SOUND/SETUP Program/Bank**

**Si le paramètre MIDI Receive Mode est réglé à « Panel » (page 102), le MP11 reçoit les données MIDI sur le canal système (System Channel) seulement. Pour modifier des sons internes via MIDI, reportez-vous à la liste SOUND** 

#### **Program Number ci-dessous.**

\* Remarque : Si le MP11 reçoit le Program Number de 1 à 128 et le Bank number MSB 0 ou 1 dans le canal système, le MP11 passe en mode SETUP et le SETUP correspondant est rappelé. Quand Receive Mode est réglé à « Section », le MP11 peut recevoir dans chaque section interne individuellement.

#### **Mode Panel:**

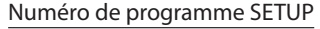

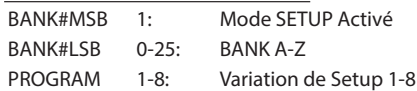

Numéro de programme SOUND

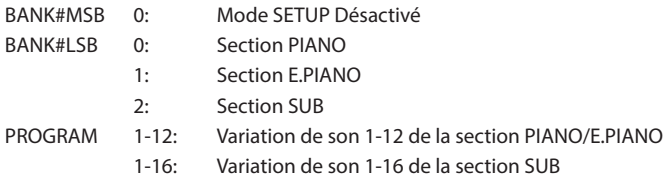

\* Une seule section est activée.

#### **Mode Section:**

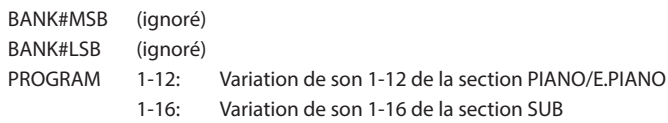

\* Pour le canal de réception de chaque section.

\* Non associé à Setup ON/OFF.

# **5 Control Change Number (CC#) Table**

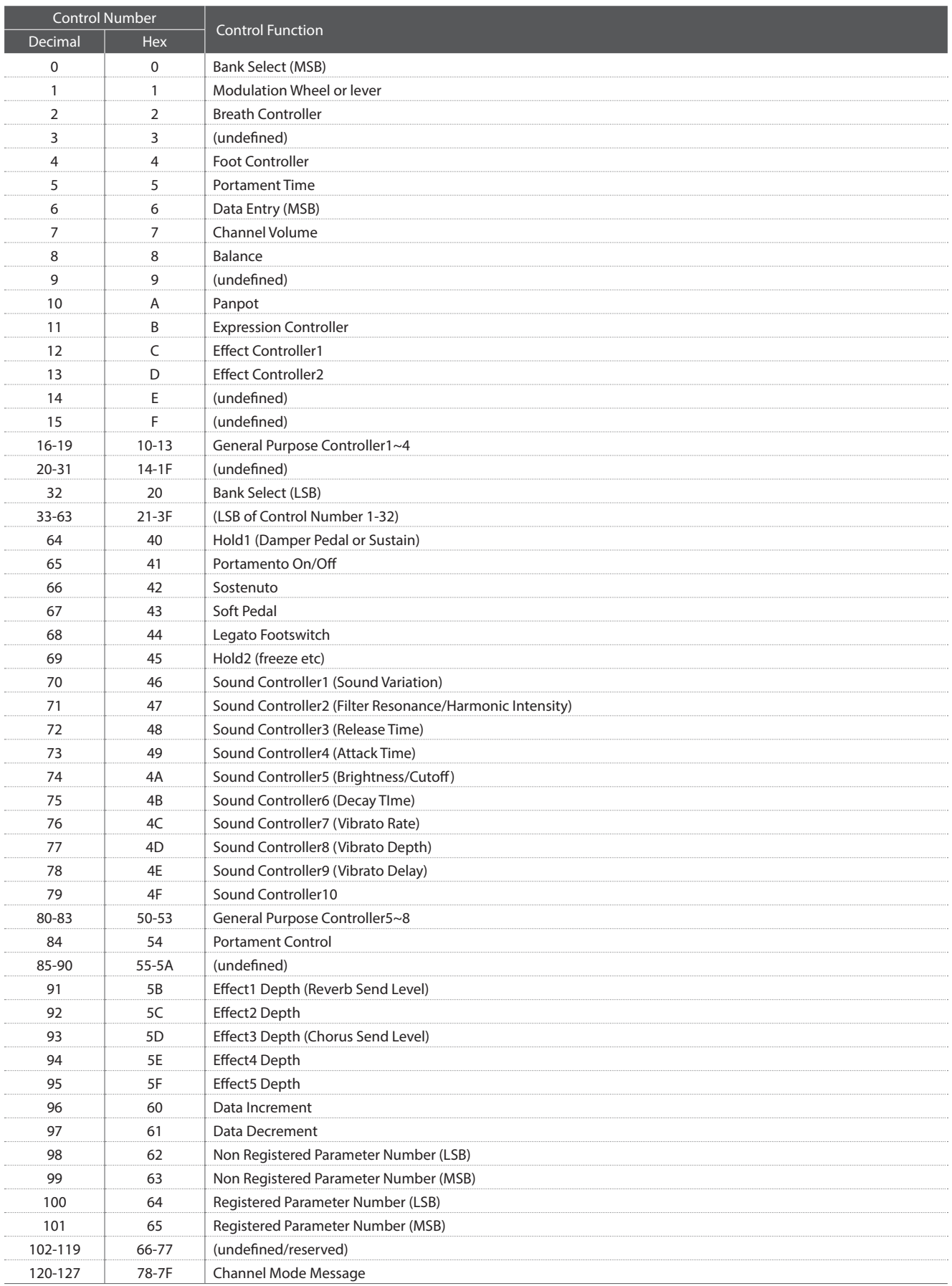

[STAGE PIANO]

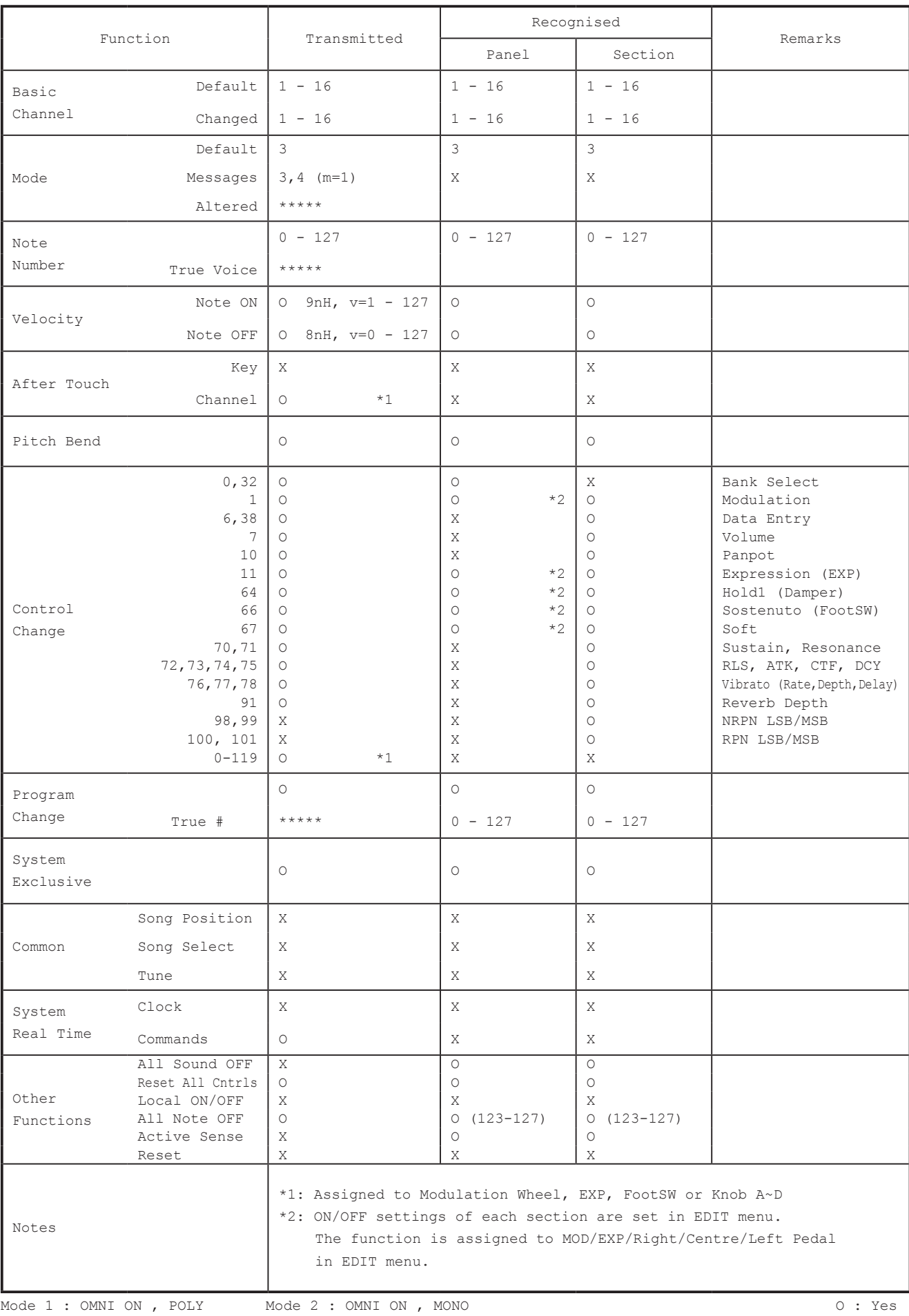

**133**

X : No

# **Remarques**

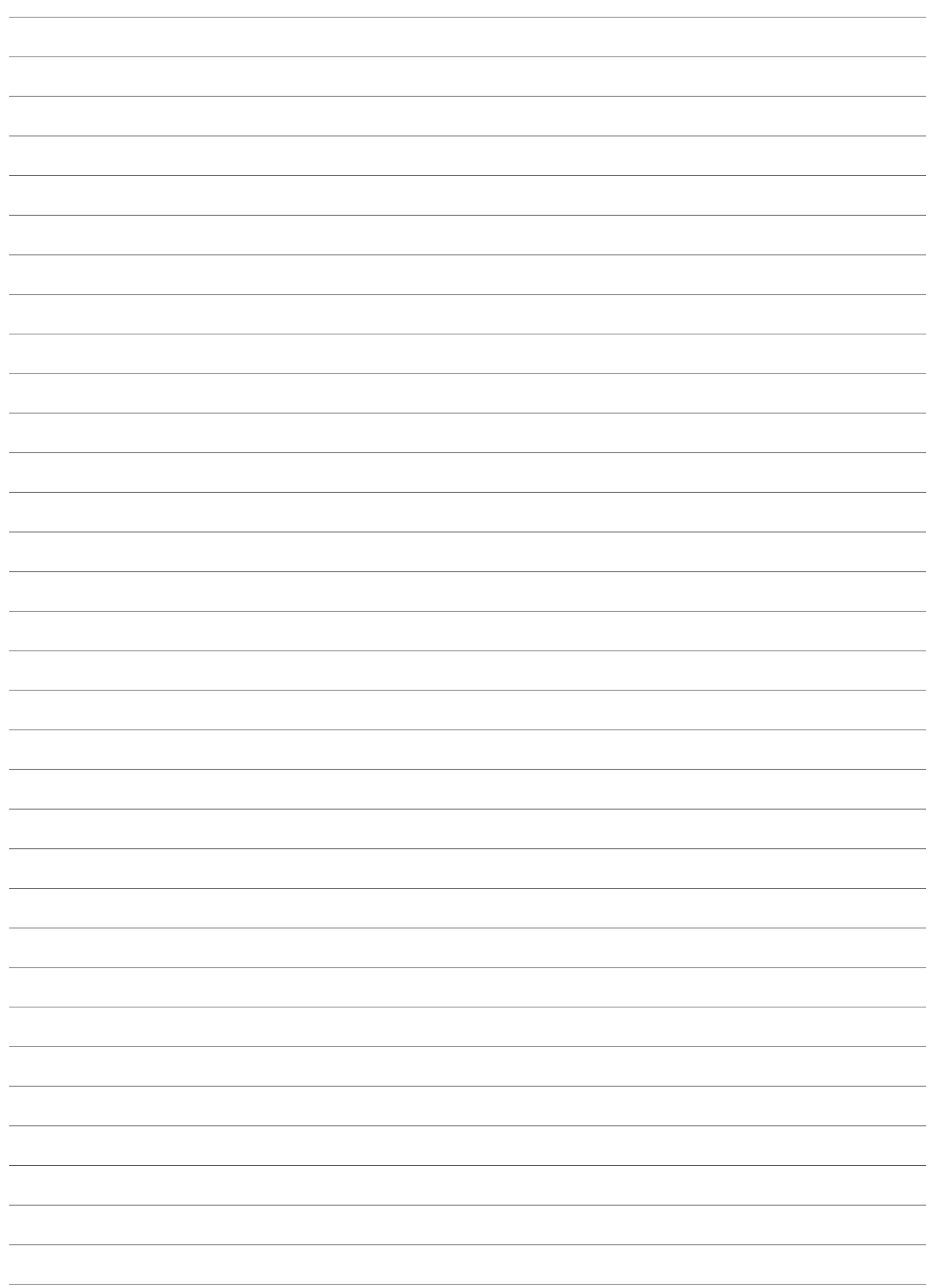

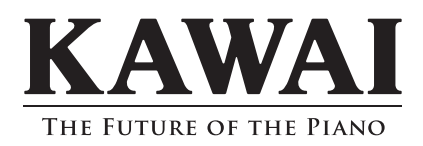

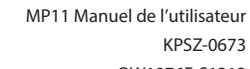

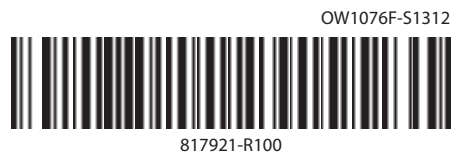